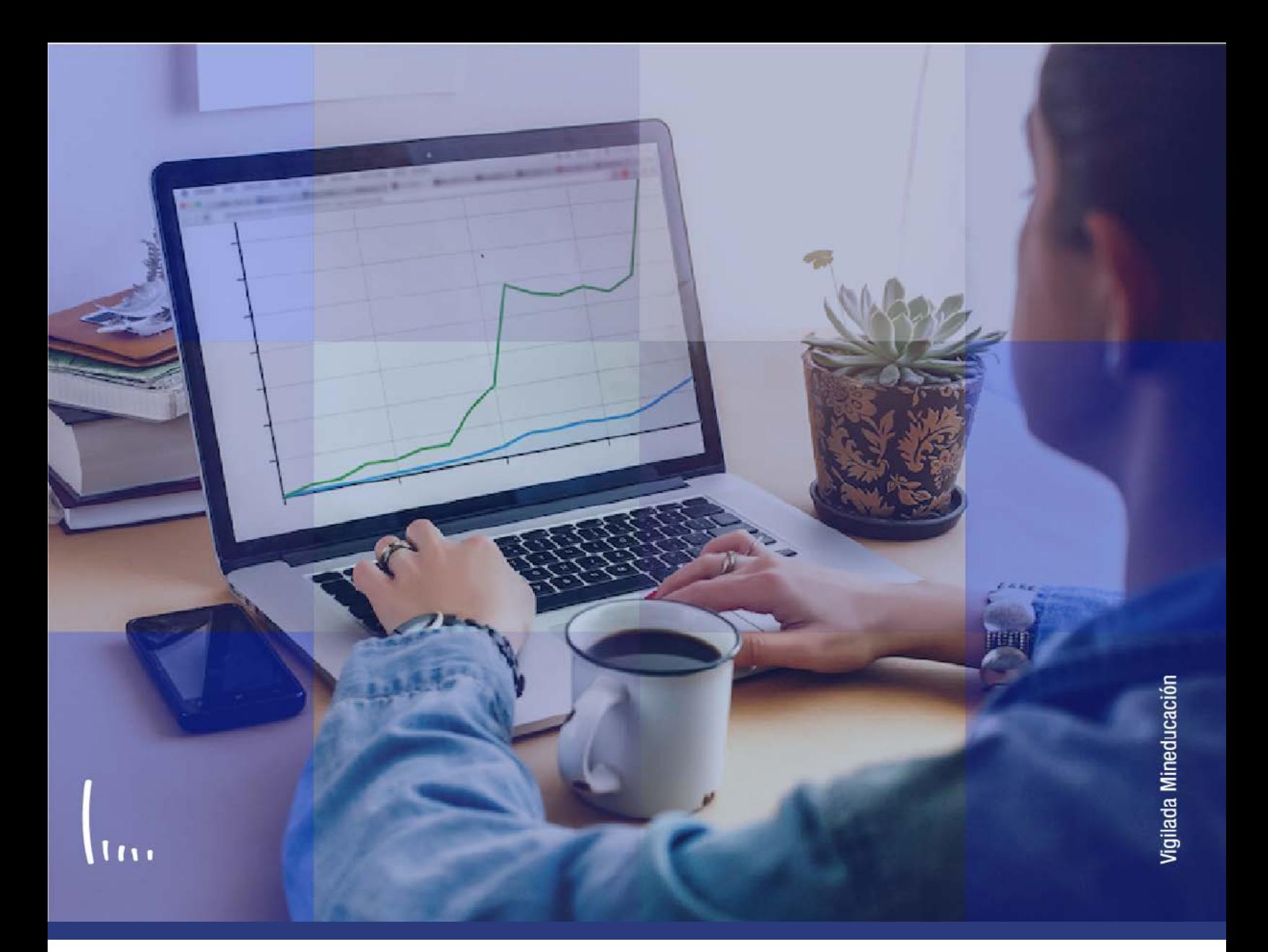

# **Instructivo Gestión de reembolsos y saldos a favor**

**Administrativos Epik**

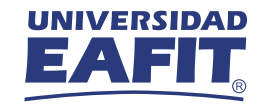

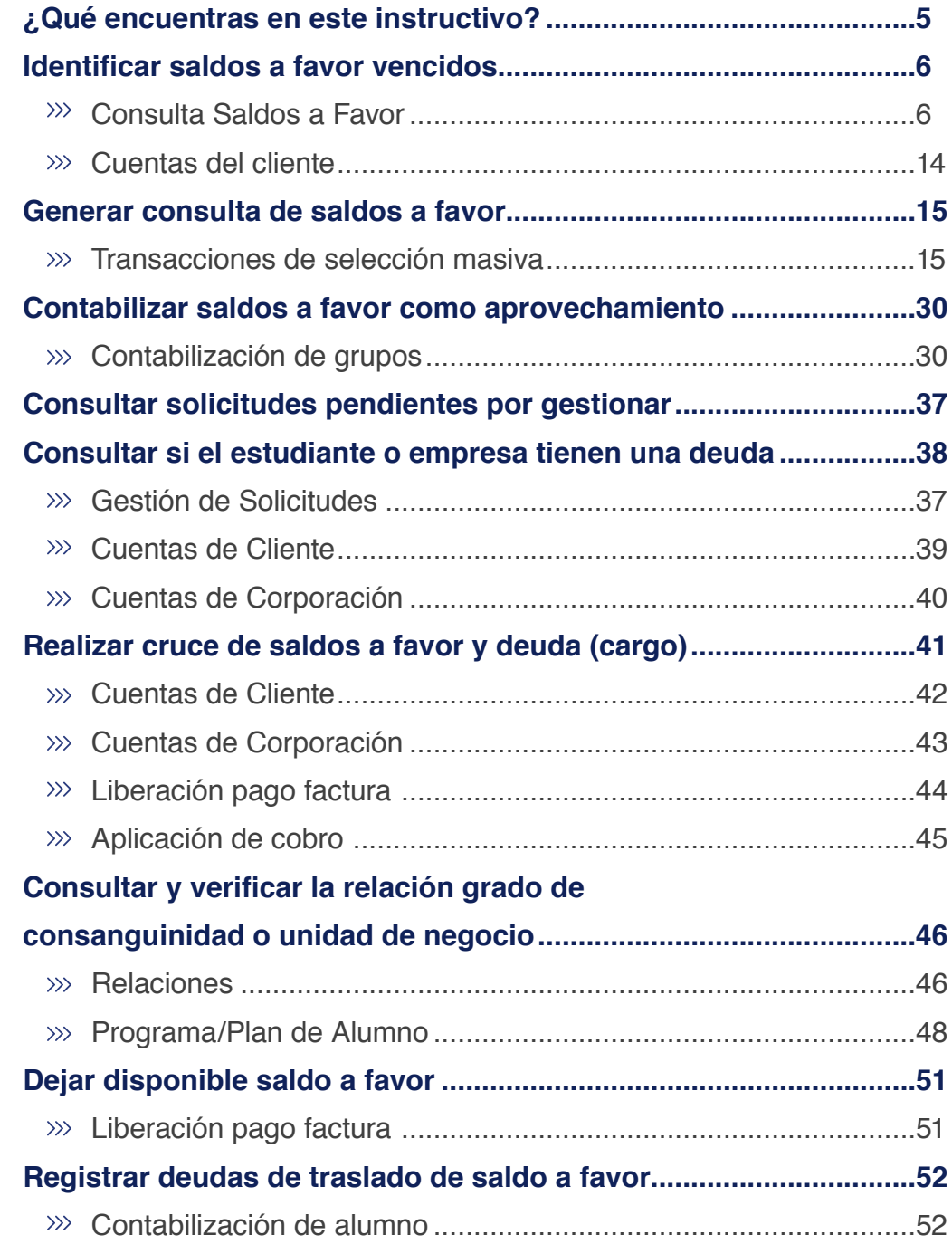

**CONTENIDO** 

 $\bigcirc$ 

**Instructivo Gestión de reembolsos y saldos a favor Epik**

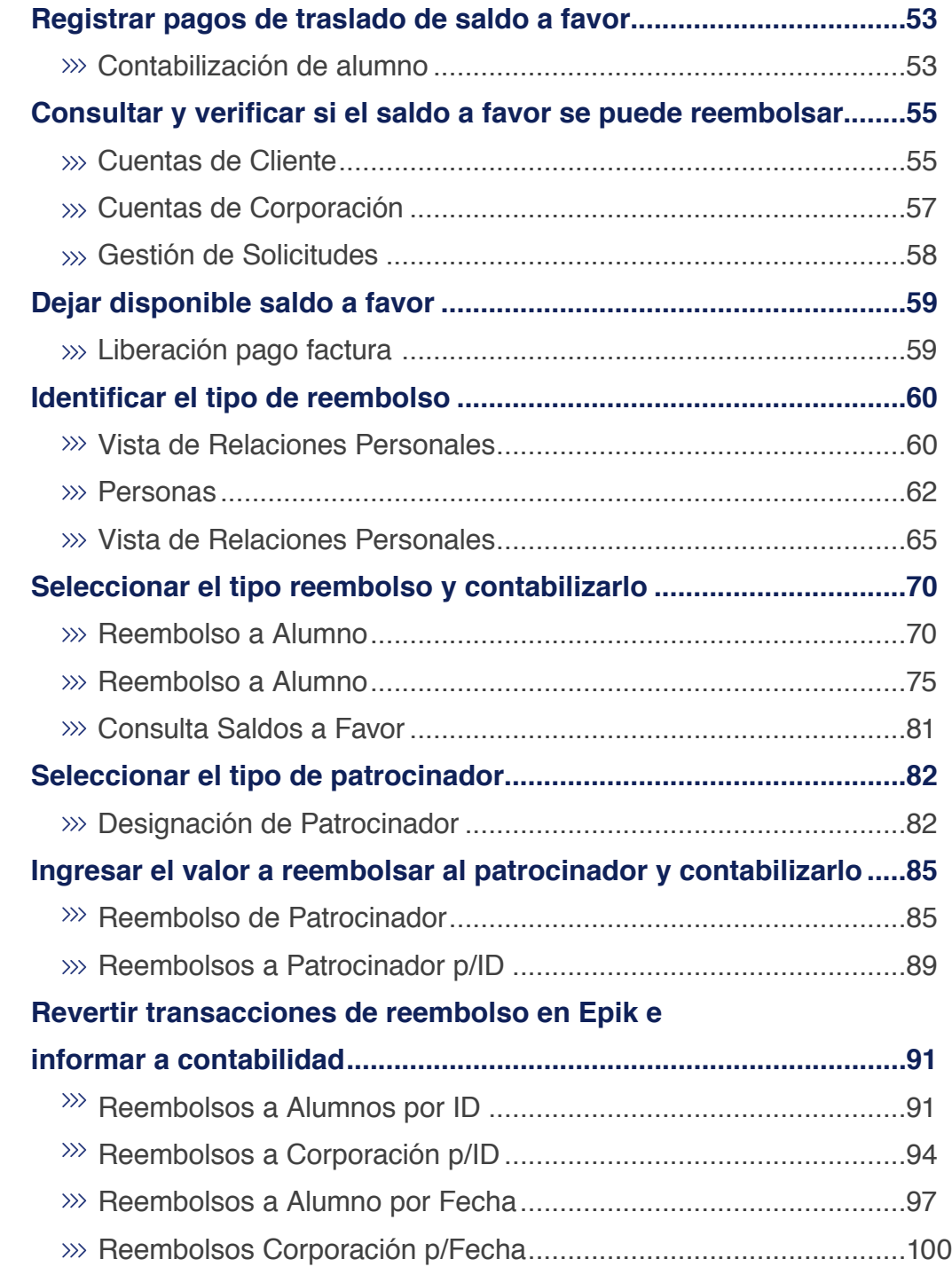

**CONTENIDO** 

 $\bigcirc$ 

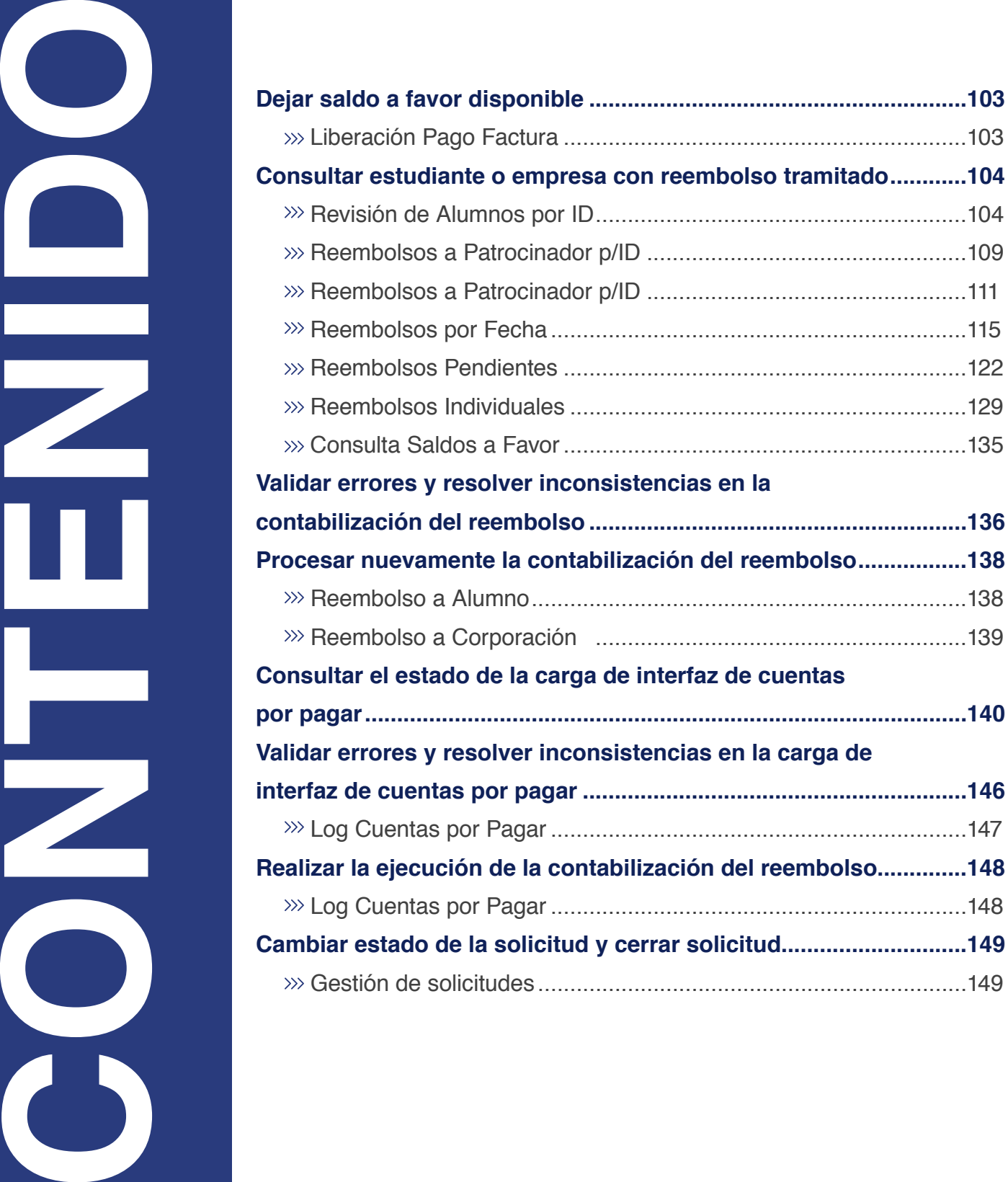

<span id="page-4-0"></span>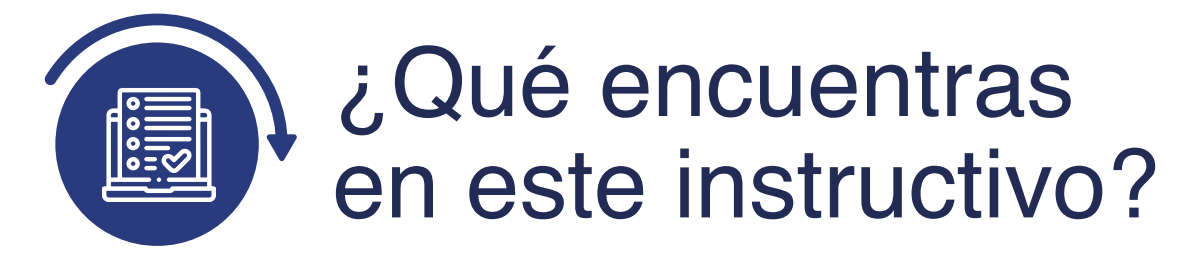

Este instructivo contiene los pasos requeridos para realizar el aprovechamiento de saldos a favor, reembolsos y traslados de saldos a favor a estudiantes, empresas y/o patrocinadores, por medio de solicitud de servicio o correo electrónico, con el fin de contabilizarlos en la cuenta del estudiante o empresa.

#### **Alcance de la gestión de**

#### **Y saldos a favor reembolsos:**

Este proceso contempla desde la solicitud de reembolso o traslado de saldo a favor, incluyendo el análisis, aprobación por parte de un administrativo o coordinador de Apoyo Financiero; hasta el registro en la cuenta de los estudiantes, empresas y/o patrocinadores. Además, la consulta y contabilización del aprovechamiento de los saldos a favor, de acuerdo a las políticas de la Universidad.

<span id="page-5-0"></span>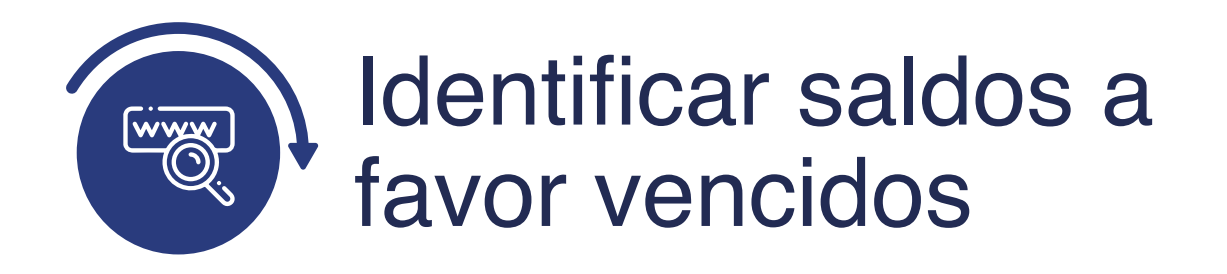

## Consulta Saldos a Favor

Ingresa al sistema **Epik EAFIT** con el usuario y contraseña de la Universidad, en el siguiente enlace:

**https://www.eafit.edu.co/epik.** Luego, busca en la parte superior izquierda la siguiente ruta, para identificar los saldos a favor que tengan una vigencia superior a la establecida por la Universidad para realizar el aprovechamiento, de acuerdo con la política vigente de saldos a favor.

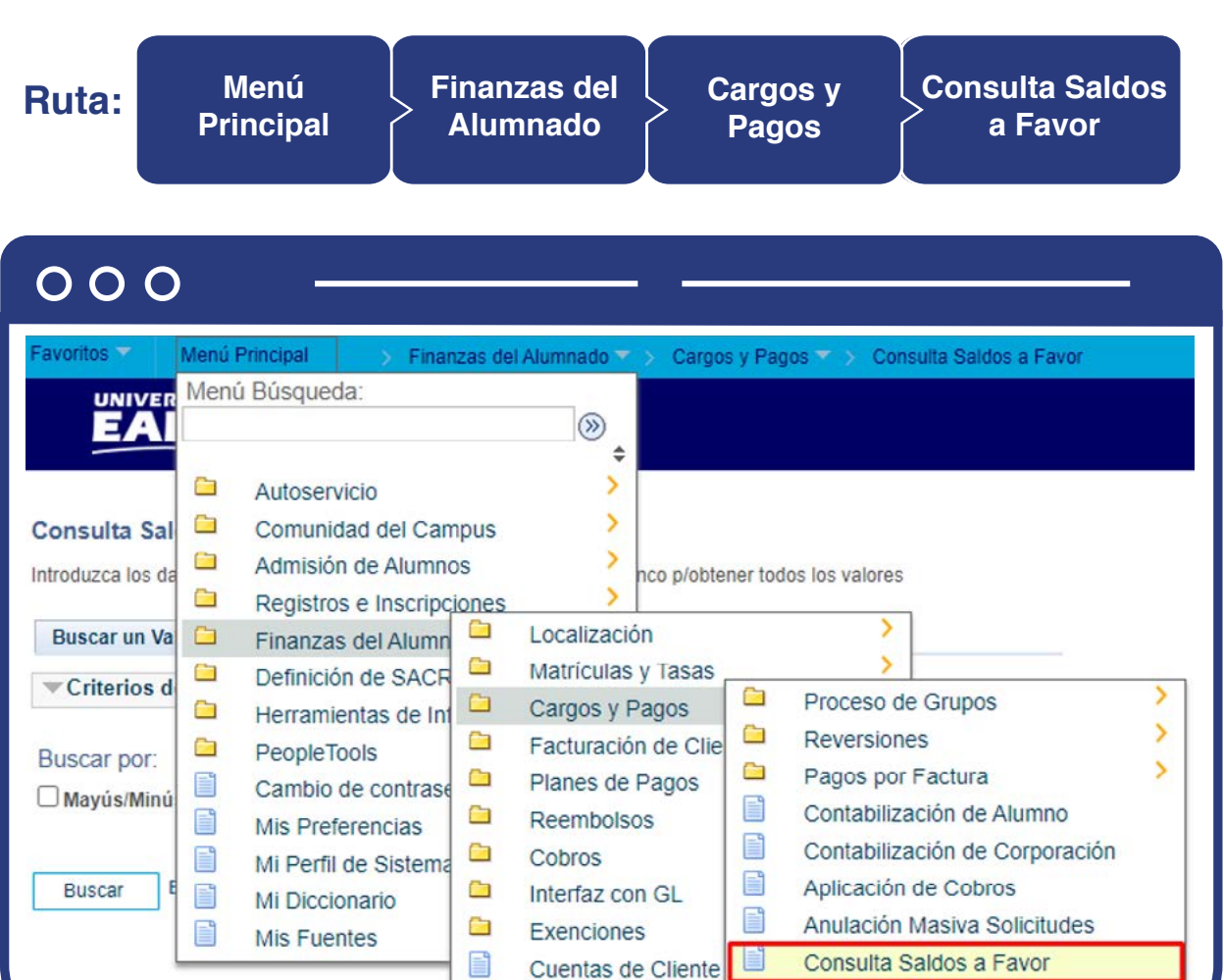

Al ingresar a la ruta indicada se presenta la siguiente ventana que permite **añadir y/o Buscar un valor**, que indica los motivos de entrada ya parametrizados. Para esto, se deben realizar los siguientes pasos:

**1.** Digita el nombre del **ID Control de Ejecución** que deseas buscar o da clic en el botón "Buscar" y el sistema mostrará los ID de Control utilizados anteriormente.

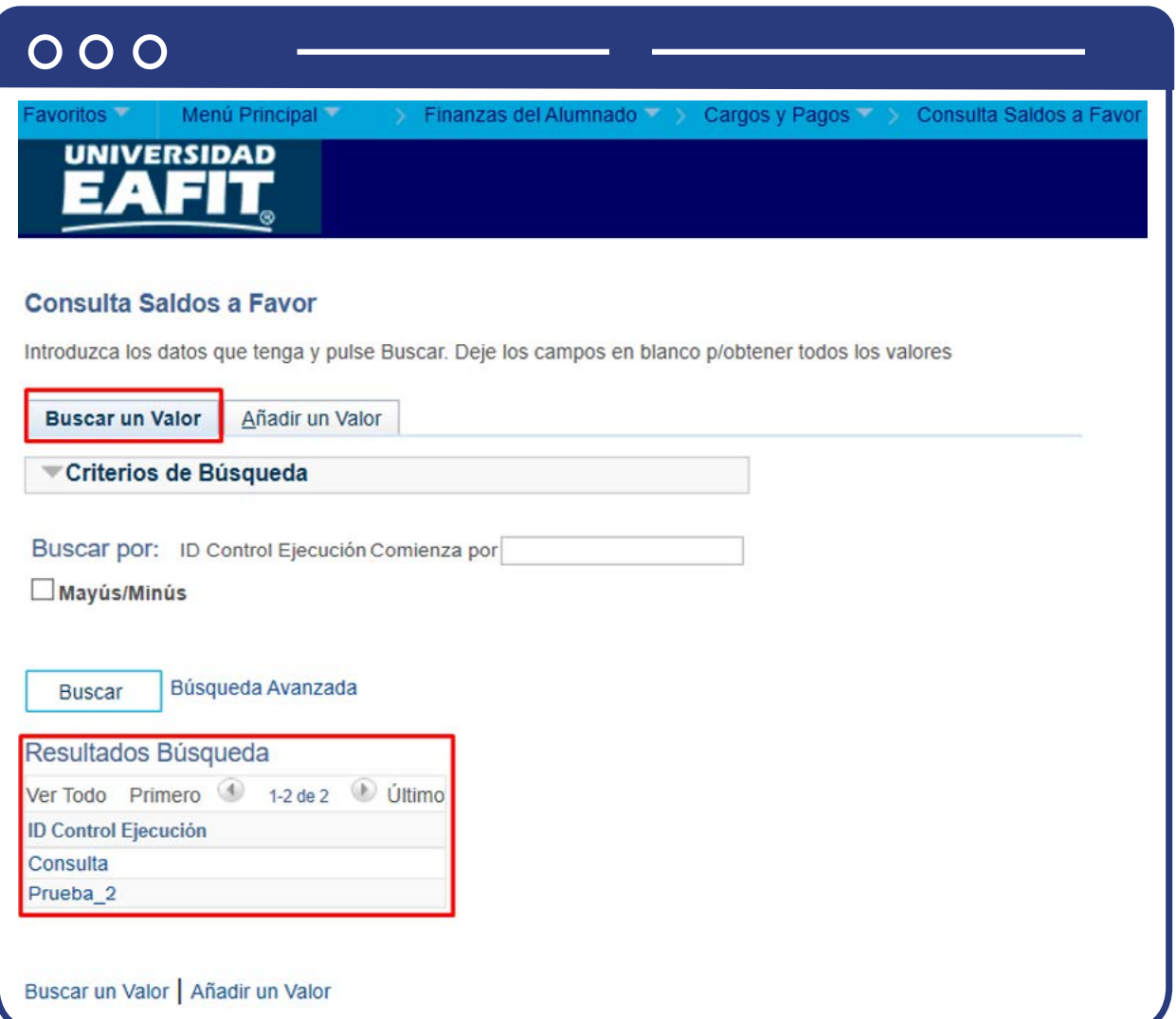

**2.** Para parametrizar nuevos motivos de entrada de la ejecución del proceso de Consulta de los saldos a favor, se debe hacer clic en **"Añadir un valor"**, y en el campo de **"ID Control de Ejecución"** se agrega el nombre con el que se desea identificar la nueva consulta, este no puede contener caracteres especiales, espacios y puntuación.

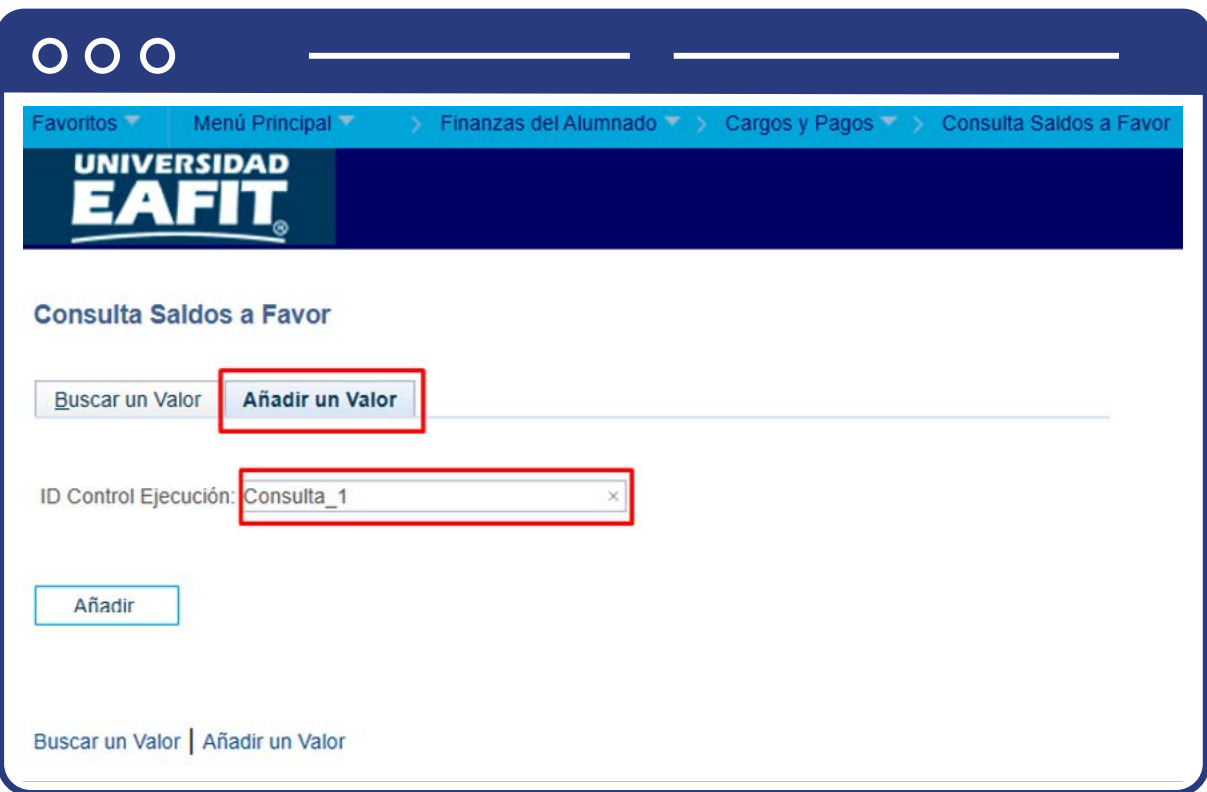

Al ingresar se presenta la siguiente ventana:

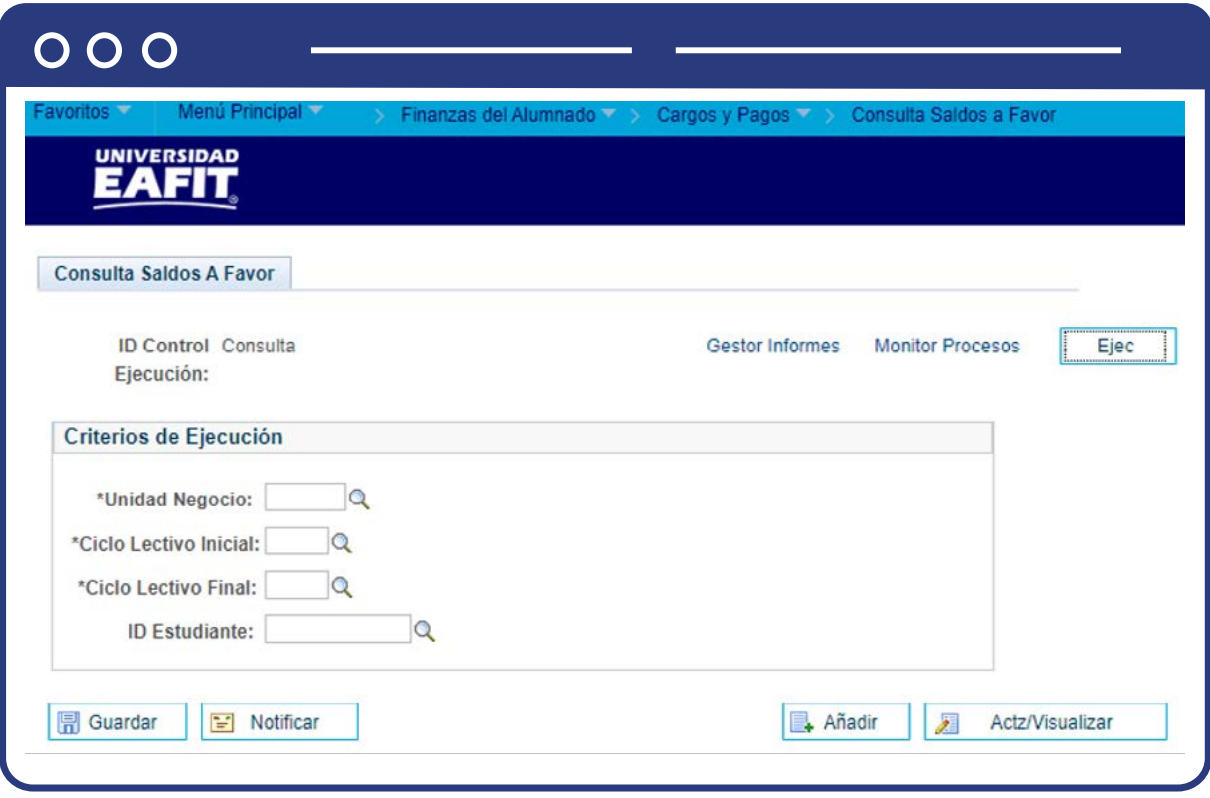

Esta opción permite añadir los motivos de entrada que se requiera según las necesidades del área. Para esto, se deben realizar los siguientes pasos:

- $\bullet$  Diligencia o selecciona en el icono  $\Diamond$  el campo "Unidad de negocio" que deseas consultar.
- **•** Diligencia o selecciona en el icono  $\mathbf{Q}$  el campo "Ciclo Lectivo Inicial" desde el cual requieres realizar la búsqueda.
- **•** Diligencia o selecciona en el icono  $\mathbb{Q}$  el campo "Ciclo Lectivo Final" hasta el cual requieres realizar la búsqueda.
- Si deseas consultar el saldo a favor para un ID específico (estudiante o empresa), debes digitarlo en el campo **"ID Estudiante"** de lo contrario, este campo se deja en blanco.

Al diligenciar la información anterior se presenta la siguiente ventana:

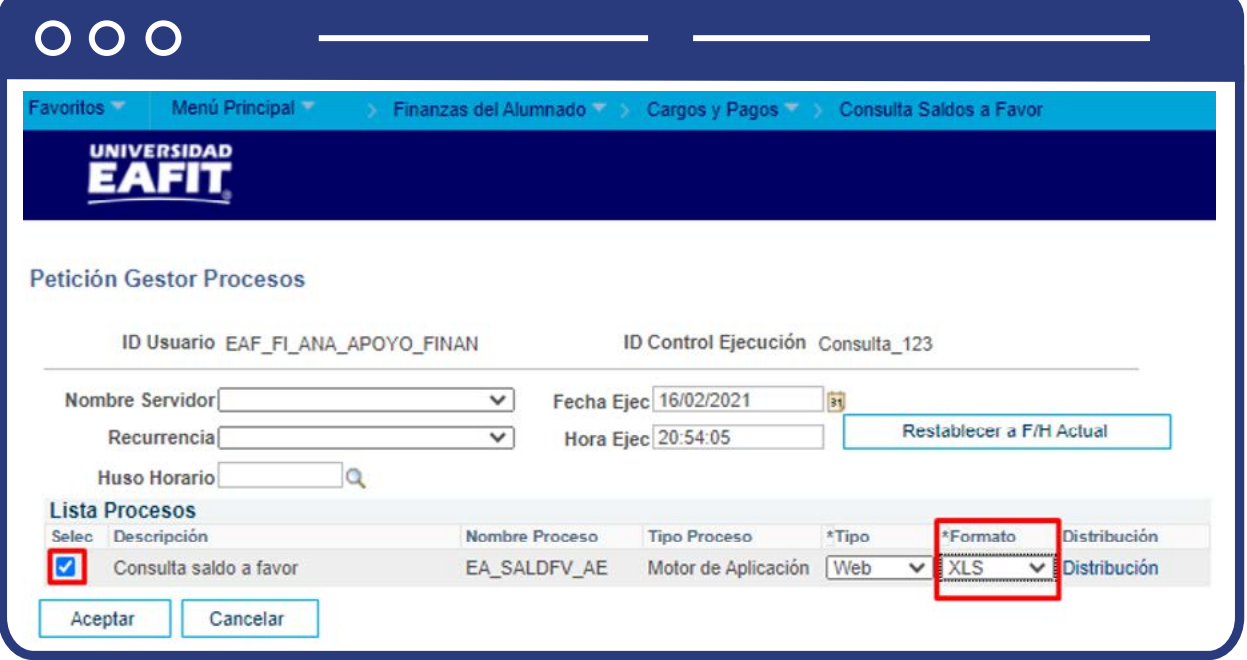

Se visualiza la sección **"Petición Gestor Procesos"**, se selecciona la opción **"Consulta saldos a favor"**, en la lista desplegable de la opción **"Formato"** se selecciona XLS, para que el informe se genere en formato Excel, y luego se da clic en el botón **"Aceptar".**

El sistema abre una página con los parámetros que fueron diligenciados para ejecutar la consulta y la **Instancia Proceso: XXXX**, identificador de la consulta generada por parte del administrativo, la cual le permitirá verificar el resultado de esta, en la siguiente página.

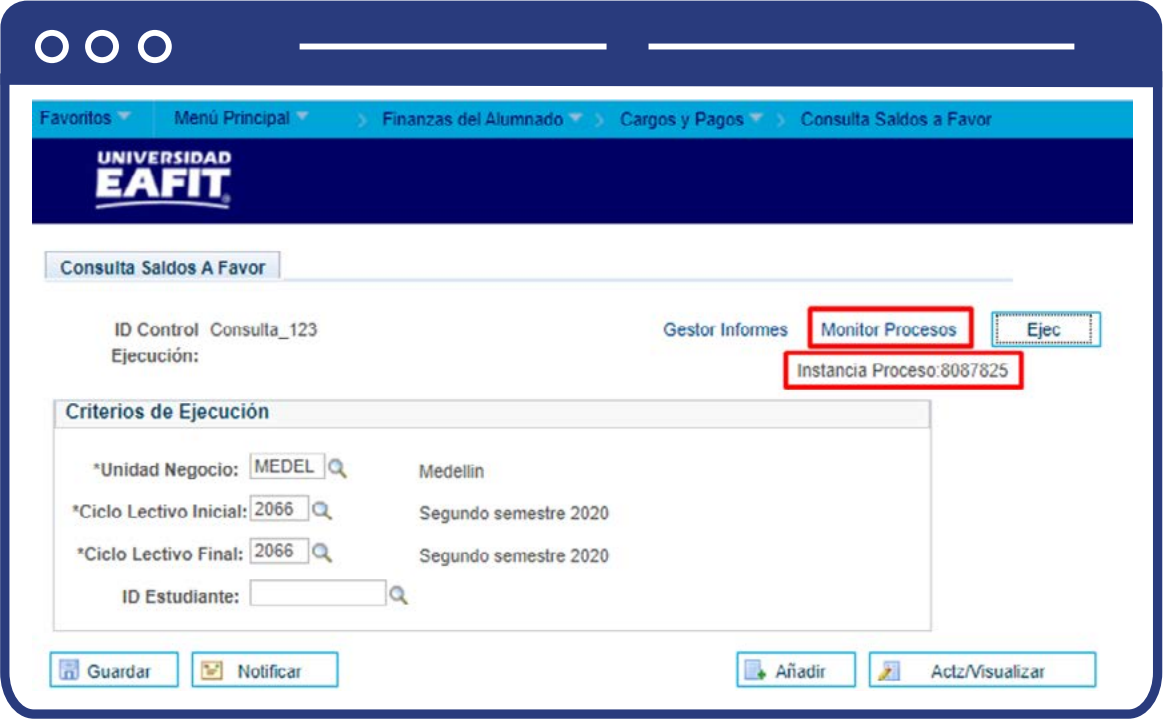

Haz clic en la opción **"Monitor de procesos".**

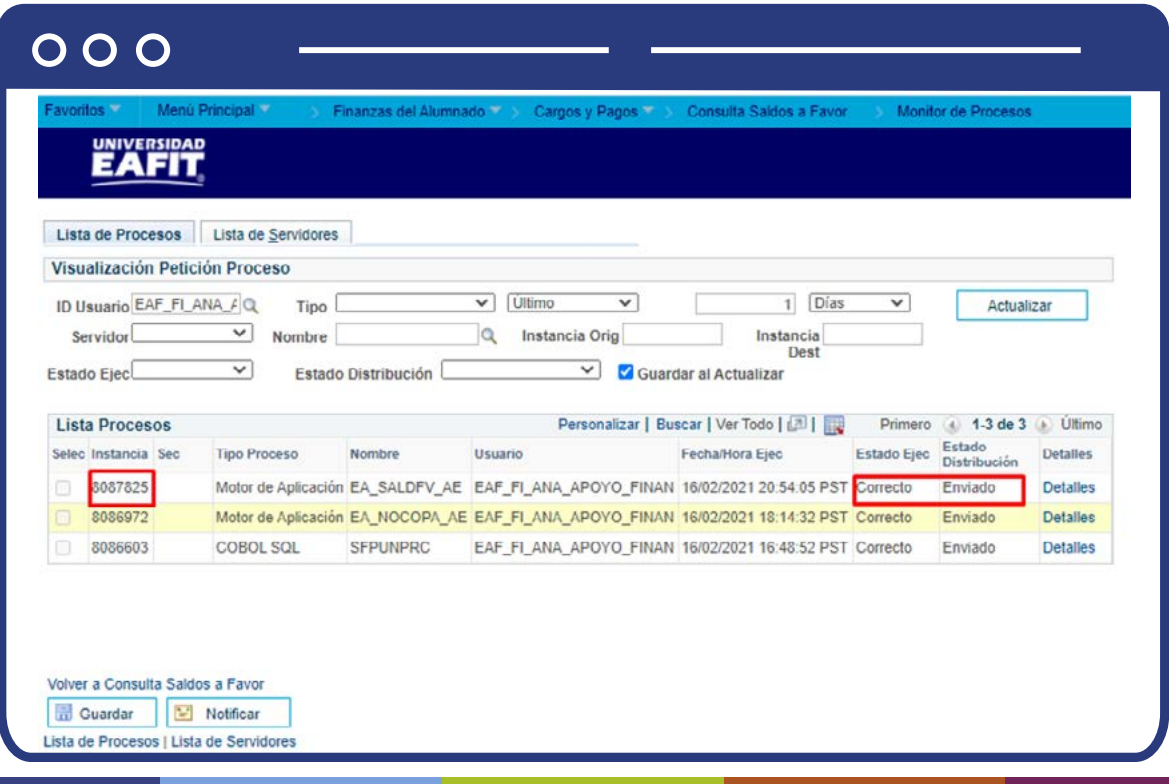

El sistema presenta los estados en el **"Monitor de procesos"**, es cuestión de minutos para que cambie el **"Estado Ejec"** de **"En cola"** a **"Correcto"** y el estado distribución de **"En proceso"** a **"Enviado"**, cuando se presenten inconsistencias, sale un estado **"Error"**, que podrá ser consultado en Detalles.

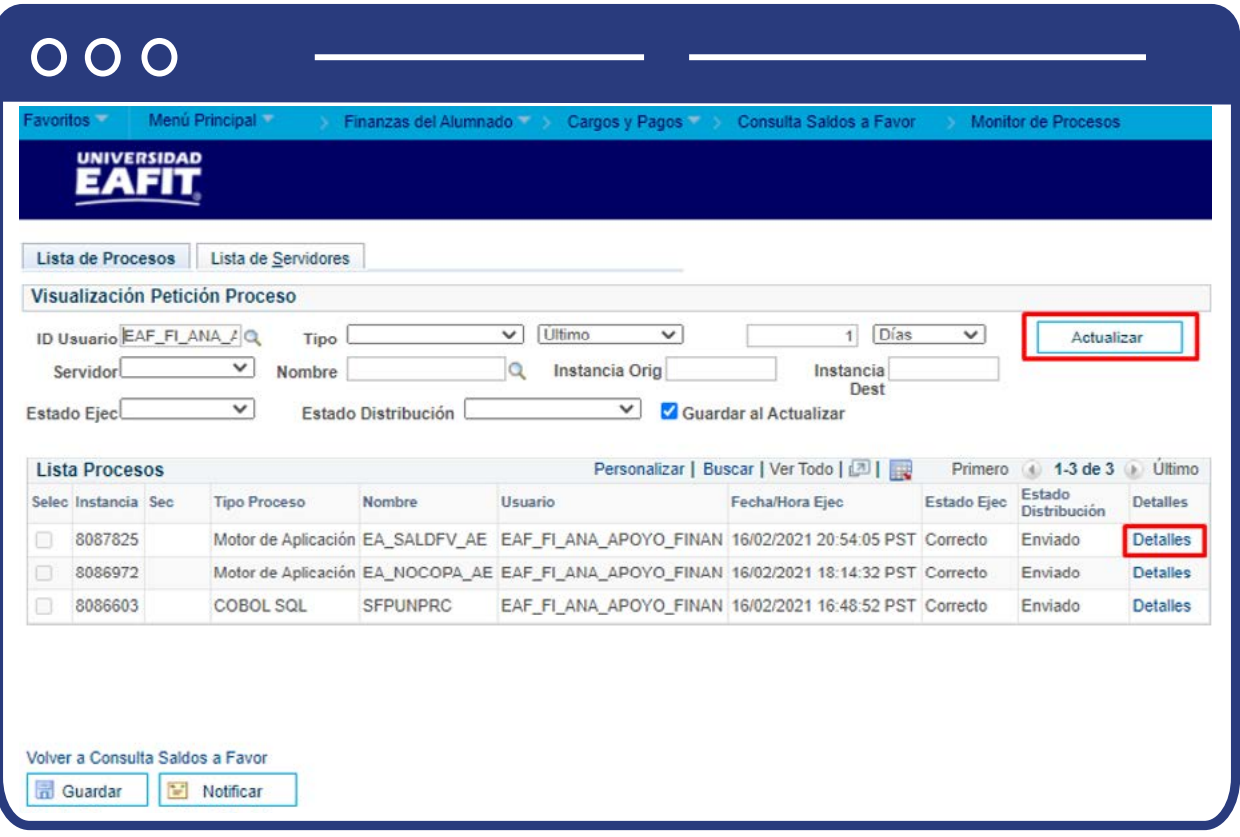

Al finalizar, haz clic en la opción **"Detalles"** y el sistema presenta los detalles del proceso ejecutado. Haz clic en la opción **"Registro/Rastreo"** para obtener más detalles de los estudiantes que generó la consulta.

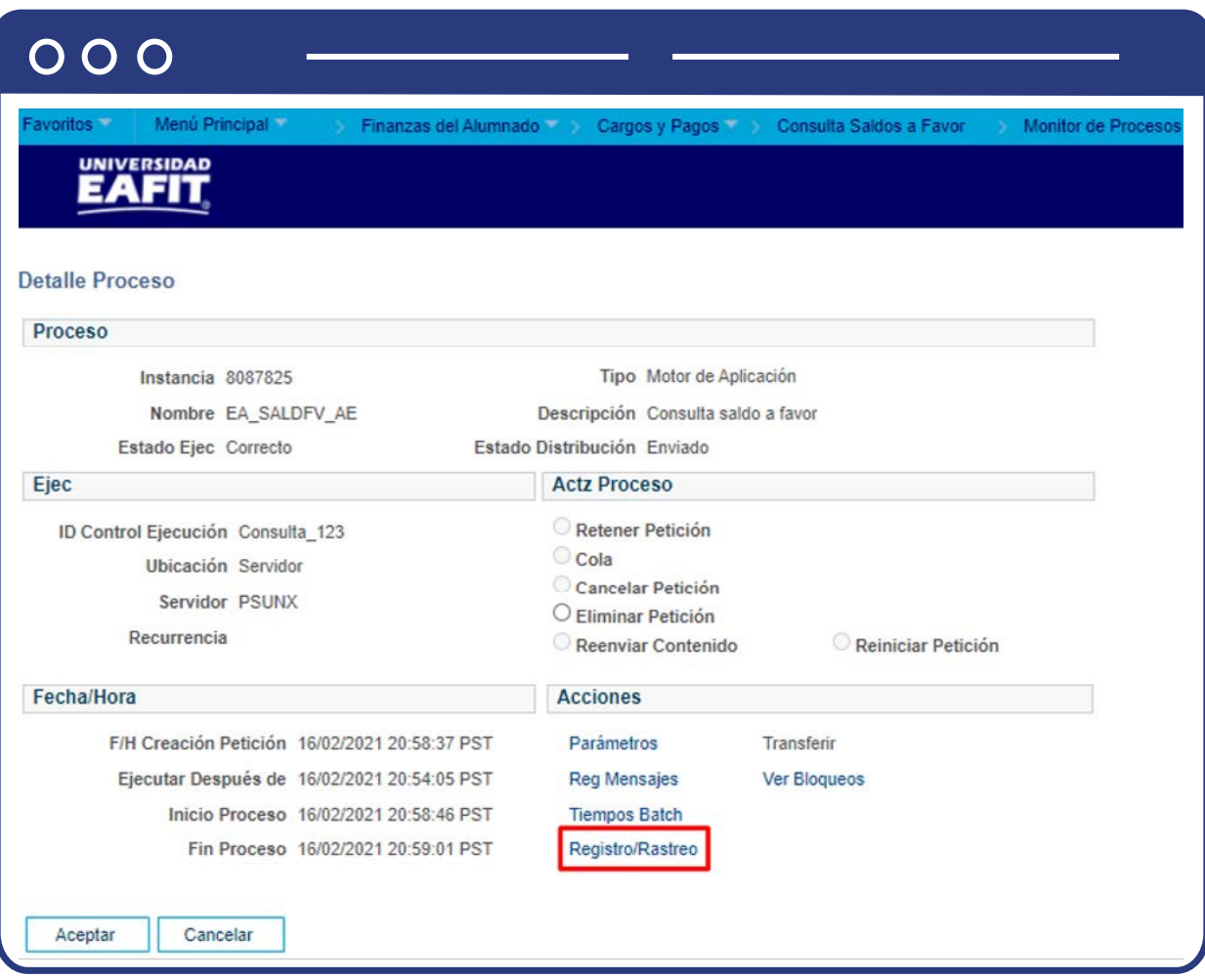

El sistema presenta la lista de archivos generados. Haz clic en la opción **"EA\_ SALDO\_FAVOR"**, esta acción abrirá un archivo en Excel, el cual relacionará los saldos a favor que tiene el estudiante en su cuenta, traslados de saldos a favor y contabilización del aprovechamiento, generados en el periodo de tiempo en el que se realizó la consulta. Guarda este archivo para poder continuar con el proceso.

El sistema muestra una ventana con la información a diligenciar para ejecutar el proceso de historial de crédito.

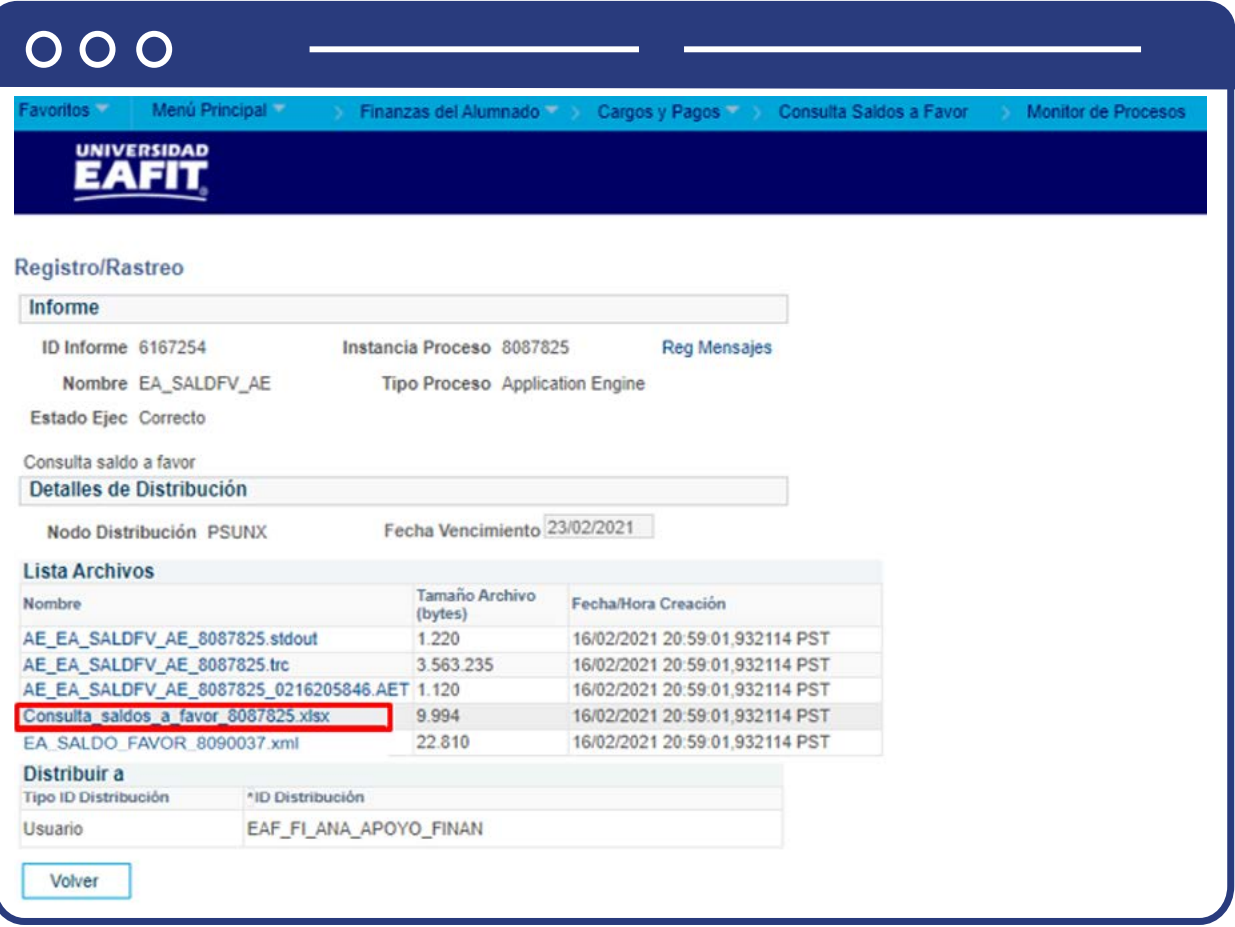

## $000$

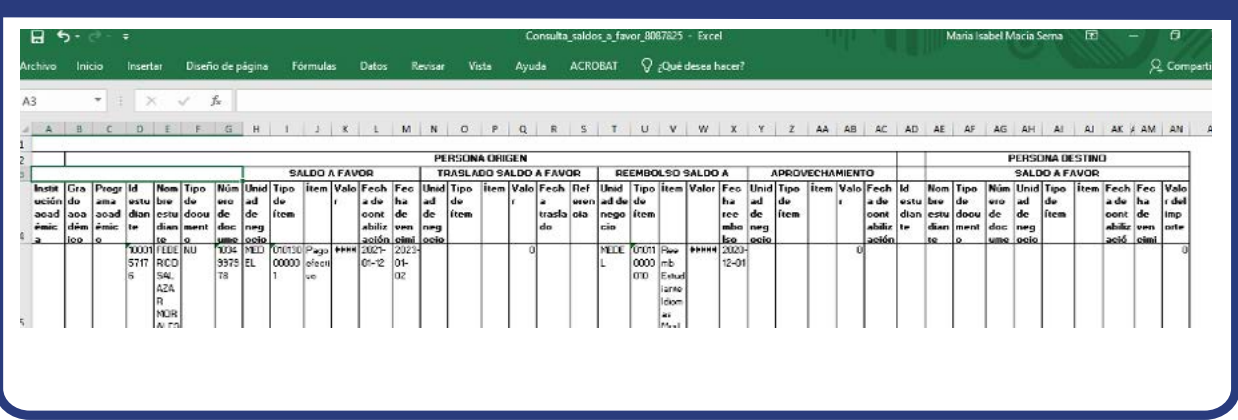

<span id="page-13-0"></span>**Nota:** este informe presenta la información relacionada con los saldos a favor generados, trasferidos, rembolsados y el aprovechamiento por ID.

## Cuentas del cliente

Si requieres consultar el saldo a favor que se tenga registrado en la cuneta de un estudiante, debes realizarlo a través de la siguiente funcionalidad:

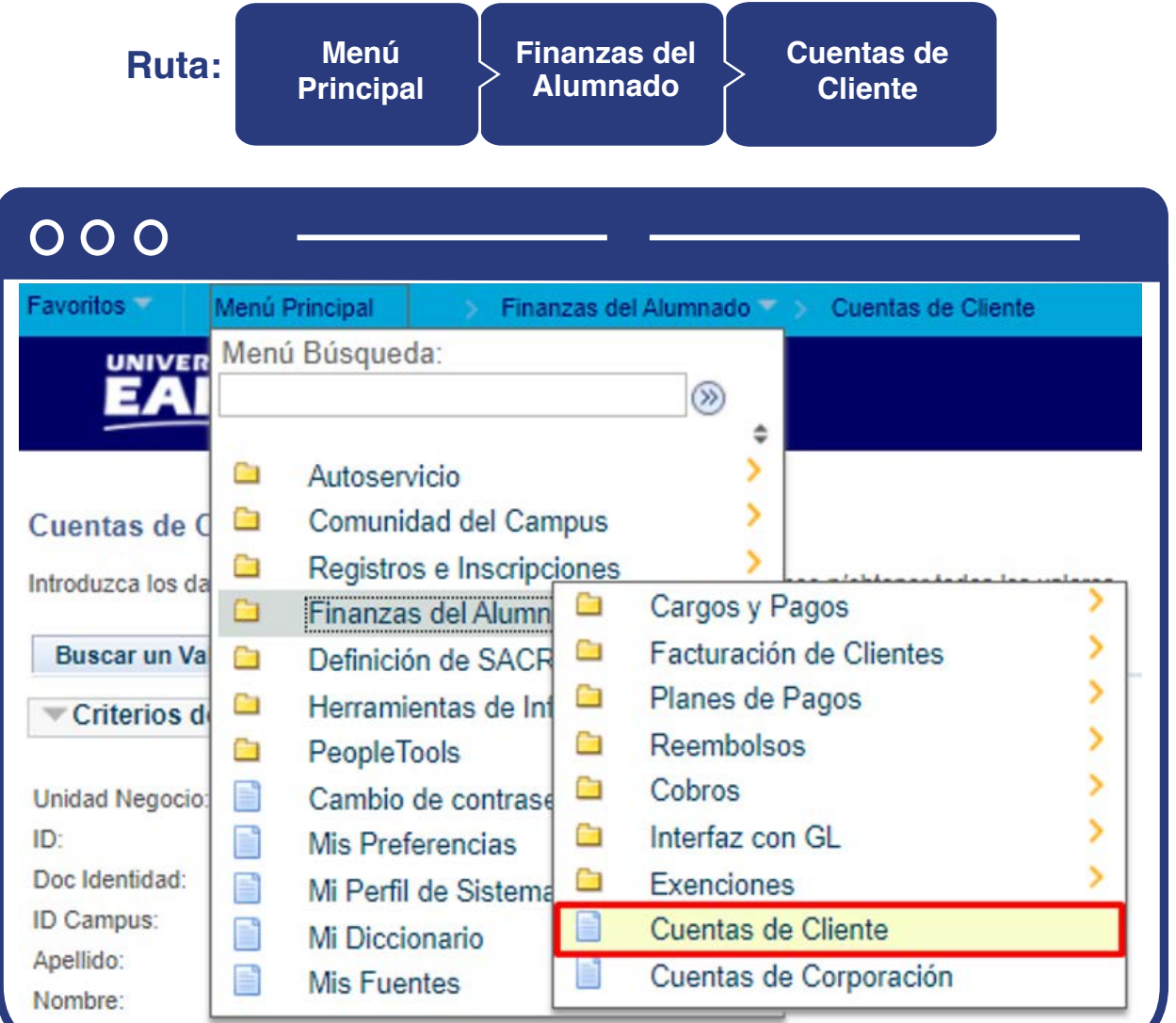

Para conocer el paso a paso de esta funcionalidad **Ver Instructivo Cuentas de cliente.**

<span id="page-14-0"></span>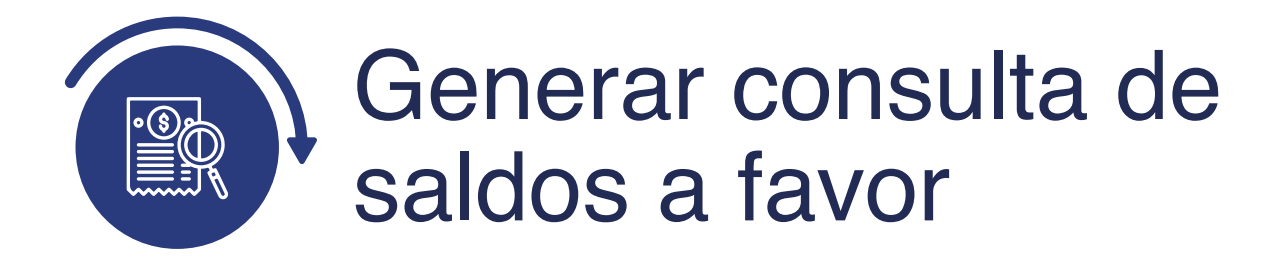

## Transacciones de selección masiva

A continuación vamos a ver cómo crear un grupo con el listado de saldos a favor vencidos de acuerdo con tiempo indicado en la política de la Universidad, para lo cual debes ingresar a la siguiente ruta:

**Nota:** Se debe crear un archivo txt. o csv (delimitado pro comas) en el cual se relaciona los campos requeridos para realizar la contabilización de los ID de estudiante, ítems, valor, etc.

#### **Ruta:**

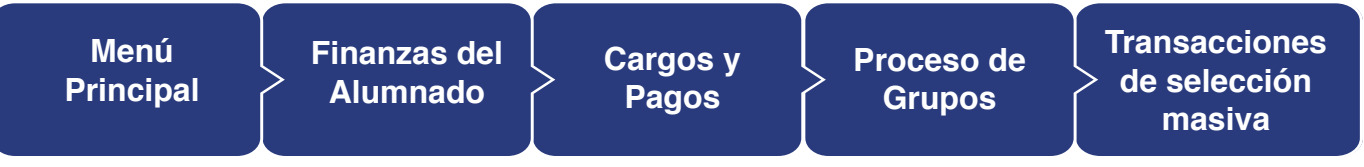

### $000$

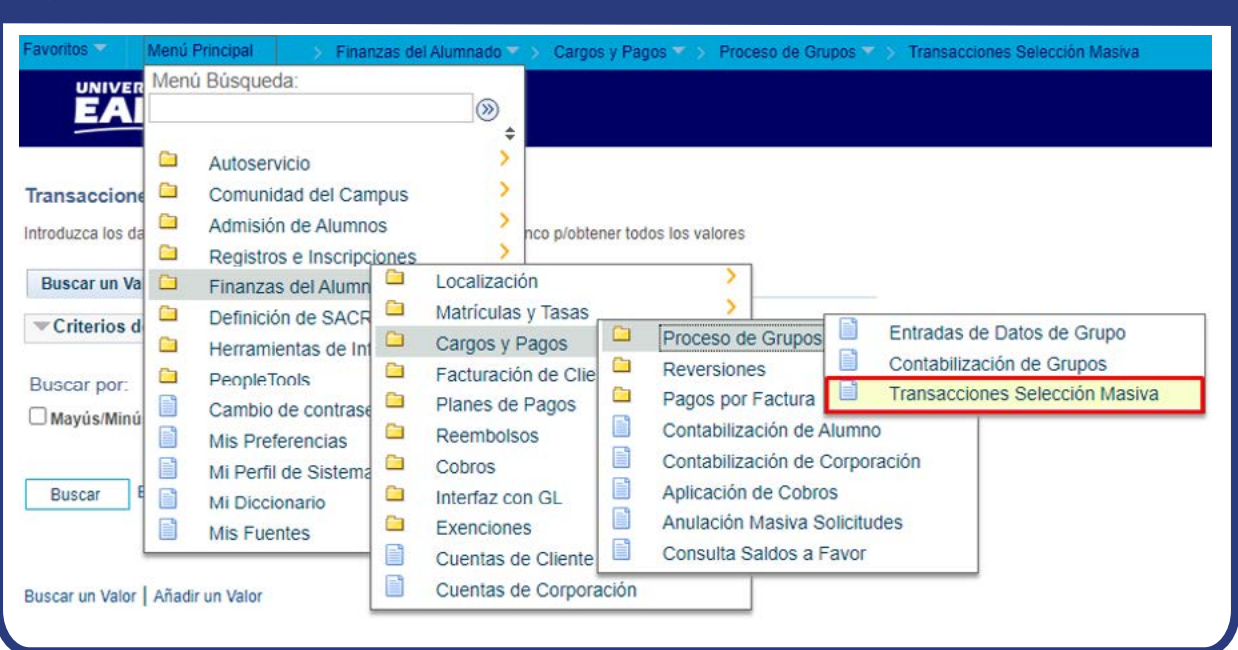

Al ingresar a la ruta indicada se presenta la siguiente ventana que permite **añadir y/o Buscar un valor**, que indica los motivos de entrada ya parametrizados. Para esto, se deben realizar los siguientes pasos:

**1.** Digita el nombre del **ID Control de Ejecución** que deseas buscar o da clic en el botón **"Buscar"** y el sistema mostrará los ID de Control utilizados anteriormente.

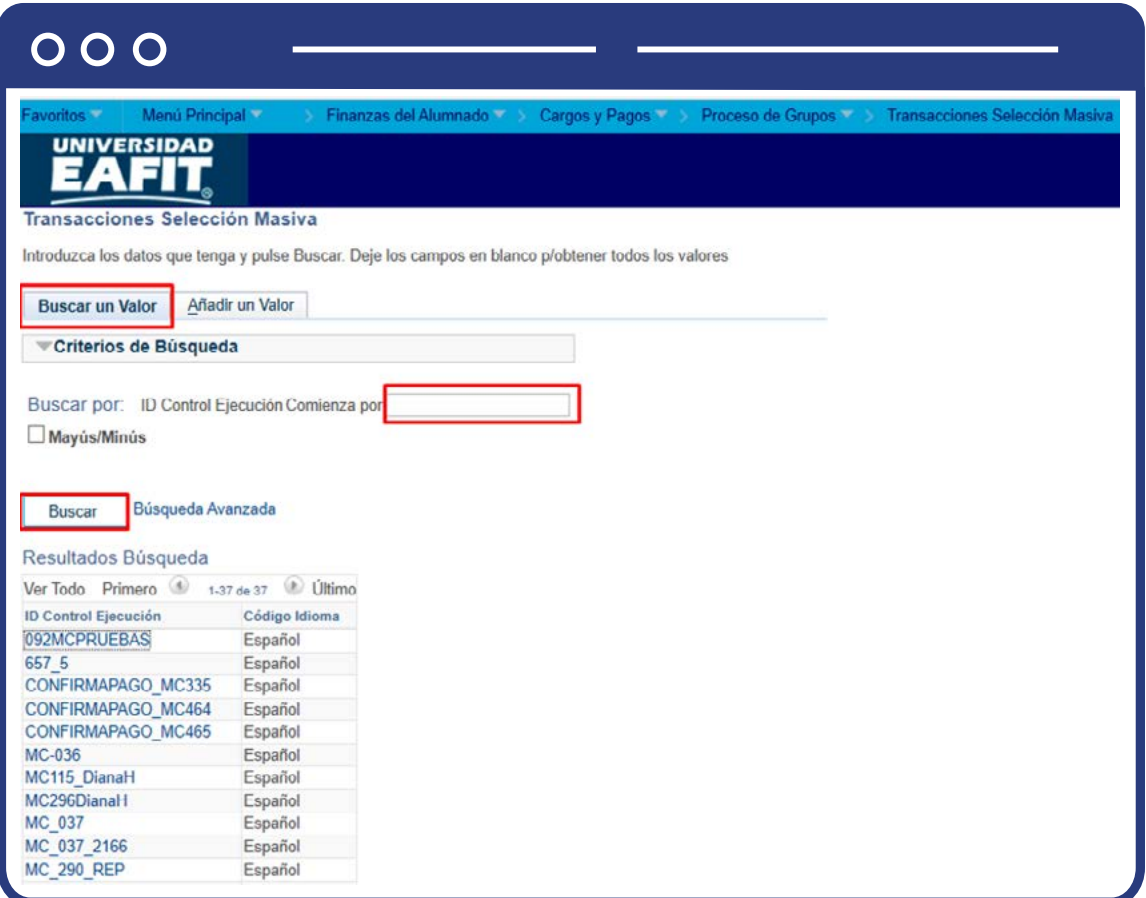

**2.** Para parametrizar nuevos motivos de entrada de la ejecución del proceso haz clic en **"Añadir un valor"**, y en el campo de **"ID Control de Ejecución"** agrega el nombre con el que se desea identificar la nueva consulta, este no puede contener caracteres especiales, espacios y puntuación.

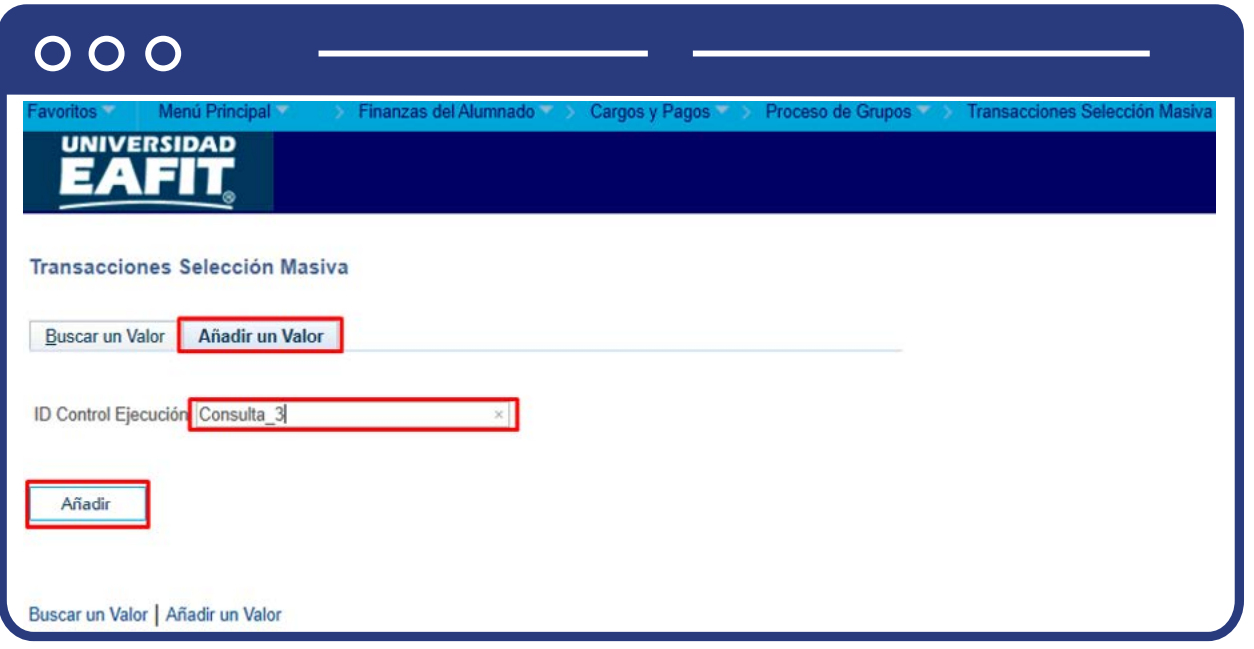

Al ingresar se presenta la siguiente ventana con las secciones: Parámetros, Selección Integrantes y Detalles línea:

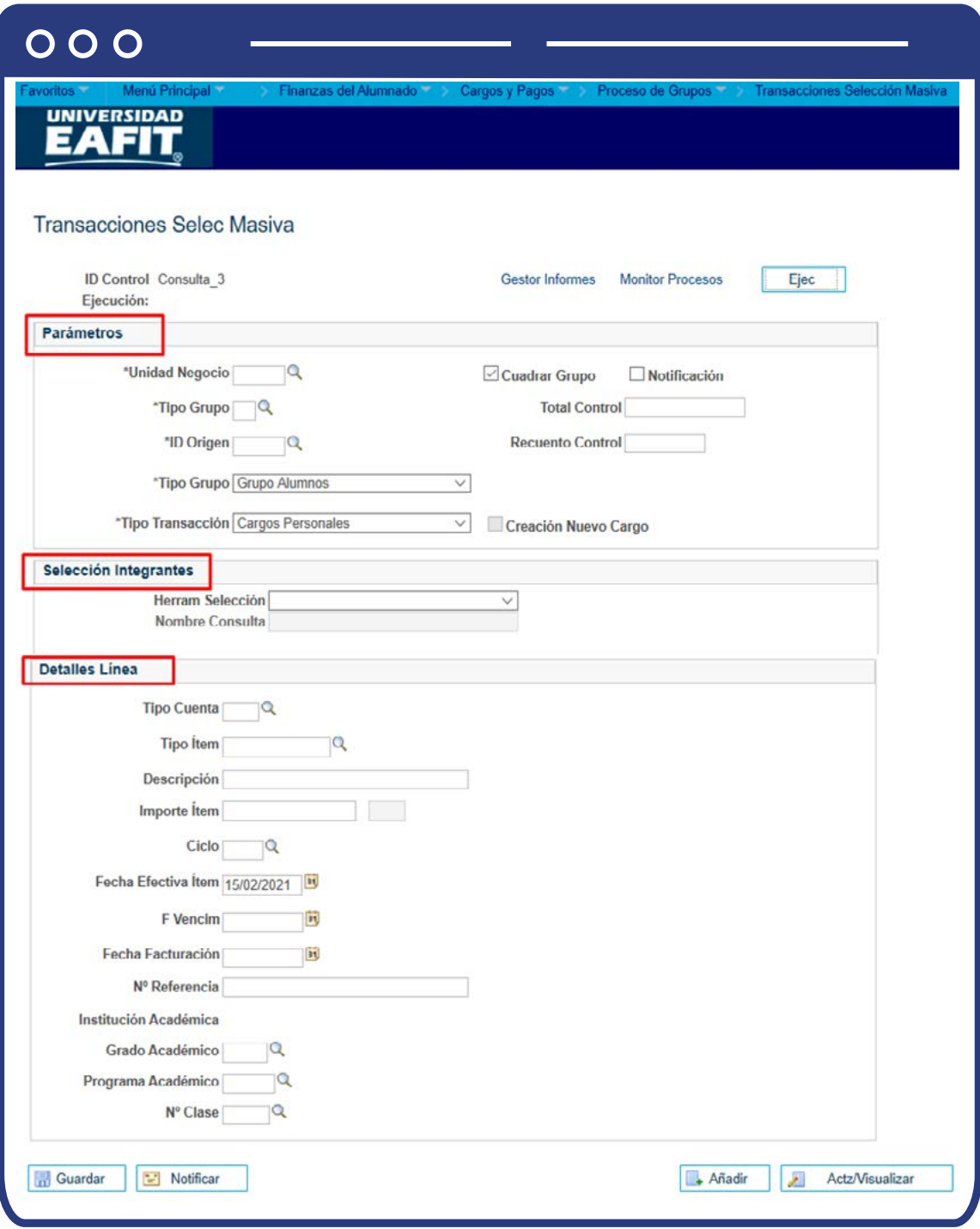

- **•** Diligencia o selecciona en el icono  $\mathbf{Q}$  el campo "Unidad de Negocio" a la cual pertenecen los estudiantes de los que se les contabilizara el aprovechamiento.
- Desmarca la casilla **"Cuadrar Grupo"**, esta opción solo se utiliza cundo se quiere identificar que los datos utilizados en el archivo a un valor total que se desea contabilizar.
- **•** Diligencia o selecciona en el icono  $\mathbf{Q}$  el campo **"Tipo grupo"**, puedes escoger (C) Contrato terceros, (M) Matrícula, (V) Varios Cartera.
- $\bullet$  Diligencia o selecciona en el icono  $\heartsuit$  el campo **"ID Origen"**, puedes seleccionar (EST) Estudiantes, (ORG) Organización, (O\_EST) Otros Estudiantes, (O\_ORG) Otros Organización.
- Diligencia el campo **"Total Control"** con el valor total del archivo que se va a cargar, este campo no es obligatorio es un campo control.
- Diligencia el campo **"Recuento Control"** con la cantidad de líneas a registrar en la carga, este campo no es obligatorio.
- El sistema trae por defecto en el campo **"Tipo Grupo"** Grupo Alumnos.
- El sistema trae por defecto en el campo **"Tipo Transacción"** Cargos personales.

#### **En la sección Selección Integrantes:**

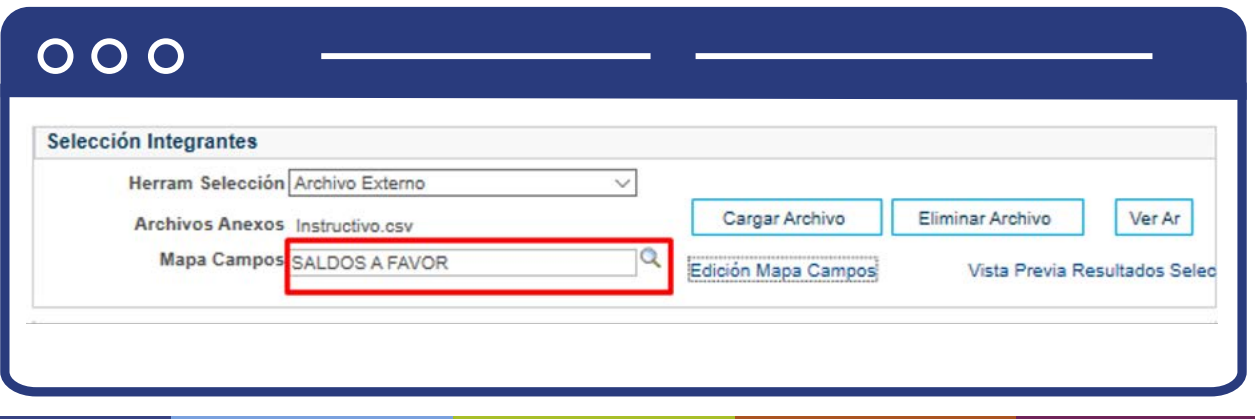

- En el campo **"Herram Selacción"** selecciona **"Archivo externo"**, el cual contiene la información que se requiere para contabilizar el aprovechamiento.
- Haz clic en el botón **"Cargar archivo".**
- El sistema muestra el mensaje **"Seleccionar Archivo"** y los botones de cargar o cancelar. Se carga con extensión **"txt"** o **"csv (delimitado pro comas)".**
- Haz clic en el botón **"Examinar"**, y selecciona el archivo que vas a cargar al sistema.
- El sistema muestra el archivo que fue seleccionado.
- Haz clic en el botón **"Cargar"** para cargar el archivo seleccionado o en el botón "Eliminar archivo" si el archivo seleccionado no es correcto.
- El sistema muestra en el campo **"Archivos Anexos"** el nombre del archivo que se cargó.

**Vista Previa Resultados Selec:**

El enlace **"Vista Previa Resultados Selec"**, permite visualizar la estructura del archivo a cargar.

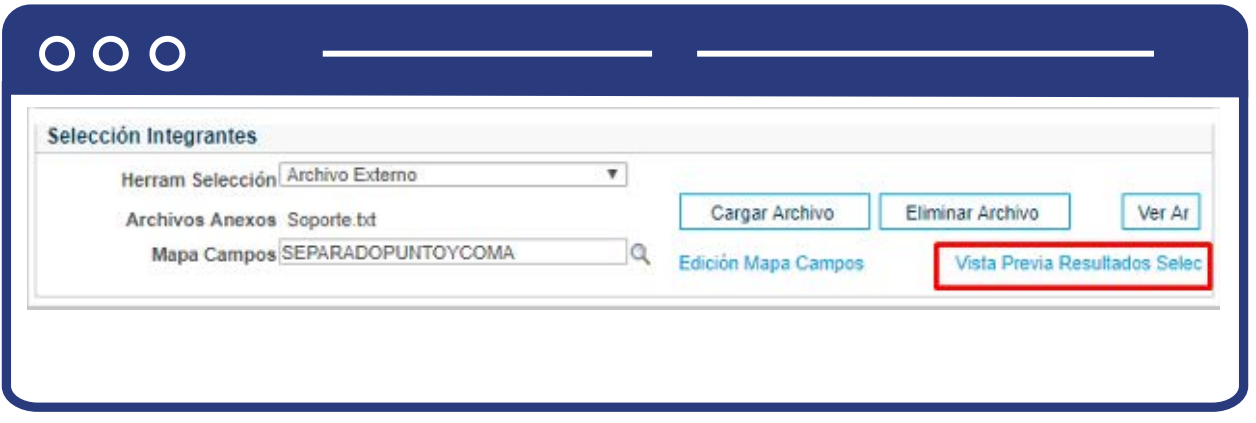

**Nota:** podrás eliminar o visualizar el archivo cargado a través de los botones **"Eliminar archivo"** y **"Ver Ar"**, respectivamente.

Luego de la carga del archivo se habilita el enlace **"Edición Mapa Campos"**, el cual permite seleccionar los campos de acuerdo con el orden que se encuentra relacionado en el archivo cargado. Para lo cual, en el campo tipo de archivo se debe seleccionar de la lista desplegable la opción **"Separado"** y **"Plano".** 

Si se selecciona en el campo **"Tipo de archivo"** la opción **"Separado"** el sistema habilita el siguiente **Mapa de campos:** 

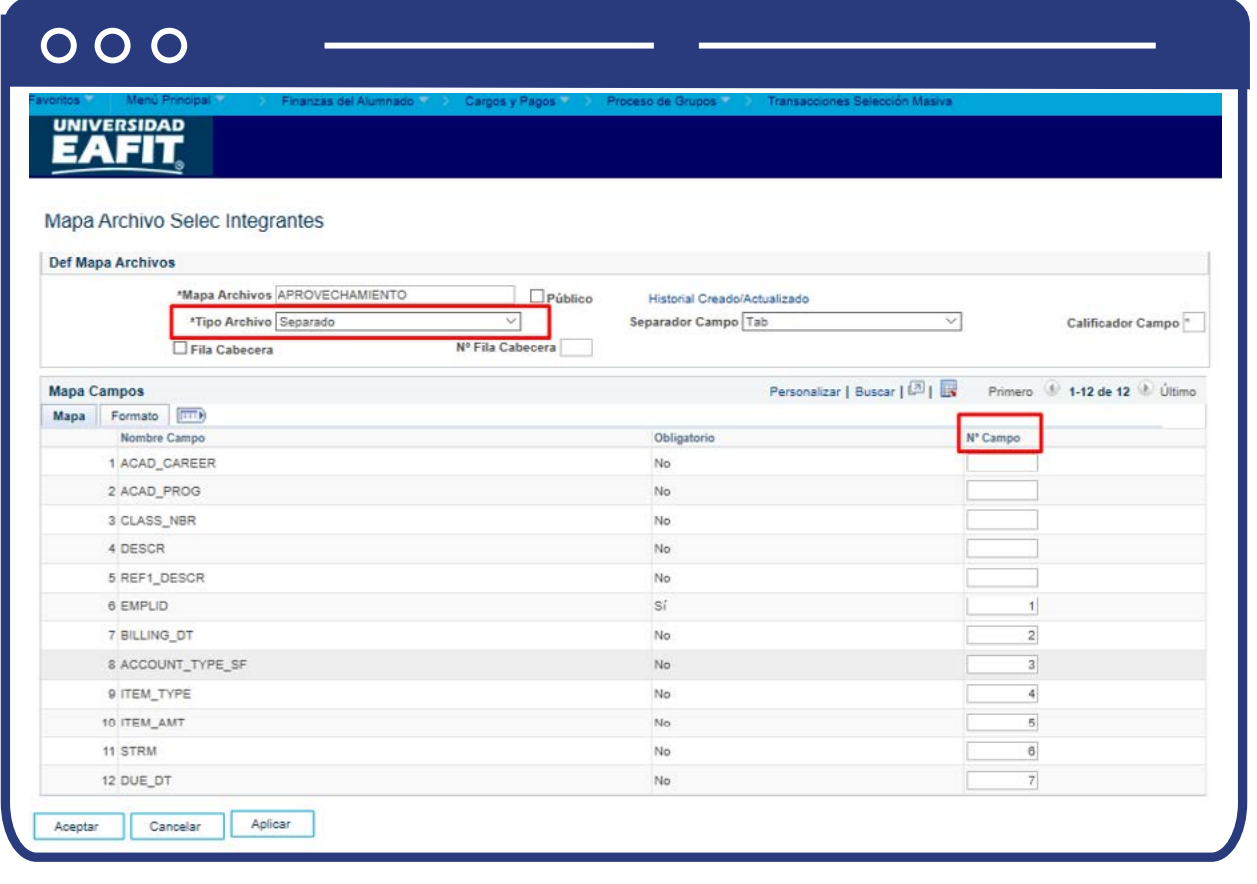

**Nota:** el campo **EMPLID** es obligatorio que se encuentre relacionado en el archivo, lo anterior debido a que este indica cuál es el estudiante al que se le va a hacer la contabilización:

Si se selecciona en el campo **"Tipo de archivo"** la opción **"Plano"** el sistema habilita el siguiente **Mapa de campos:** 

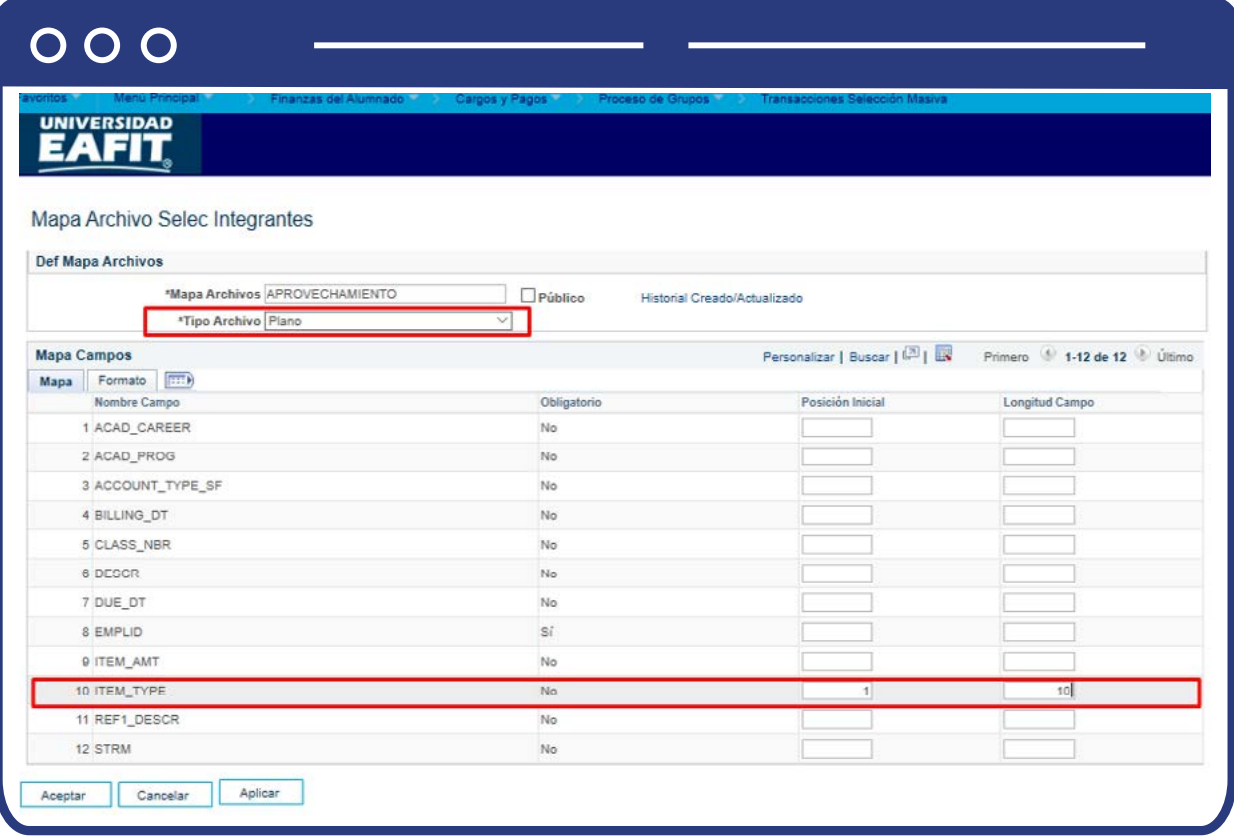

Por ejemplo, si el archivo contiene el campo **"EMPLID"**, en **"Posición Inicial"** se debe ingresar el valor **"1"** y en **"Longitud Campo"** se debe ingresar el valor **"10"**, que hace referencia al número de caracteres que tiene el campo.

#### **Mapa Archivos**

Ingresa el nombre del mapa para identificarlo, este no debe contener espacios o caracteres especiales.

#### **Público**

Este campo se puede o no seleccionar. Si se activa, cualquier persona puede ver el mapa en la misma funcionalidad.

Los demás campos se diligencian de acuerdo con la estructura o secuencia del archivo que se requiere subir al sistema.

En la pestaña **Formato**, en la sección **Mapa** de campos, debe indicarse cuáles campos tienen relacionado una fecha, para los cuales debe indicarse su formato.

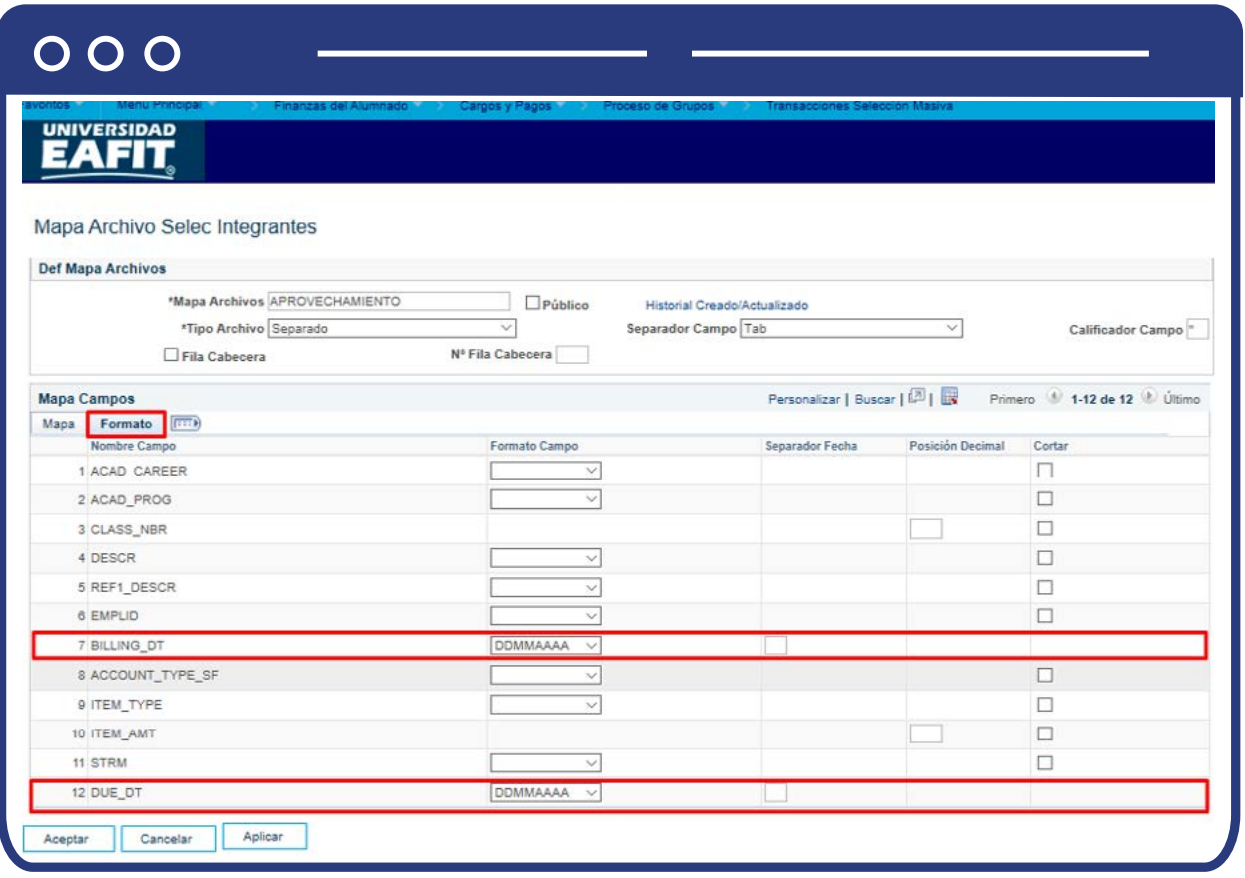

Luego de diligenciar los campos antes mencionados haz clic en el botón **"Aceptar"** y el sistema regresa a la página **"Transacciones Selec Masiva".**

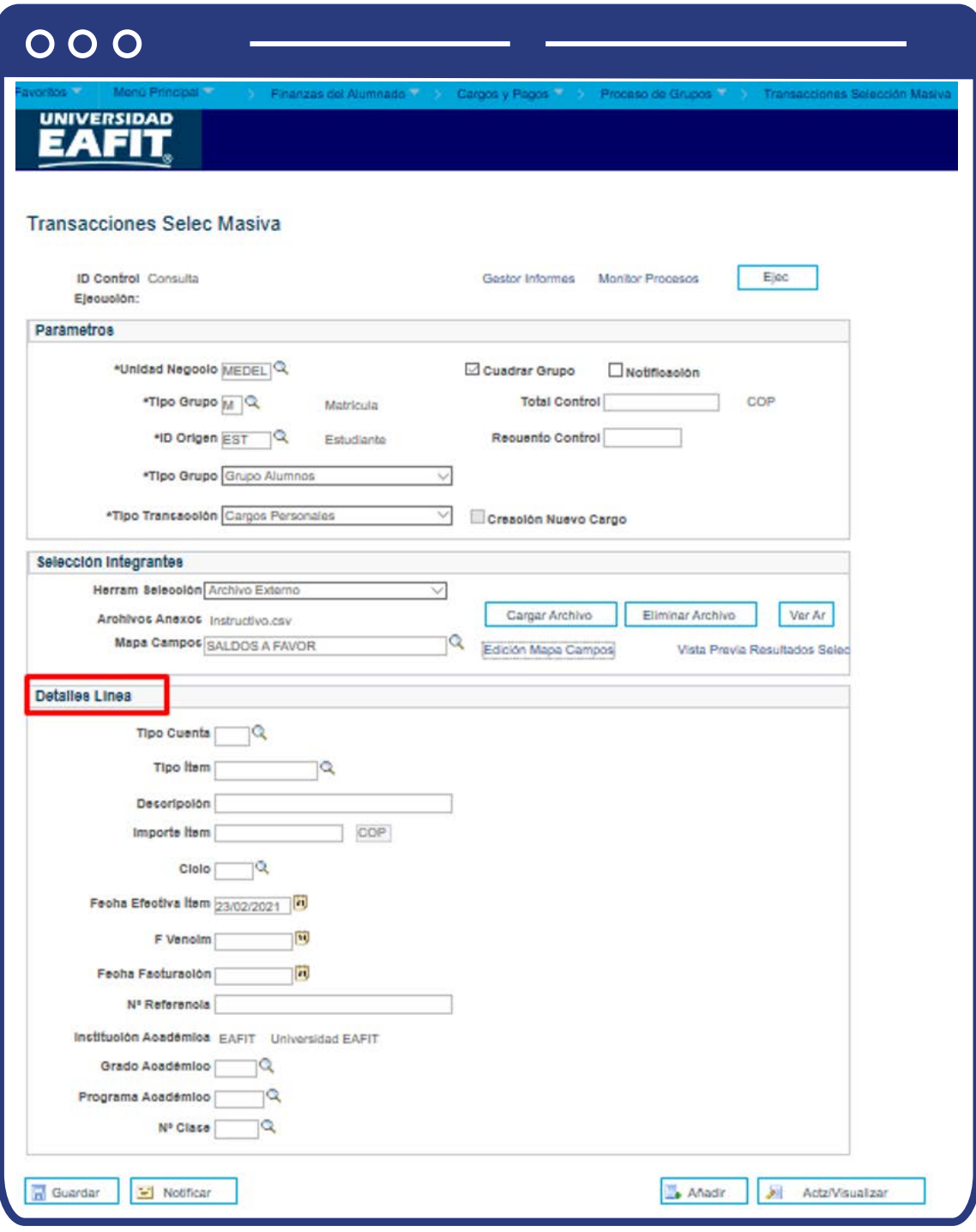

**En la sección Detalles línea:**

**Nota:** esta sección solo se diligencia cuando el aprovechamiento se desea realizar de forma individual.

- $\bullet$  Diligencia o selecciona en el icono  $\alpha$  el **"Tipo Cuenta"** a utilizar en la carga del archivo.
- **·** Diligencia o selecciona en el icono  $\mathbf{Q}$  el **"Tipo ítem"** a utilizar en la carga del archivo.
- El sistema presenta en el campo **"Descripción"** el nombre del tipo de ítem de aprovechamiento para la carga del archivo elegido.
- En el campo **"Importe ítem"** diligencia el valor del importe que se va a registrar en la carga del archivo.
- Diligencia o selecciona en el icono el campo **"ciclo"** en donde quedará registrada la carga del archivo.
- El sistema presenta en el campo **"Fecha efectiva Ítem"** la fecha en que se está realizando el proceso de la carga de archivo.
- Diligencia en el campo **"F.Vencim"** la fecha de vencimiento de documentos que se están cargando en el archivo.
- Diligencia la **"Fecha Facturación"**, es decir, el día que se va a elaborar la factura.
- Diligencia el campo referencia.
- En el campo Institución Académica el sistema presenta por defecto **"EAFIT"**
- $\bullet$  Diligencia o selecciona en el icono  $\mathcal{Q}$  el campo **"Grado Académico"** al cual pertenece el estudiante que se le va contabilizar el cargo de aprovechamiento.

**Nota:** este campo se diligencia cuando todos los alumnos relacionados en el archivo tienen el mismo grado académico; de lo contrario, no se diligencia, y el archivo a cargar debe contener por cada alumno el grado académico que corresponda.

 $\bullet$  Diligencia o selecciona en el icono  $\mathbb Q$  el campo "Programa Académico" al cual pertenece el estudiante que se le va contabilizar el cargo de aprovechamiento.

**Nota:** este campo se diligencia cuando todos los alumnos relacionados en el archivo tienen el mismo programa académico; de lo contrario, no se diligencia y el archivo a cargar debe contener por cada alumno el tipo de programa académico que corresponda.

- $\bullet$  Diligencia o selecciona en el icono  $\bigcirc$  el campo "**No.Clase"** del estudiante, en caso de que sea requerido.
- Luego de diligenciar los campos antes mencionados haz clic en el botón **"Guardar".**
- Luego de Guardar, haz clic en el botón **"Ejecutar"** y el sistema abre la página **"Petición Gestor Procesos".**

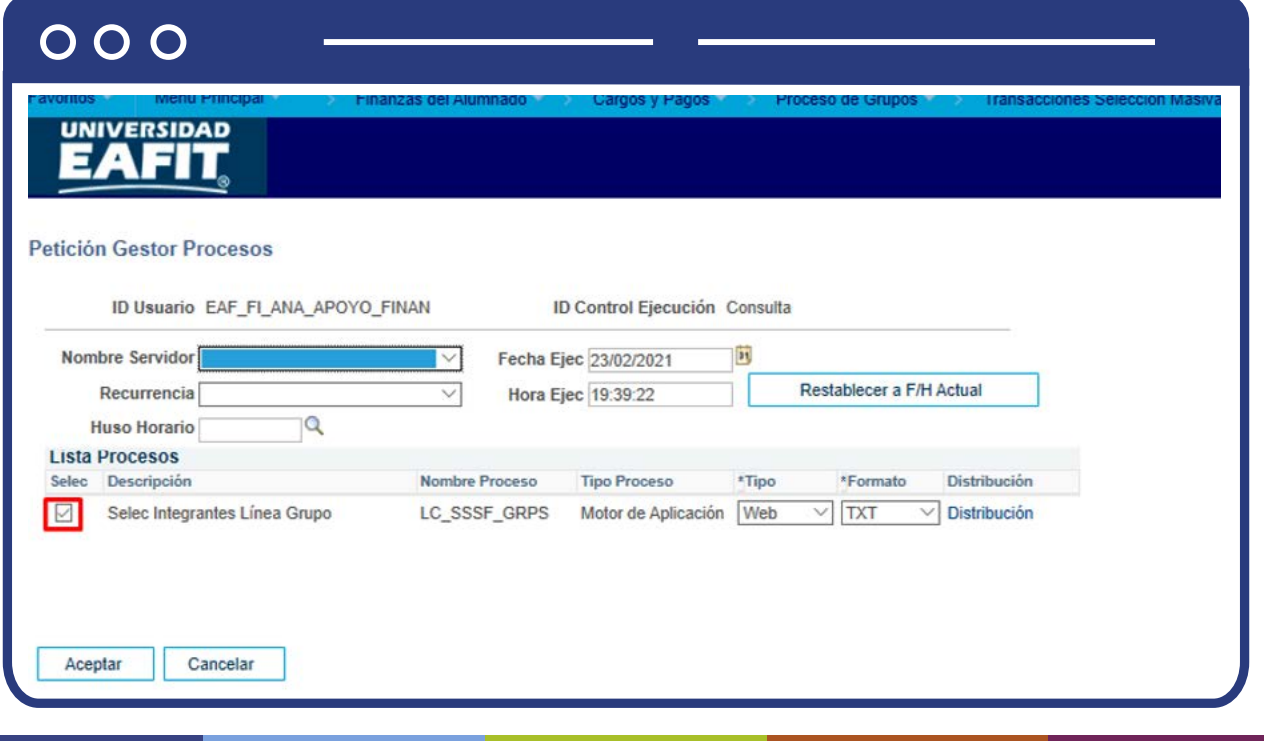

Al hacer clic en **"Aceptar"** el sistema indica la ventana **"Transacciones Selec Masiva"** la cual muestra la instancia del proceso (identificador del proceso ejecutado por parte del administrativo). Luego, haz clic en la opción **"Monitor de procesos":** 

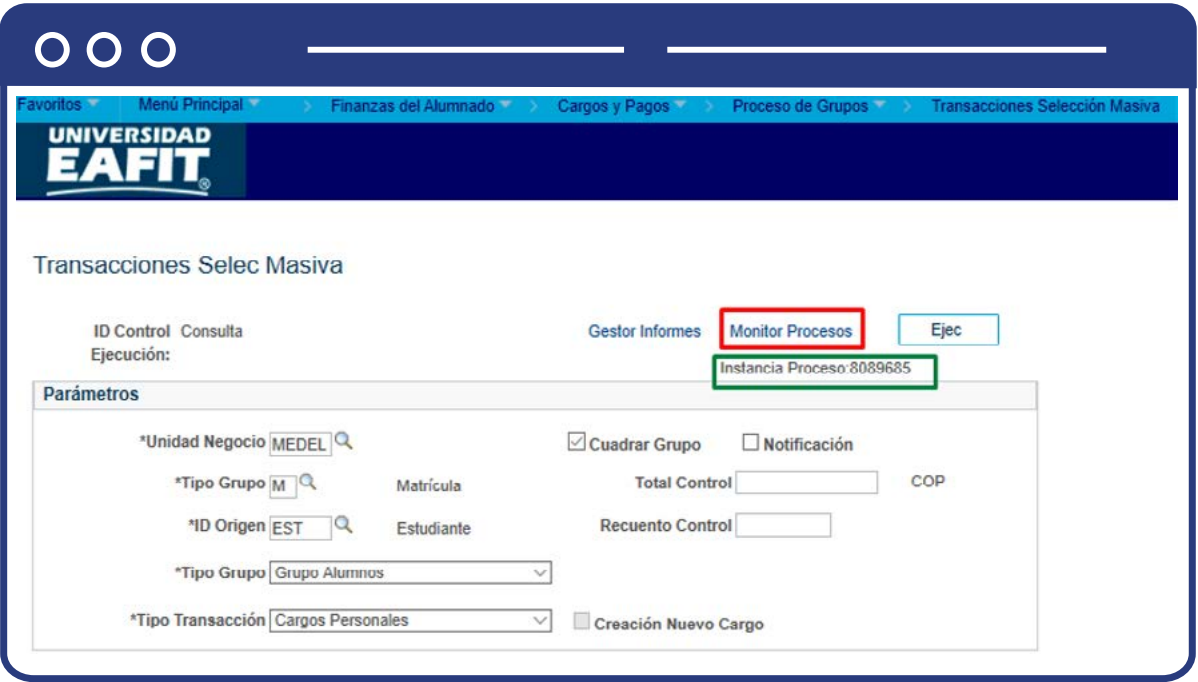

El sistema habilita la siguiente ventana:

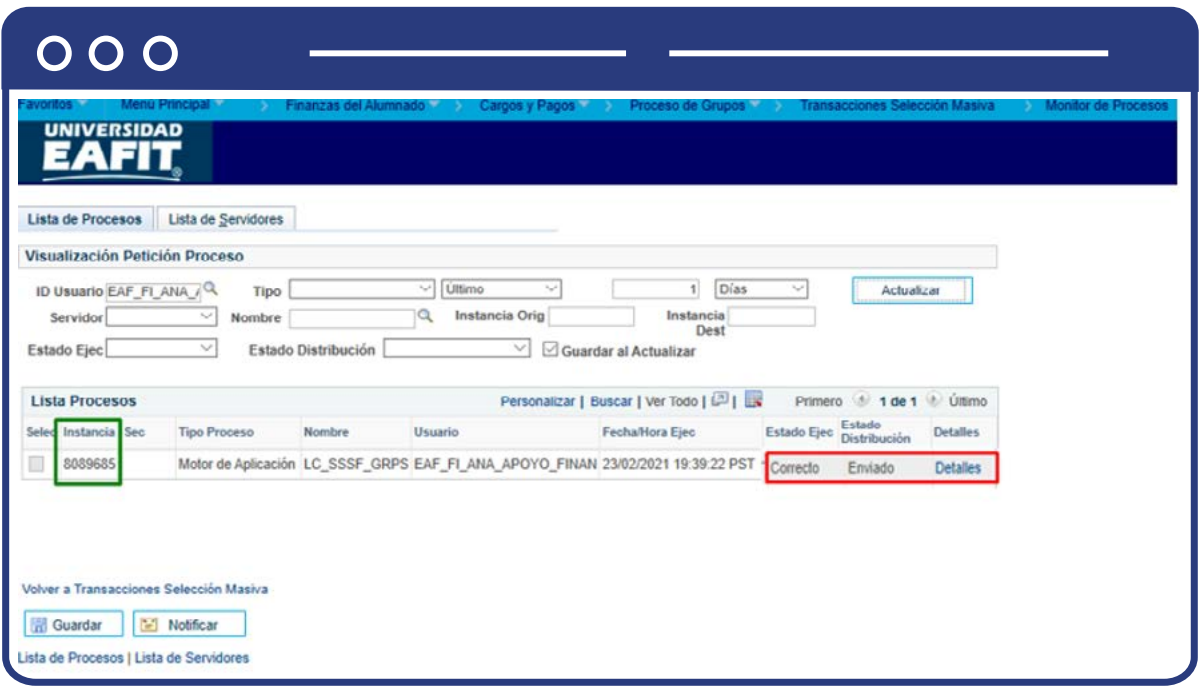

El sistema presenta los estados en el Monitor de procesos, es cuestión de minutos para que cambie el **"Estado Ejec"** de **"En cola"** a **"Correcto"** y el estado distribución de **"En proceso"** a **"Enviado"**, cuando se presenten inconsistencias, sale un estado **"Error"**, que podrá ser consultado en Detalles.

Al finalizar, haz clic en la opción **"Detalles"** y el sistema presenta los detalles del proceso ejecutado. Haz clic en la opción **"Registro/Rastreo"** para obtener más detalles de los estudiantes que generó la consulta.

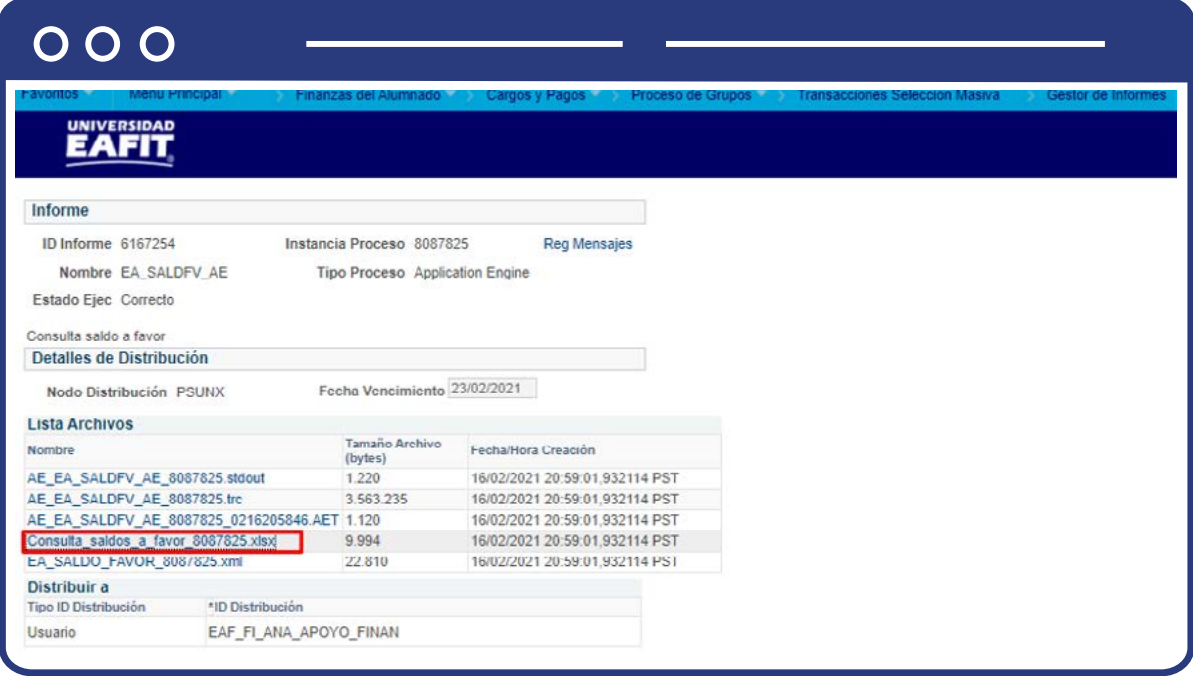

El sistema presenta la **lista de archivos generados**, Selecciona archivo generado por este **proceso "XXXXXXXXXX"**, esta acción abrirá un archivo en Excel, el cual relacionará los saldos a favor que tiene el estudiante en su cuenta, traslados de saldos a favor y contabilización de aprovechamiento, generados en el periodo de tiempo en el que se realizó la consulta. Debes guardar este archivo para poder continuar con el proceso.

En **"Gestor de Informes"** se debe seleccionar el proceso **"XXXXXXXXXX"**  generado en al paso anterior.

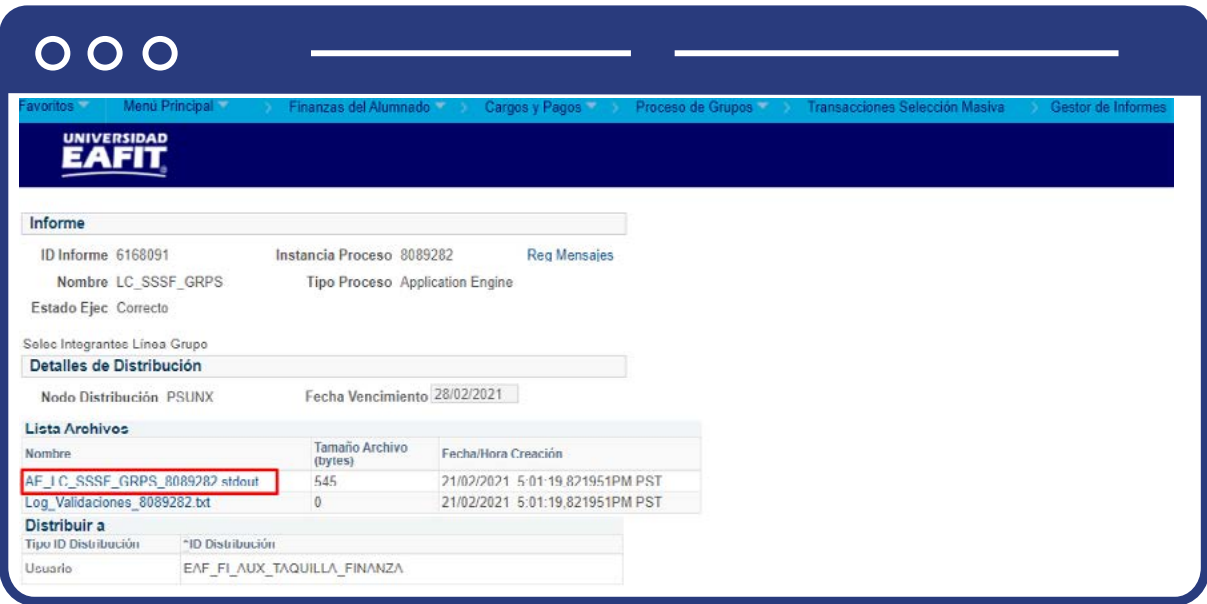

De acuerdo con las necesidades del área, debes descargar el archivo con los datos que fueron contabilizados.

<span id="page-29-0"></span>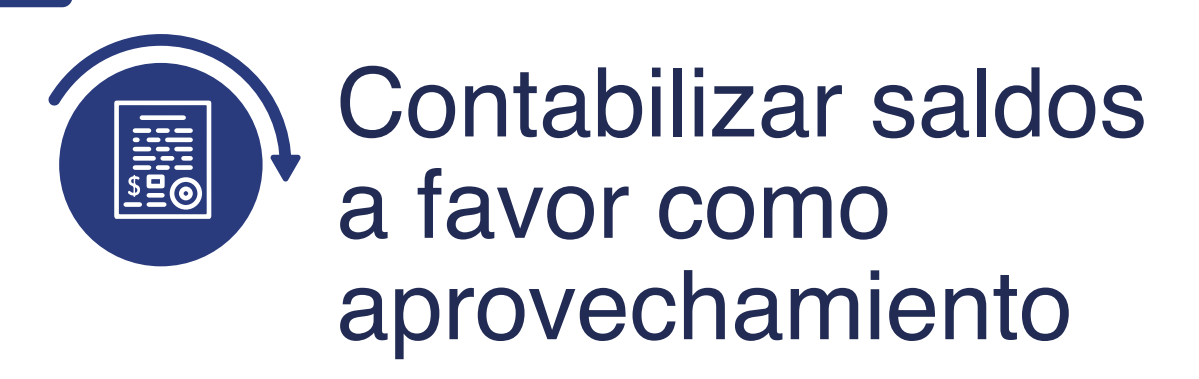

# Contabilización de grupos

Ingresa a la siguiente ruta para ejecutar el proceso de contabilización de grupos de aprovechamiento.

**Nota:** la contabilización que se realizará corresponde al grupo de estudiantes que se identificaron y con los que se ejecutó el proceso "Transacción de selección masiva" detallado en la actividad anterior.

**Ruta:**

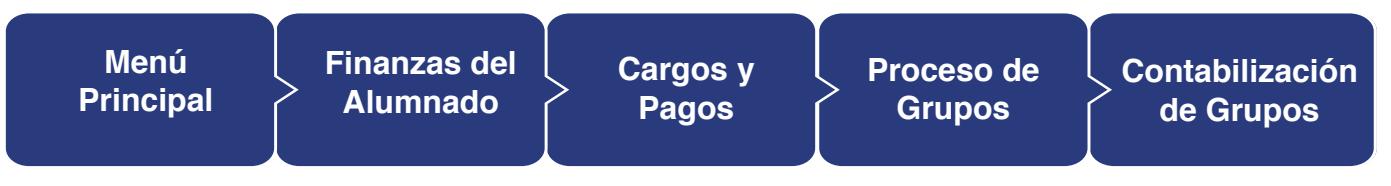

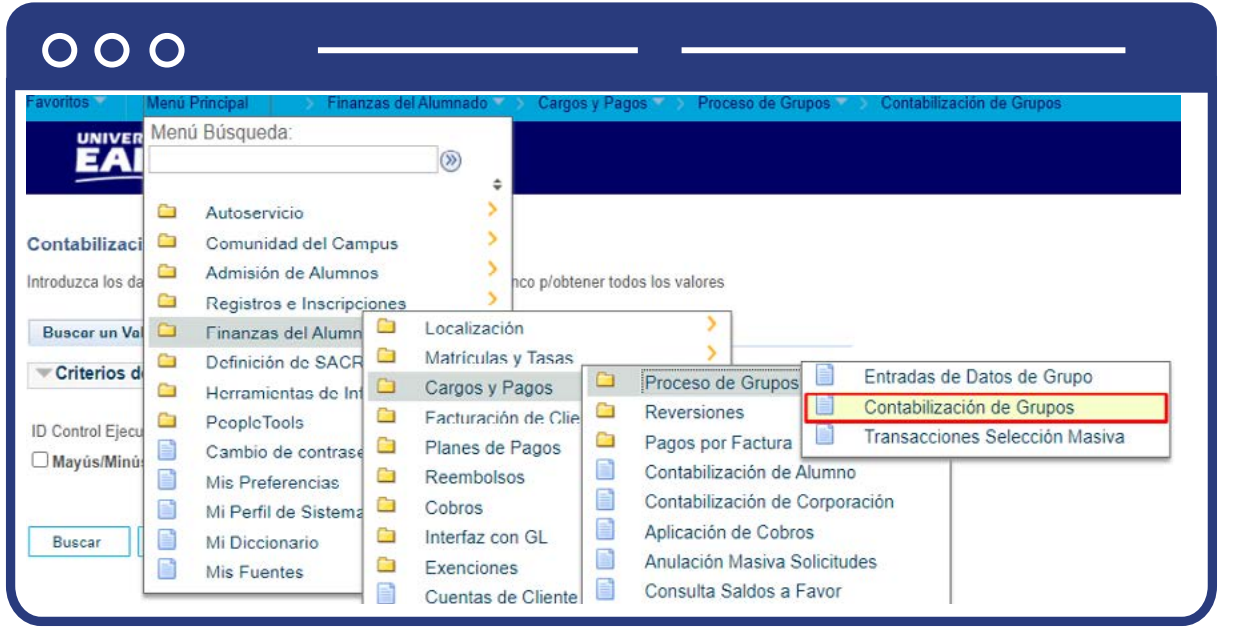

Al ingresar a la ruta indicada se presenta la siguiente ventana que permite **añadir y/o Buscar un valor**, que indica los motivos de entrada ya parametrizados. Para esto, se deben realizar los siguientes pasos:

1. Digita el nombre del **ID Control de Ejecución** que se desea buscar o da clic en el botón **"Buscar"** y el sistema mostrará los ID de Control utilizados anteriormente.

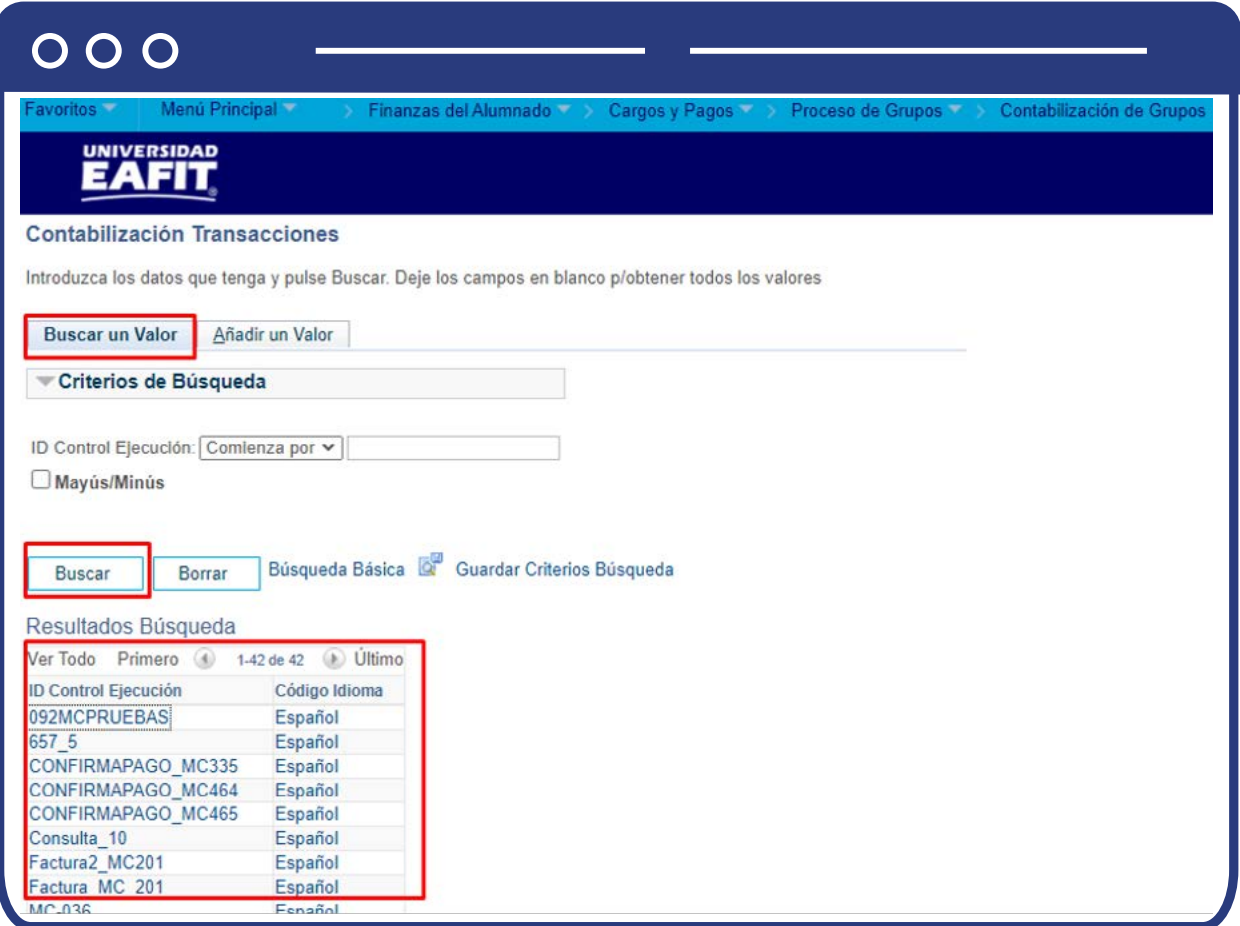

2. Para parametrizar nuevos motivos de entrada de la ejecución del proceso, se debe hacer clic en **"Añadir un valor"**, y en el campo de **"ID Control de Ejecución"**  se agrega el nombre con el que se desea identificar la nueva consulta, este no puede contener caracteres especiales, espacios y puntuación.

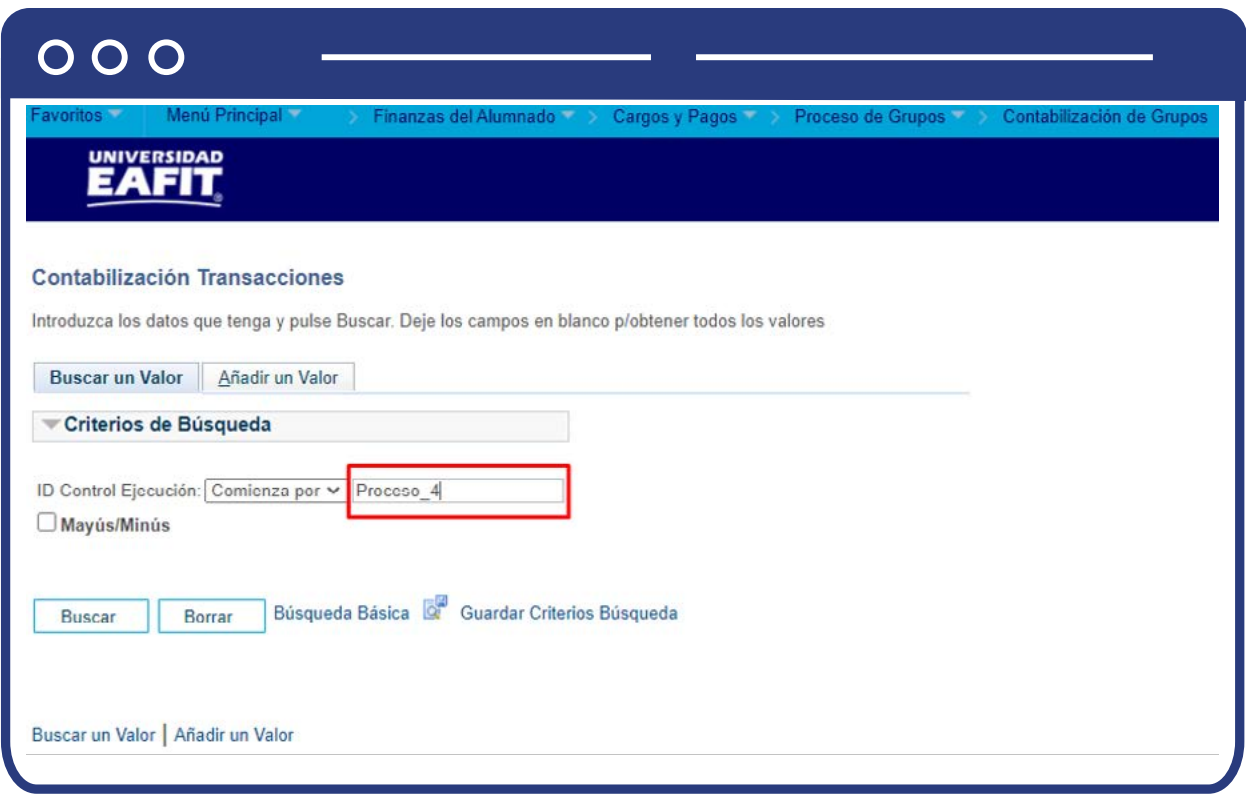

Al ingresar se presenta la siguiente ventana:

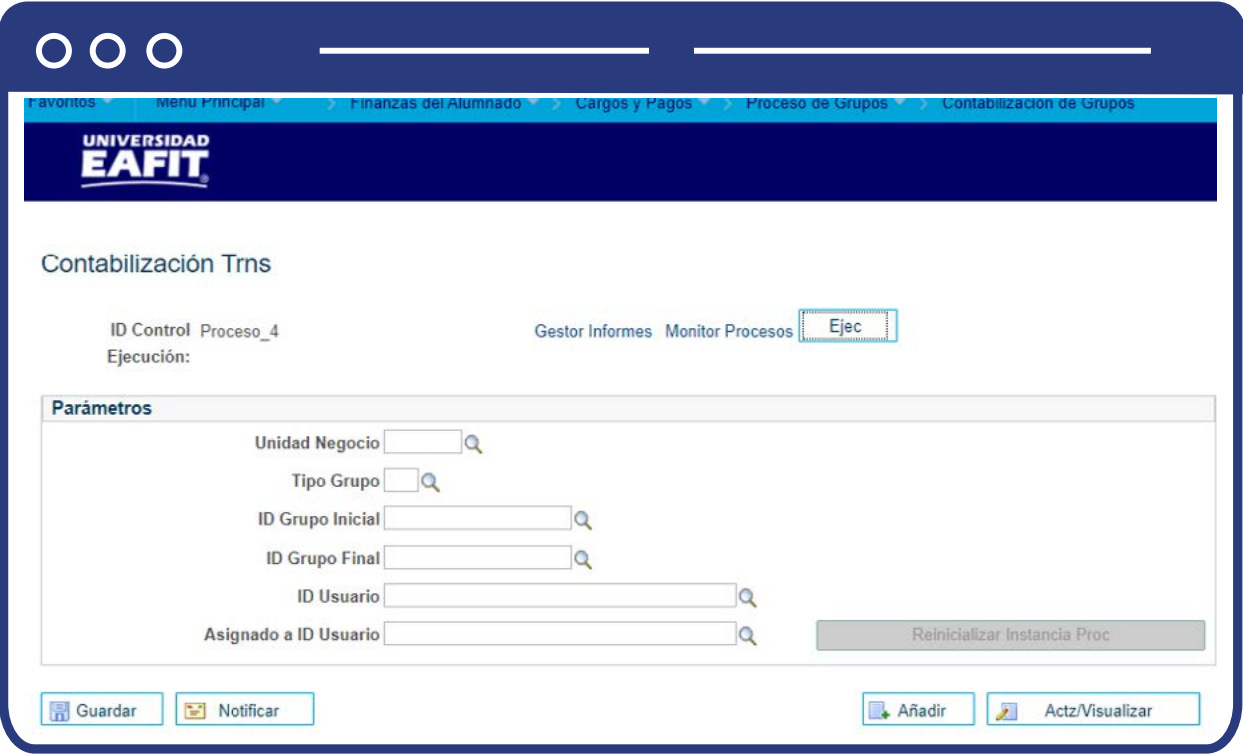

- $\bullet$  Diligencia o selecciona en el icono  $\alpha$  en el campo **"Unidad de negocio"** la que requieras para la contabilización del grupo.
- $\bullet$  Diligencia o selecciona en el icono  $\mathbf Q$  el campo **"Tipo de grupo"** asociado al Id de grupo.
- El campo **"ID Grupo Inicial"**, hace referencia al número de grupo creado con anterioridad que se contabilizará, debes seleccionar el indicado de acuerdo con el caso.
- El campo **"ID Grupo Final"**, hace referencia al número de grupo creado a contabilizar (rango de grupos).
- Diligencia en el campo **"ID Usuario"** quién ejecuta el proceso.
- Diligencia en el campo **"Asignado a ID Usuario"**, en caso de que se requiera enviar a otra persona. No es obligatorio.
- Haz clic en el botón **"Ejecutar".**

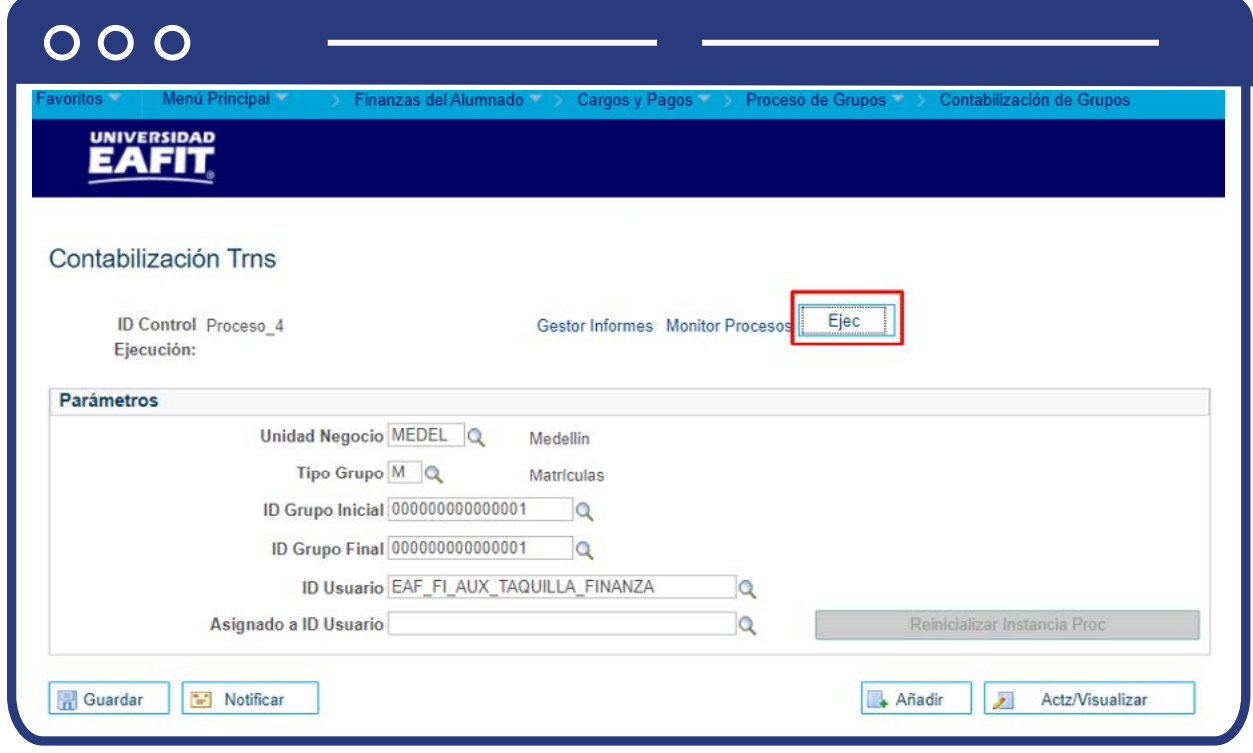

El sistema presenta la siguiente pantalla donde debes seleccionar  $\vee$  el nombre del proceso que inicie con **"LC"** y luego haz clic en **"Aceptar":**

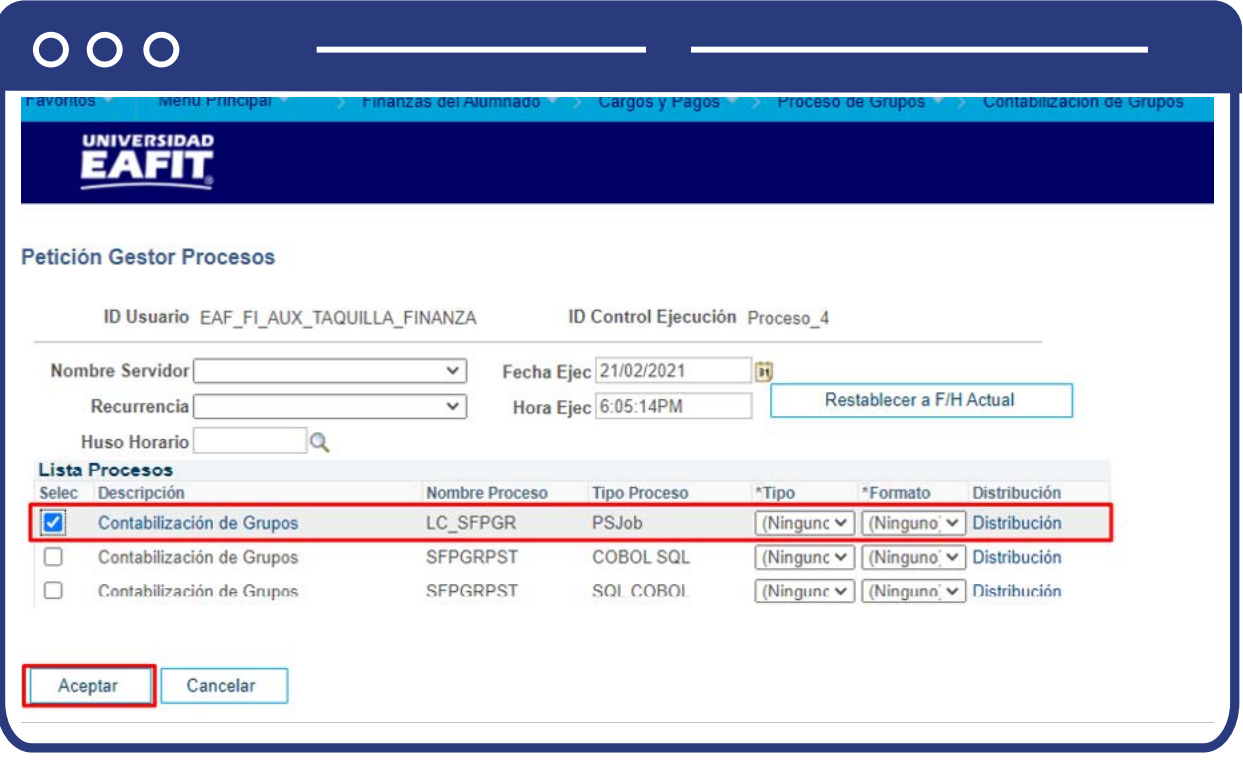

El sistema presenta los estados en el **"Monitor de procesos"**, es cuestión de minutos para que cambie el **"Estado Ejec"** de **"En cola"** a **"Correcto"** y el estado distribución de **"En proceso"** a **"Enviado"**, cuando se presenten inconsistencias, sale un estado **"Error"**, que podrá ser consultado en Detalles. Haz clic en el enlace **"Volver a Contabilización Transacciones":**

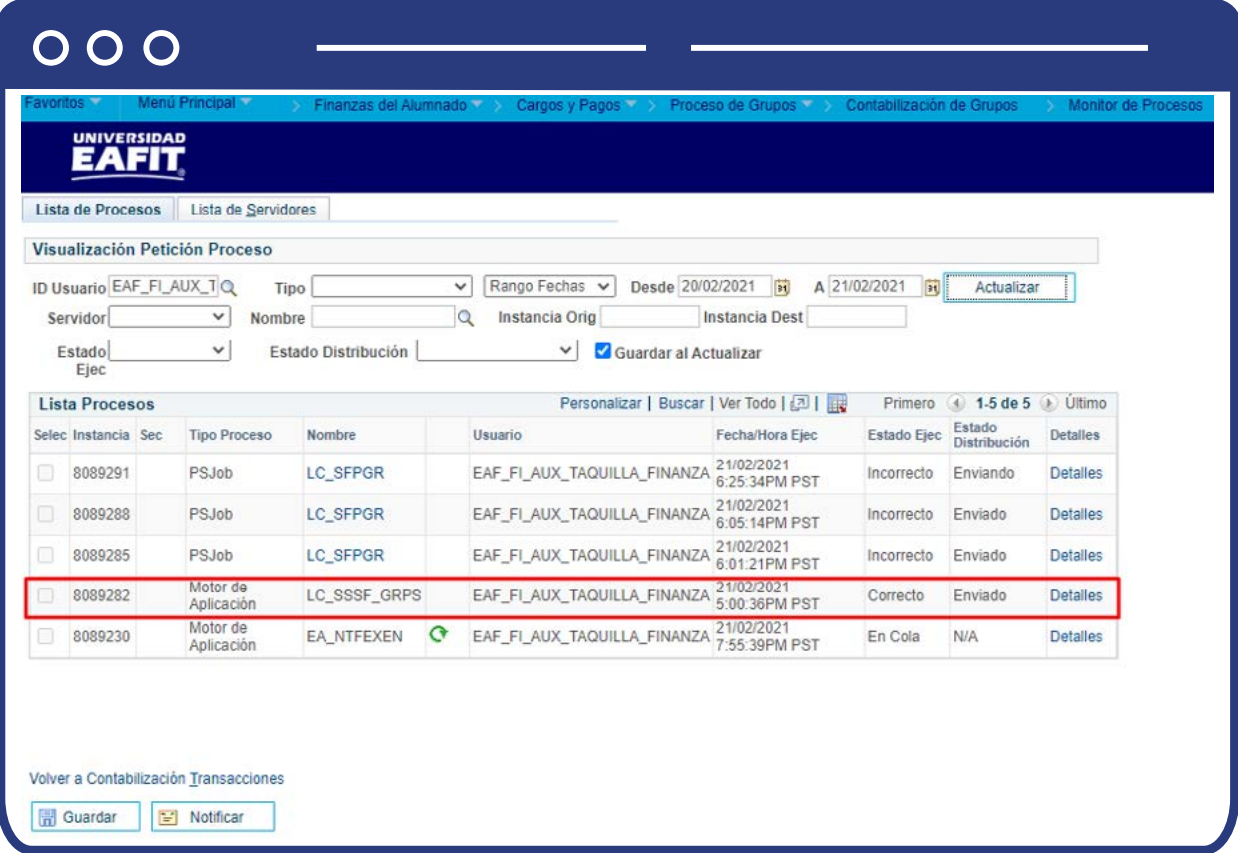

Haz clic en el enlace **"Volver a Contabilización Transacciones"** y luego en **"Gestor Informes":**

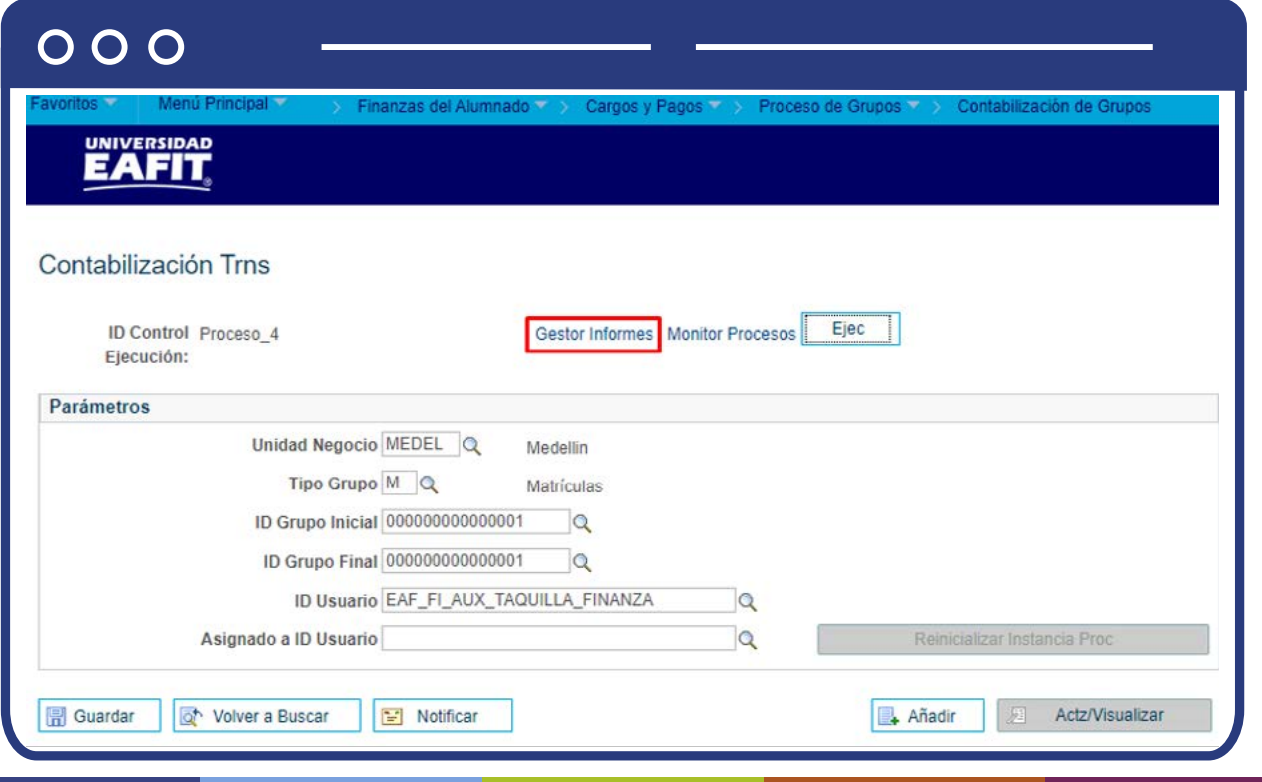

En **"Contabilización Transacciones"** haz clic en el enlace **"Gestor Informes"**, el sistema despliega la siguiente pantalla. Haz clic en la columna de **"Informe"**, en el enlace **"LC\_SFPGRPST"** y en una ventana alterna, se presentará el análisis de la ejecución del proceso donde se detallan los estudiantes a los cuales se les realizó la contabilización de aprovechamiento.

Debes validar que se realizó la contabilización del ítem de pago aprovechamiento e ingresar a la funcionalidad **"Cuenta del Cliente".**

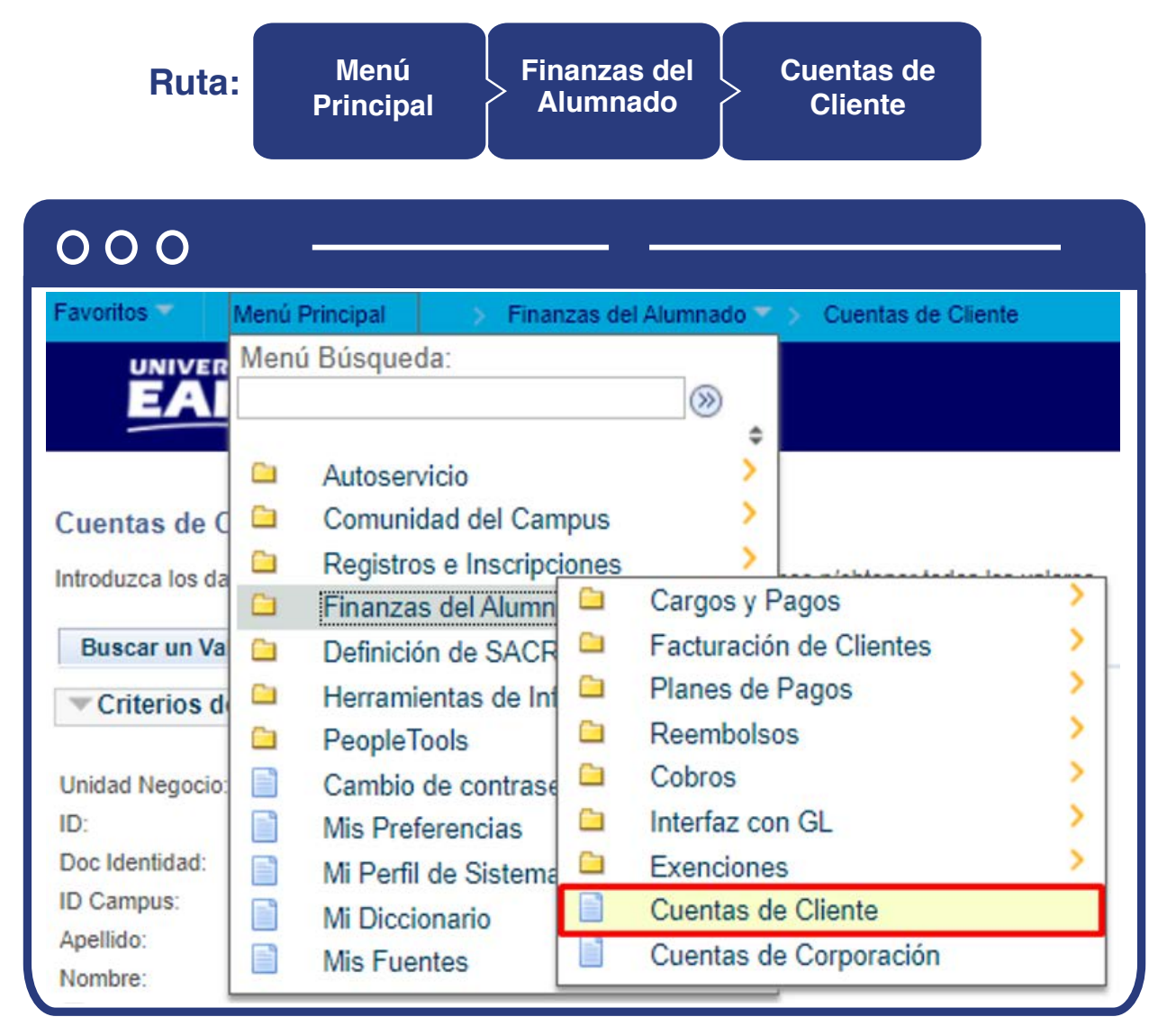

Para conocer el paso a paso de esta funcionalidad **Ver Instructivo Cuentas de cliente.**
# Consultar solicitudes pendientes por gestionar

## Gestión de Solicitudes

Cuando se reciben las solicitudes de saldo a favor, traslado de saldo a favor o reembolso de saldo a favor, a través de correo electrónico (empresas) o en el módulo de servicios (estudiantes), puedes gestionar las solicitudes pendientes mediante la funcionalidad **"Gestión de Solicitudes".**

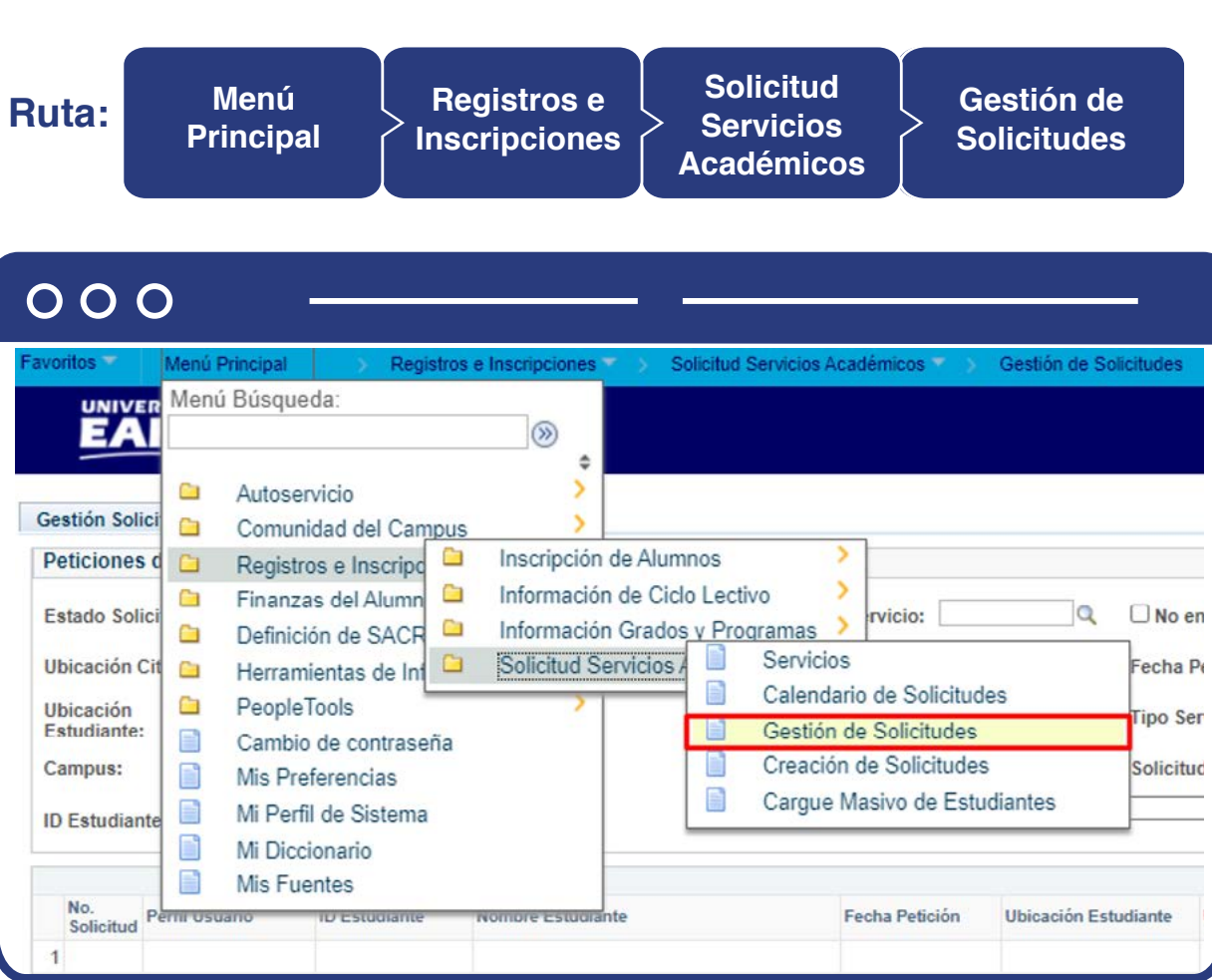

Para conocer el paso a paso de esta funcionalidad **Ver Instructivo instructivo Servicios académicos** en el apartado **"Gestión de servicios".**

## Consultar si el estudiante o empresa tienen una deuda

Una vez se recibe la solicitud se debe verificar si la empresa o el estudiante tienen una deuda con la Universidad en las siguientes funcionalidades: para los estudiantes **"Cuentas de Cliente"** y para las empresas **"Cuentas de Corporación"**. En caso de tenerla el administrativo valida el número del documento de pago pendiente por pagar.

### Cuentas de Cliente

**Ruta: Menú Finanzas del Cuentas de Alumnado Principal Cliente** $000$ **Favoritos** Menú Principal Finanzas del Alumnado Cuentas de Cliente Menú Búsqueda: **UNIVER**  $\circledR$ ٥ > Ō Autoservicio 5 Ò **Comunidad del Campus** Cuentas de C Registros e Inscripciones Ò Introduzca los da Cargos y Pagos Finanzas del Alumn Ò Ò Facturación de Clientes > Œ **Buscar un Val** Ò Definición de SACR 5 Planes de Pagos Ò a Herramientas de Inf Criterios d Ò **Reembolsos** ⋟ PeopleTools Ò 5 Ō Cobros E Unidad Negocio: Cambio de contrase  $\mathbb{R}^n$ Ò Interfaz con GL ID: Mis Preferencias Doc Identidad: à **Exenciones** F Mi Perfil de Sistema ID Campus: Cuentas de Cliente E Mi Diccionario Apellido: Cuentas de Corporación F **Mis Fuentes** Nombre:

Para conocer el paso a paso de esta funcionalidad **Ver Instructivo Cuentas de cliente.**

## Cuentas de Corporación

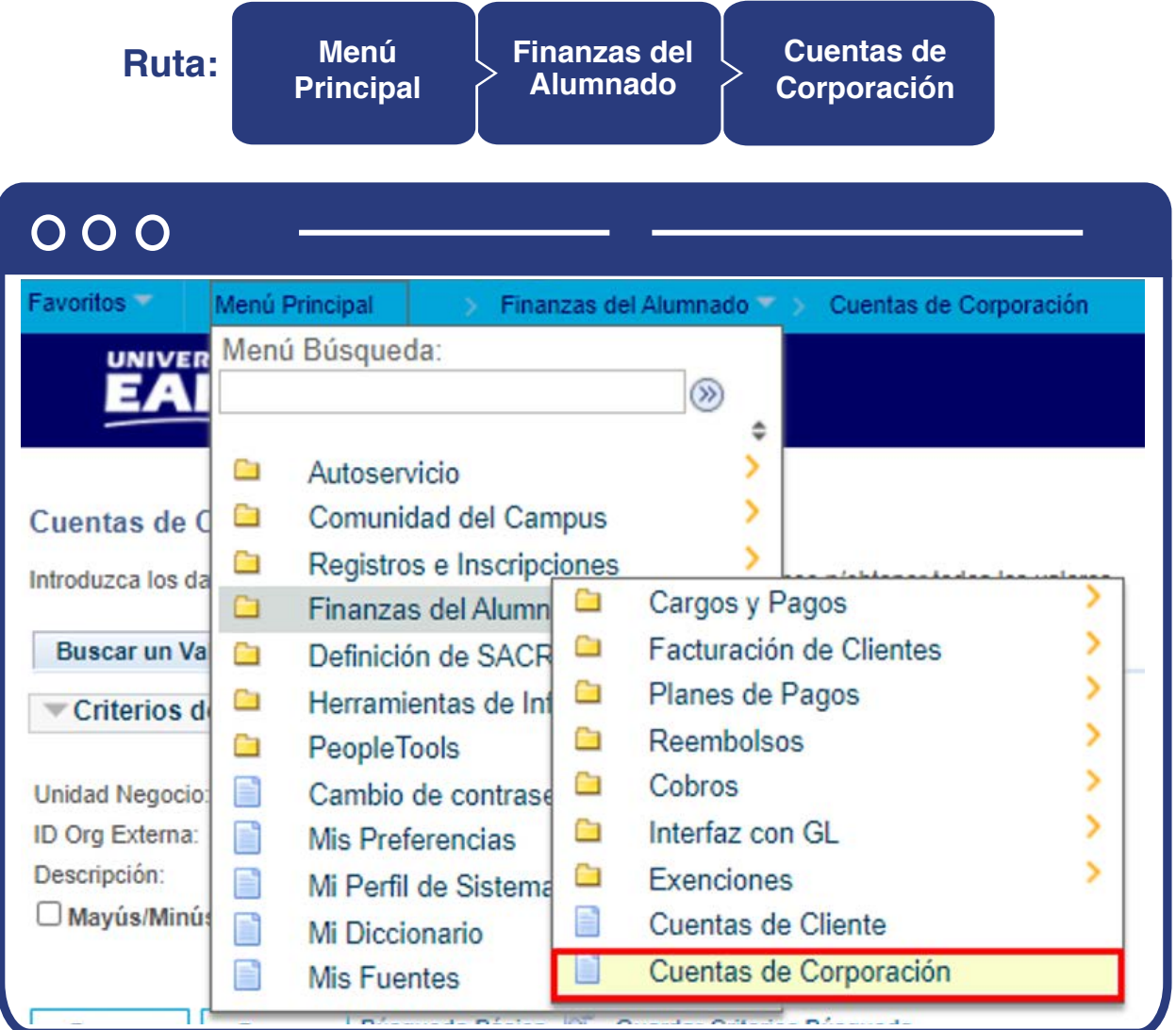

Para conocer el paso a paso de esta funcionalidad **Ver Instructivo Cuentas**  de Corporación.

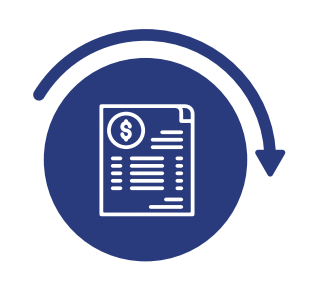

## Realizar cruce de saldos a favor y deuda (cargo)

Cuando el estudiante o la empresa tengan un documento de pago generado, debes verificar el número del documento de pago pendiente por pagar por medio de la funcionalidad **"Cuentas de Cliente"** o **"Cuentas de Corporación"**. Luego de esto debes ingresar a la funcionalidad **"Liberación Pago Factura"** donde seleccionas el documento en estado Iniciado.

### Cuentas de Cliente

**Ruta: Menú Principal Finanzas del Alumnado Cuentas de Cliente**

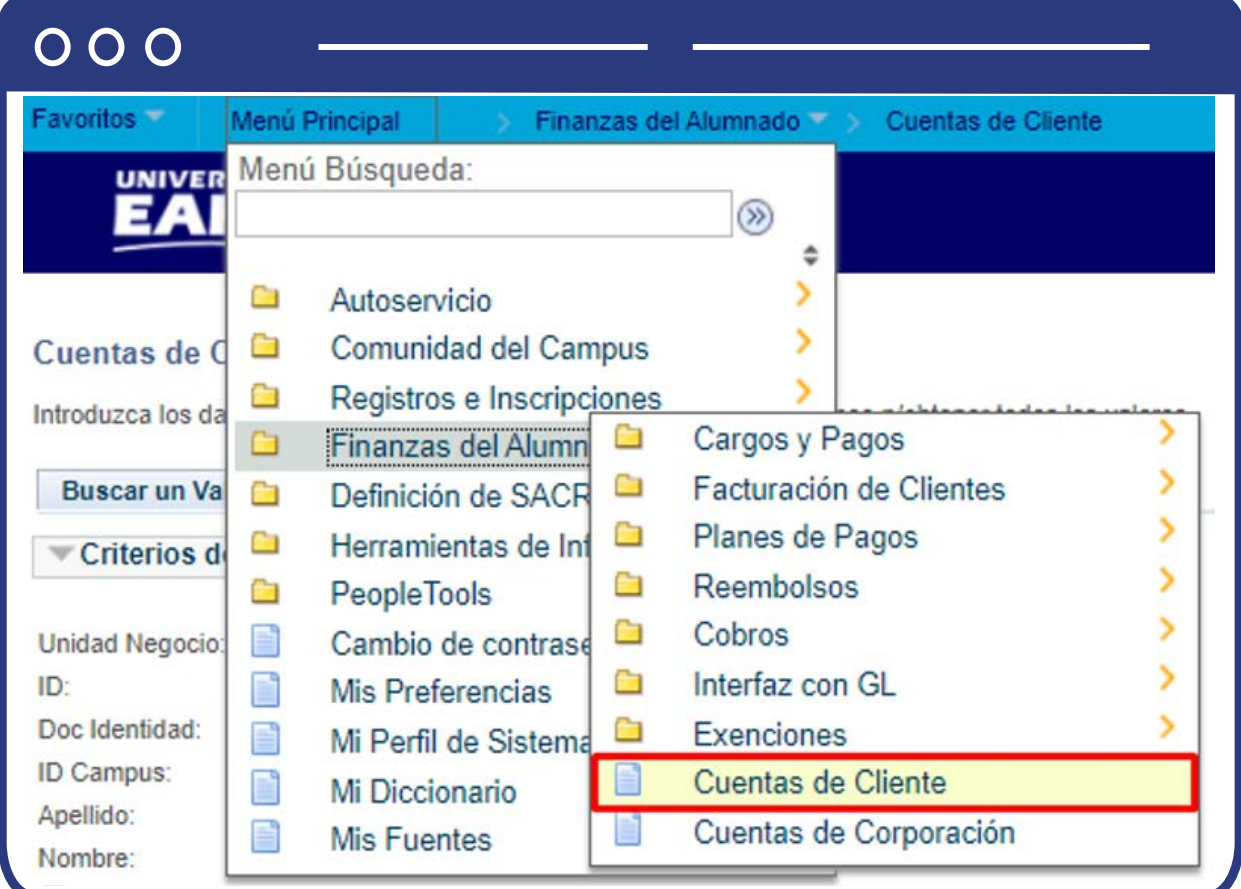

Para conocer el paso a paso de esta funcionalidad **Ver Instructivo Cuentas**  de cliente.  $\ddot{\ddot{\mathbf{\omega}}}$ 

**Cuentas de Corporación**

## Cuentas de Corporación

**Ruta: Menú Principal Finanzas del Alumnado** 

 $000$ **Favoritos** Menú Principal Finanzas del Alumnado Cuentas de Corporación Menú Búsqueda: **UNIVER**  $\circledR$ ٥ У Ĥ Autoservicio 5 a **Comunidad del Campus** Cuentas de O Ò Registros e Inscripciones Introduzca los da Cargos y Pagos  $\Box$ Finanzas del Alumn ā > Facturación de Clientes Œ **Buscar un Val** n Definición de SACR S Ò Planes de Pagos ā Herramientas de Inf Criterios d > Ò **Reembolsos PeopleTools** Ò X Ġ Cobros E **Unidad Negocio:** Cambio de contrase S ā Interfaz con GL **ID Org Externa:** Ê Mis Preferencias S Descripción: ā Exenciones F Mi Perfil de Sistema Mayus/Minus ₿ Cuentas de Cliente D Mi Diccionario F u Cuentas de Corporación **Mis Fuentes** 

Para conocer el paso a paso de esta funcionalidad **Ver Instructivo Cuentas de Corporación.**

### Liberación pago factura

**Ruta: Finanzas del Cargos y Menú Pagos por Liberación Principal Alumnado Pagos Pago Factura Factura**   $000$ Menú Búsqueda:  $\circledR$  $\Rightarrow$ **Color** Autoservicio ъ Comunidad del Campus 5 Registros e Inscripciones × nco p/obtener todos los valores Gestión Cumcular Ò Reversiones Finanzas del Alumn Cargos y Pagos Liberación Pago Factura  $\Box$ E Pagos por Factura Facturación de Clie **CO** Definición de SACR ÷ Contabilización de Alumno C. Operaciones de Ca ۰ Herramientas de Inf £, Ō Aplicación de Cobros Exenciones PeopleTools Cuentas de Cliente Anulación Masiva Solicitudes B E Cambio de contrase B Cuentas de Corporación Mis Preferencias 雪 Mi Perfil de Sistema E Mi Diccionario Mis Fuentes Distantials

Para conocer el paso a paso de esta funcionalidad **Ver Instructivo Liberación Pago a Factura. <sup></sup>** 

#### Aplicación de cobro

Posteriormente, debes ingresar a la funcionalidad **"Aplicación de cobro"** la cual permite hacer el cruce del documento de pago con el saldo a favor.

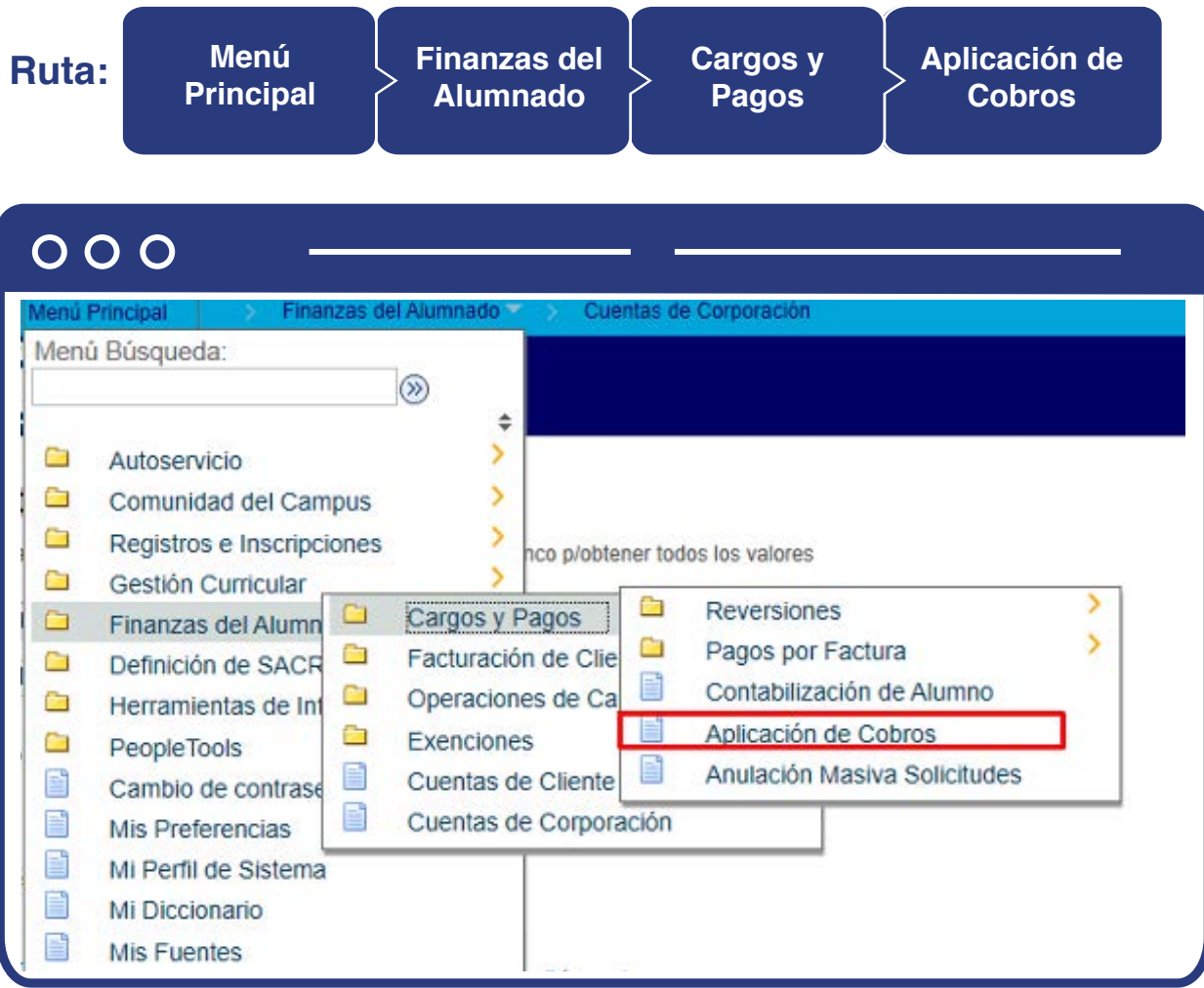

Para conocer el paso a paso de esta funcionalidad **Ver Instructivo Aplicación de**  cobros.  $\ddot{\ddot{\mathbf{w}}}$ 

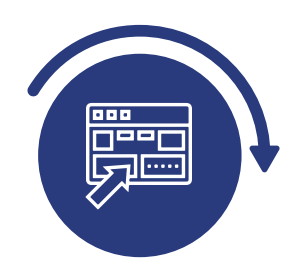

## Consultar y verificar la relación grado de consanguinidad o unidad de negocio

#### **Relaciones**

Cuando el estudiante solicite el traslado del saldo a favor, se valida si es de Educación formal, pregrado o posgrado. Cuando el estudiante sea de pregrado o posgrado, se procede a validar que a la persona a la que se le desea transferir el dinero sea de primer grado de consanguinidad o de afinidad, a través de la funcionalidad **"Relaciones".** 

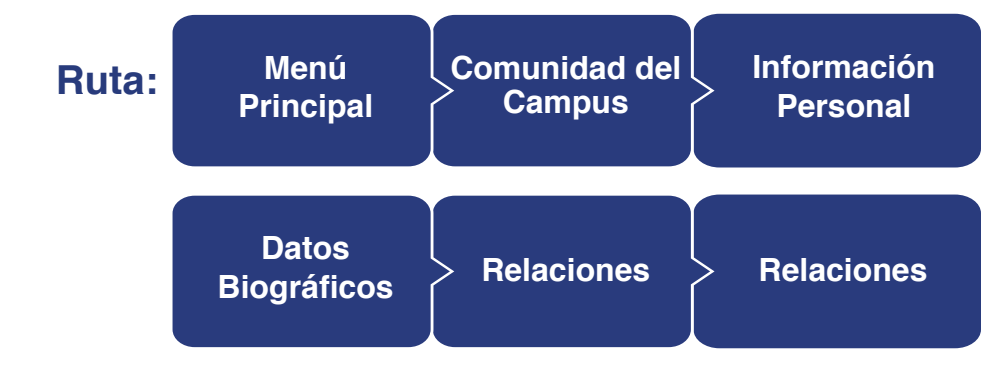

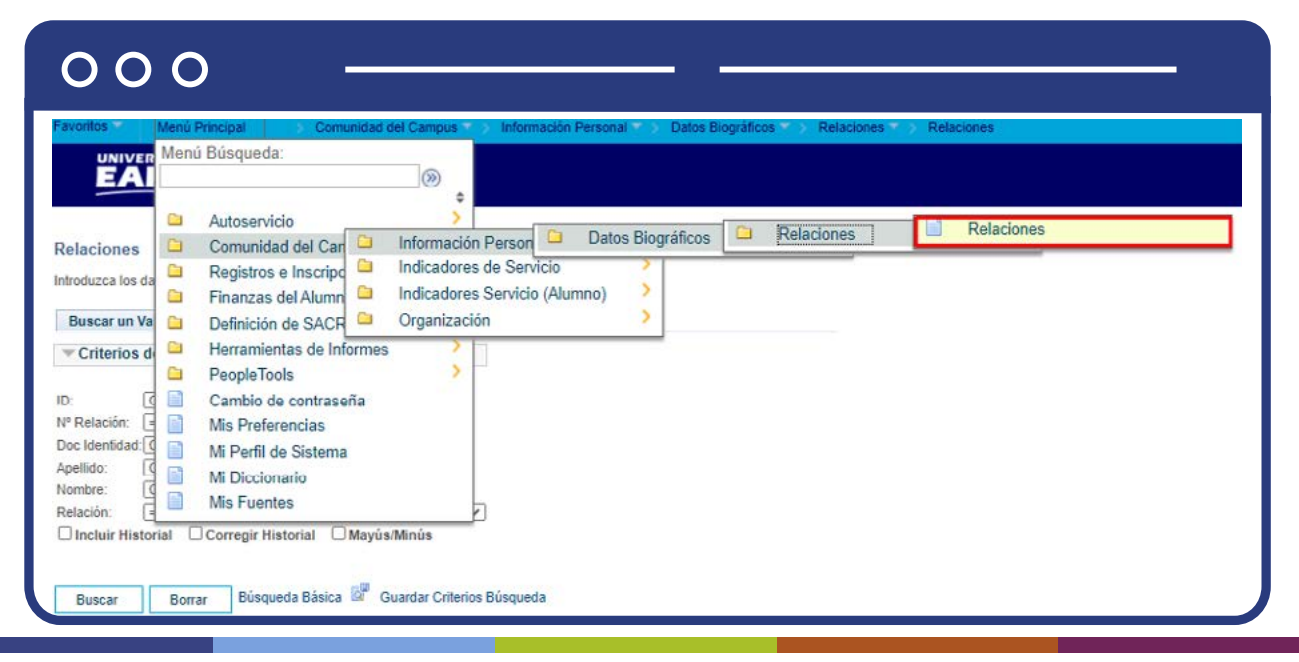

Al ingresar a la ruta indicada se presenta la siguiente ventana que permite buscar las relaciones que existen en el sistema entre el estudiante solicitante y el beneficiario. Para esto se puede utilizar el **ID, el Nº Relación, Documento de Identidad, Apellido, Nombre o Relación:**

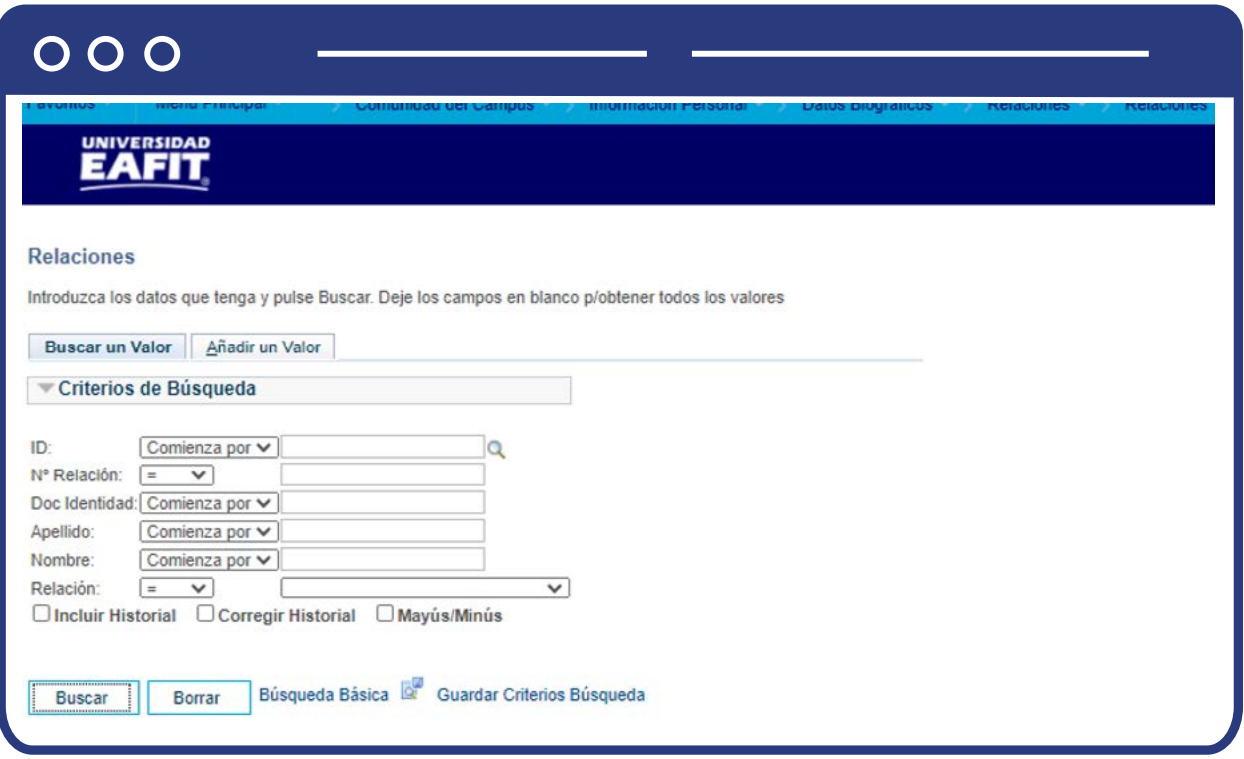

La información se presenta de la siguiente forma:

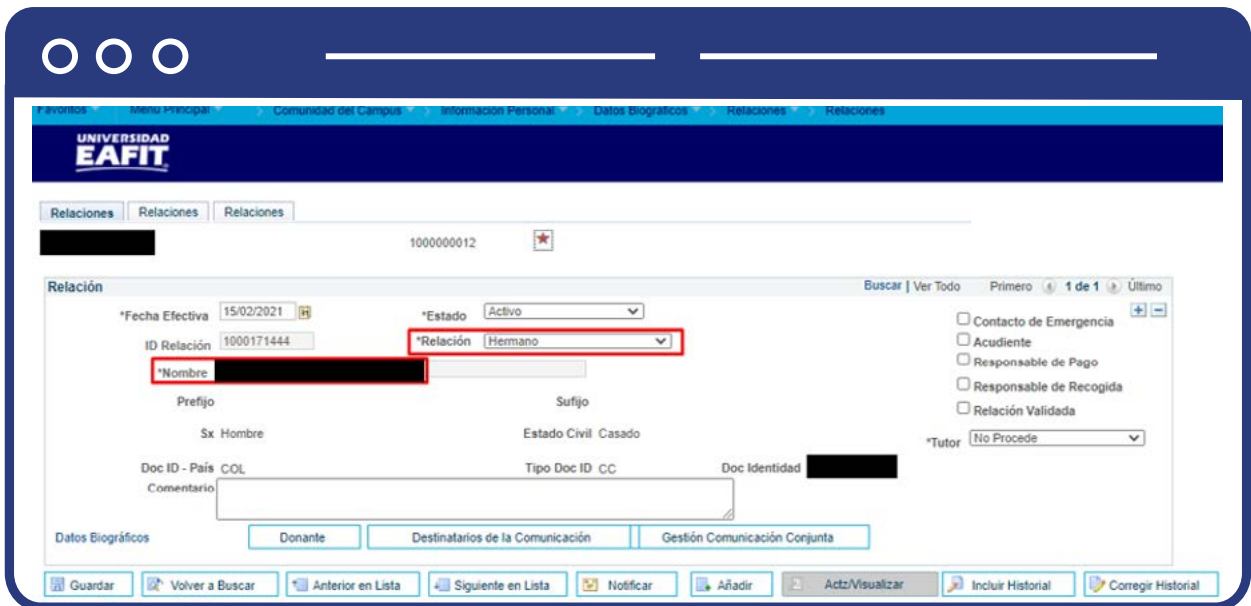

**Nota:** En Idiomas y de Educación permanente, el saldo a favor puede ser trasferido a otra persona sin ningún requisito, por lo tanto, no se requiere hacer la validación descrita anteriormente en la funcionalidad **"Relaciones".** 

#### Programa/Plan de Alumno

Cuando el estudiante solicite un saldo a favor y requiera utilizarlo en otra unidad de negocio, debes consultar que se encuentre en estado activo en la unidad de negocio destino por medio de la funcionalidad **"Programa/Plan de Alumno".**

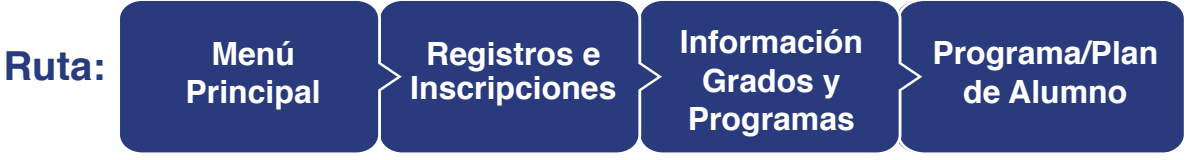

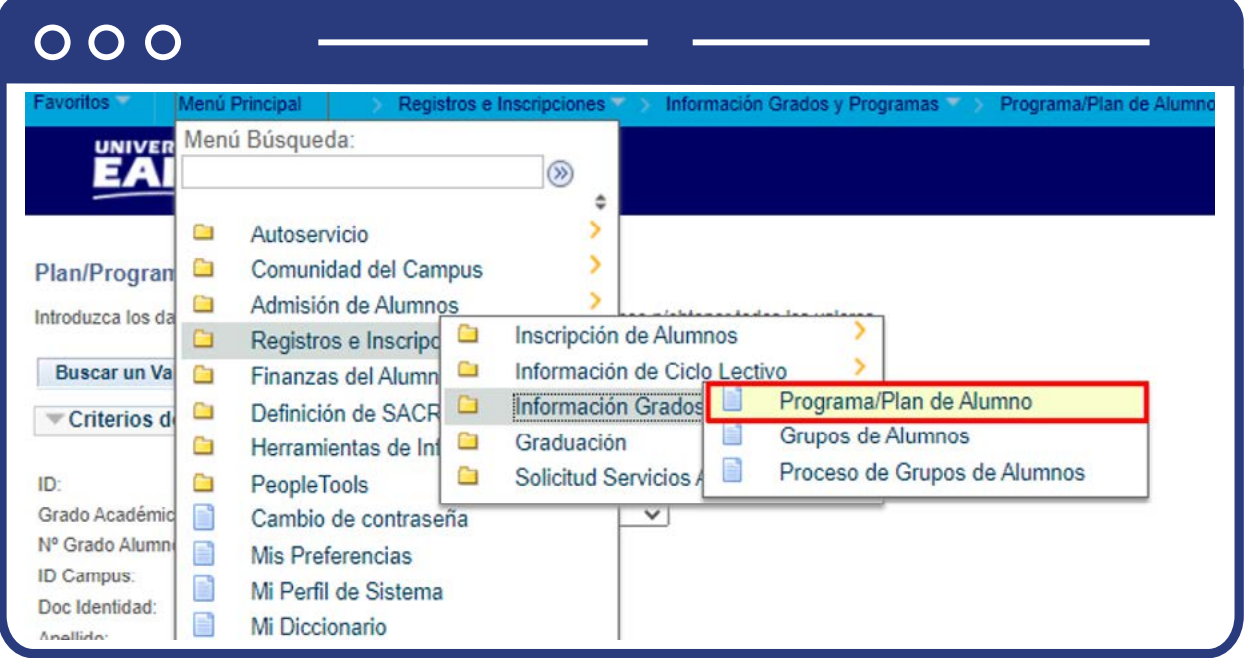

Al ingresar a la ruta indicada se presenta la siguiente ventana que permite buscar los grados académicos en los que está activo el estudiante, para esto se puede utilizar el **ID, Grado Académico, Nº Grado Alumno, ID Campus, Documento de Identidad, Apellido y Nombre:**

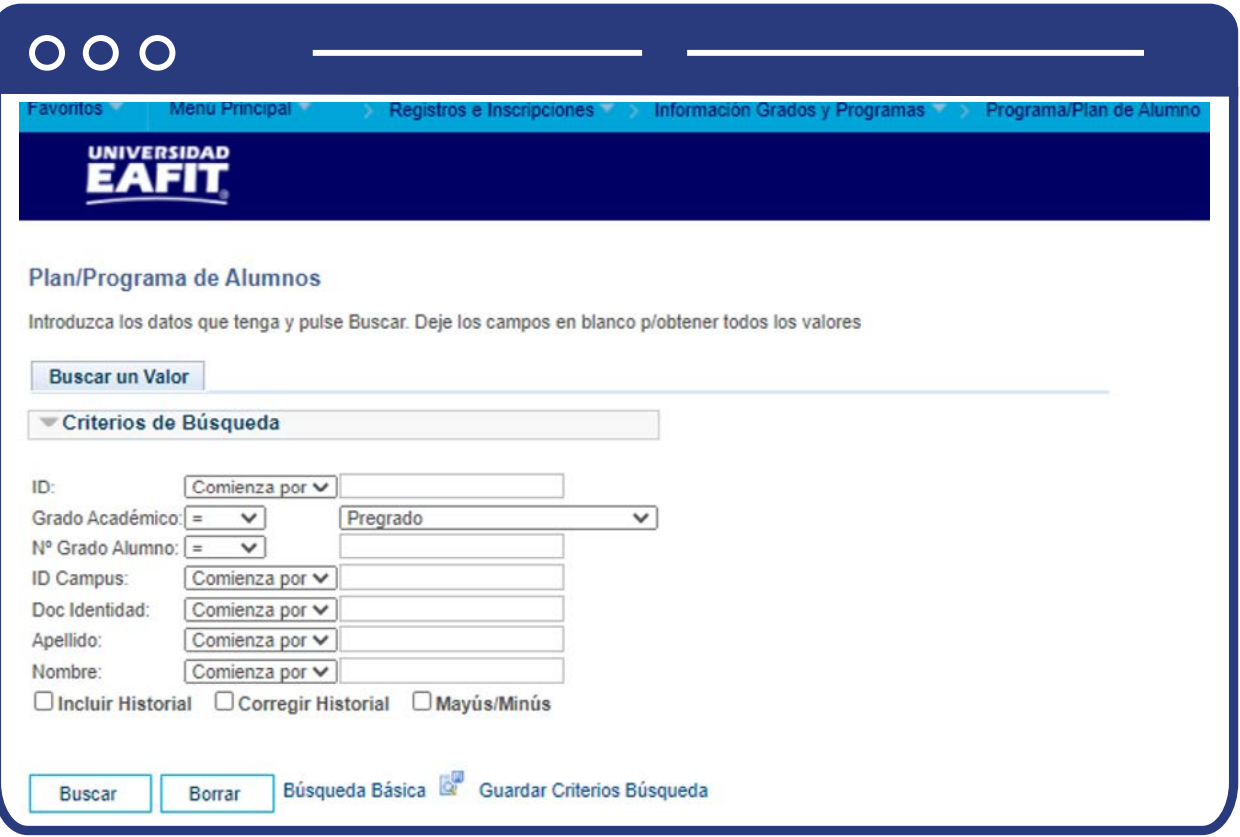

La información se presenta de la siguiente forma, y debes ingresar al programa para el cual se solicitó el traslado la persona, para validar el estado en el que se encuentra en ese programa, y en caso de que esté en estado activo, proceder con el traslado del saldo a favor:

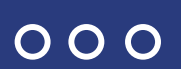

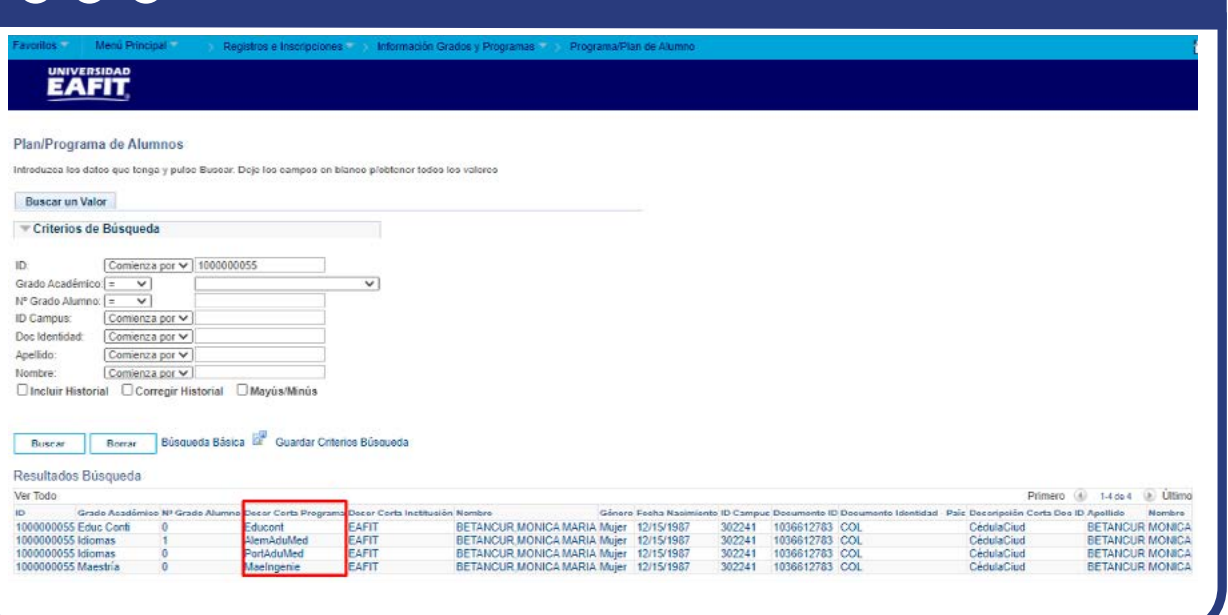

Al dar clic en el programa específico, se abre la siguiente ventana, y en el campo de estado se valida la información descrita anteriormente:

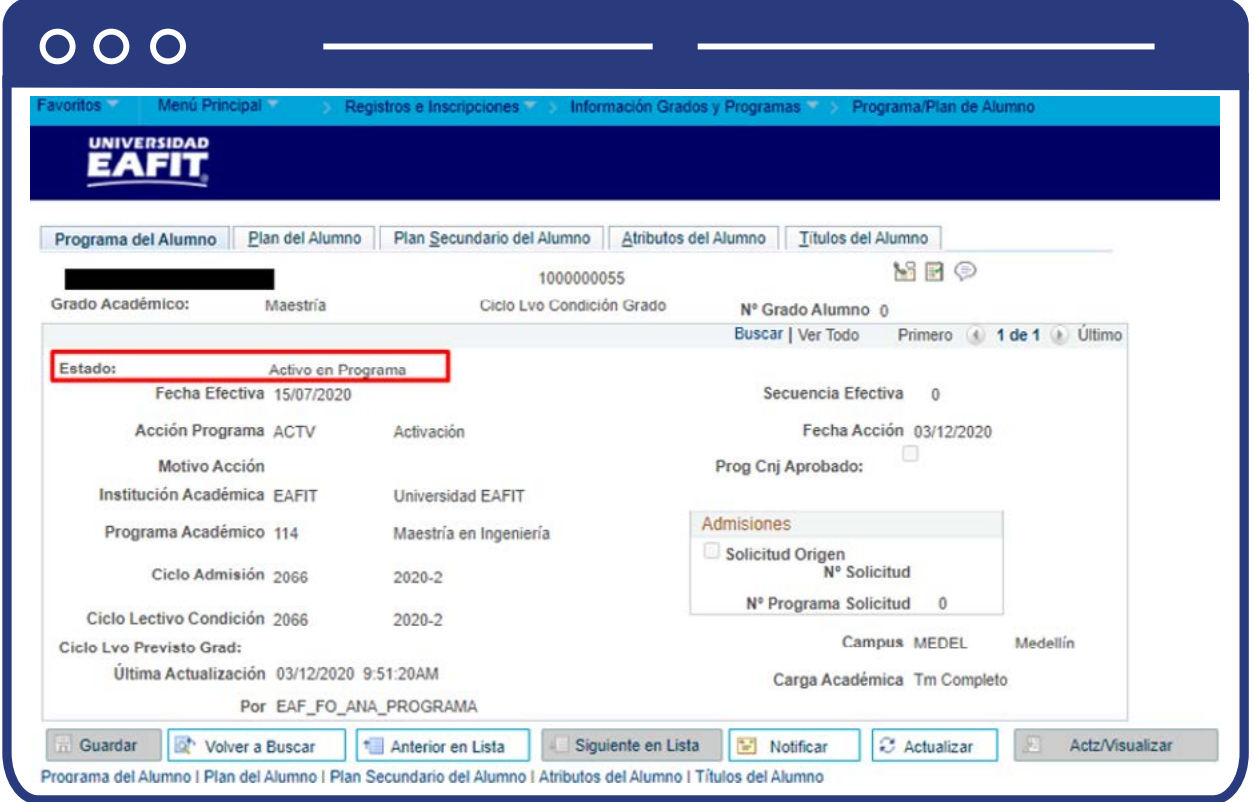

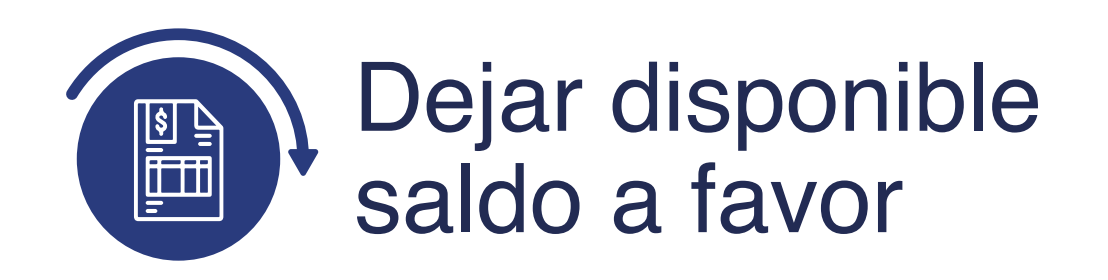

### Liberación pago factura

Luego de verificar que el estudiante sí tiene un saldo a favor, debes proceder a dejarlo disponible por medio de funcionalidad **"Liberación Pago Factura"**, esto se hace para que pueda ser trasladado o reembolsado. Para esto ingresa a la siguiente ruta:

**Ruta:**

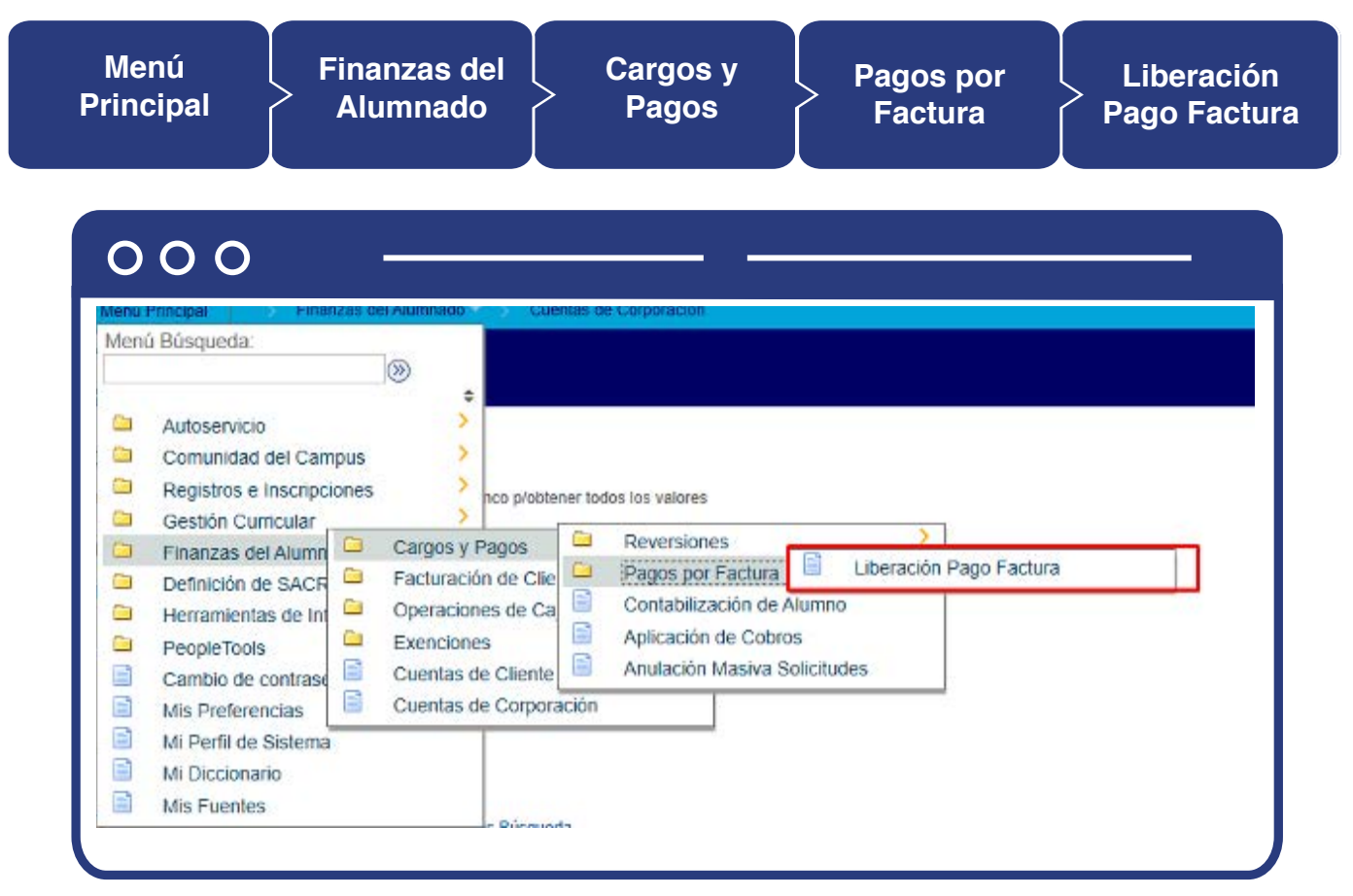

Para conocer el paso a paso de esta funcionalidad **Ver Instructivo Liberación Pago a Factura.** 

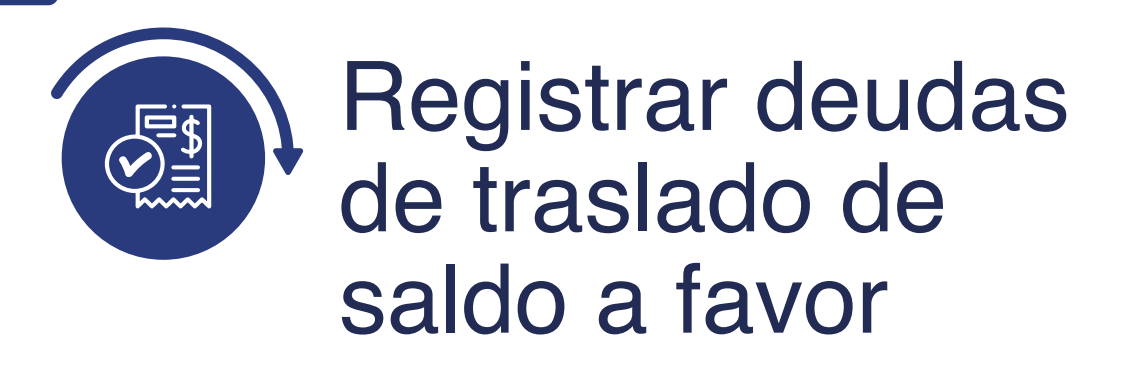

#### Contabilización de alumno

Luego de dejar disponible el saldo a favor debes proceder con la contabilización del traslado del mismo (ítem de cargo) de acuerdo con la Unidad de negocio a la que pertenece el estudiante que solicitó el traslado, a través de la funcionalidad **"Contabilización de Alumno"**, con el propósito de registrar en la cuenta del estudiante o solicitante una disminución parcial o total del saldo a favor existente. Para esto debes ingresar a la siguiente ruta:

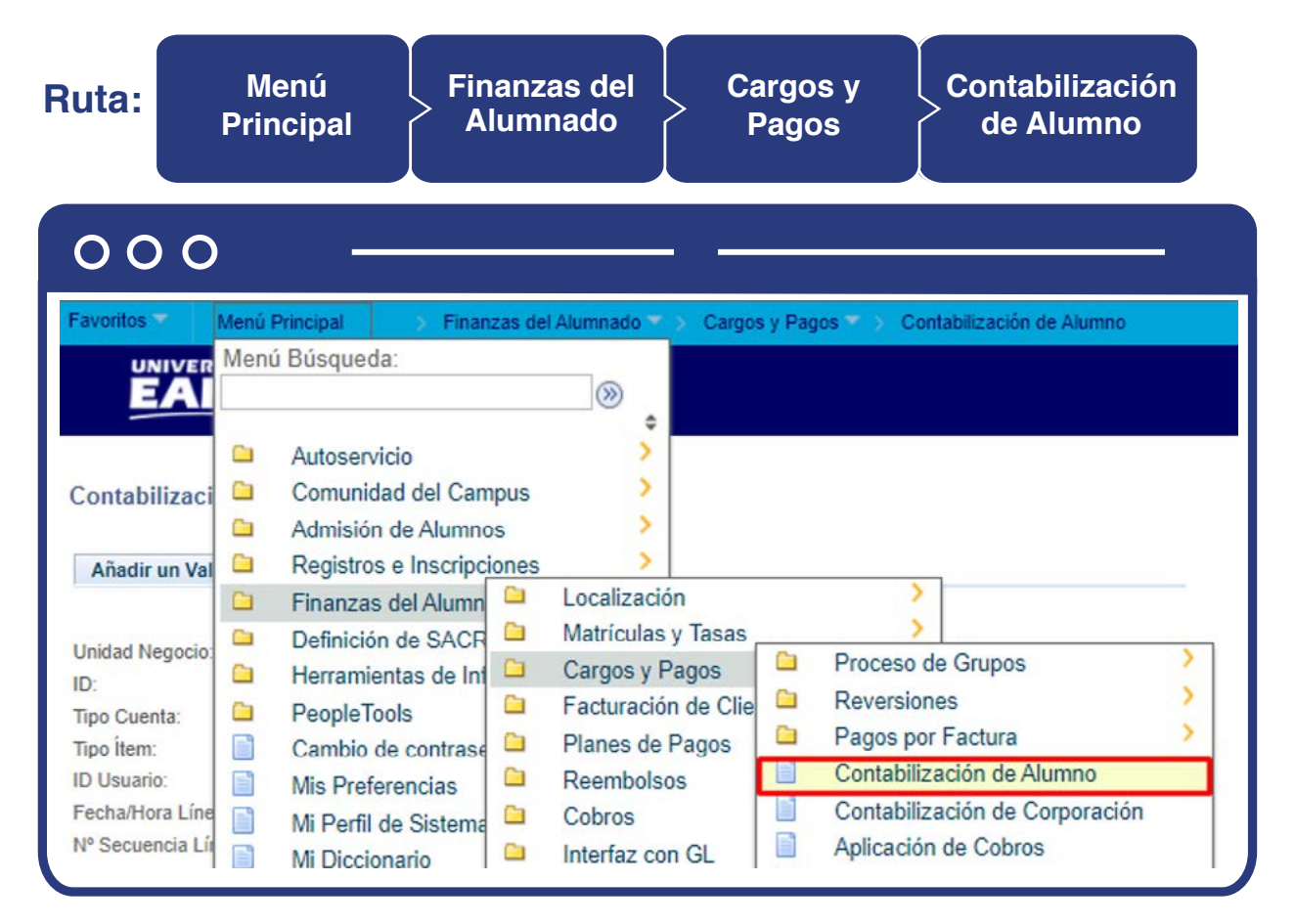

Para conocer el paso a paso de esta funcionalidad **Ver InstructivoContabilización del Alumno.**

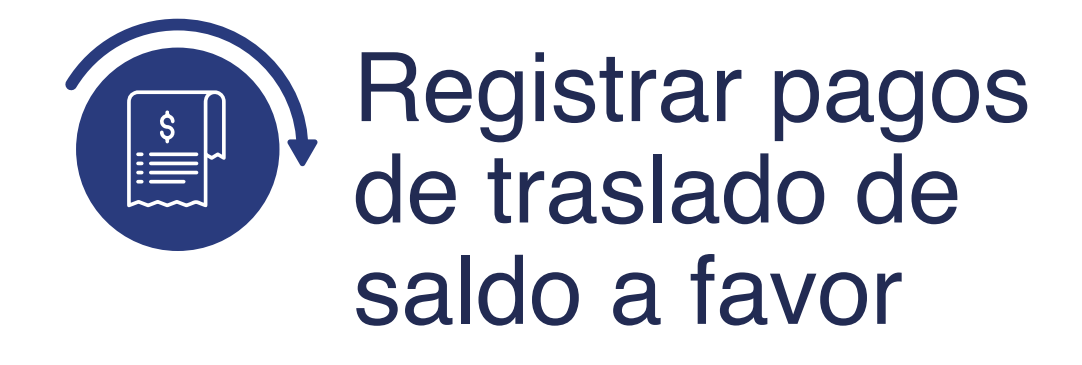

#### Contabilización de alumno

Luego de registrar el traslado del saldo a favor en la cuenta del estudiante solicitante, debes proceder con la contabilización del saldo a favor al beneficiario (Ítem de pago) de acuerdo a la Unidad de negocio por medio de la funcionalidad **"Contabilización de Alumno"**, con el propósito de registrar en la cuenta de este el saldo a favor trasladado y este sea utilizado en el pago de un documento de pago de la Universidad.

**Finanzas del Contabilización Ruta: Menú Cargos y Alumnado Principal Pagos de Alumno**  $O$   $O$   $O$ Favoritos Menú Principal Finanzas del Alumnado Cargos y Pagos Contabilización de Alumno UNIVER Menú Búsqueda:<br>EAI  $\circledR$ ÷ G > Autoservicio 5 Contabilizaci Ò **Comunidad del Campus** Ś Ĥ Admisión de Alumnos s Añadir un Val a Registros e Inscripciones Localización  $\Box$ Finanzas del Alumn a ā Matrículas y Tasas Ō Definición de SACR **Unidad Negocio:** Ò Proceso de Grupos  $\Box$ Cargos y Pagos Ò Herramientas de Inf ID: ā Reversiones ā Facturación de Clie Ò PeopleTools Tipo Cuenta: Ò Pagos por Factura Cambio de contrase<sup>c</sup> Planes de Pagos Tipo Item: B Contabilización de Alumno B Ò **Reembolsos ID Usuario:** F Mis Preferencias Contabilización de Corporación Fecha/Hora Line Ò Cobros B B Mi Perfil de Sistema E Nº Secuencia Lí Aplicación de Cobros Œ Interfaz con GL Mi Diccionario

Para conocer el paso a paso de esta funcionalidad **Ver InstructivoContabilización del Alumno.**

Por medio de la funcionalidad **"Consulta Saldos a Favor"**, puedes consultar los saldos a favor que se han transferido de un estudiante a otro.

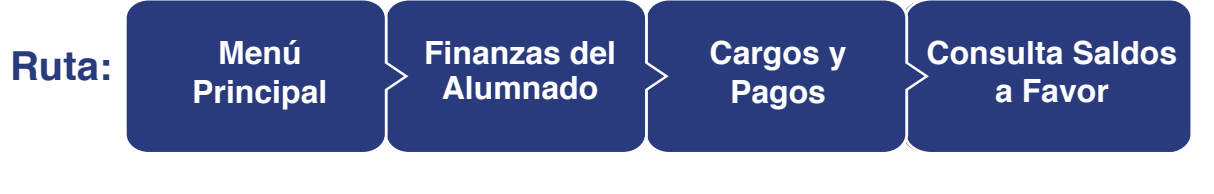

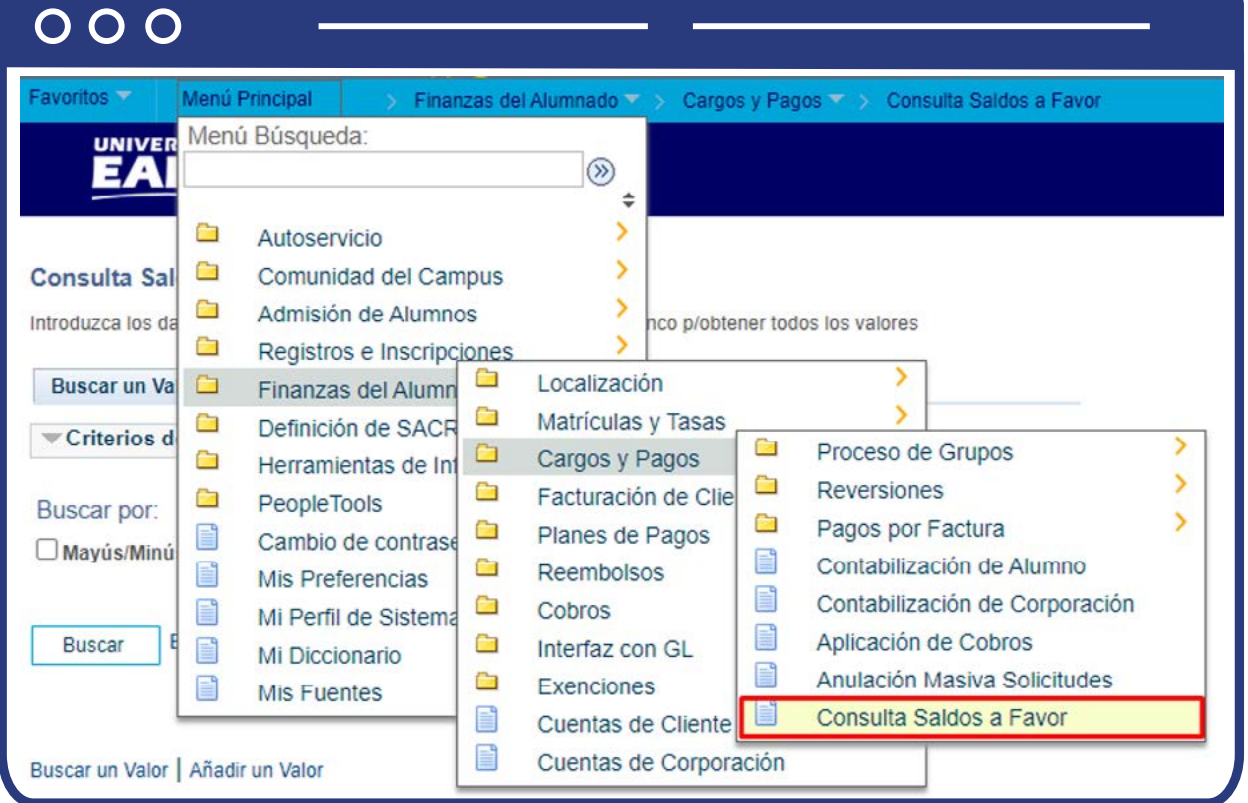

El paso a paso de esta actividad se encuentra detallado en el presente documento en el numeral **"IDENTIFICAR SALDOS A FAVOR VENCIDOS" - Consulta Saldos a Favor.**

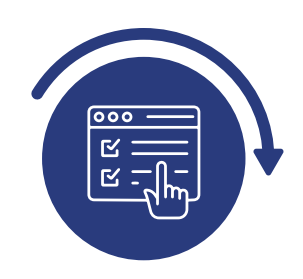

## Consultar y verificar si el saldo a favor se puede reembolsar

Cuando identifiques que es una solicitud de reembolso por parte de un estudiante o empresa, debes consultar si el saldo a favor solicitado es reembolsable en la funcionalidad "Cuentas de Cliente" para el caso de los estudiantes, y si es una empresa en la funcionalidad **"Cuentas de Corporación".**

#### Cuentas de Cliente

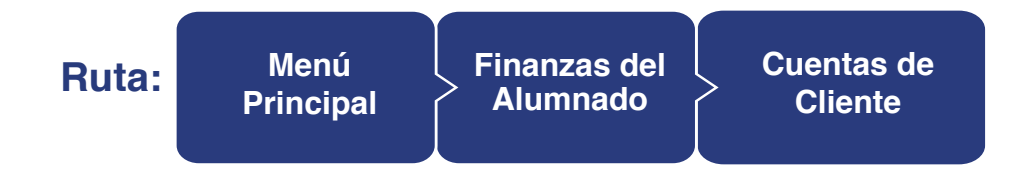

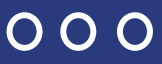

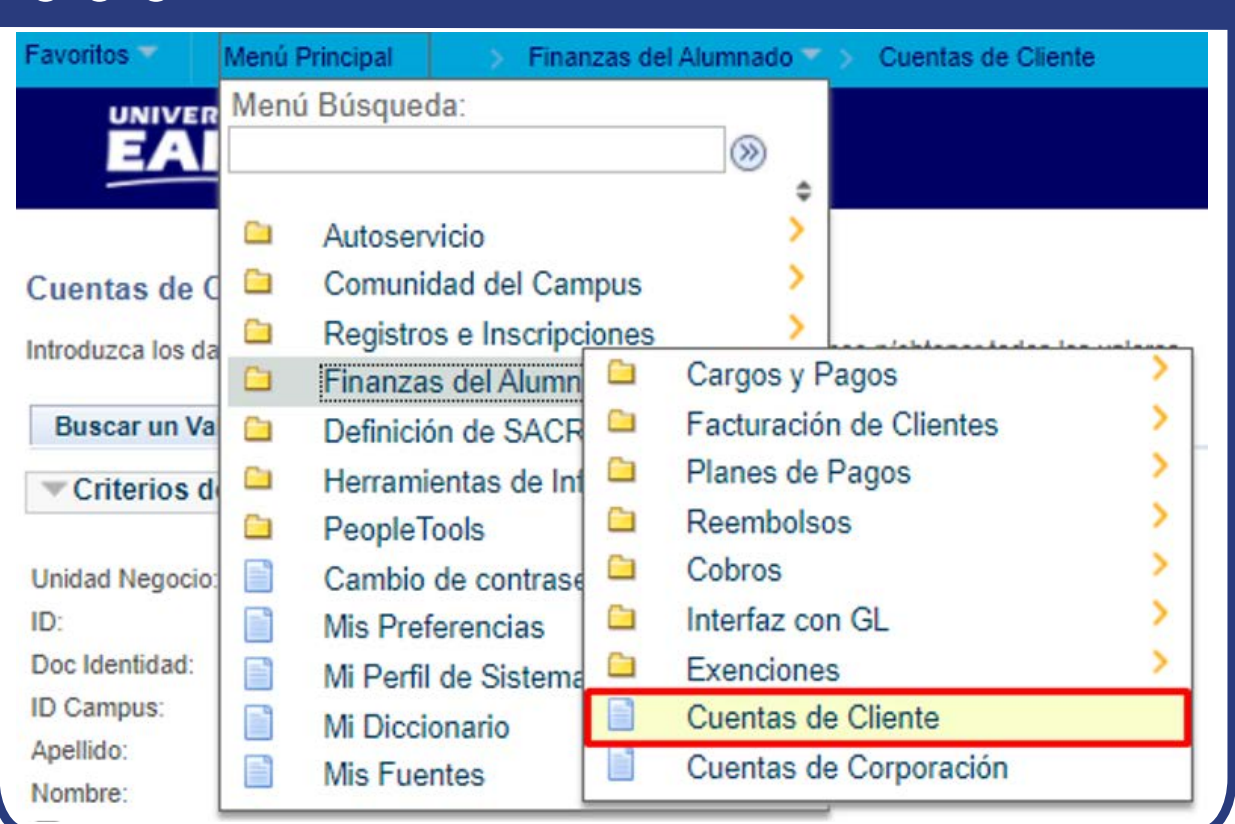

Para conocer el paso a paso de esta funcionalidad **Ver Instructivo Cuentas**  de cliente.

**Cuentas de Corporación**

## Cuentas de Corporación

**Ruta: Menú Principal Finanzas del Alumnado** 

 $000$ **Favoritos** Menú Principal Finanzas del Alumnado (Calif Cuentas de Corporación Menú Búsqueda: **UNIVER**  $\circledR$ ٥ > Ĥ Autoservicio s à **Comunidad del Campus** Cuentas de O Ò Registros e Inscripciones Introduzca los da Cargos y Pagos  $\Box$ Finanzas del Alumn a ⋟ Facturación de Clientes Œ **Buscar un Val** n Definición de SACR > Ò Planes de Pagos Ġ Herramientas de Inf Criterios d > Ò **Reembolsos** Ò PeopleTools X Ġ Cobros E **Unidad Negocio:** Cambio de contrase S Ò Interfaz con GL **ID Org Externa:** F Mis Preferencias S Descripción: ā Exenciones F Mi Perfil de Sistema Mayus/Minus ₿ Cuentas de Cliente E Mi Diccionario F H Cuentas de Corporación **Mis Fuentes** 

Para conocer el paso a paso de esta funcionalidad **Ver Instructivo Cuentas de Corporación.**

#### Gestión de Solicitudes

Si el saldo a favor es reembolsable, debes ingresar por medio de la funcionalidad "Gestión de solicitudes" para generar el archivo con la información del reembolso y hacerlo llegar a la persona responsable de aprobación, de acuerdo con cada Unidad de negocio o grado académico y proceder a cambiar el estado de las solicitudes a **"En Proceso"**.

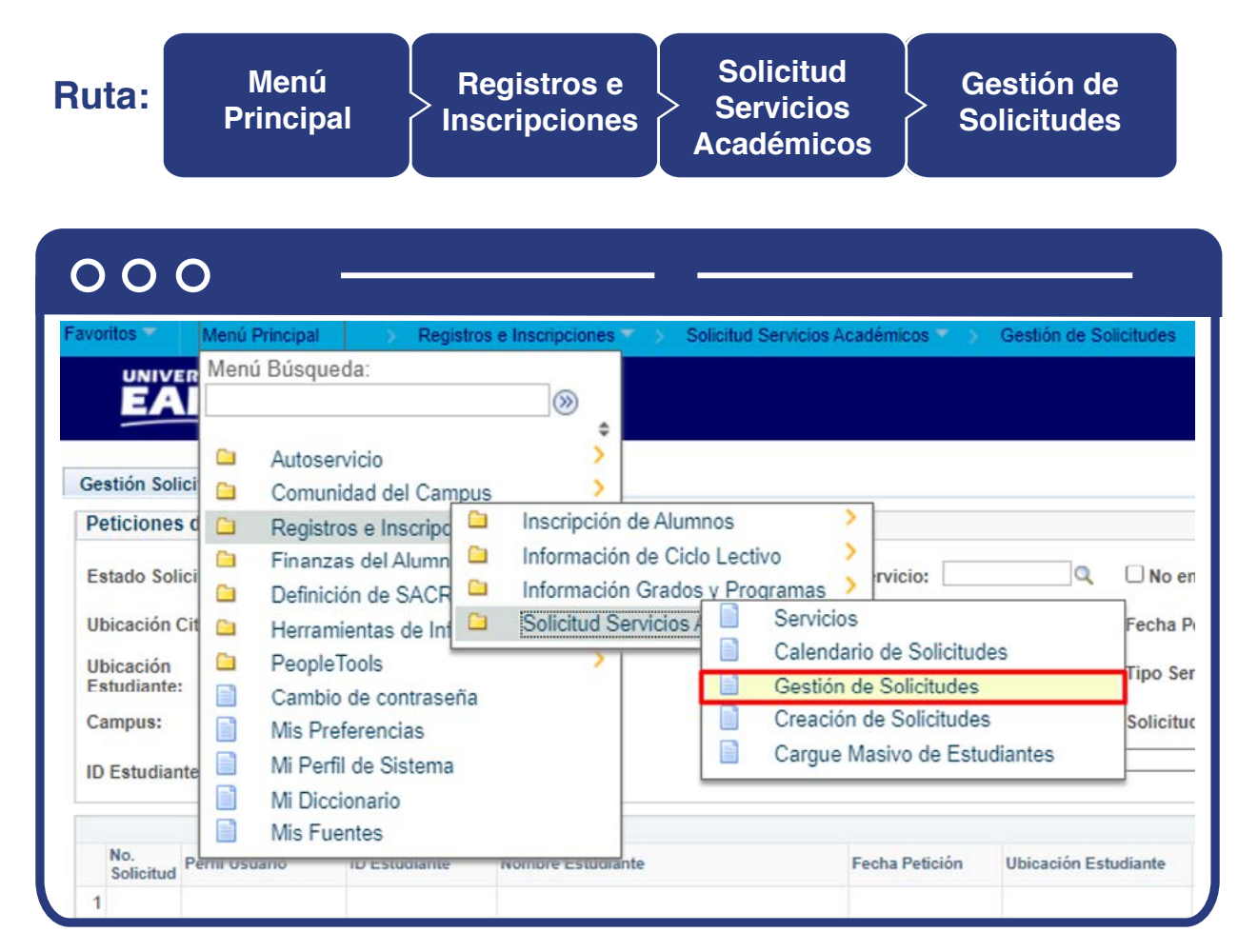

Para conocer el paso a paso de esta funcionalidad **Ver Instructivo instructivo Servicios académicos** en el apartado **"Gestión de servicios".**

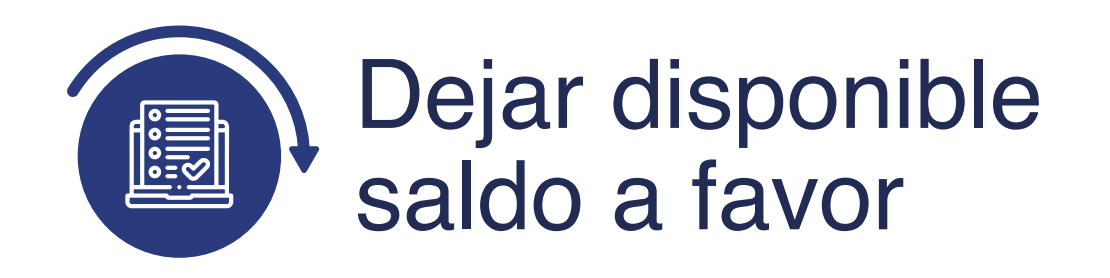

### Liberación pago factura

Una vez es aprobado el reembolso, se procede a dejar disponible el saldo a favor por medio de funcionalidad **"Liberación Pago Factura"**, esto se hace para que pueda ser reembolsado, Para esto ingresa a la siguiente ruta:

**Ruta: Menú Finanzas del Cargos y Liberación Pagos por Principal Alumnado Pagos Factura Pago Factura**  $O$   $O$   $O$ Menú Búsqueda:  $\circledR$ ÷ o. 5 Autoservicio Comunidad del Campus  $\overline{ }$ Registros e Inscripciones × nco g/obtener todos los valores Gestión Cumcular Reversiones Finanzas del Alumn Cargos y Pagos Liberación Pago Factura  $\Box$ Pagos por Factura œ Facturación de Clie Definición de SACR e Contabilización de Alumno Œ Operaciones de Ca Herramientas de Inf a) Aplicación de Cobros PeopleTools G. Exenciones  $\equiv$ Anulación Masiva Solicitudes a. Cuentas de Cliente Cambio de contrase B Cuentas de Corporación Mis Preferencias Е Mi Perfil de Sistema E Mi Diccionario **E** Mis Fuentes Div

Para conocer el paso a paso de esta funcionalidad **Ver Instructivo Liberación Pago a Factura. ...** 

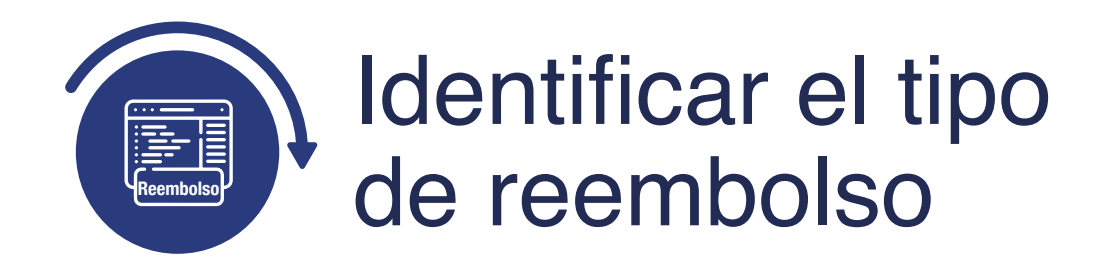

Debes identificar el tipo de reembolso, si es a un estudiante o si es a una empresa.

#### Vista de Relaciones Personales

En el caso de los estudiantes, procede a consultar si es menor edad por medio de la funcionalidad **"Vista de Relaciones Personales"**, para esto debes ingresar a través de la siguiente ruta:

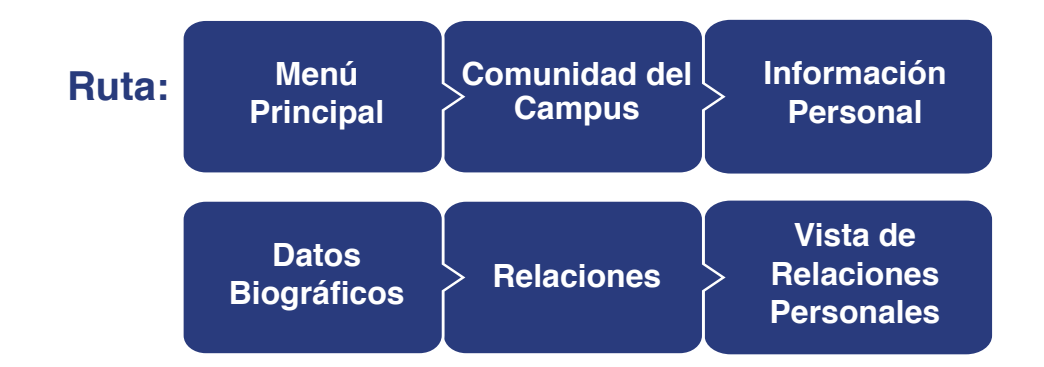

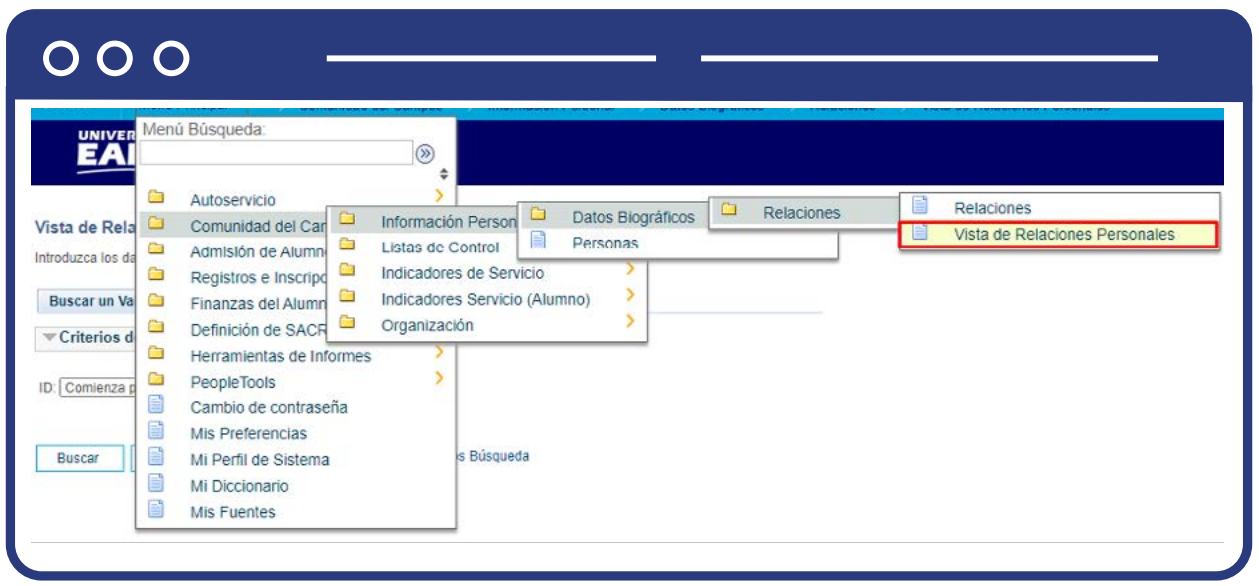

El sistema presenta la siguiente ventana. En el campo **"ID"** digita el id del estudiante del que deseas consultar la información:

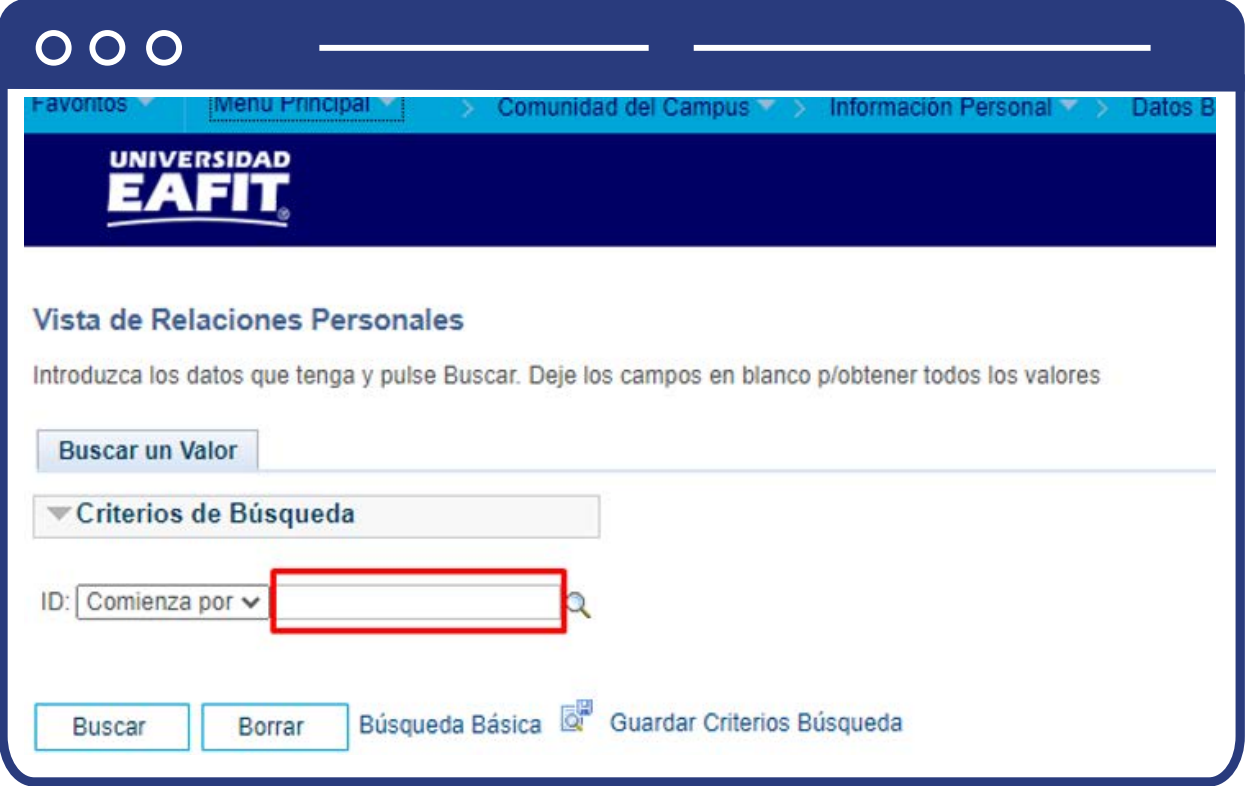

El sistema presenta la siguiente pantalla con la información y debes validar que en la columna **"Responsable de pago"** tengas seleccionado alguna de las personas con las que tiene relación:

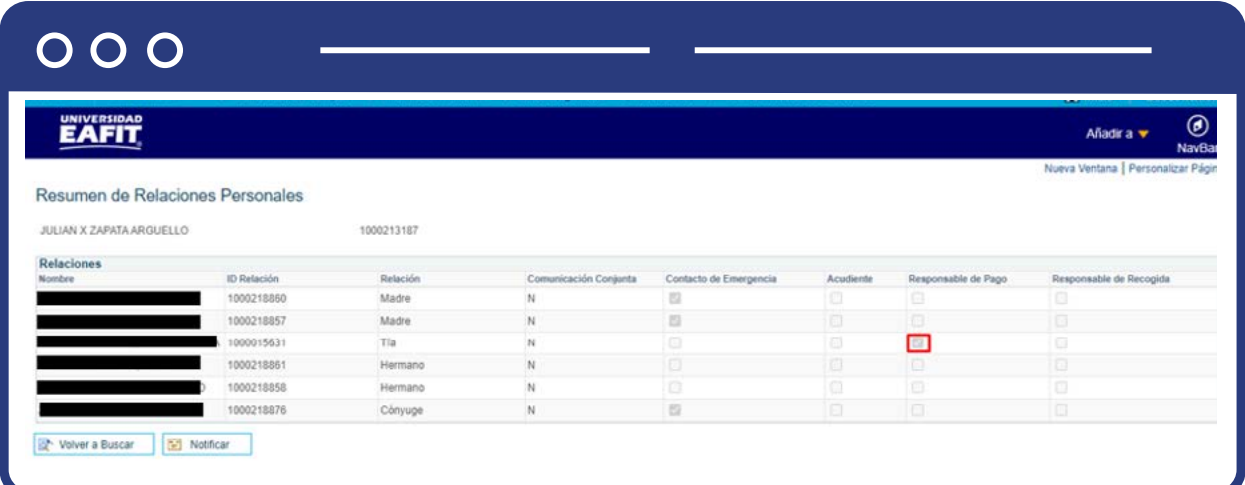

#### Personas

En caso de que la persona no exista en el sistema Epik, se debe ingresar a la siguiente ruta para crearla:

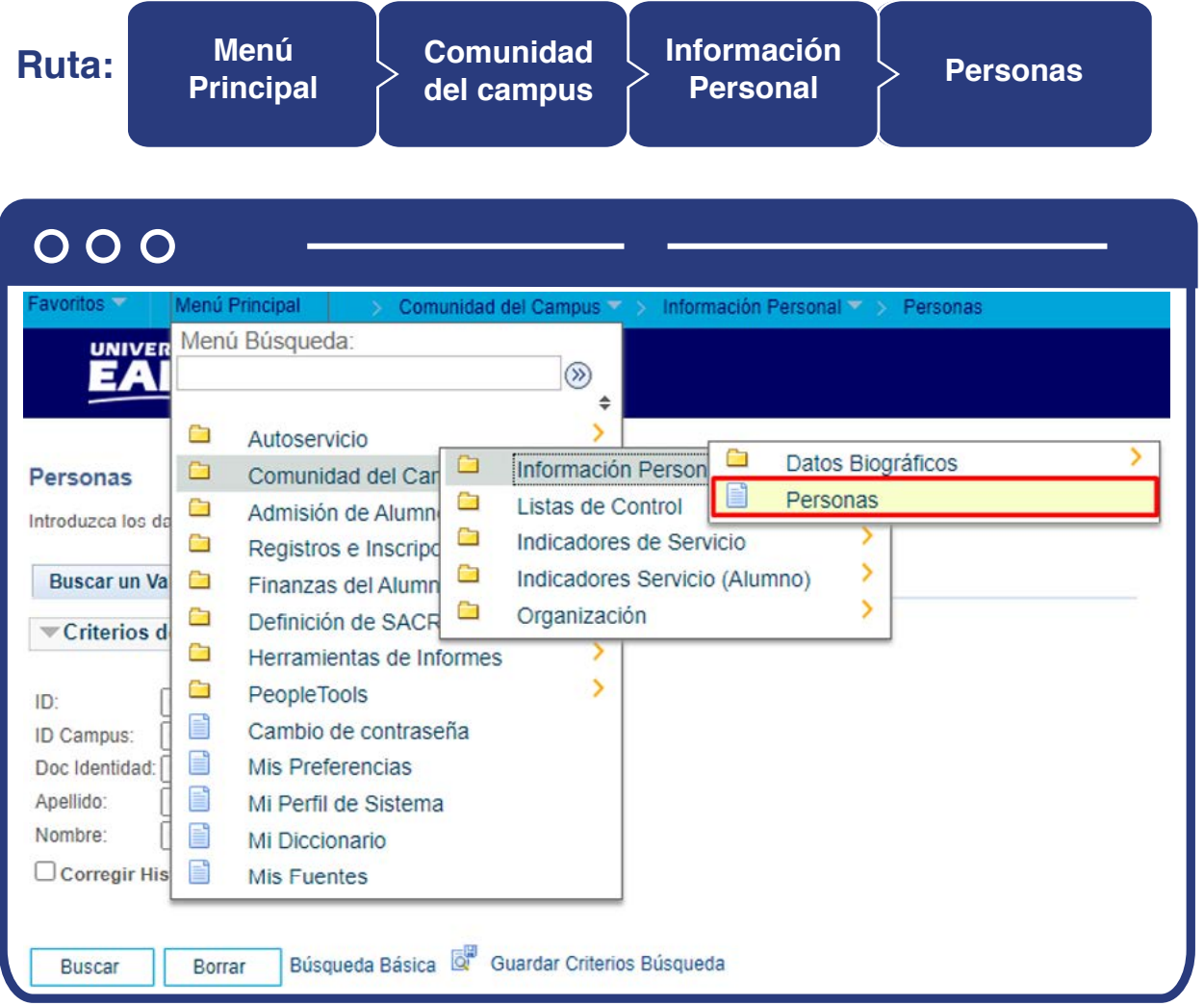

El sistema presenta la siguiente ventana y debes dar clic en **"Añadir un valor",** el **"ID"** por defecto pone NEW y el sistema asigna el ID de la persona, posterior a ello se da clic en el botón Añadir.

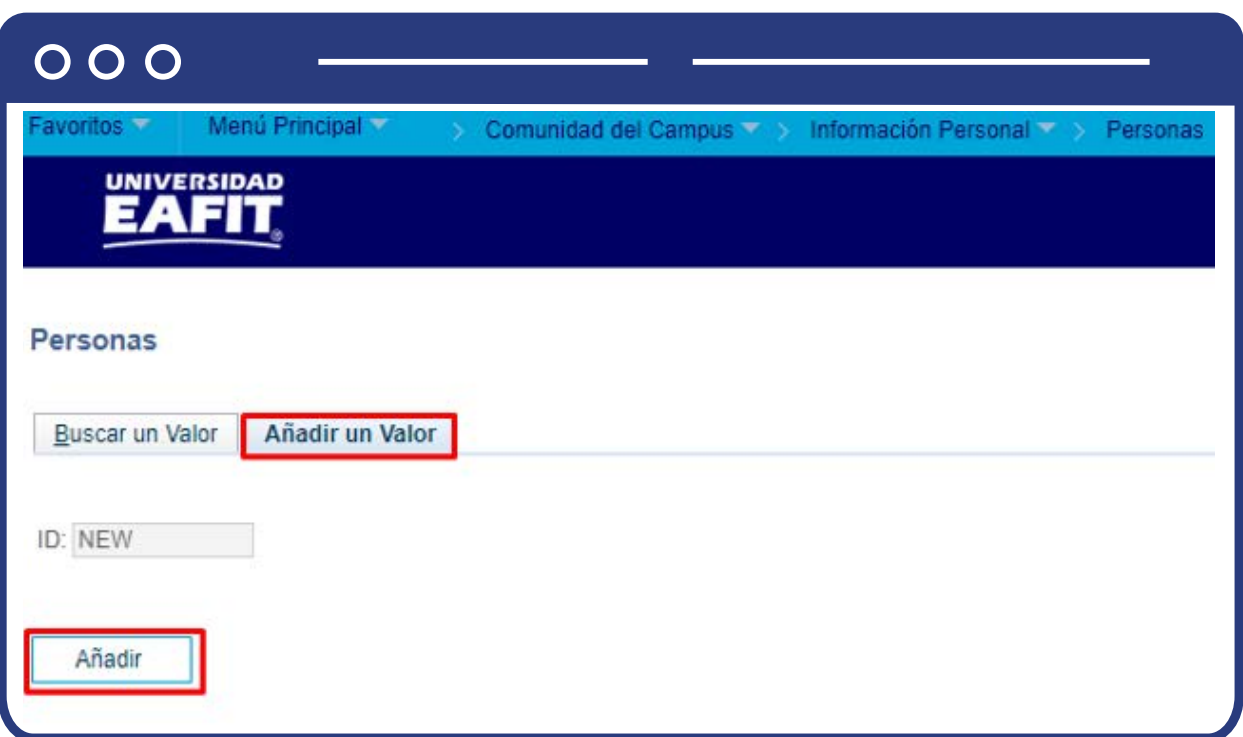

El sistema trae la información correspondiente para diligenciar y crear a la persona.

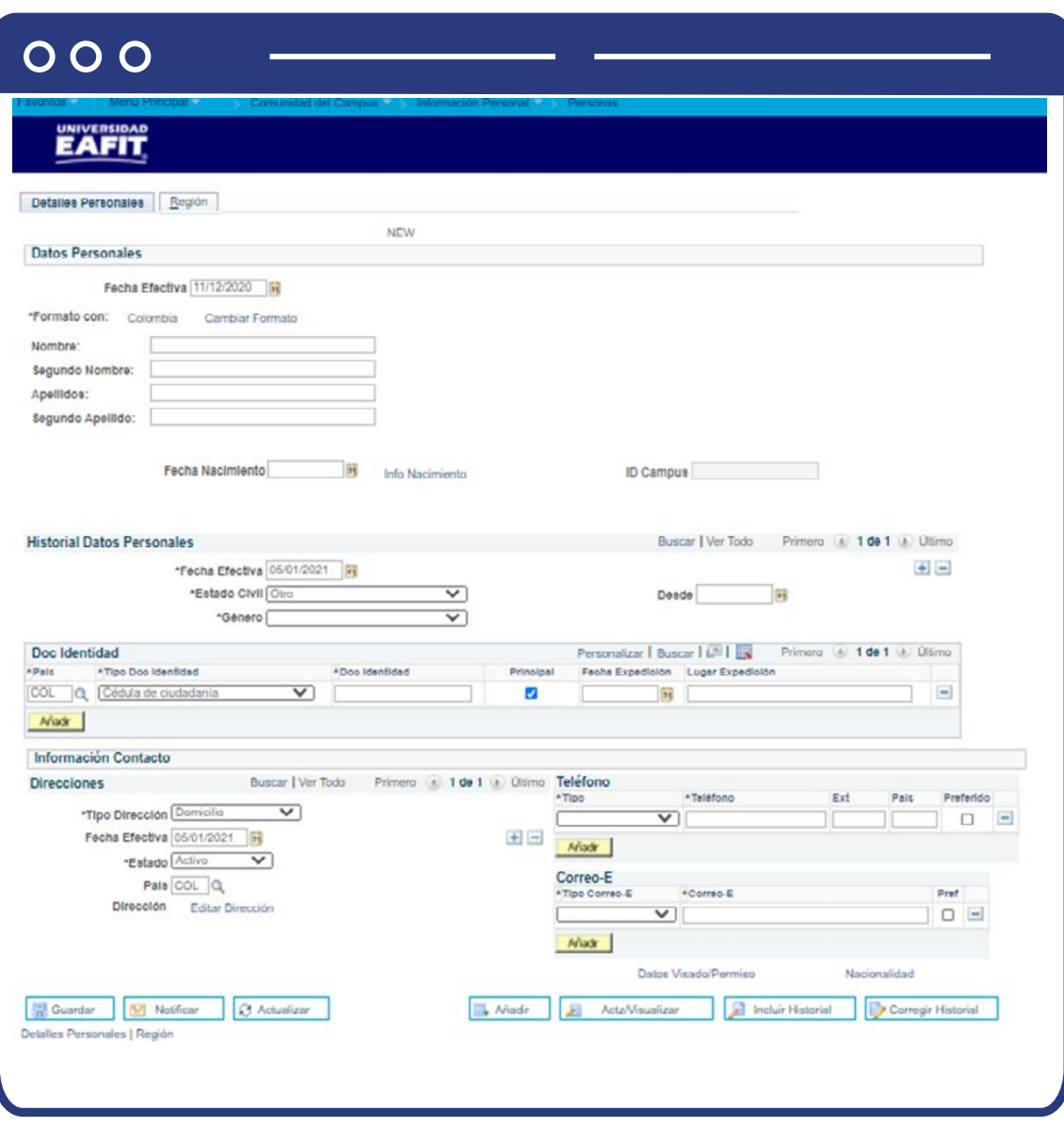

Una vez diligenciada la información da clic en botón **"Guardar"**, y el sistema de manera automática le asignara el número de **"ID"** persona.

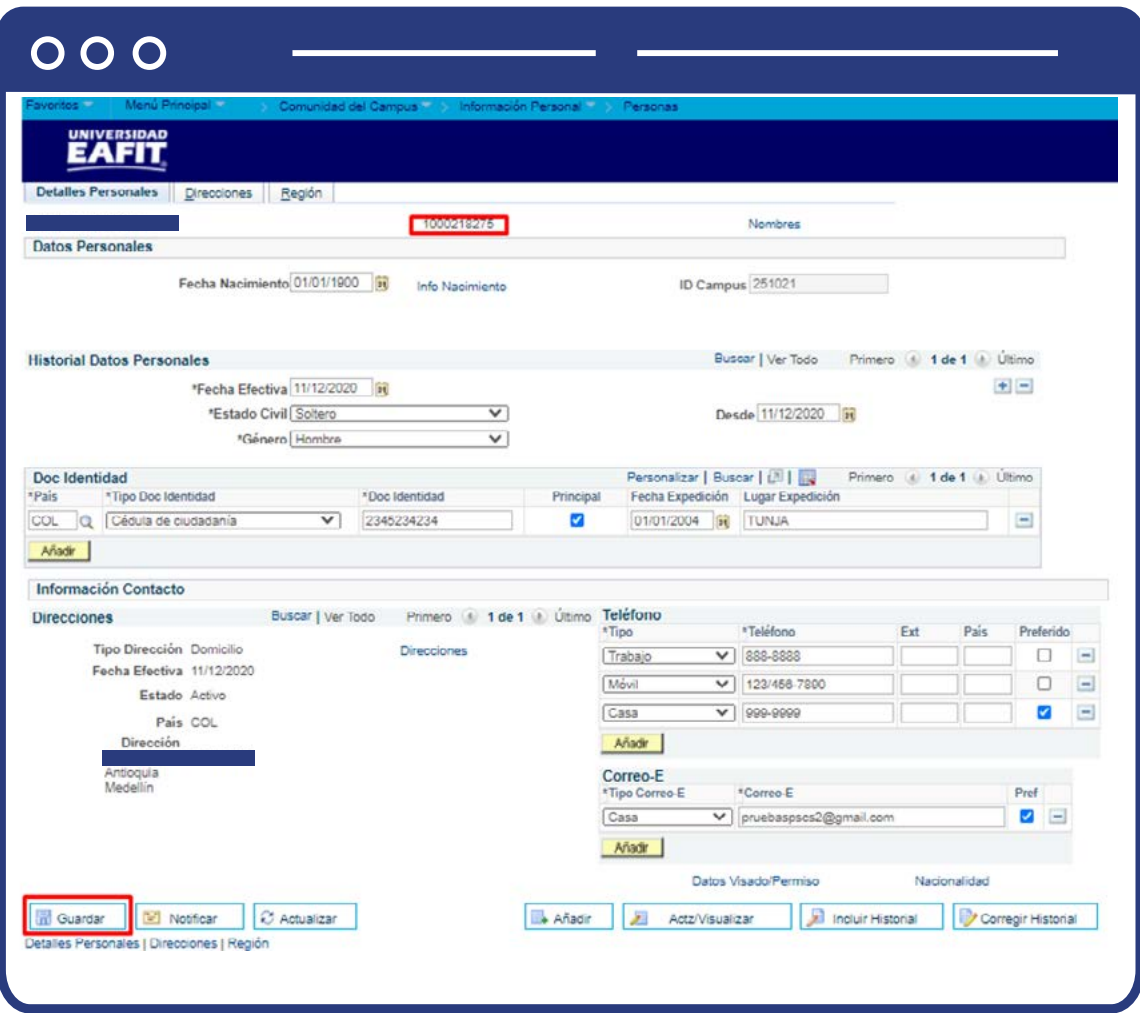

#### Vista de Relaciones Personales

En el caso de los estudiantes, procede a consultar si es menor edad por medio de la funcionalidad **"Vista de Relaciones Personales"**, para esto debes ingresar a través de la siguiente ruta:

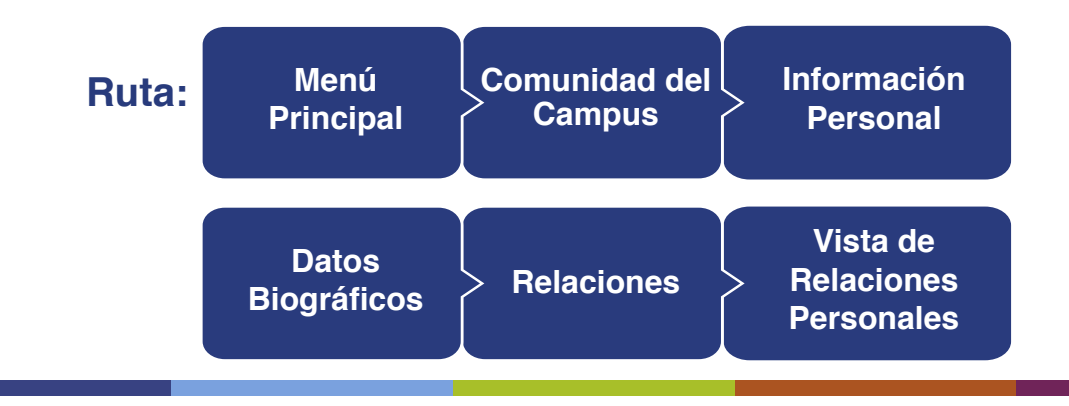

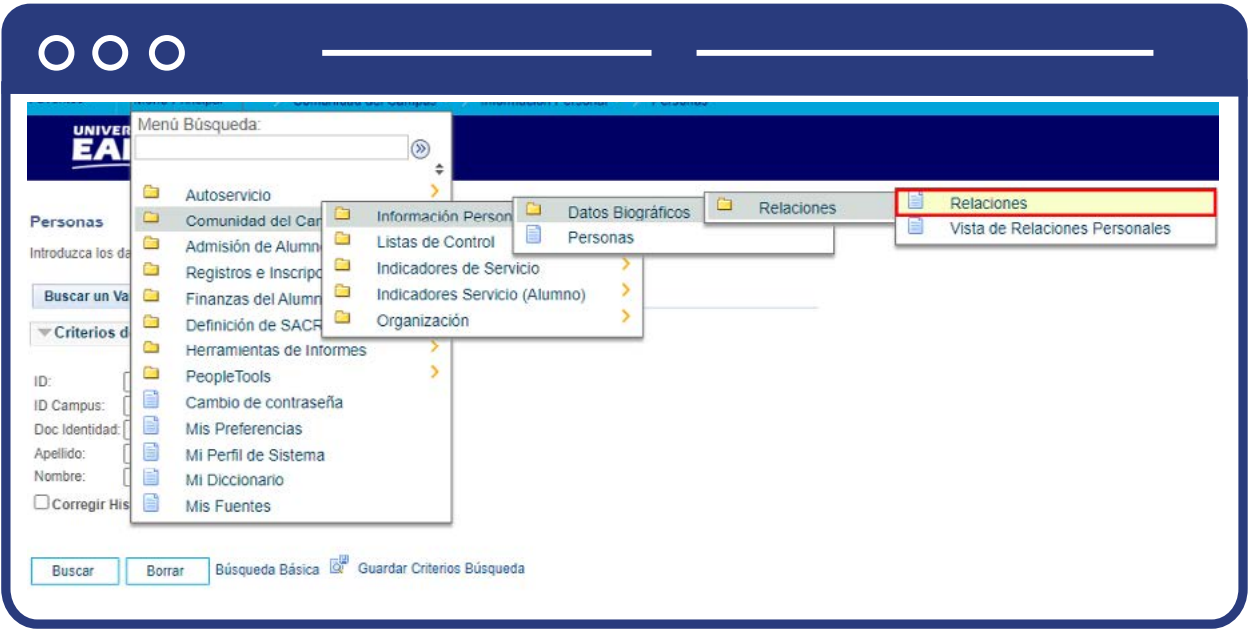

El sistema presenta la siguiente ventana y el administrativo digita en el campo **"ID"** de la persona que se le va a relacionar al estudiante:

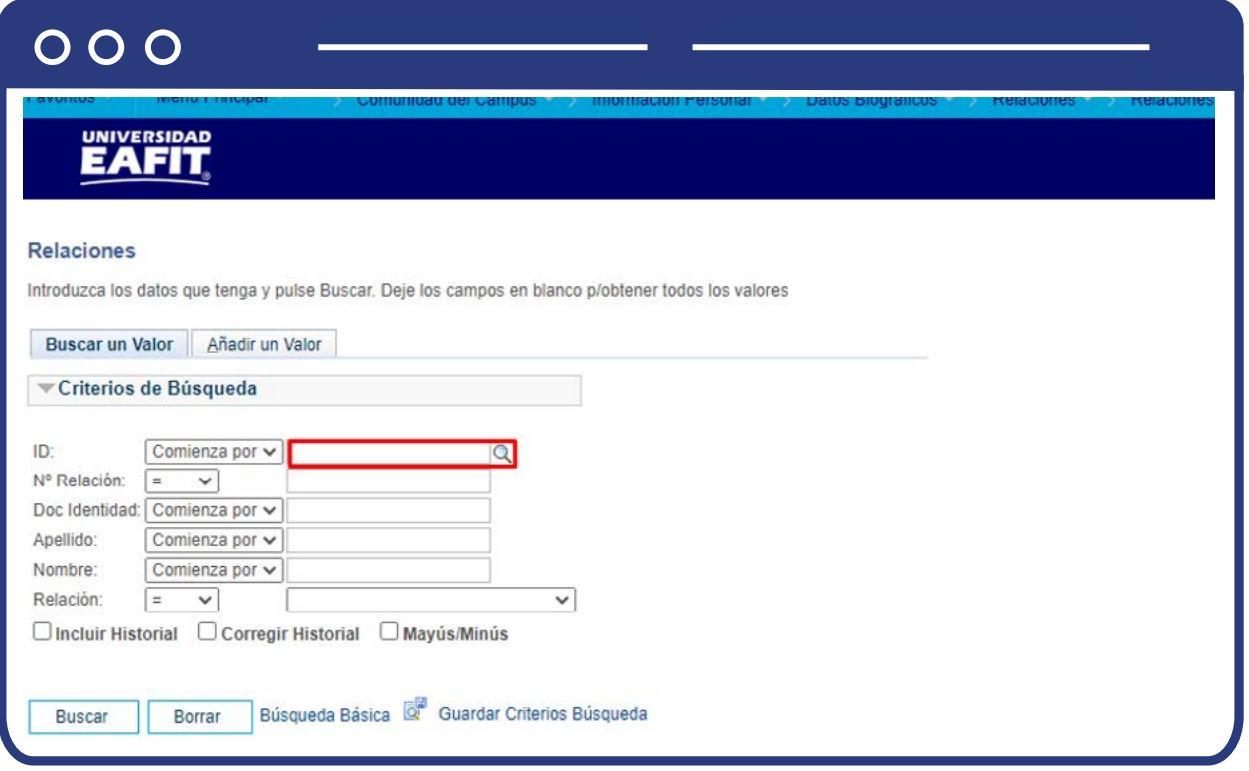

El sistema presenta la siguiente ventana, la cual muestra tres ventanas nombradas **"Relaciones"**, se debe ingresar a cada una de ellas y diligenciar la información que se encuentra allí. Al finalizar se debe dar clic en el botón guardar:

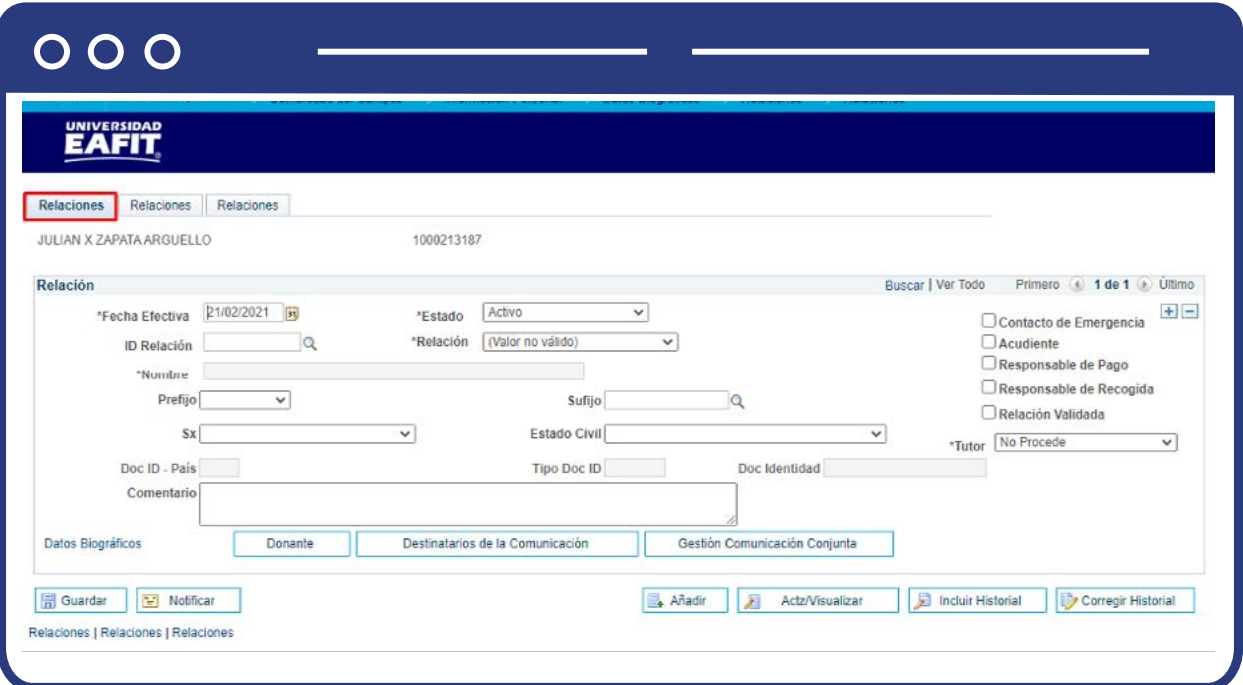

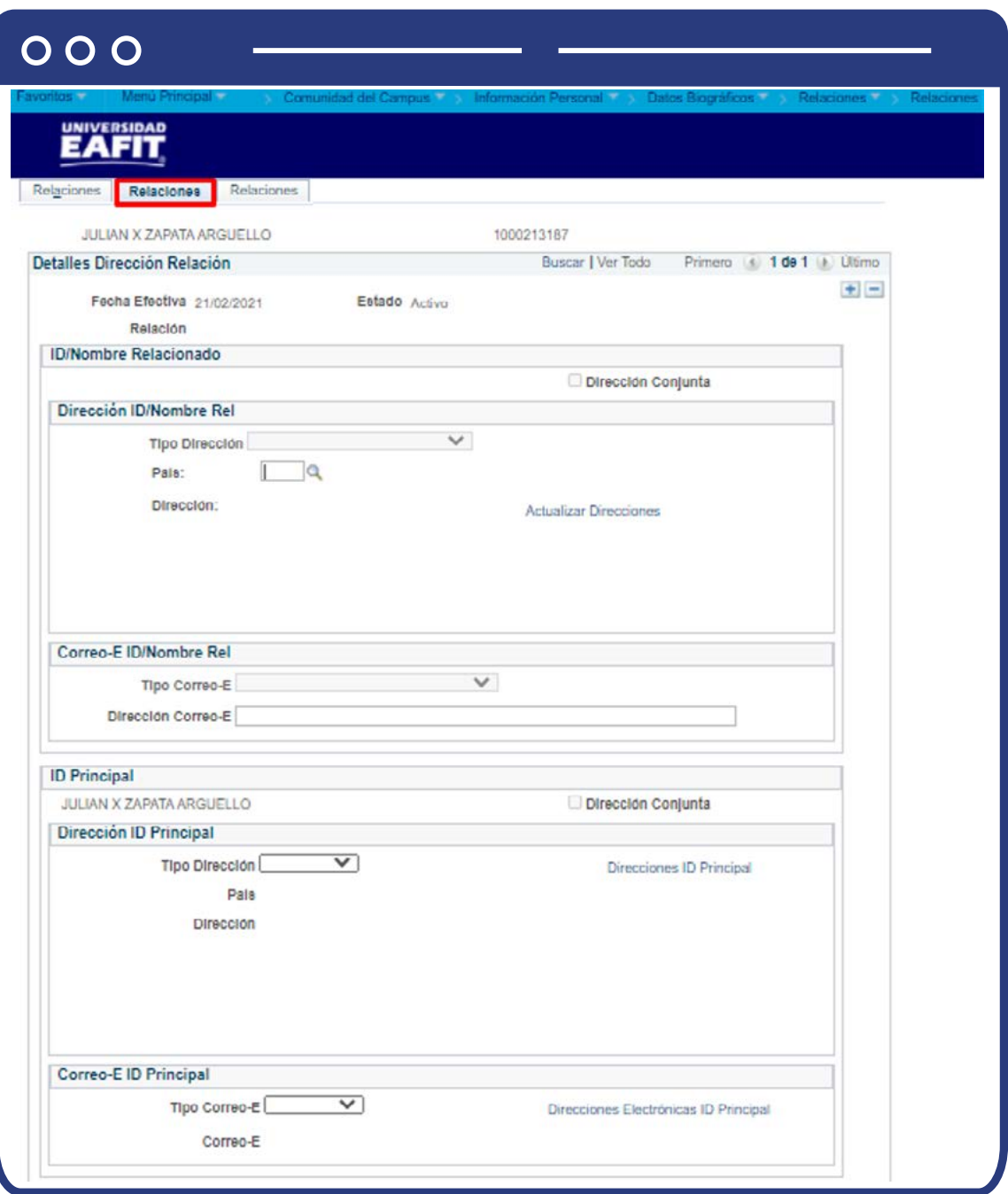

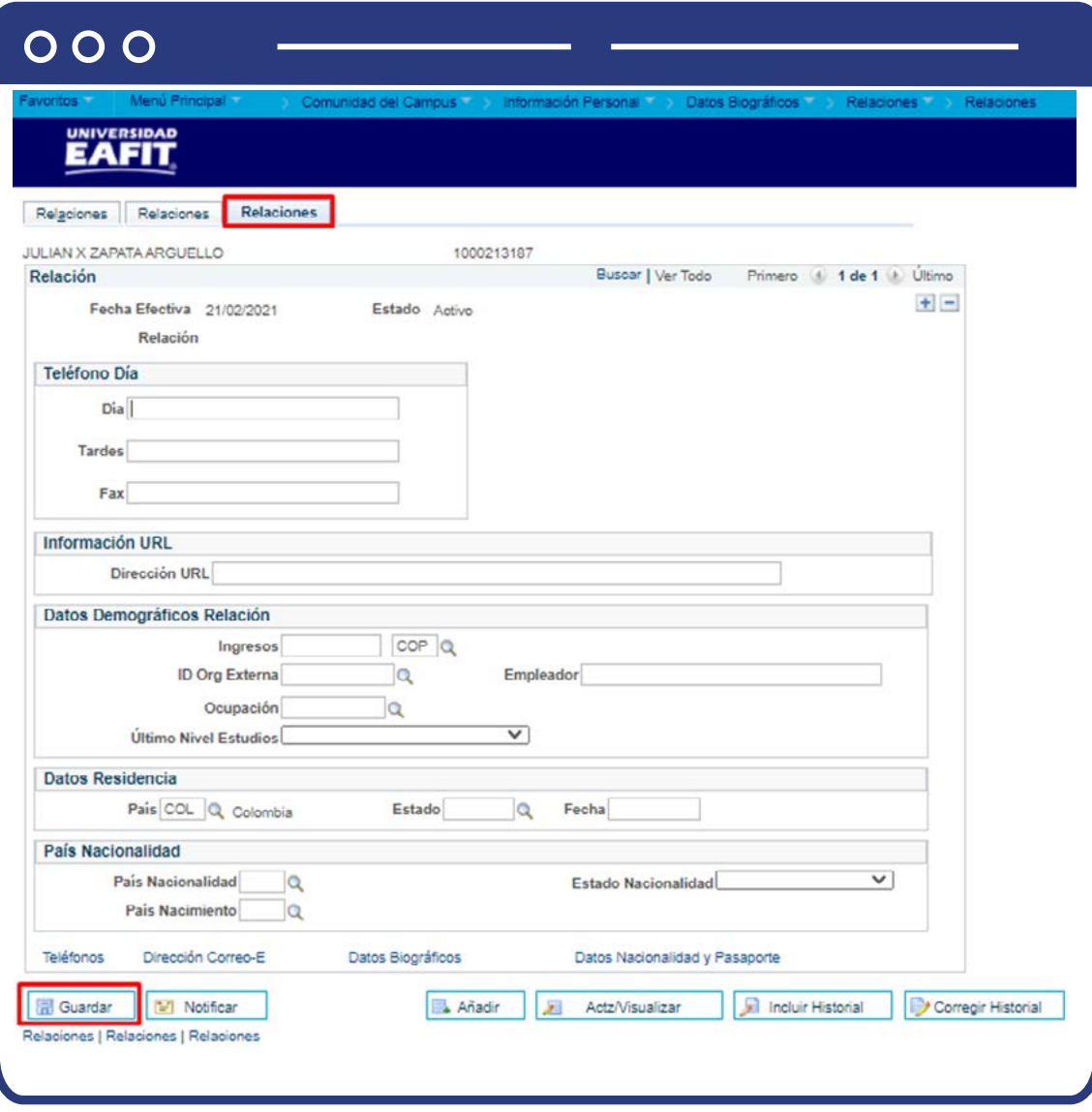

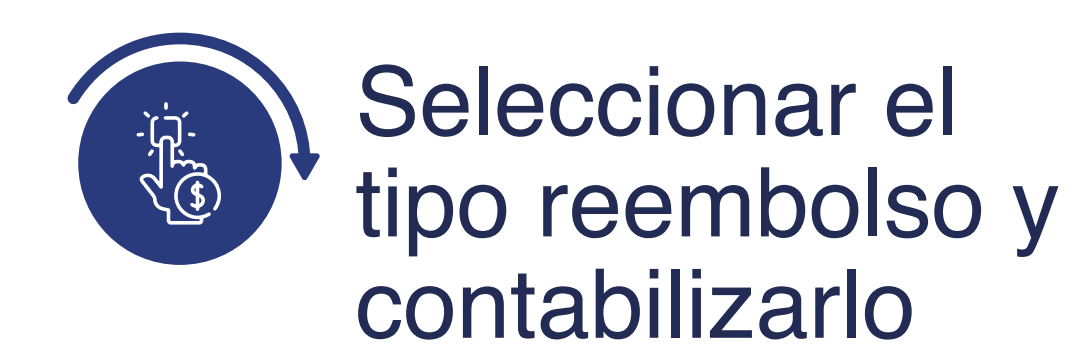

Luego de identificar el tipo de reembolso de saldo a favor, debes proceder a seleccionar el tipo de reembolso en el sistema, si es un estudiante a través de la funcionalidad "Reembolso a Alumno" y para las empresas en **"Reembolso a Corporación".**

#### Reembolso a Alumno

Ingresa a la siguiente funcionalidad a través de la ruta:

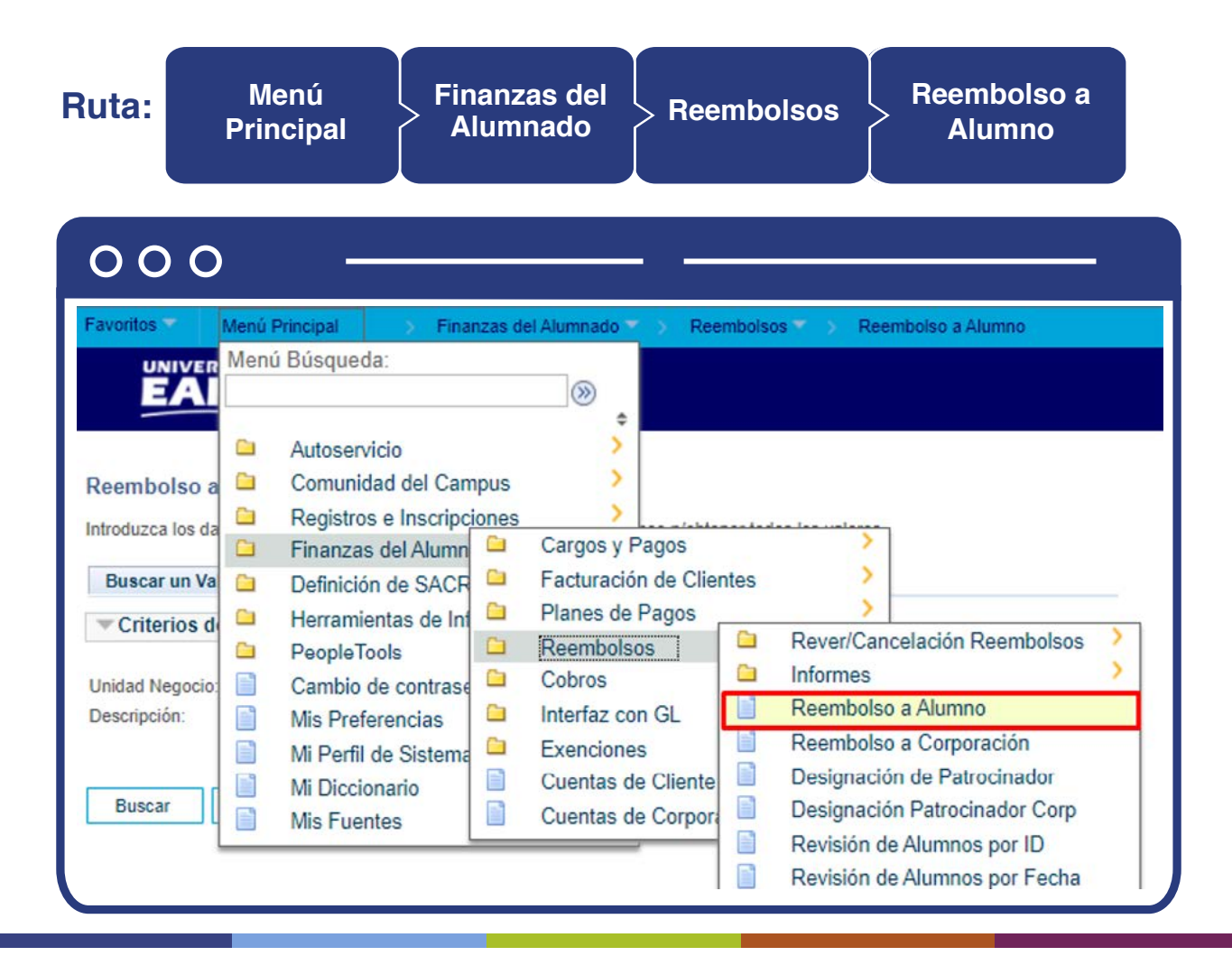

El sistema presenta la siguiente ventana y en el ícono  $\mathbb Q$  se selecciona la **"Unidad de negocio"** requerida:

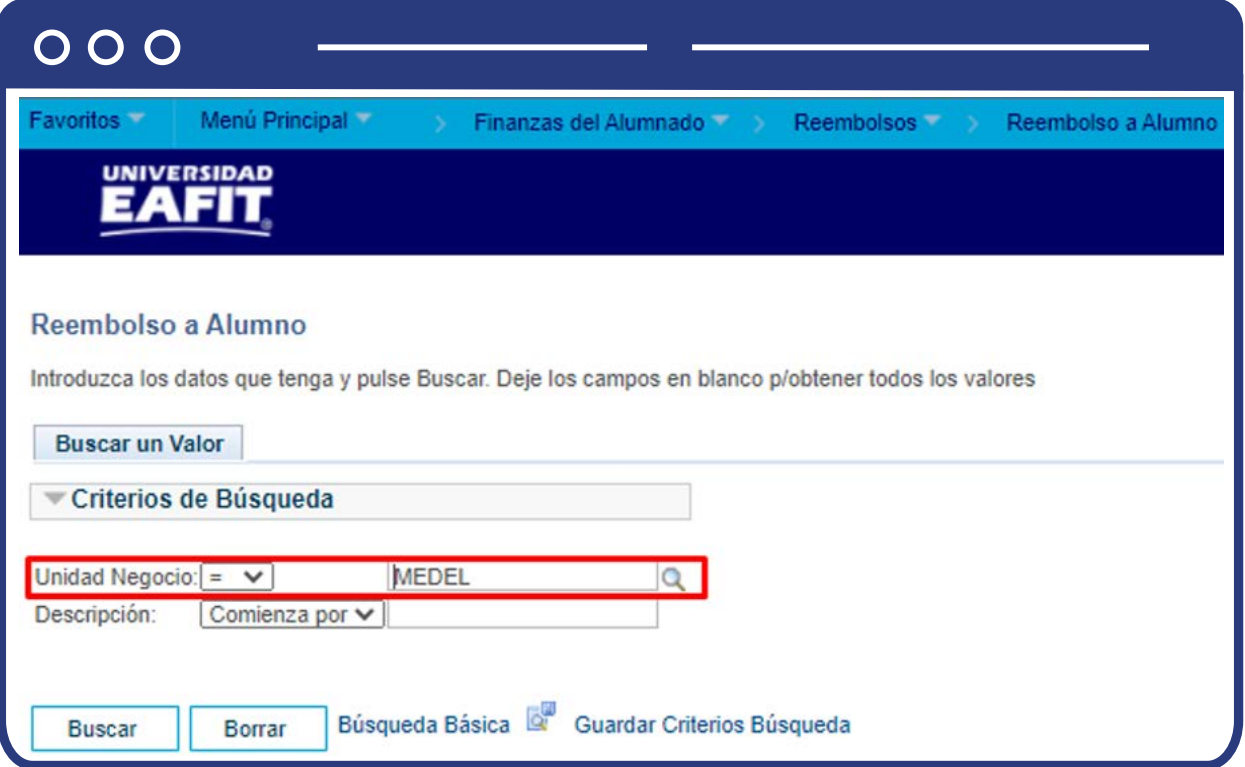

Al dar clic en el botón **"Buscar"**, el sistema presenta la siguiente ventana:

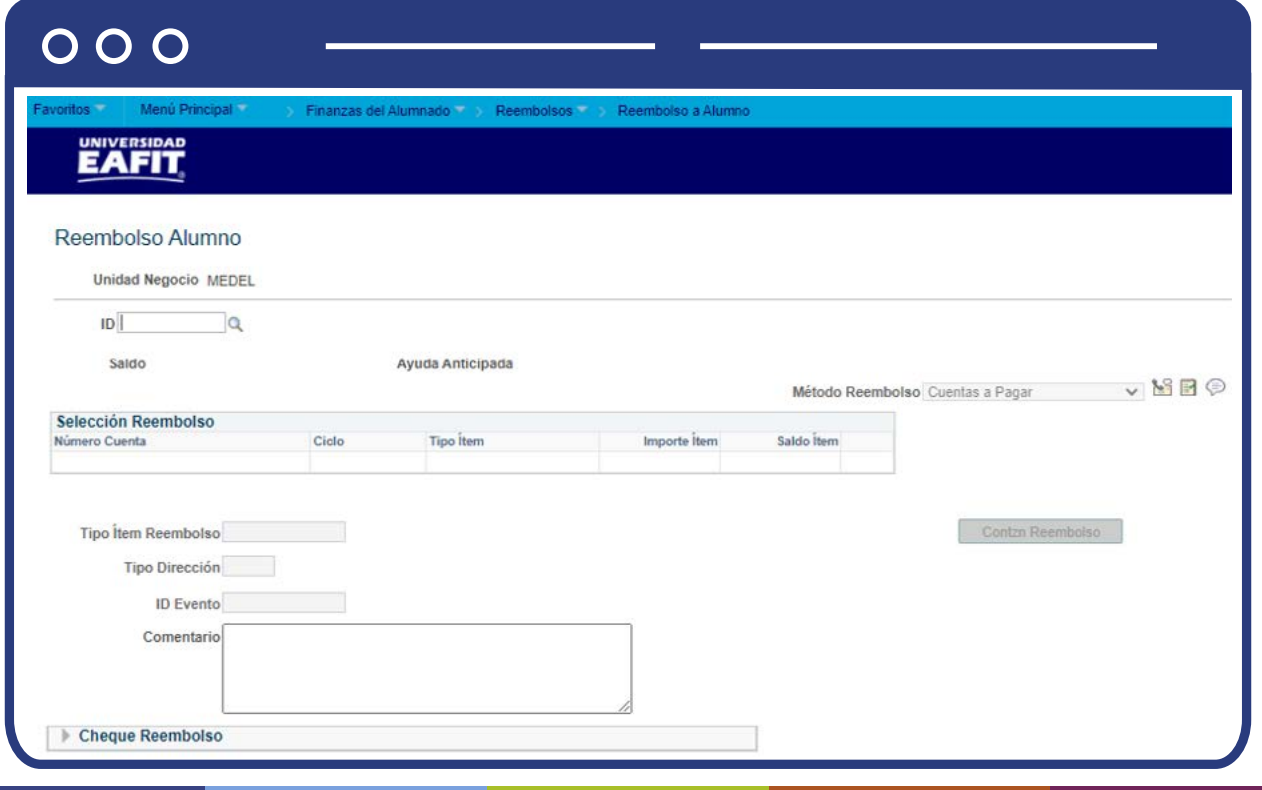

Debes realizar los siguientes pasos:

- **·** Diligencia o selecciona en el icono  $\mathbf{Q}$  el campo **"ID"** del estudiante que se le realizará el reembolso.
- En el campo **"Saldo"** el sistema trae el saldo a favor que tiene el estudiante.
- En la sección **"Selección Reembolso"** verás los siguientes campos con la información del saldo a favor a reembolsar:
	- **Numero cuenta**
	- **O** Ciclo
	- **Tipo Ítem**
	- **importe Ítem**
	- **O** Saldo ítem
	- **importe reembolso**
- En la sección **"Selección Reembolso"** se despliegan las líneas con todos los valores disponibles para ser reembolsados (saldo a favor) por ciclo lectivo.

**Nota:** si se tienen dos **"Saldos a favor"** en el mismo ciclo y del mismo Ítem los muestra totalizados.

- Selecciona en la sección **"Selección reembolso"** la línea del reembolso que requieras, en caso de tener varios saldos a favor.
- En el campo **"Número de cuenta"** visualiza por cual concepto fue contabilizado el pago.
- En el campo **"ciclo"** visualiza el ciclo en el que se realizó el pago (saldo a favor)
- En el campo **"tipo de ítem"** visualiza por qué medio realizó inicialmente el pago, por ejemplo: Banco occidente.
- En el campo **"importe de ítem"** visualiza el valor del pago realizado inicialmente.
- En el el campo **"Saldo"** visualiza el valor que tienes disponible para el reembolso.
- En el campo **"Importe reembolso"** puedes modificar el valor a reembolsar, el cual podrá ser menor del registrado en la cuenta del estudiante, nunca podrás reembolsar un valor mayor.
- El campo **"Formato"** no aplica para la Universidad, se deja como lo trae el sistema (A).
- En el campo **"Tipo Ítem Reembolso"**, se presenta la lista desplegable de los ítems parametrizados en el sistema.
- En el campo **"Tipo Ítem Reembolso"**, se selecciona el reembolso que corresponde al estudiante.
- En el campo **"Tipo de Dirección"**, selecciona el tipo de dirección **"Home"**  para poder ser reembolsado el saldo a favor.
- El campo **"ID evento"** no se diligencia.
- En el campo **"Comentario"** diligencia la información relevante para la trazabilidad del reembolso.
- Haz clic en el botón **"Contzn Reembolso"**, una vez se contabiliza este queda sombreado en gris.

Los pasos anteriormente descritos se visualizan en la siguiente imagen:

#### $000$

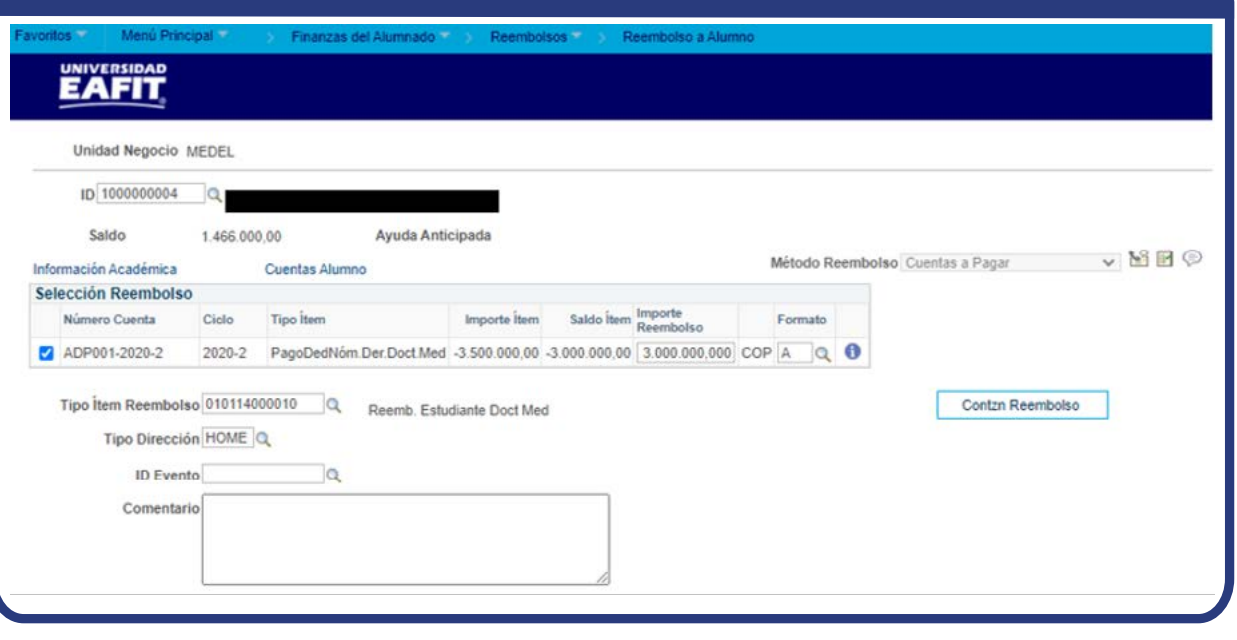

**Nota:** en la parte superior de la ventana, el sistema muestra el enlace para consultar la **"Información Académica"** y la **"Cuentas Alumno".**

En la sección **"Cheque reembolso"** se presentan los siguientes campos con la información del saldo a favor a reembolsar:

- **Pago**
- **O** Nombre
- **Fecha**
- **Valor**

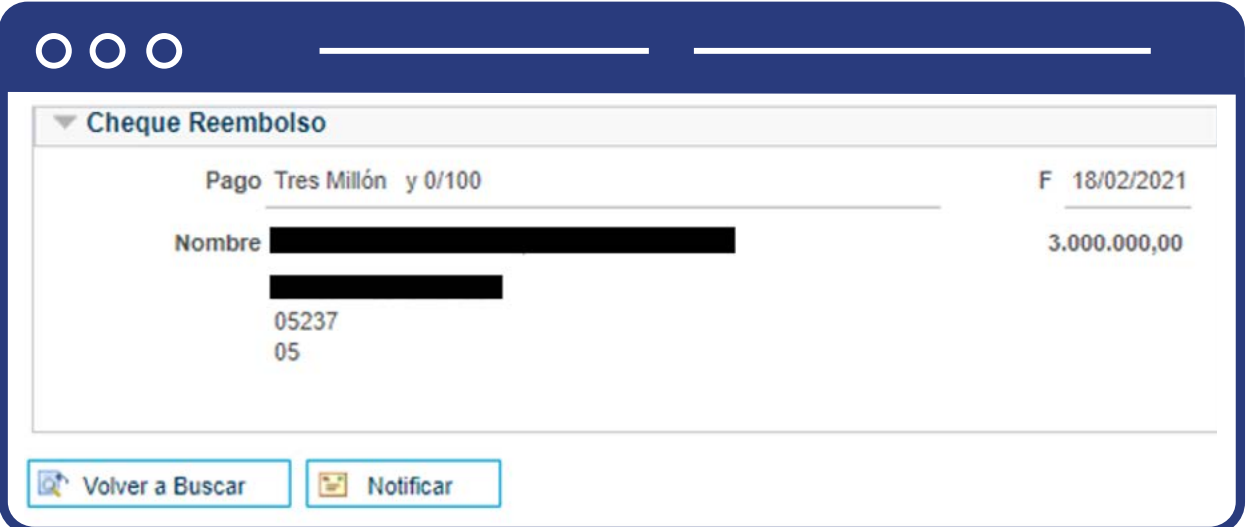

### Reembolso a Alumno

Para realizar el reembolso a las empresas, se debe realizar la gestión a través de la funcionalidad **"Reembolso a Corporaciones".** 

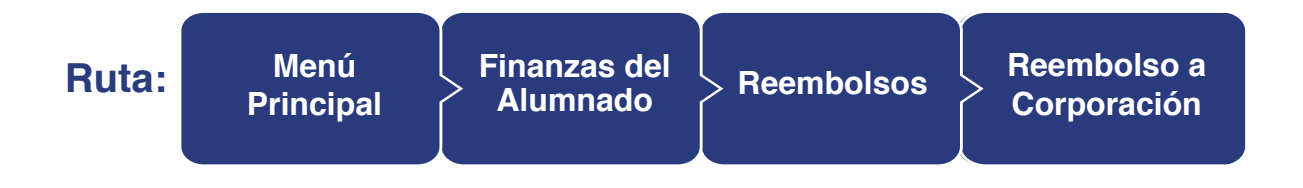

#### $000$

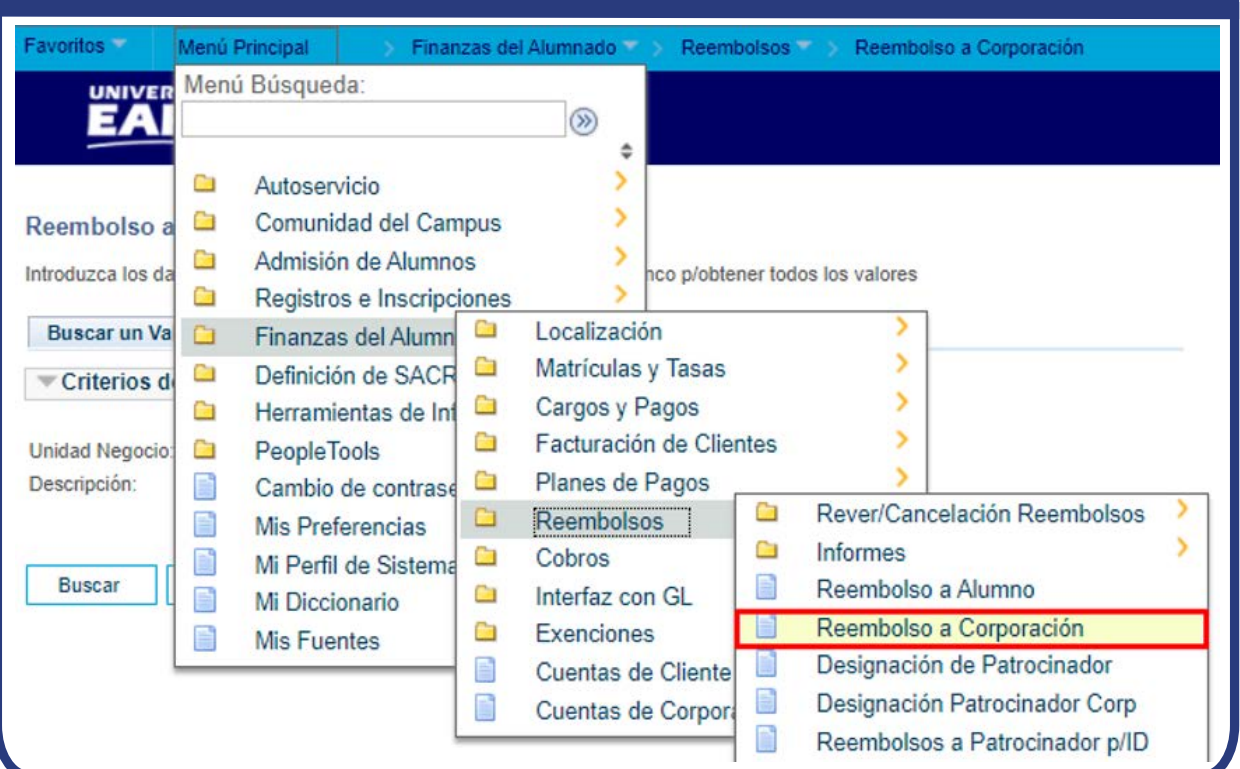

El sistema presenta la siguiente ventana y en el ícono  $\mathbb Q$  se selecciona la **"Unidad de negocio"** requerida:

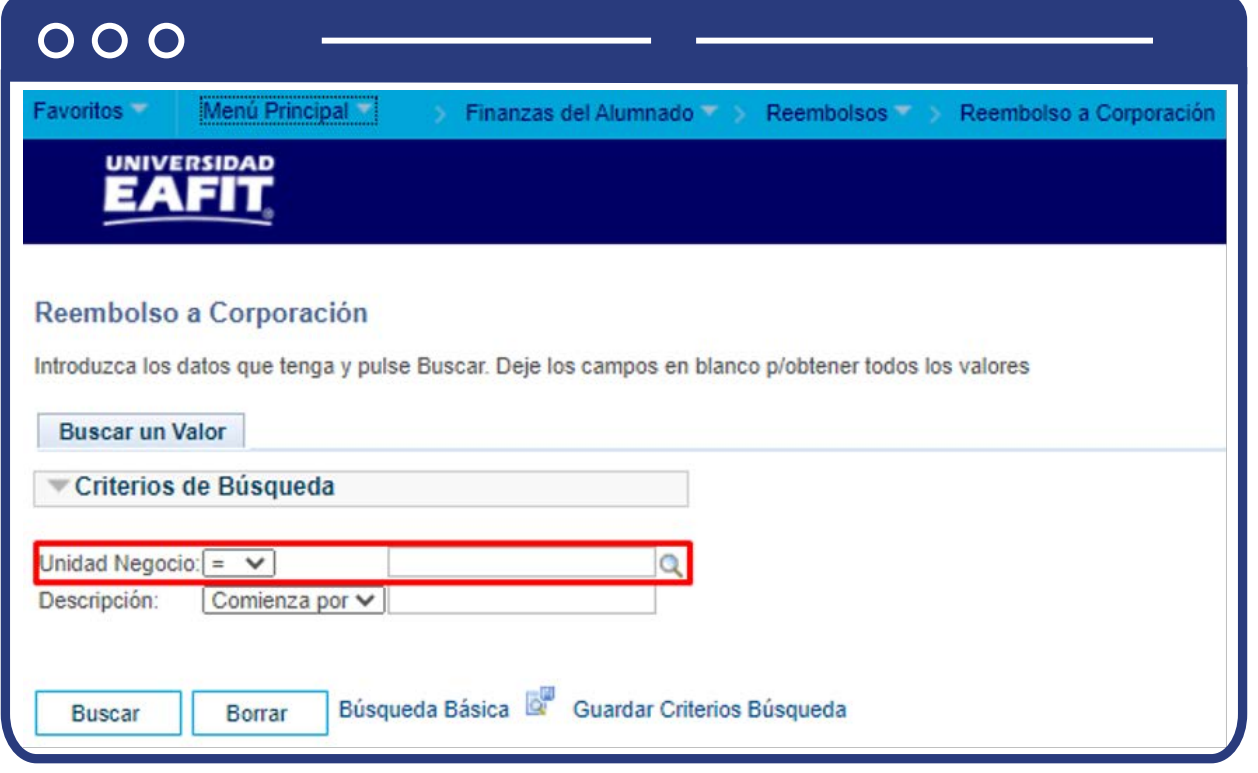

Al dar clic en el botón **"Buscar"**, el sistema presenta la siguiente ventana:

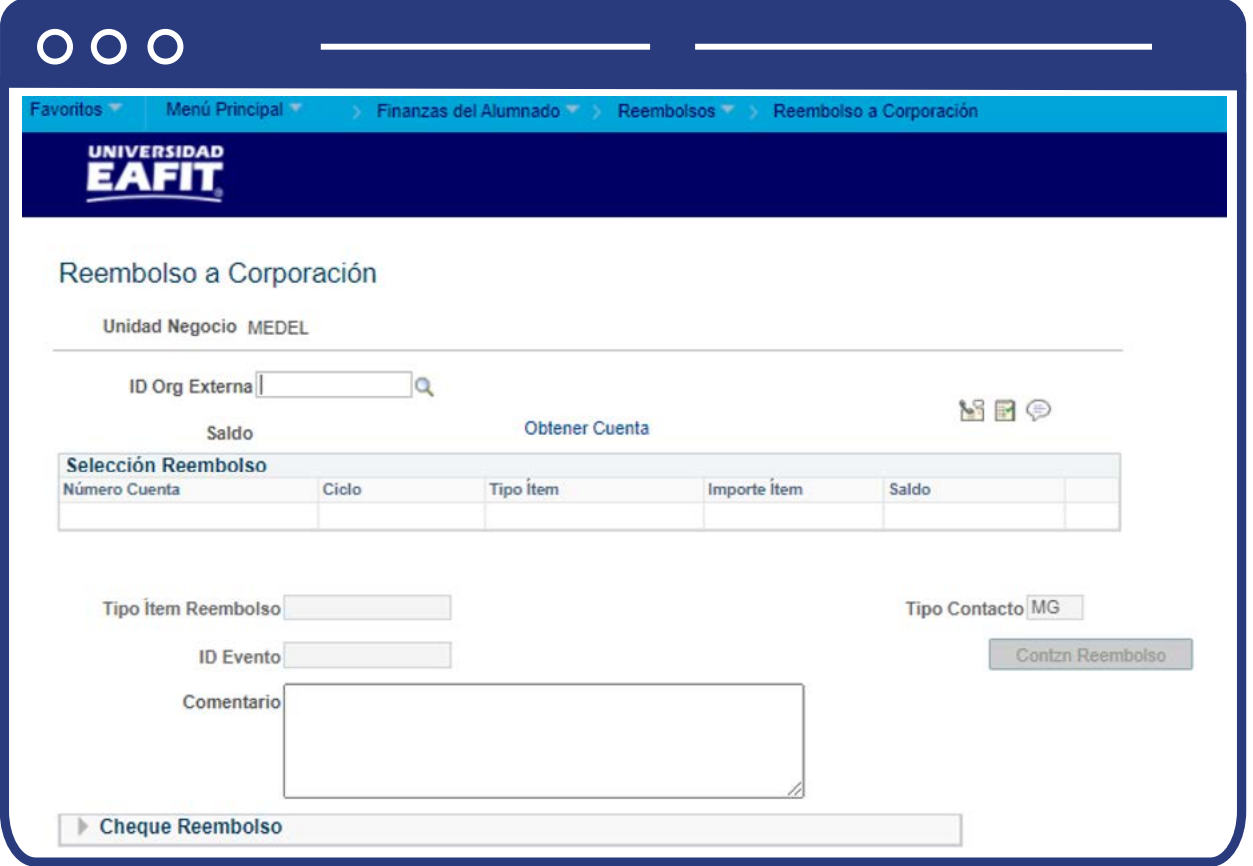

Debes realizar los siguientes pasos:

- $\bullet$  Diligencia o selecciona en el icono  $\bigotimes$  el campo **"ID Org Externa"** de la empresa a la que se le realizará el reembolso.
- En el campo **"Saldo"** el sistema trae el saldo a favor que tiene la empresa.

En la sección **"Selección Reembolso"** verás los siguientes campos con la información del saldo a favor a reembolsar:

- **Numero cuenta**
- **O** Ciclo
- **Tipo Ítem**
- **importe Ítem**
- **O** Saldo ítem
- **importe reembolso**

En la sección **"Selección Reembolso"** se despliegan las líneas con todos los valores disponibles para ser reembolsados (saldo a favor) por ciclo lectivo.

**Nota:** si se tienen dos **"Saldos a favor"** en el mismo ciclo y del mismo Ítem los muestra totalizados.

- Selecciona en la sección **"Selección reembolso"** la línea del reembolso que requieras, en caso de tener varios saldos a favor.
- En el campo **"Número de cuenta"** visualiza por cual concepto fue contabilizado el pago.
- En el campo **"ciclo"** visualiza el ciclo en el que se realizó el pago (saldo a favor)
- En el campo **"tipo de ítem"** visualiza por qué medio realizó inicialmente el pago, por ejemplo: Banco occidente.
- En el campo **"importe de ítem"** visualiza el valor del pago realizado inicialmente.
- En el el campo **"Saldo"** visualiza el valor que tienes disponible para el reembolso.
- En el campo **"Importe reembolso"** puedes modificar el valor a reembolsar, el cual podrá ser menor del registrado en la cuenta del estudiante, nunca podrás reembolsar un valor mayor.
- El campo **"Formato"** no aplica para la Universidad, se deja como lo trae el sistema (A).
- En el campo **"Tipo Ítem Reembolso"**, se presenta la lista desplegable de los ítems parametrizados en el sistema.
- En el campo **"Tipo Ítem Reembolso"**, se selecciona el Reembolso corporación.
- El campo **"Tipo Contacto"** se diligencia de acuerdo al caso.
- El campo **"ID evento"** no se diligencia.
- N el campo **"Comentario"** se diligencia la información relevante para la trazabilidad del reembolso.
- Haz clic en el botón **"Contzn Reembolso"**, una vez se contabiliza este queda sombreado en gris.

Los pasos anteriormente descritos se visualizan en la siguiente imagen:

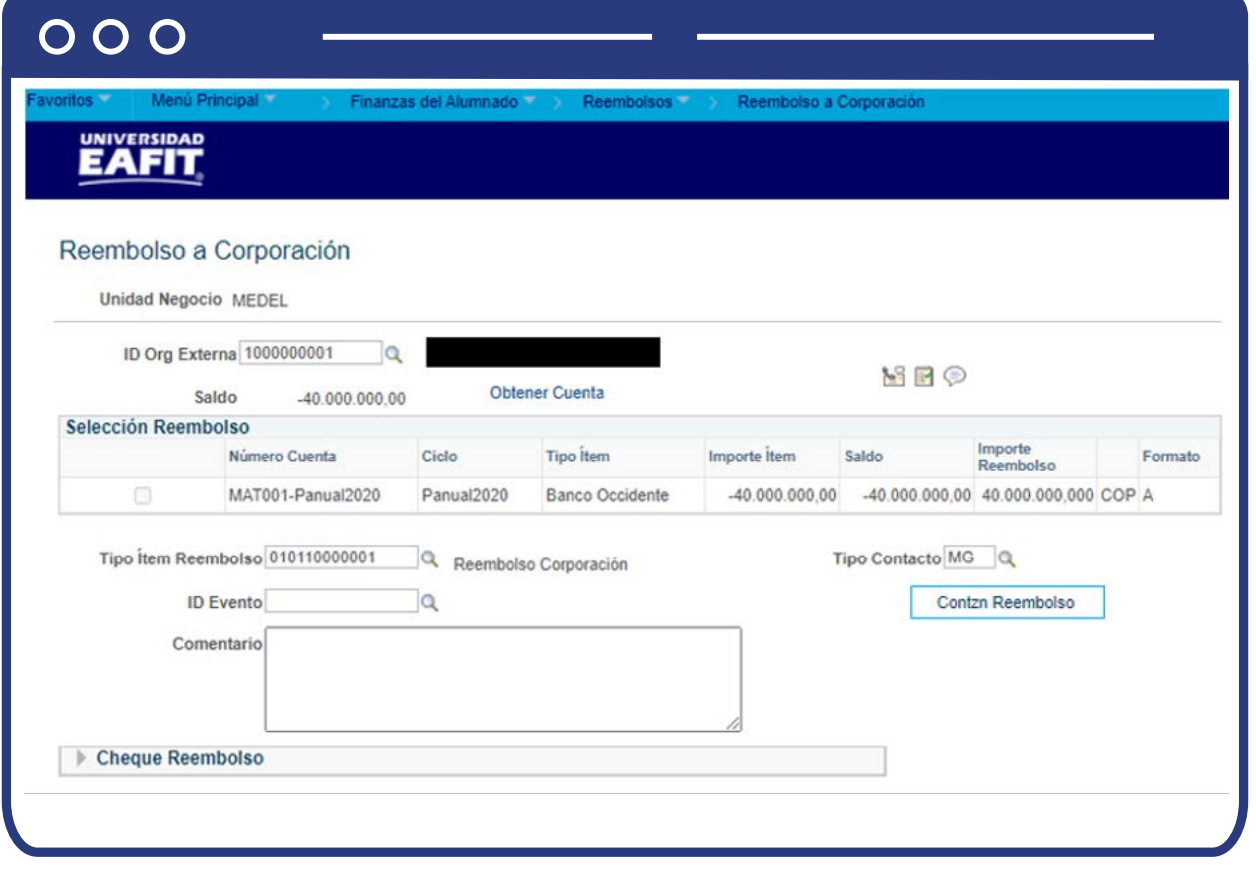

**Nota:** en la parte superior de la ventana, el sistema presenta el enlace **"Obtener Cuenta"** el cual muestra la cuenta de la empresa.

En la sección **"Cheque reembolso"** se presentan los siguientes campos con la información del saldo a favor a reembolsar:

- **Pago**
- **O** Nombre
- **Fecha**
- **Valor**

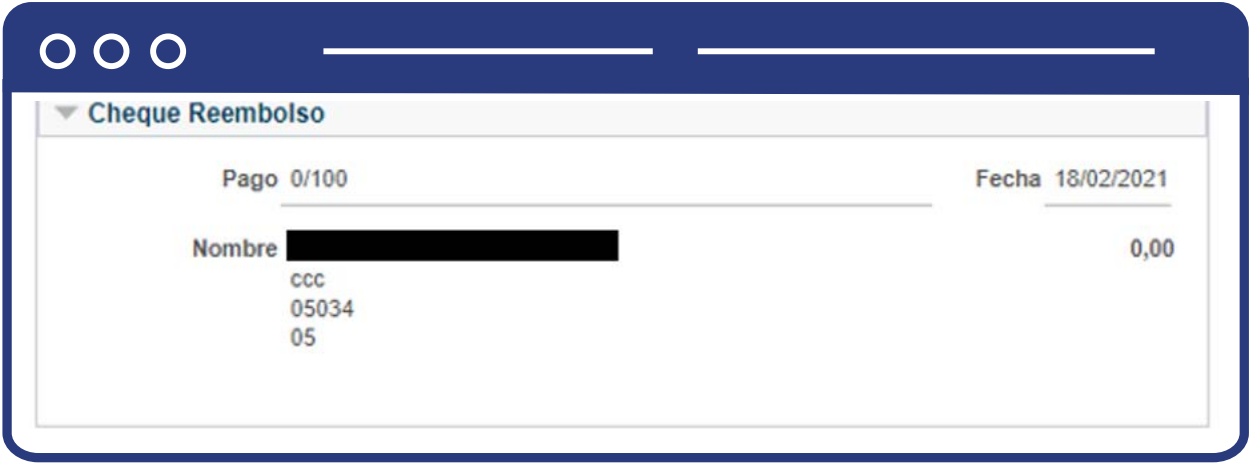

Cuando el reembolso es a un patrocinador se debe identificar si es a una persona o empresa, algunos ejemplos de este último caso son: Icetex, EPM, Municipio de Envigado, etc.

### Consulta Saldos a Favor

El administrativo puede consultar por medio de la funcionalidad **"Consulta Saldos a Favor"**, los saldos a favor que se han reembolsado:

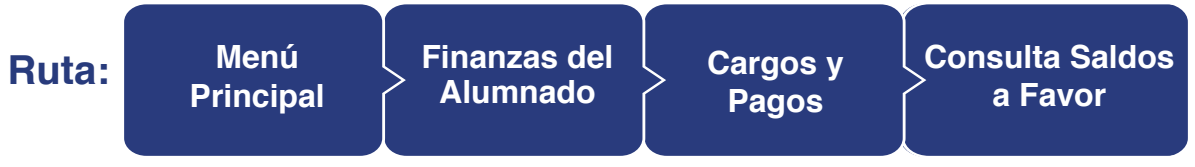

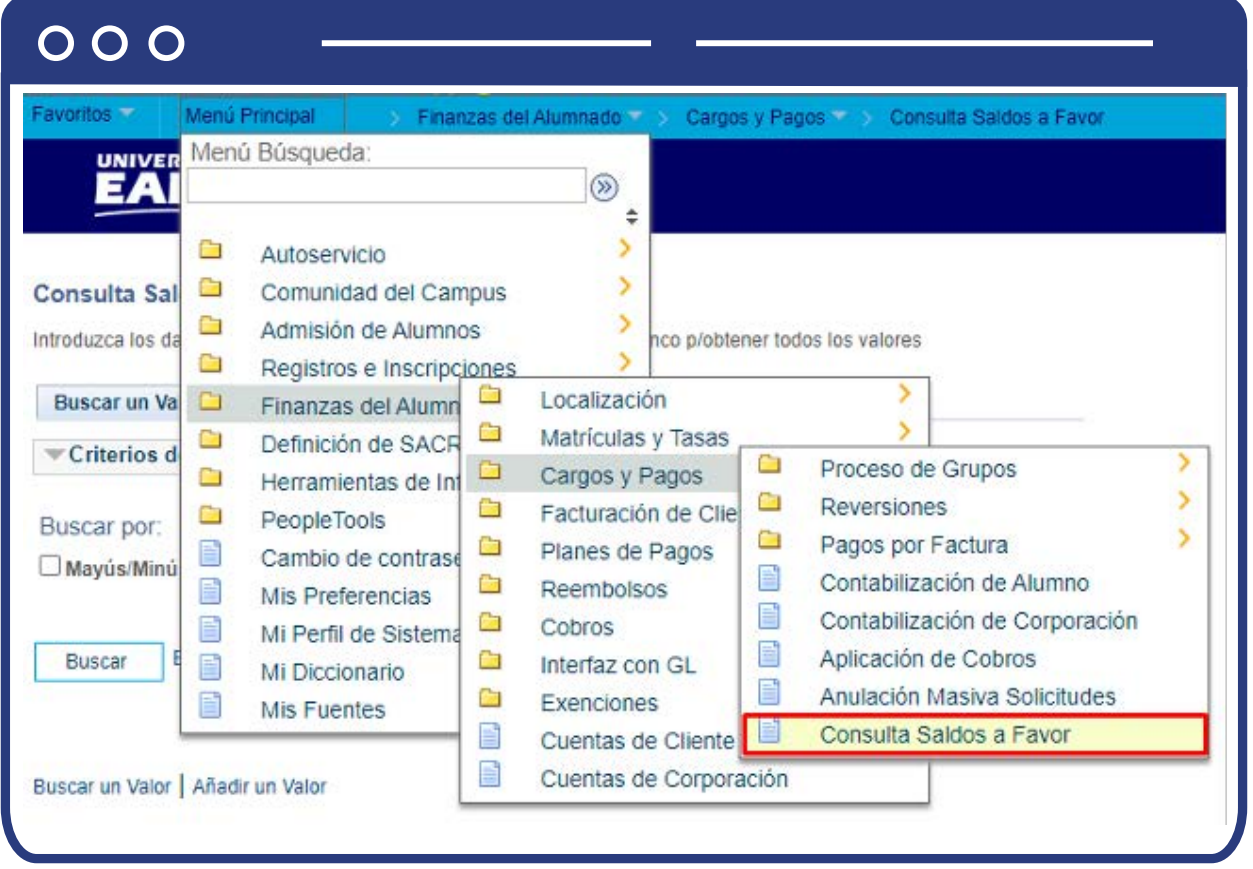

El paso a paso de esta actividad esta descrito en el presente documento en el numeral **IDENTIFICAR SALDOS A FAVOR VENCIDOS - Consulta Saldos a Favor.**

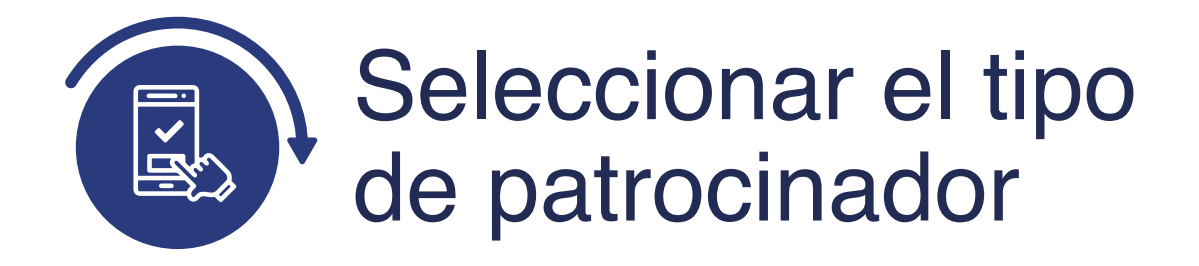

### Designación de Patrocinador

Para designar el patrocinador al estudiante debes proceder a través de las funcionalidades **"Designación de Patrocinador"** para los casos en los que el patrocinador es una persona, esto se hace con el propósito de que el reembolso quede registrado en la cuenta del patrocinador y no en la del estudiante.

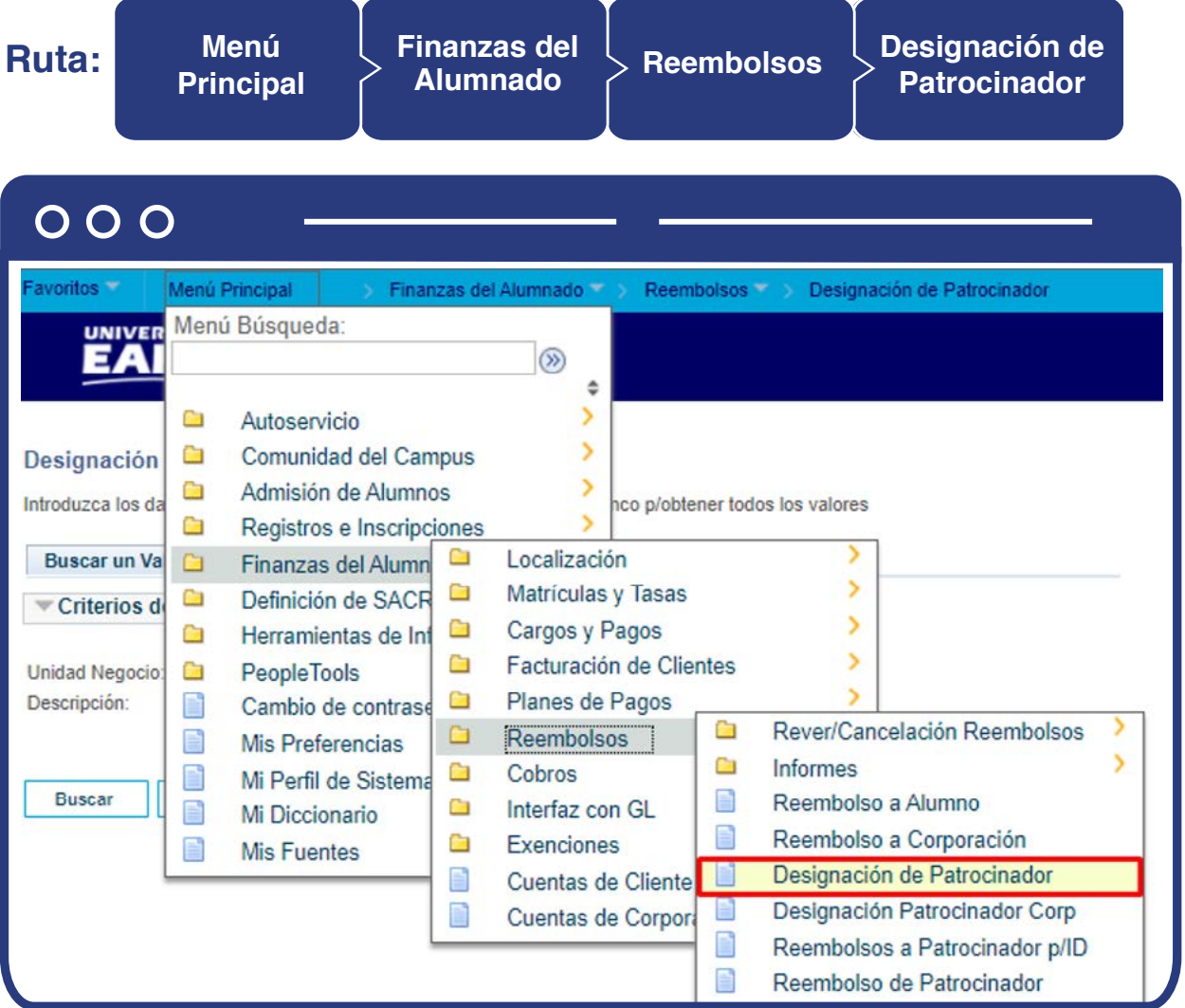

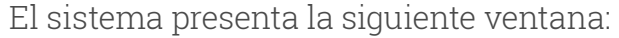

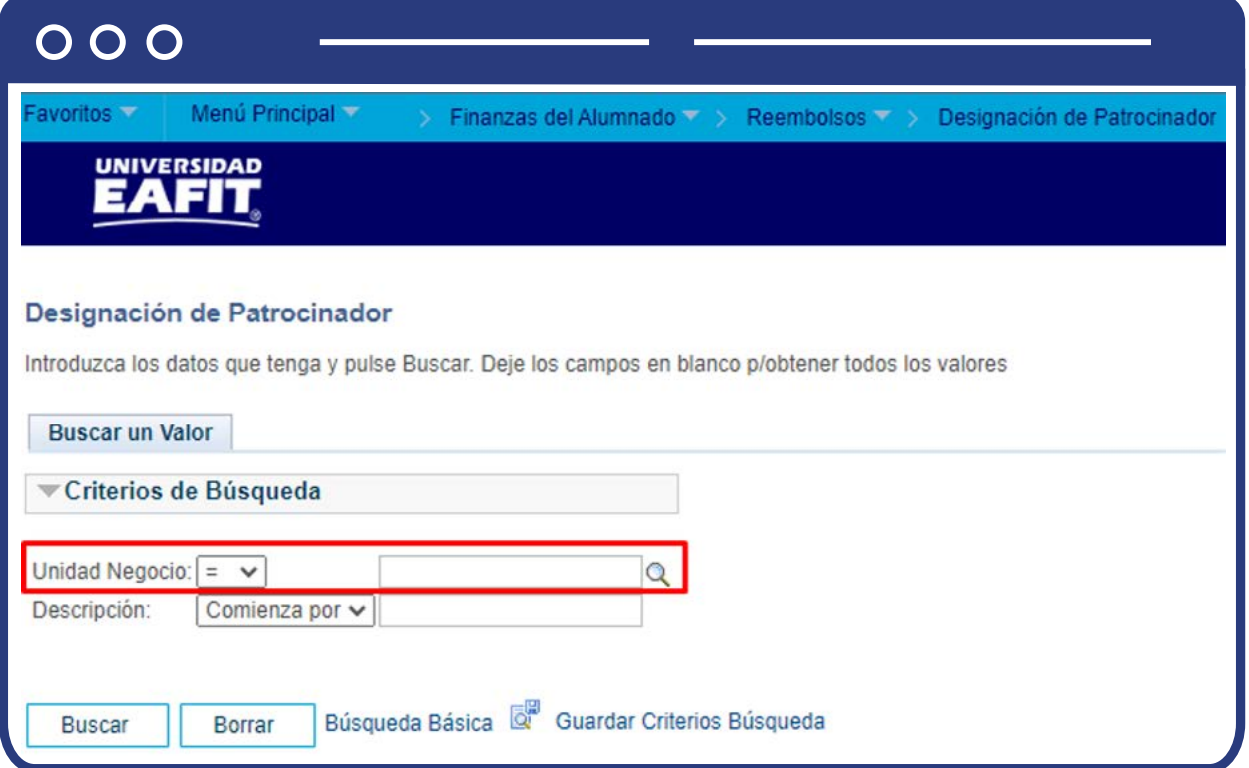

Diligencia o selecciona en el icono  $|{\mathbb Q}\>$  el campo **"Unidad de Negocio"**, luego da clic sobre el botón "Buscar" y el sistema muestra la siguiente pantalla:

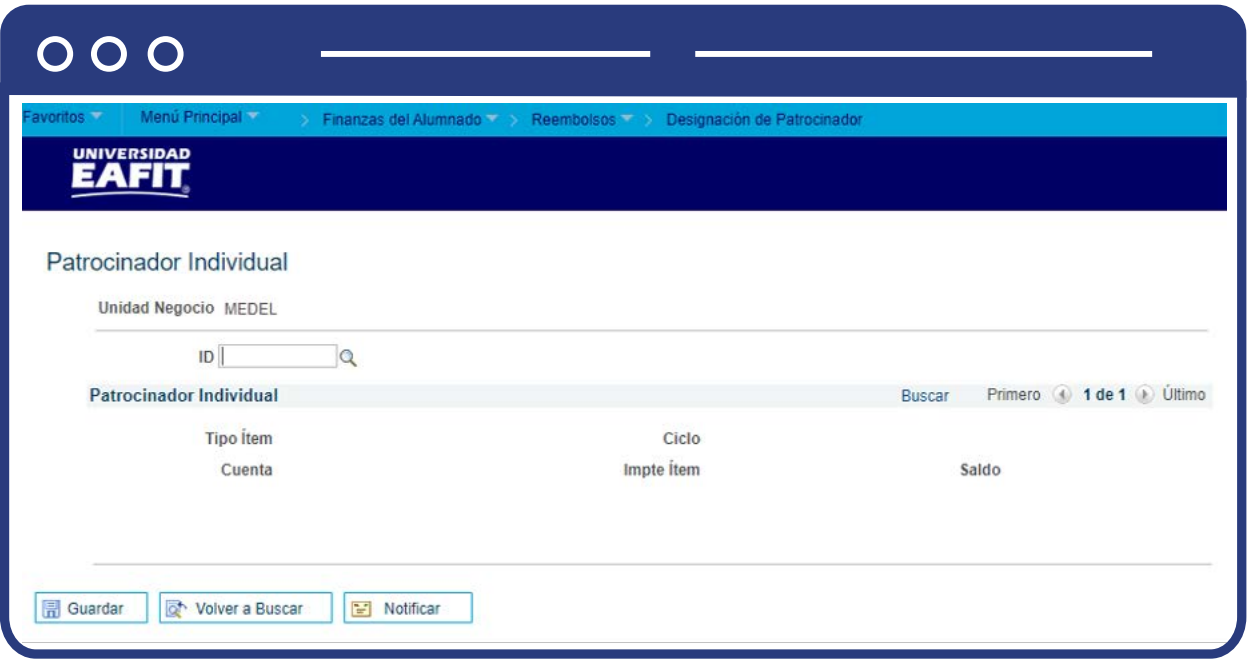

Realiza los siguientes pasos:

- $\bullet$  Diligencia o selecciona en el icono  $\circledQ$ campo "ID" del estudiante que tiene un saldo a favor.
- En la sección **"Patrocinador Individual"** el sistema muestra en modo consulta los siguientes campos asociados al saldo pendiente por aplicar: Tipo de Ítem, Ciclo Lectivo, Tipo de Cuenta, Importe Ítem y el Saldo.
- En el campo **"ID patrocinador"** selecciona de la lista de valores el ID de la persona a la cual se le hará el reembolso del saldo pendiente por aplicar, en caso de que sea solicitado.
- El sistema deshabilita los campos **"ID Org Patrocinadora"** y **"Contacto Org"**.
- Haz clic sobre el botón **Guardar.**

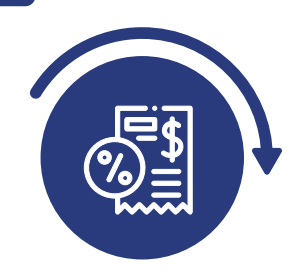

## Ingresar el valor a reembolsar al patrocinador y contabilizarlo

### Reembolso de Patrocinador

Posteriormente, para los casos de Patrocinador individual y Patrocinador empresa, se procede a ingresar el valor a reembolsar al patrocinador y contabilizarlo, a través de la funcionalidad **"Reembolso de Patrocinador".**

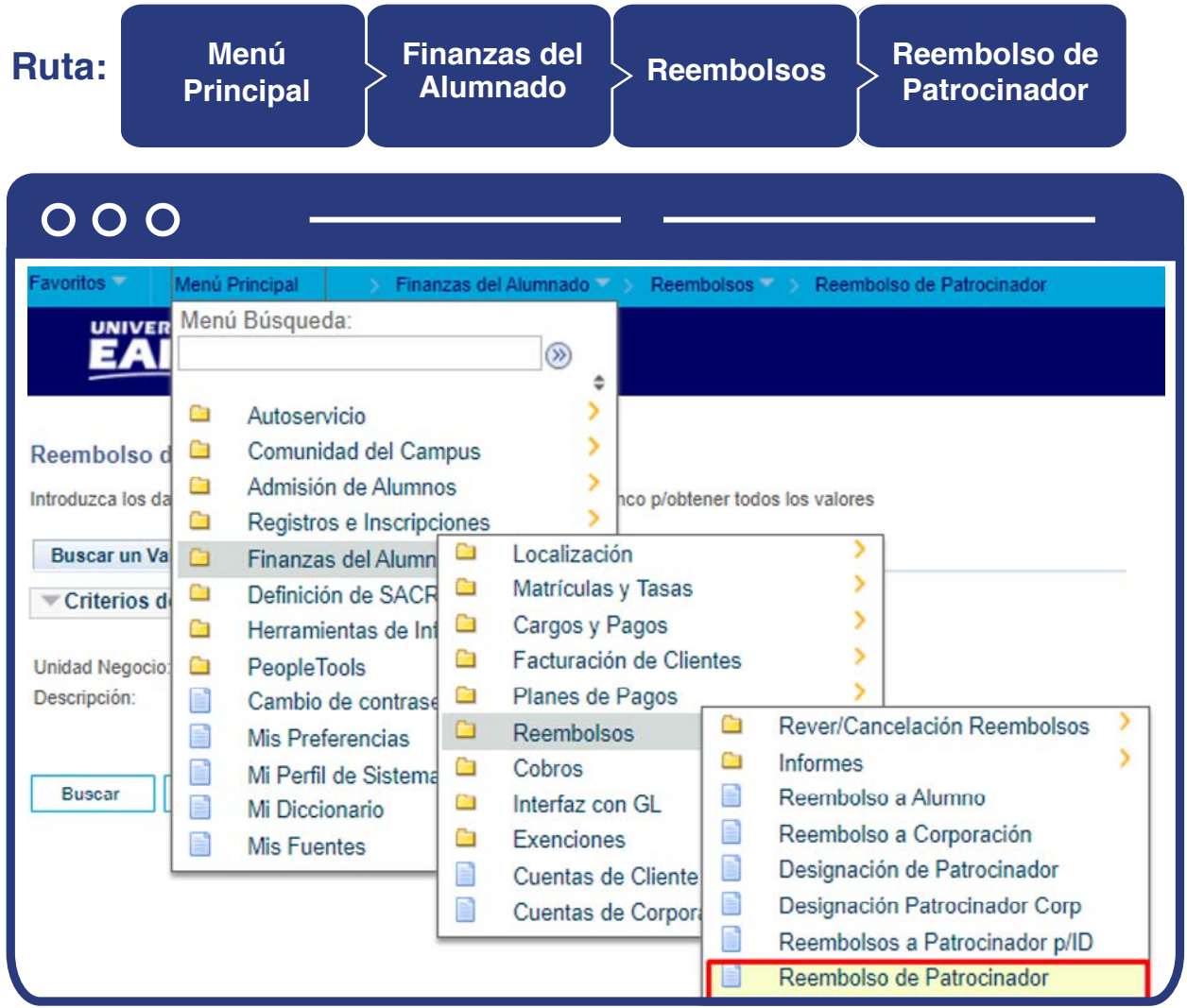

El sistema presenta la siguiente ventana:

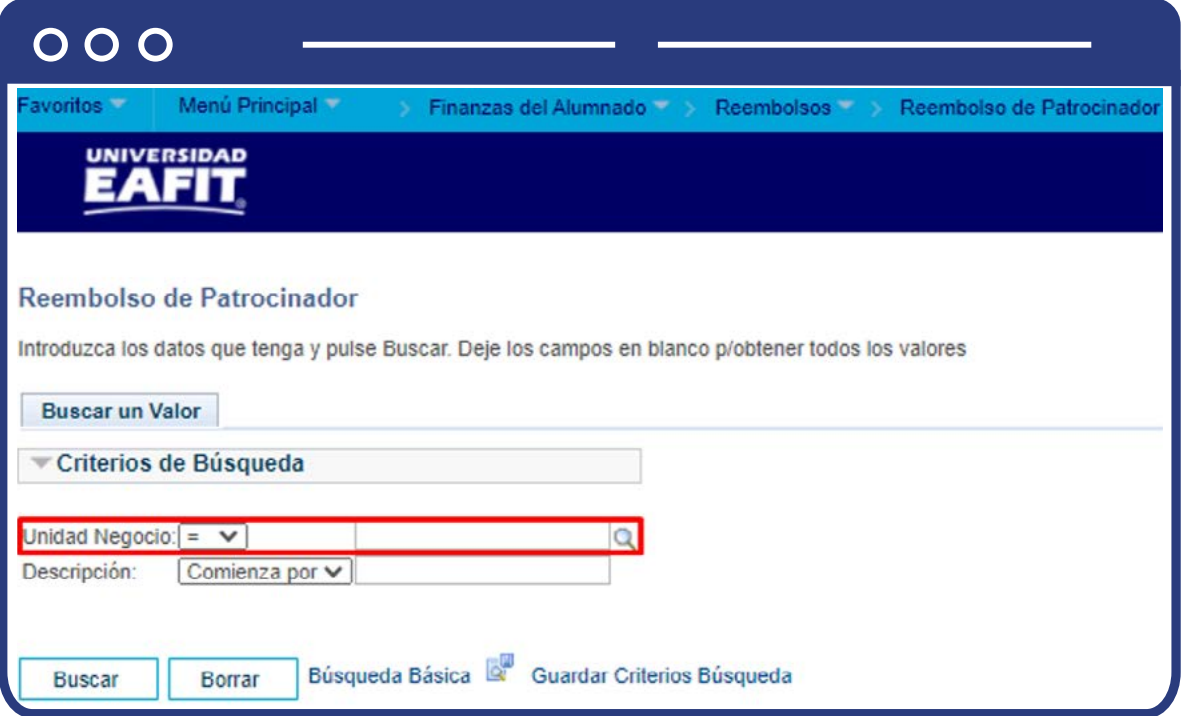

Diligencia o selecciona en el icono  $|{\mathbb Q}\>$  el campo **"Unidad de Negocio"**, luego da clic sobre el botón **"Buscar"** y el sistema muestra la siguiente pantalla:

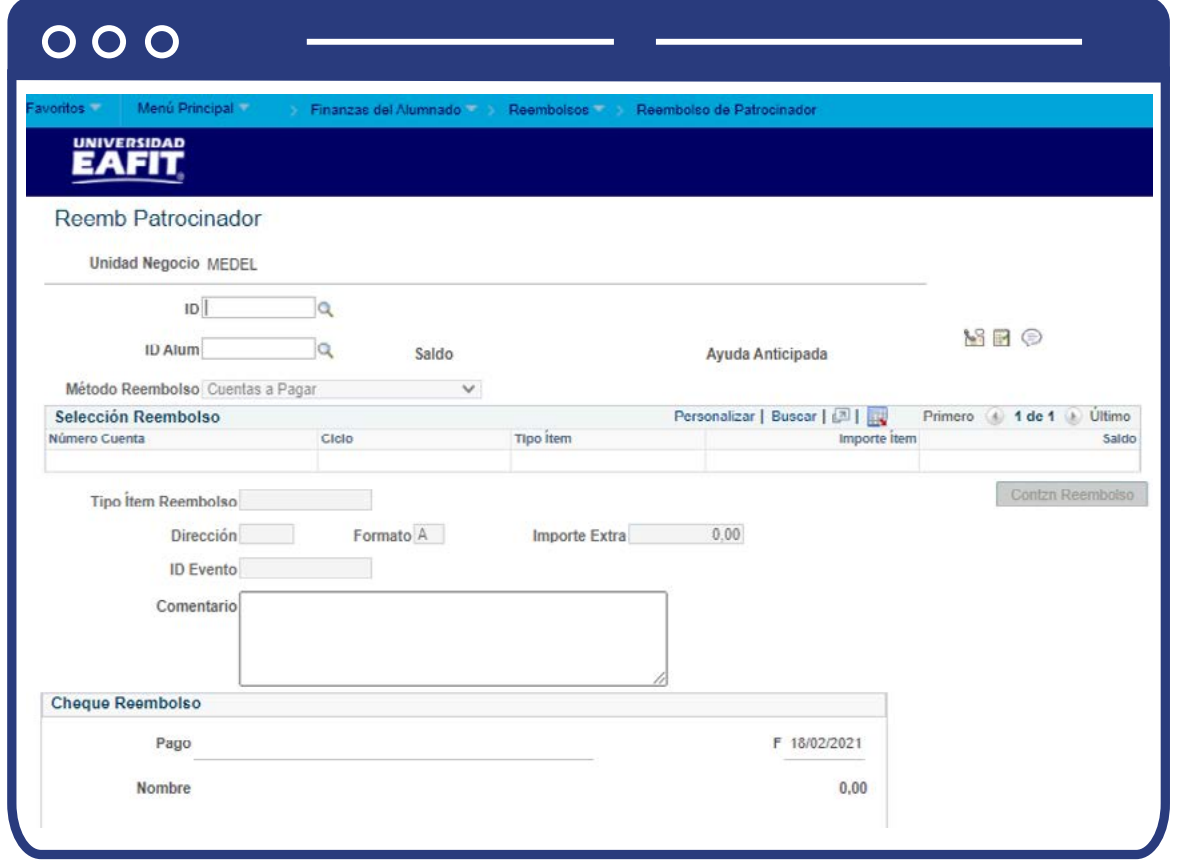

- En el campo **"ID"** selecciona el ID del patrocinador al que se le realizará el reembolso. Se despliegan todos los valores disponibles para ser reembolsados (saldo a favor) por ciclo lectivo, si se tienen dos **"Saldos a favor"** en el mismo ciclo y del mismo Ítem los muestra totalizados.
- En el campo **"Saldo"** verás el saldo a favor que tiene el estudiante.
- E el campo **"Importe reembolso"** puedes modificar el valor a reembolsar, el cual podrá ser menor del registrado en la cuenta del estudiante, nunca podrá reembolsar un valor mayor.
- El campo **"Formato"** no aplica para la Universidad, se deja como lo trae el sistema.
- En la sección **"Selección Reembolso"** se presentan los siguientes campos con la información del saldo a favor a reembolsar:
	- **Número cuenta**
	- **O** Ciclo
	- **Tipo Ítem**
	- **importe Ítem**
	- **Saldo**
- $\bullet$  Diligencia o selecciona en el icono  $\vert \mathbb{Q} \vert$  el campo **"Tipo Ítem Reembolso"** específico para el caso.
- $\bullet$  Diligencia o selecciona en el icono  $\mathcal{Q}_\bullet$  el campo **"Tipo de Dirección"**, la palabra Home, para poder ser reembolsado el saldo a favor.
- El campo **"Tipo Contacto"** no se diligencia.
- El campo **"ID evento"** no se diligencia.
- En el campo **"Comentario"** diligencia la información relevante para la trazabilidad del reembolso.
- Haz clic en el botón **"Contzn Reembolso"**, una vez se contabiliza este queda sombreado en gris.

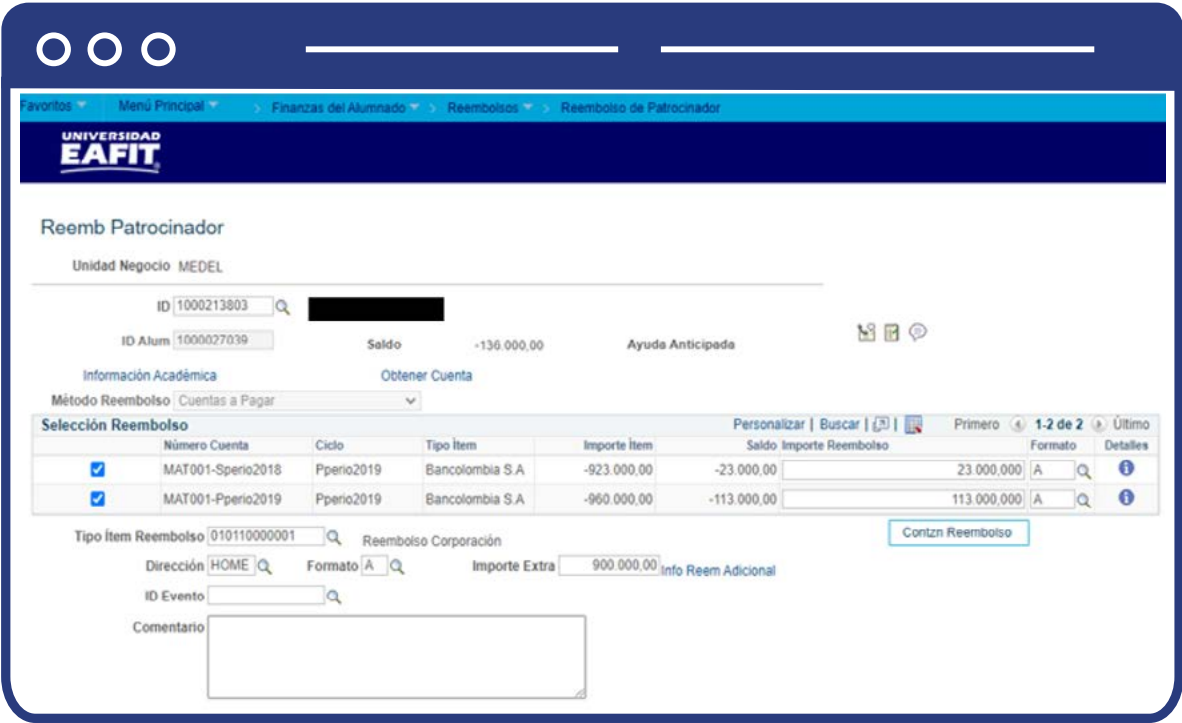

- En la sección **"cheque reembolso"** se presentan los siguientes campos con la información del saldo a favor a reembolsar:
	- **Pago**
	- **O** F (Fecha)
	- **O** Nombre
	- **Fecha**

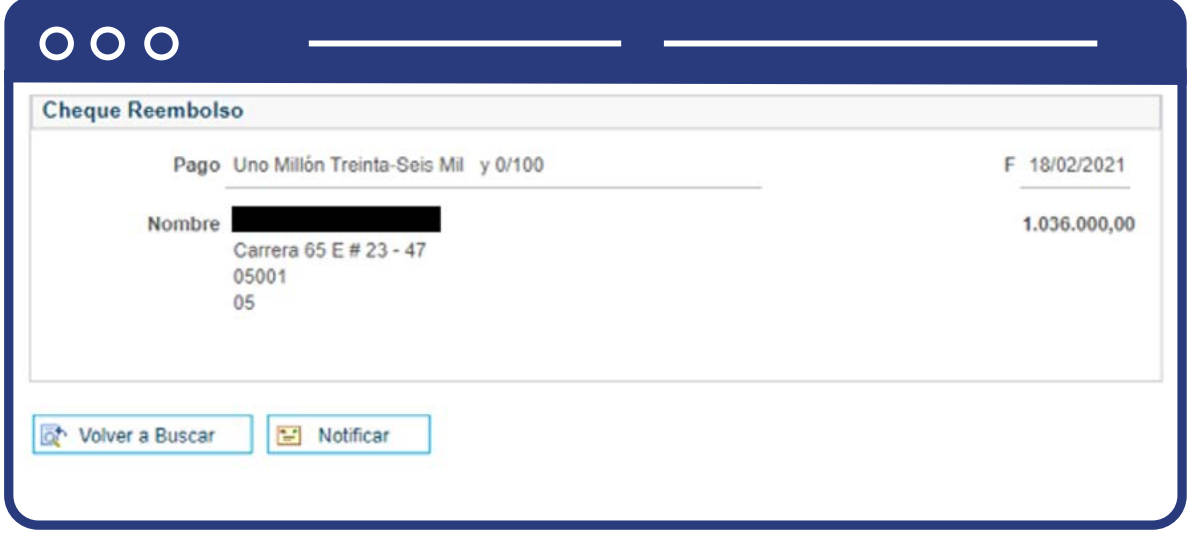

### Reembolsos a Patrocinador p/ID

Si deseas consultar la transacción que acabas de realizar lo puedes hacer a través de la funcionalidad **"Reembolsos a Patrocinador p/ID".**

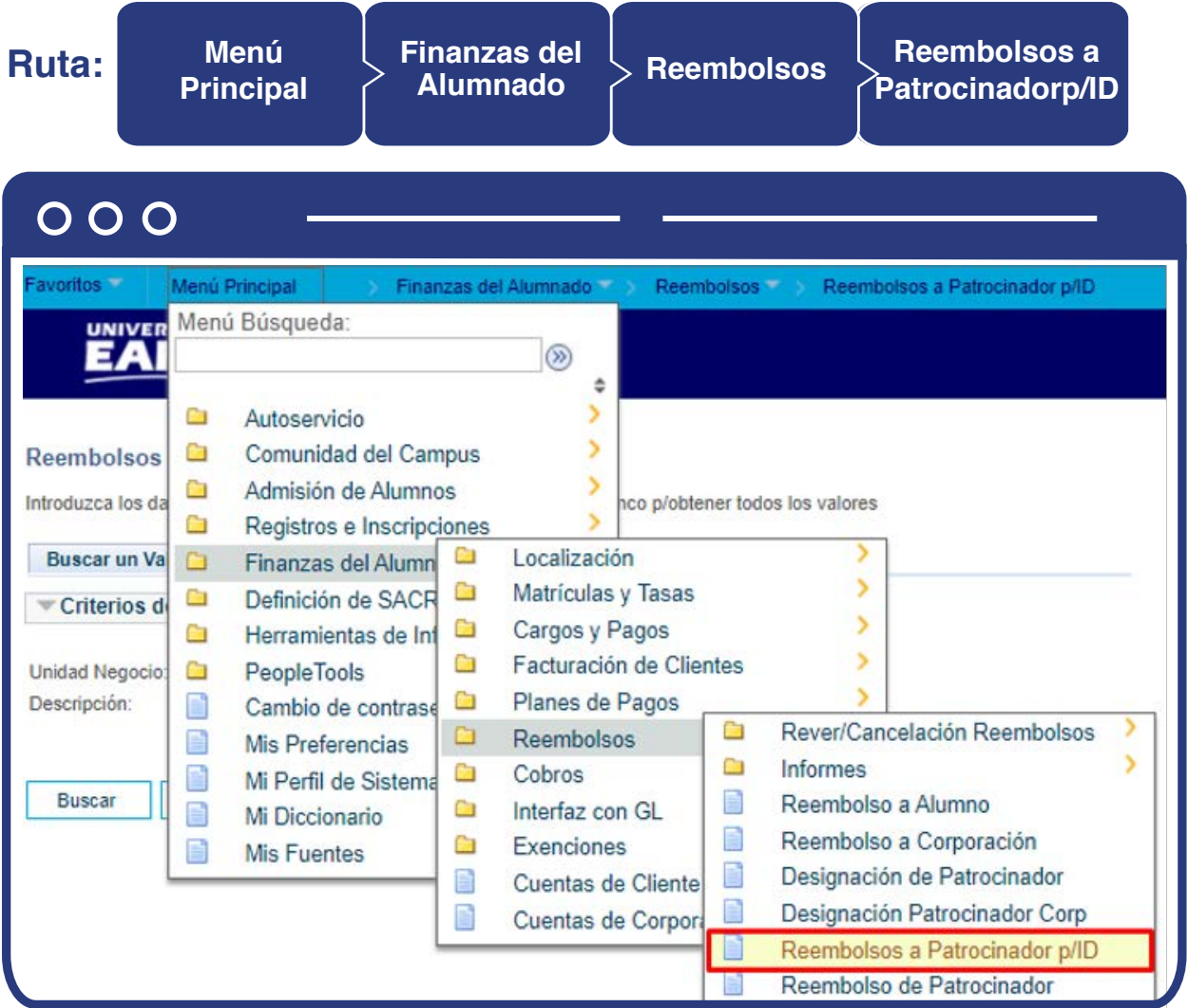

El sistema presenta la siguiente información:

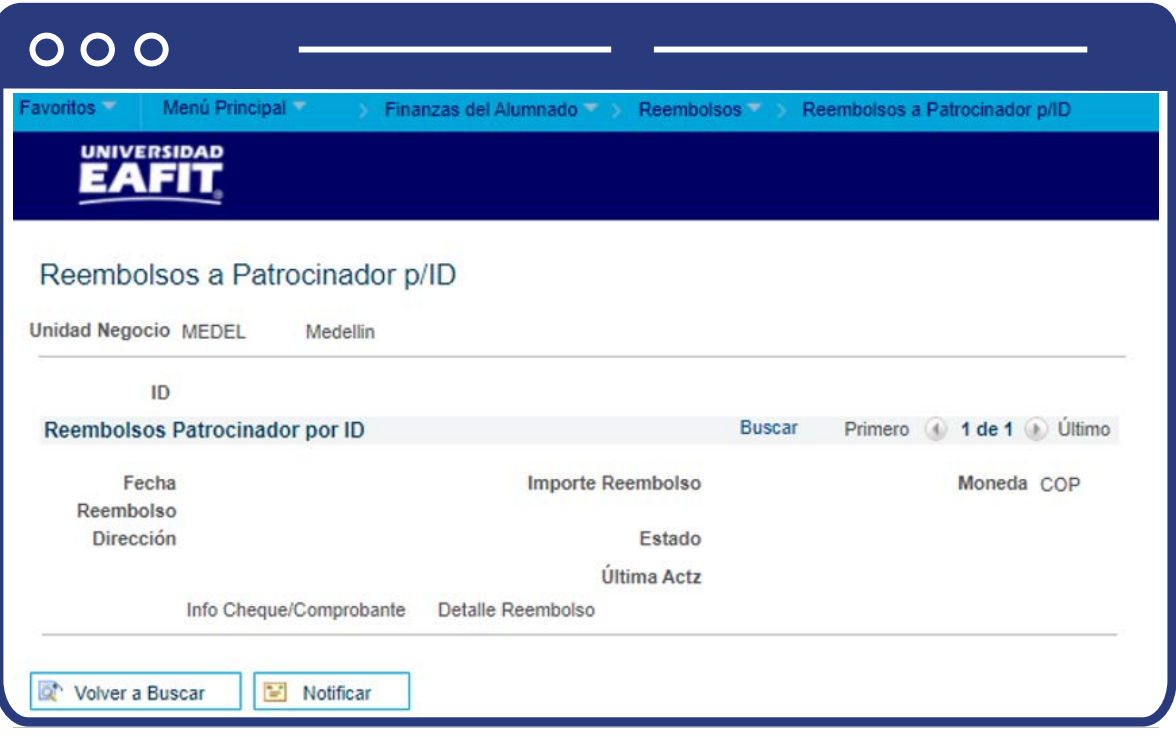

- **"Unidad de negocio"** a la que pertenece el estudiante.
- **"ID"** del patrocinador y el nombre.
- **"Fecha Reembolso"** donde se presenta la fecha en la que se realizó el reembolso.
- En **"Importe Reembolso"** hace referencia al valor reembolsado.
- **"Moneda"** unidad monetaria utilizada.
- La **"Dirección"** del patrocinador.
- El **"Estado"** de la contabilización.
- El enlace de la **"Info Cheque/Comprobante".**
- El usuario de la persona que realizó la **"Ultima Actz".**
- Enlace con el **"Detalle Reembolso".**

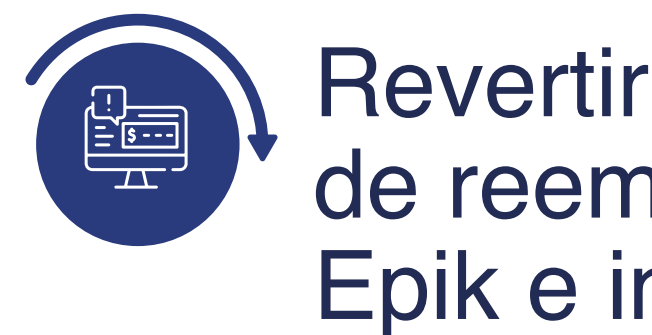

# Revertir transacciones de reembolso en Epik e informar a contabilidad

Cuando se requiera revertir la contabilización del reembolso del estudiante o la empresa, puedes usar las siguientes funcionalidades:

### Reembolsos a Alumnos por ID

Esta funcionalidad se utiliza en los casos en los que la búsqueda para hacer la reversa del reembolso, se desee hacer por ID del estudiante:

#### **Ruta:**

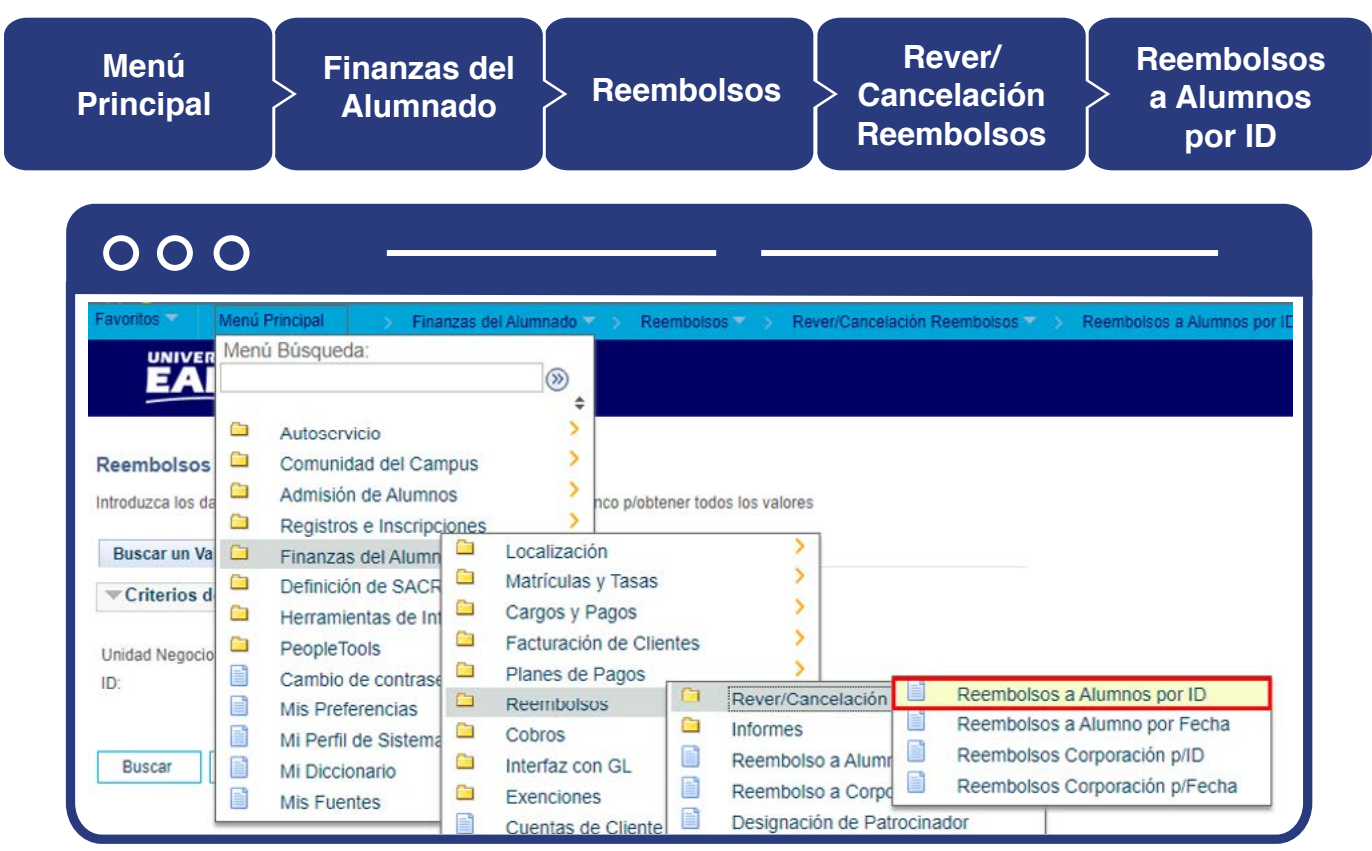

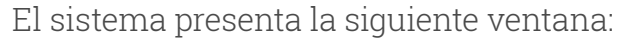

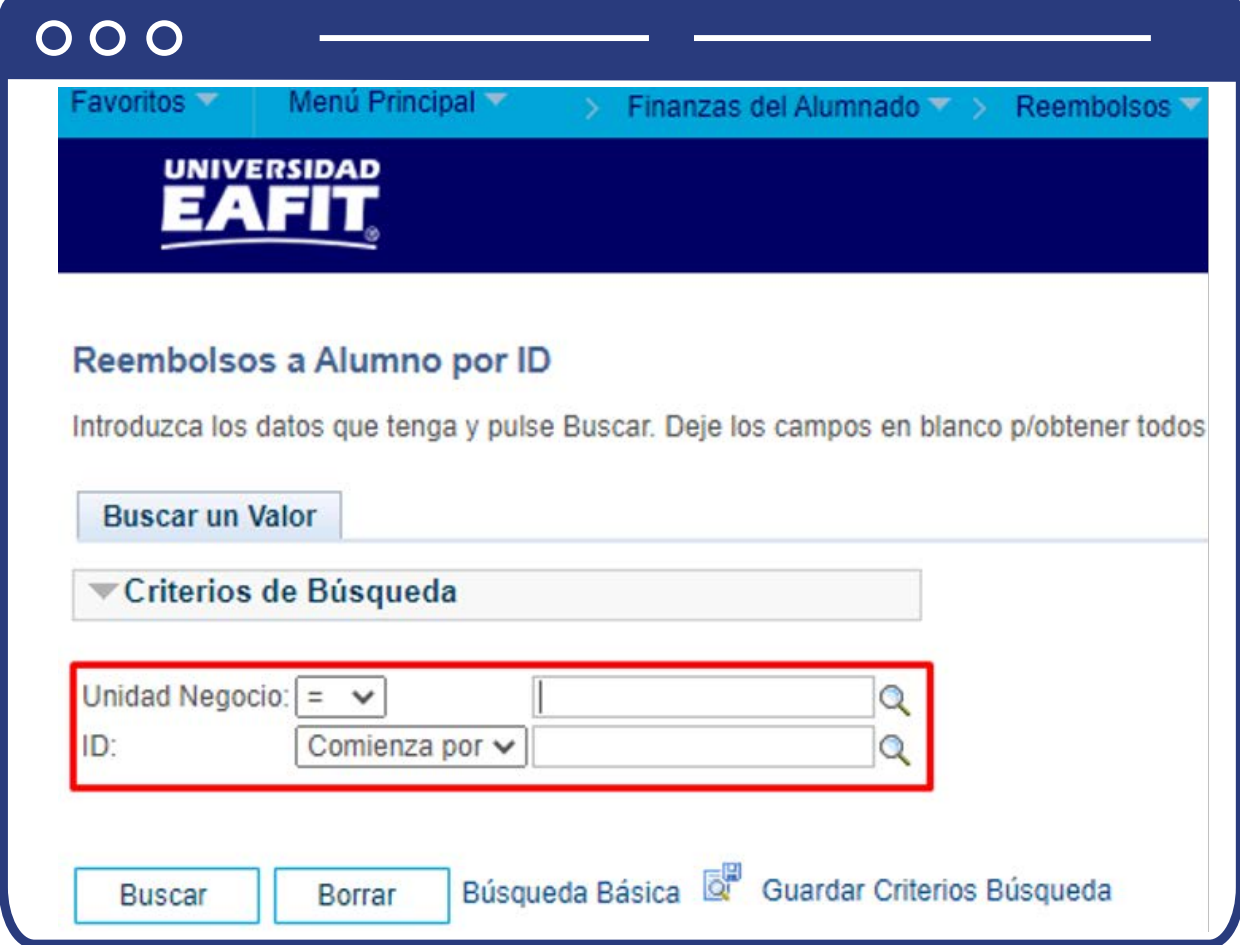

Sigue los pasos que te presentamos a continuación:

- $\bullet$  Diligencia o selecciona en el icono  $\bigotimes$  el campo **"Unidad Negocio"** al que pertenezca el estudiante a quien se le va a revertir la transacción del reembolso.
- $\bullet$  Diligencia o selecciona en el icono  $\mathbf{Q}$  el campo **"ID"** del estudiante a quien se le va a revertir la transacción del reembolso.

El sistema presenta la siguiente pantalla:

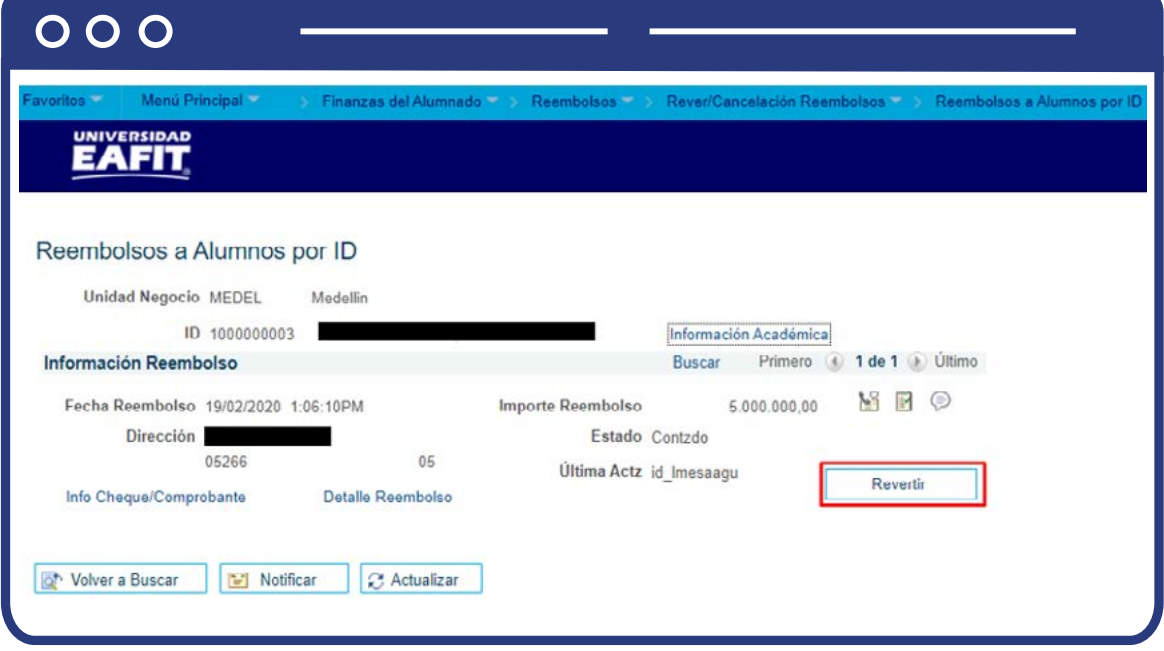

La ventana muestra la siguiente información:

- **"Unidad de negocio"** a la que pertenece el estudiante.
- **"ID"** del estudiante y el nombre.
- Un enlace con **"Información académica"** del estudiante.
- **"Fecha Reembolso"** donde se presenta la fecha y hora en la que se realizó el reembolso.
- En **"Importe Reembolso"** hace referencia al valor reembolsado.
- La **"Dirección"** del estudiante.
- El **"Estado"** de la contabilización.
- El enlace de la **"Info Cheque/Comprobante".**
- El enlace del **"Detalle Reembolso".**
- El usuario de la persona que realizó la **"Ultima Actz".**

Luego de revisar esta información, haz clic en el botón **"Revertir"** para proceder con la reversión del reembolso, una vez se ejecuta esta acción el sistema bloquea el botón **"Revertir".**

### Reembolsos a Corporación p/ID

Esta funcionalidad se utiliza en los casos en los que la búsqueda para hacer la reversa del reembolso, se desee hacer por ID de la empresa:

**Ruta:**

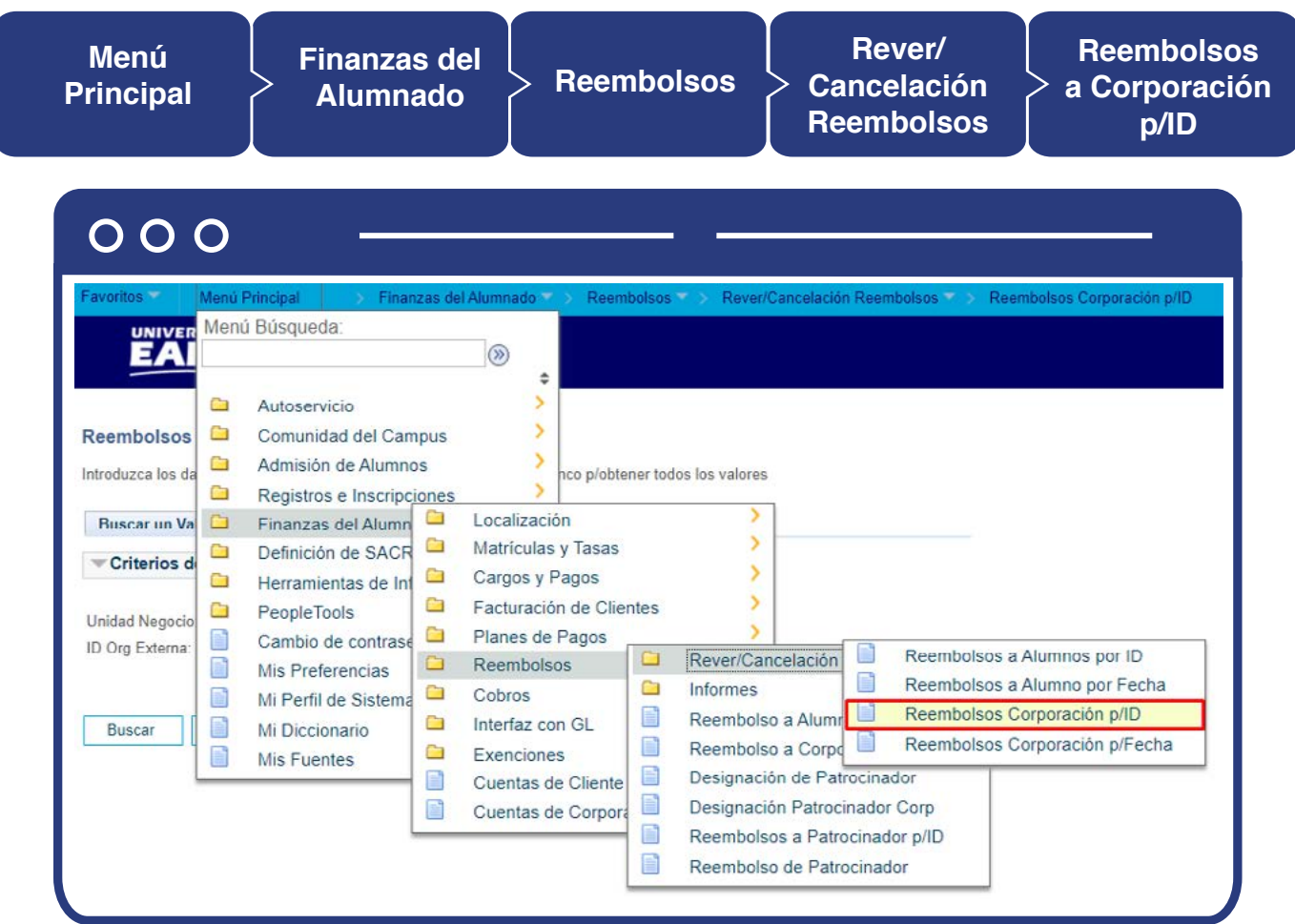

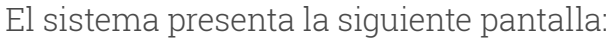

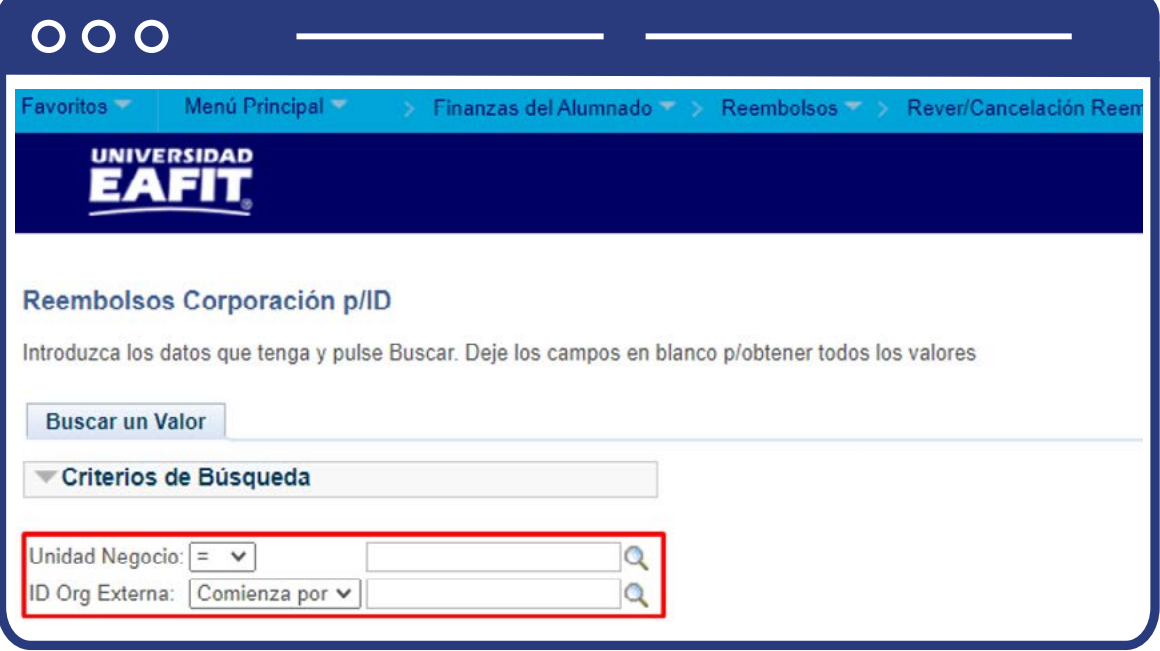

Realiza los siguientes pasos:

- $\bullet$  Diligencia o selecciona en el icono  $\vert \mathbb{Q} \vert$  el campo "Unidad de negocio" al que pertenezca el estudiante a quien se le va a revertir la transacción del reembolso.
- Diligencia o selecciona en el iconoel campo **"ID"** del estudiante a quien se le va a revertir la transacción del reembolso.

El sistema presenta la siguiente pantalla:

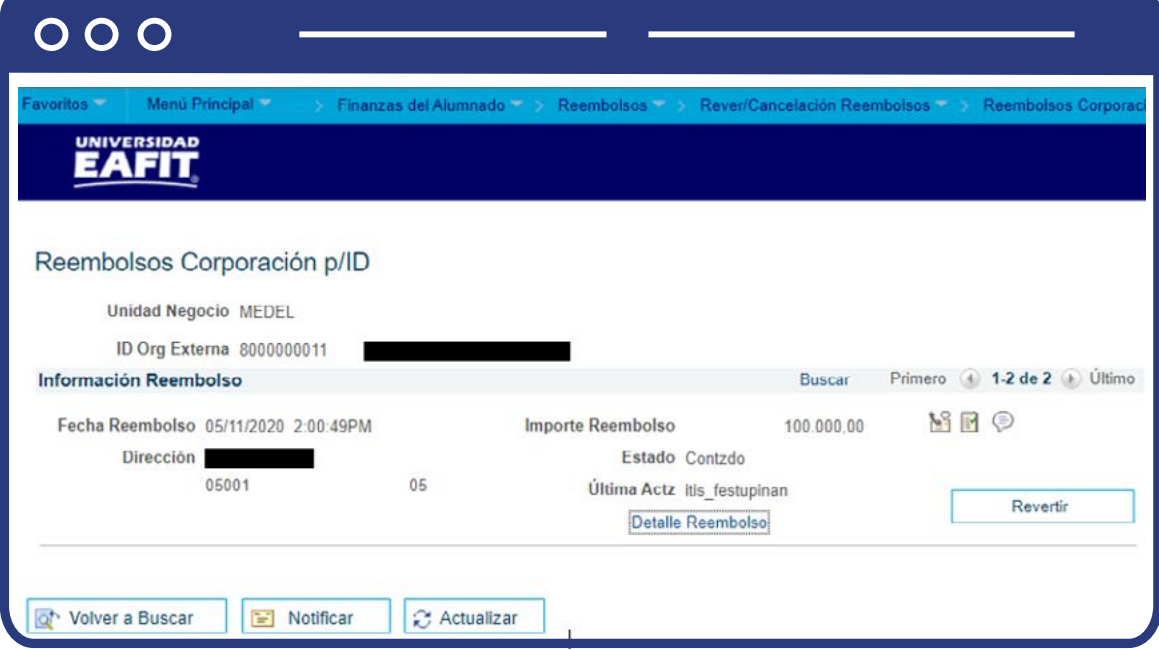

La ventana muestra la siguiente información:

- **"Unidad de negocio"** a la que pertenece la empresa.
- **"ID Org Externa"** de la empresa y el nombre.
- **"Fecha Reembolso"** donde se presenta la fecha y hora en la que se realizó el reembolso.
	- **En "Importe Reembolso"** hace referencia al valor reembolsado.
- **La "Dirección"** de la empresa.
- El **"Estado"** de la contabilización.
- El enlace de la **"Info Cheque/Comprobante".**
- El enlace del **"Detalle Reembolso".**
- El usuario de la persona que realizó la **"Ultima Actz".**

Luego de revisar esta información, haz en el botón **"Revertir"** para proceder con la reversión del reembolso, una vez se ejecuta esta acción el sistema bloquea el botón **"Revertir".**

### Reembolsos a Alumno por Fecha

Esta funcionalidad se utiliza en los casos en los que la búsqueda para hacer la reversa se desee hacer por la fecha en la que realizó el reembolso:

**Ruta:**

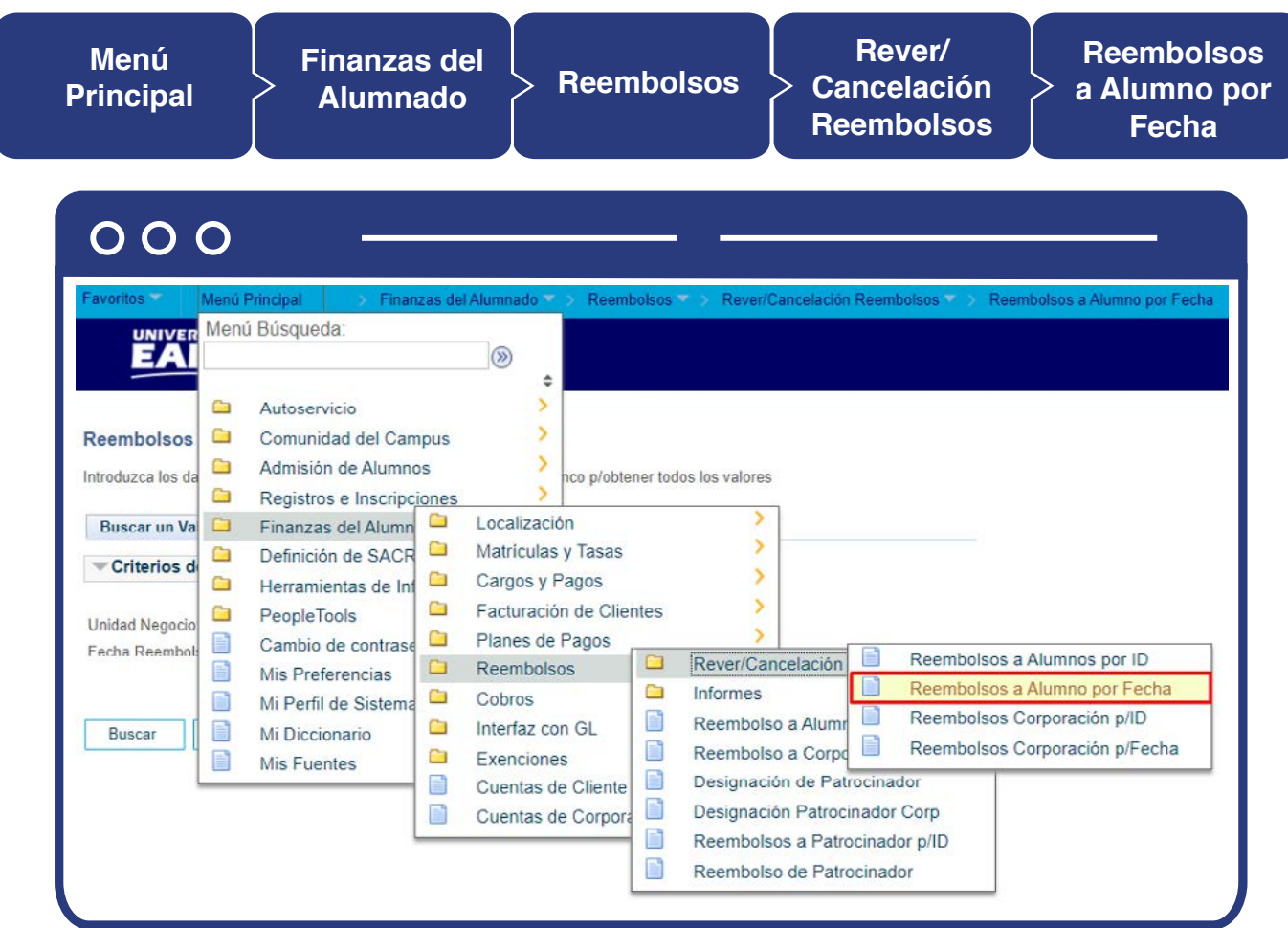

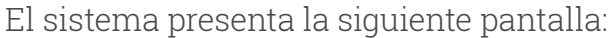

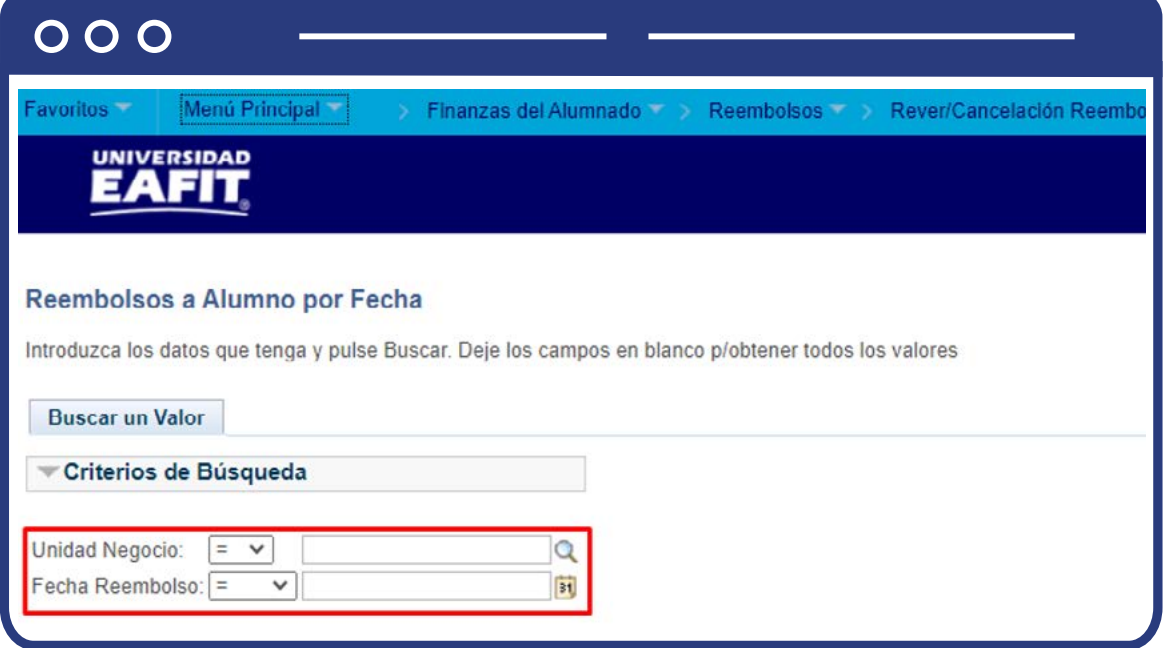

Realiza los siguientes pasos:

- $\bullet$  Diligencia o selecciona en el icono  $\vert \mathbb{Q} \vert$  el campo **"Unidad de negocio"** al que pertenezca el estudiante a quien se le va a revertir la transacción del reembolso.
- Diligencia o selecciona en el iconoel campo **"ID"** del estudiante a quien se le va a revertir la transacción del reembolso.

El sistema presenta la siguiente pantalla:

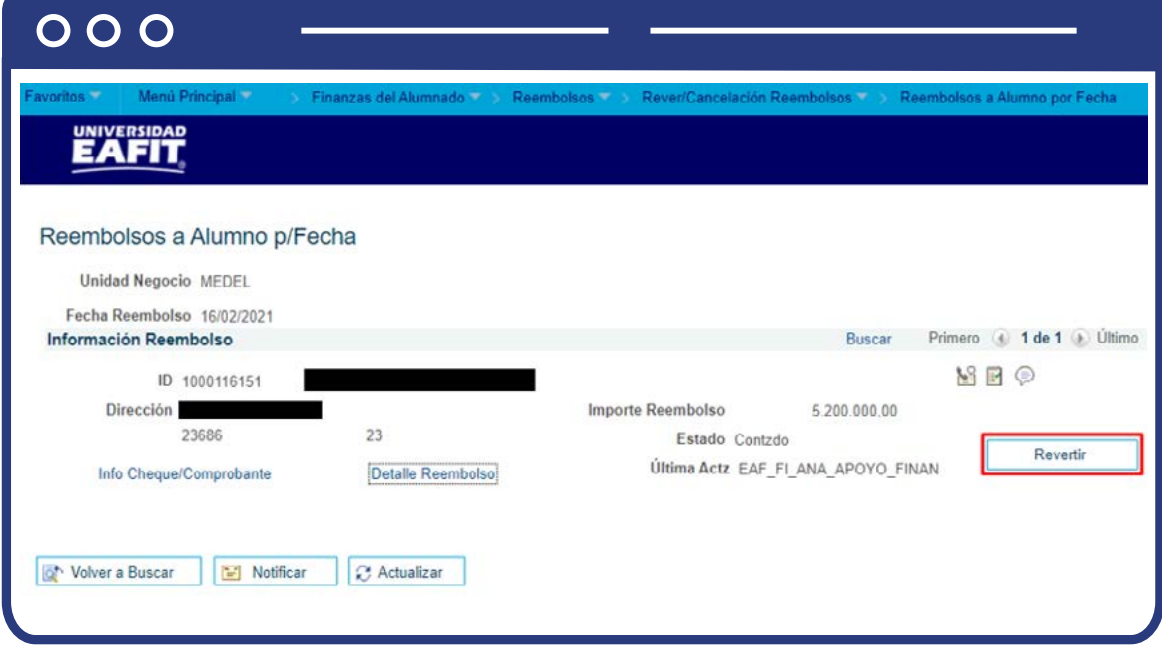

La ventana muestra la siguiente información:

- **"Unidad de negocio"** a la que pertenece el estudiante.
- **"Fecha Reembolso"** en la que se contabilizó.
- **"ID"** del estudiante y el nombre.
- **La "Dirección"** del estudiante.
- **En "Importe Reembolso"** hace referencia al valor reembolsado.
- **La "Dirección"** de la empresa.
- El **"Estado"** de la contabilización.
- El enlace de la **"Info Cheque/Comprobante".**
- El enlace del **"Detalle Reembolso".**
- El usuario de la persona que realizó la **"Ultima Actz".**

Luego de revisar esta información, haz en el botón **"Revertir"** para proceder con la reversión del reembolso, una vez se ejecuta esta acción el sistema bloquea el botón **"Revertir".**

### Reembolsos Corporación p/Fecha

Esta funcionalidad se utiliza en los casos en los que la búsqueda para hacer la reversa del reembolso, se desee hacer por ID de la empresa:

**Ruta:**

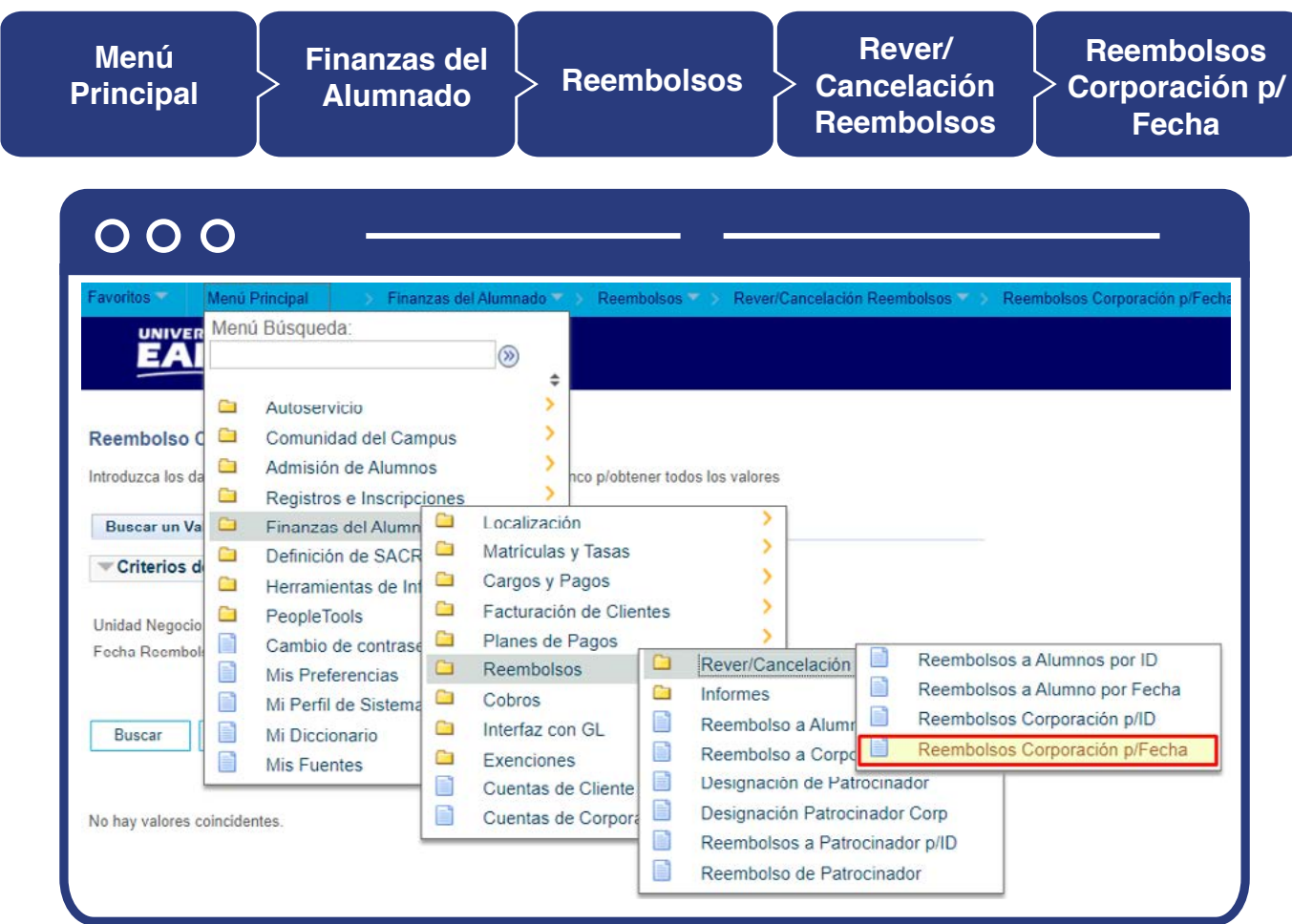

El sistema presenta la siguiente pantalla:

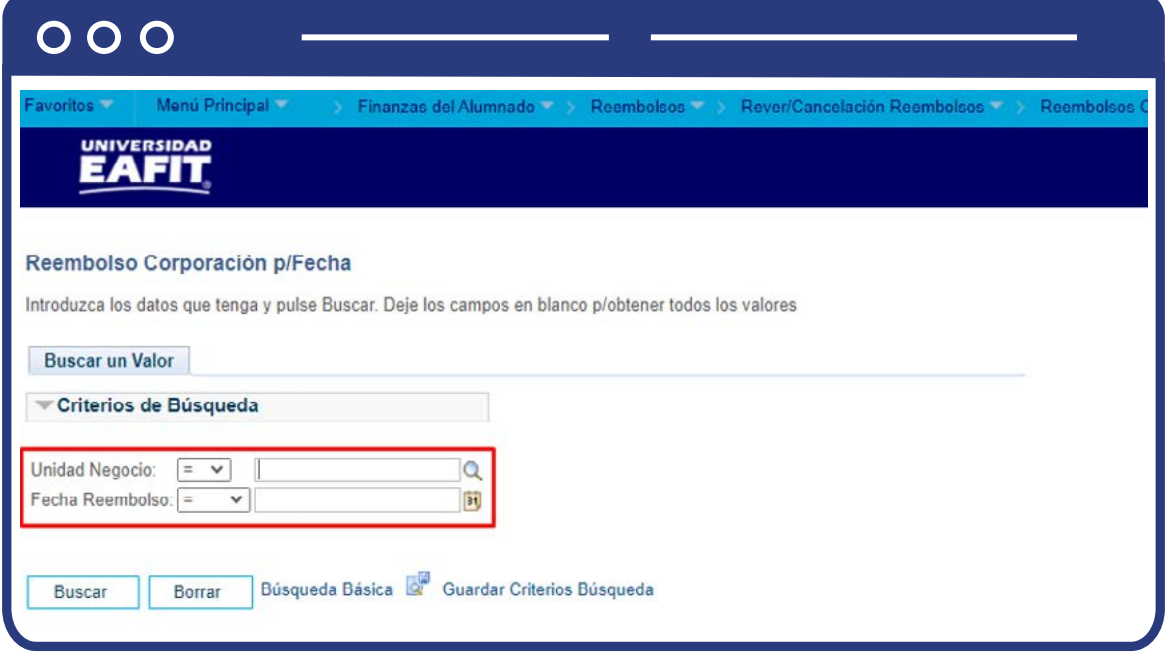

Realiza los siguientes pasos:

- $\bullet$  Diligencia o selecciona en el icono  $\vert \mathbb{Q} \vert$  el campo **"Unidad de negocio"** al que pertenezca el estudiante a quien se le va a revertir la transacción del reembolso.
- Diligencia o selecciona en el icono el campo "Fecha Reembolso".

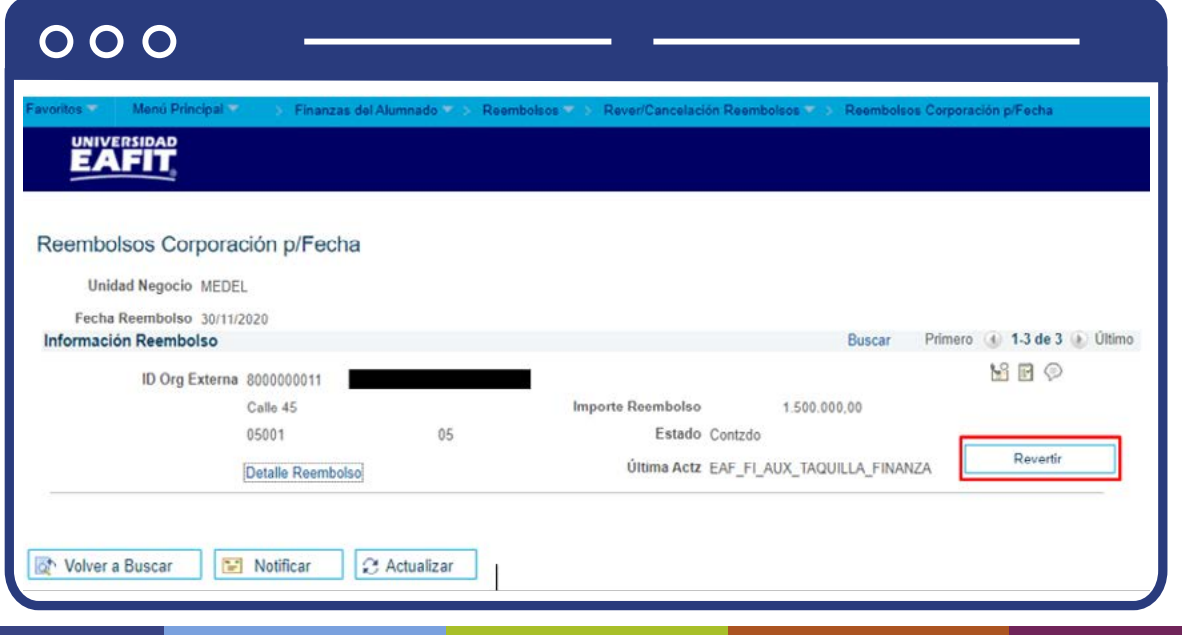

La ventana muestra la siguiente información:

- **"Unidad de negocio"** a la que pertenece el saldo a favor que se requiere reversar de la empresa.
	- **"Fecha Reembolso"** donde se presenta la fecha.
	- **"ID Org Externa"** de la empresa y el nombre.
	- En **"Importe Reembolso"** hace referencia al valor reembolsado.
	- La **"Dirección"** de la empresa.
	- El **"Estado"** de la contabilización.
	- El enlace del **"Detalle Reembolso".**
	- El usuario de la persona que realizó la **"Ultima Actz".**

Luego de revisar esta información, haz en el botón **"Revertir"** para proceder con la reversión del reembolso, una vez se ejecuta esta acción el sistema bloquea el botón **"Revertir".**

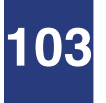

# Dejar saldo a favor disponible

### Liberación Pago Factura

Una vez es aprobado el reembolso, se procede a dejar disponible el saldo a favor por medio de funcionalidad **"Liberación Pago Factura"**, esto se hace para que pueda ser reembolsado. Para esto ingresa a la siguiente ruta:

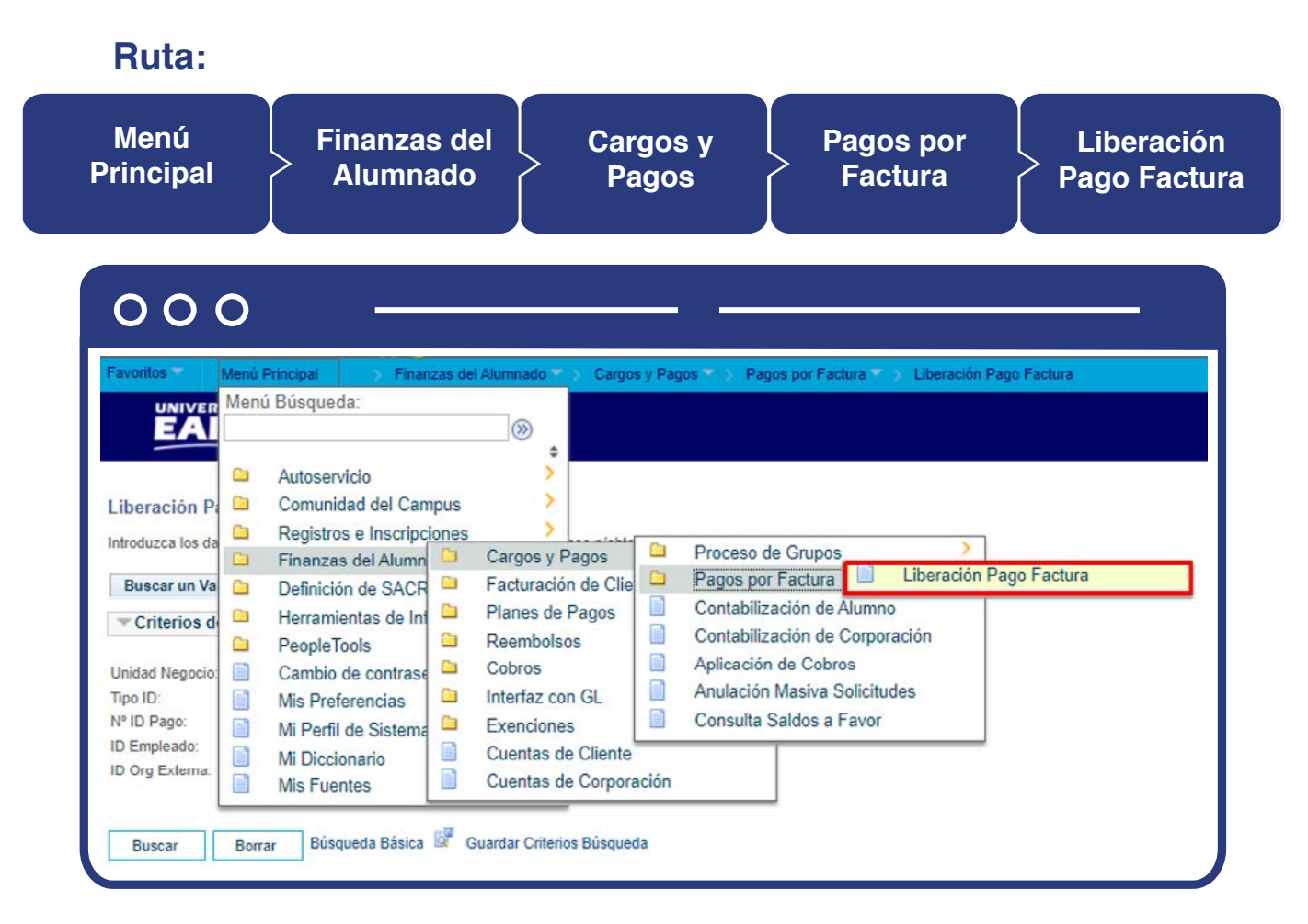

Para conocer el paso a paso de esta funcionalidad **Ver Instructivo Liberación Pago a Factura. <sup>※</sup>** 

### **104**

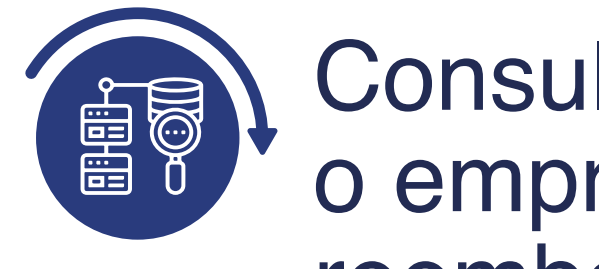

# Consultar estudiante o empresa con reembolso tramitado

Luego de contabilizar el reembolso puedes realizar las siguientes consultas para verificar que el registro se hizo correctamente, a partir de los siguientes criterios: por ID de alumno, por patrocinador, por ID de corporación, por fecha, pendientes e individuales por Unidad de negocio.

### Revisión de Alumnos por ID

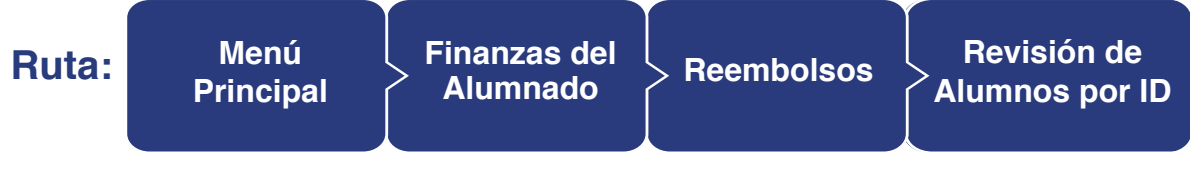

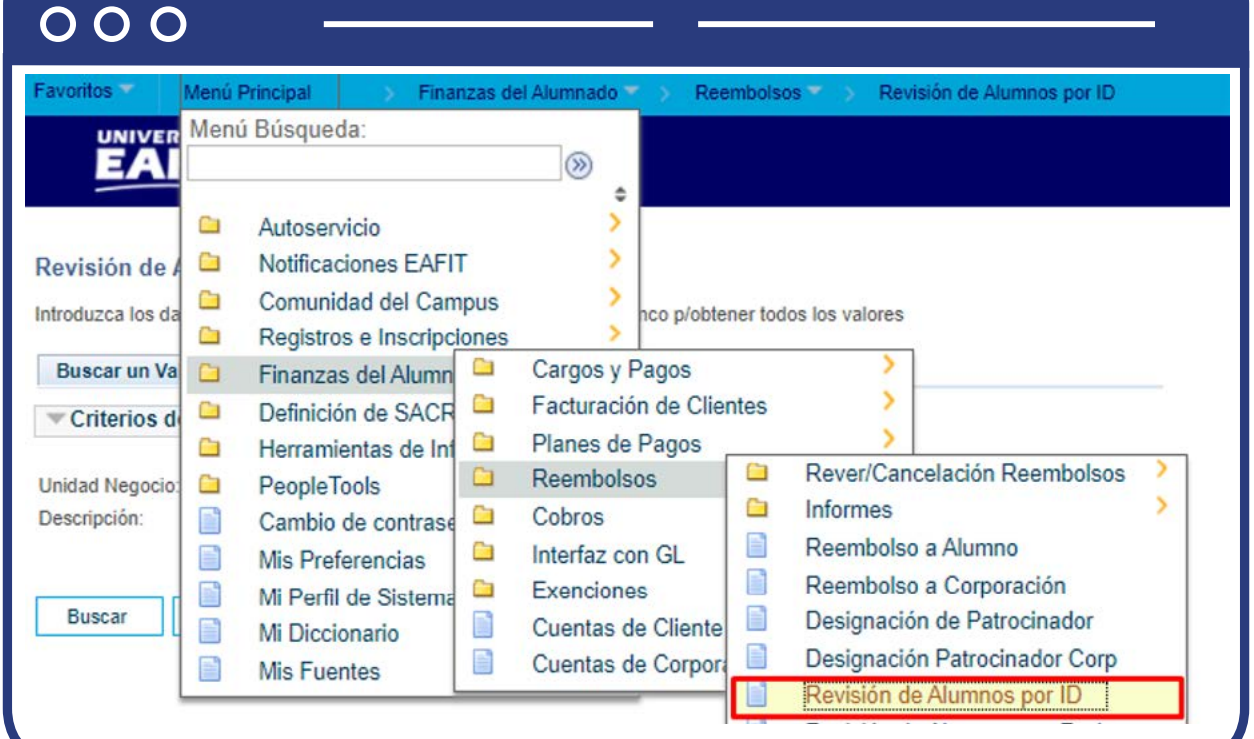

El sistema habilita la sección **"Criterios de búsqueda"** para la revisión de los reembolsos realizados a los estudiantes:

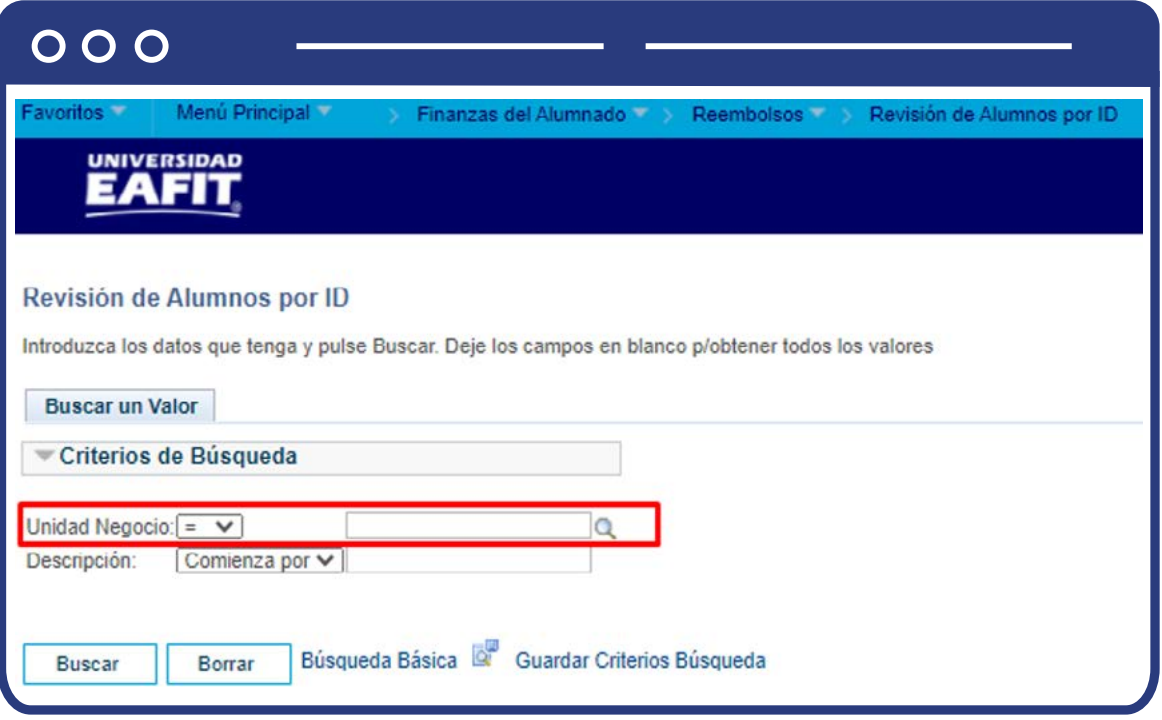

- $\bullet$  Diligencia o selecciona en el icono  $\mathbf{Q}$  el campo "Unidad de negocio" al que pertenezca el estudiante a quien se le va a consultar la contabilización del reembolso.
- Haz clic en el botón **"Buscar".**

El sistema habilita la sección **"Revisión alumnos por ID"** la cual permite buscar por un estudiante específico, los diferentes reembolsos realizados, independientemente del grado académico.

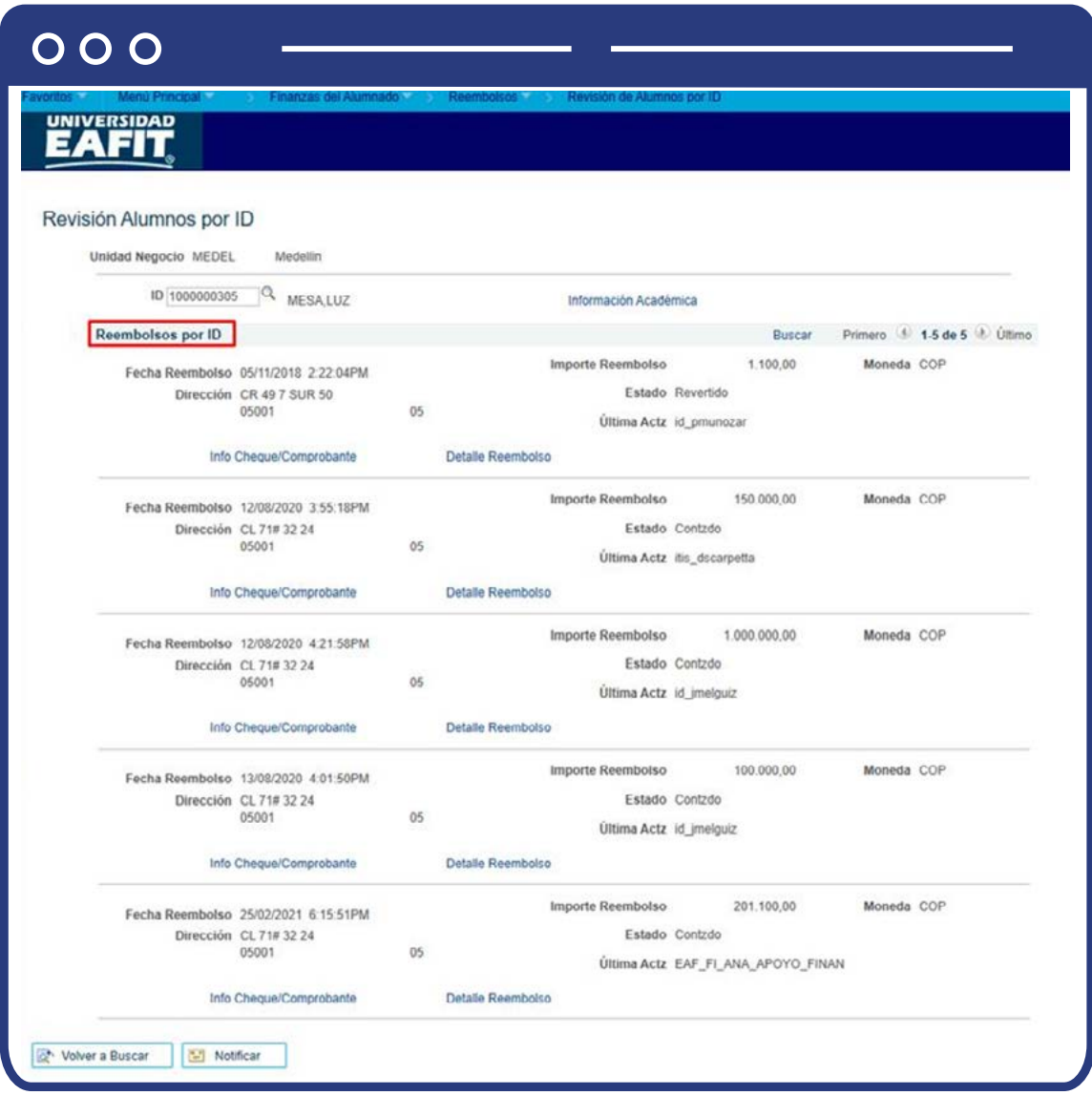

- El sistema trae por defecto la **"Unidad de negocio"** a la que pertenece el estudiante seleccionado en la ventana anterior.
- Diligencia o selecciona en el icono  $\mathbb Q$ el campo **"ID"** del estudiante del cual se realizará la consulta del reembolso realizado.

#### **Sección reembolsos por ID**

Se visualiza la información de los diferentes reembolsos contabilizados al estudiante en orden cronológico.

- En el campo **"Fecha Reembolso"** se visualiza la fecha en la que se realizó el reembolso.
- En el campo **"Importe Reembolso"** se visualiza el valor reembolsado al estudiante.
- En el campo **"Moneda"** se visualiza la unidad monetaria utilizada.
- En el campo **"Dirección"** se visualiza la dirección registrada por el estudiante.
- En el campo **"Estado"** se visualiza si el reembolso fue efectivamente contabilizado o rechazado.
- En el campo **"Ultima Actz"** se visualiza el usuario que realizó la contabilización del reembolso al estudiante.
- El enlace de la **"Info Cheque/Comprobante"** no es utilizado por la Universidad.

El enlace **"Detalle reembolso"** permite visualizar la información del reembolso realizado, como se muestra en la siguiente imagen.

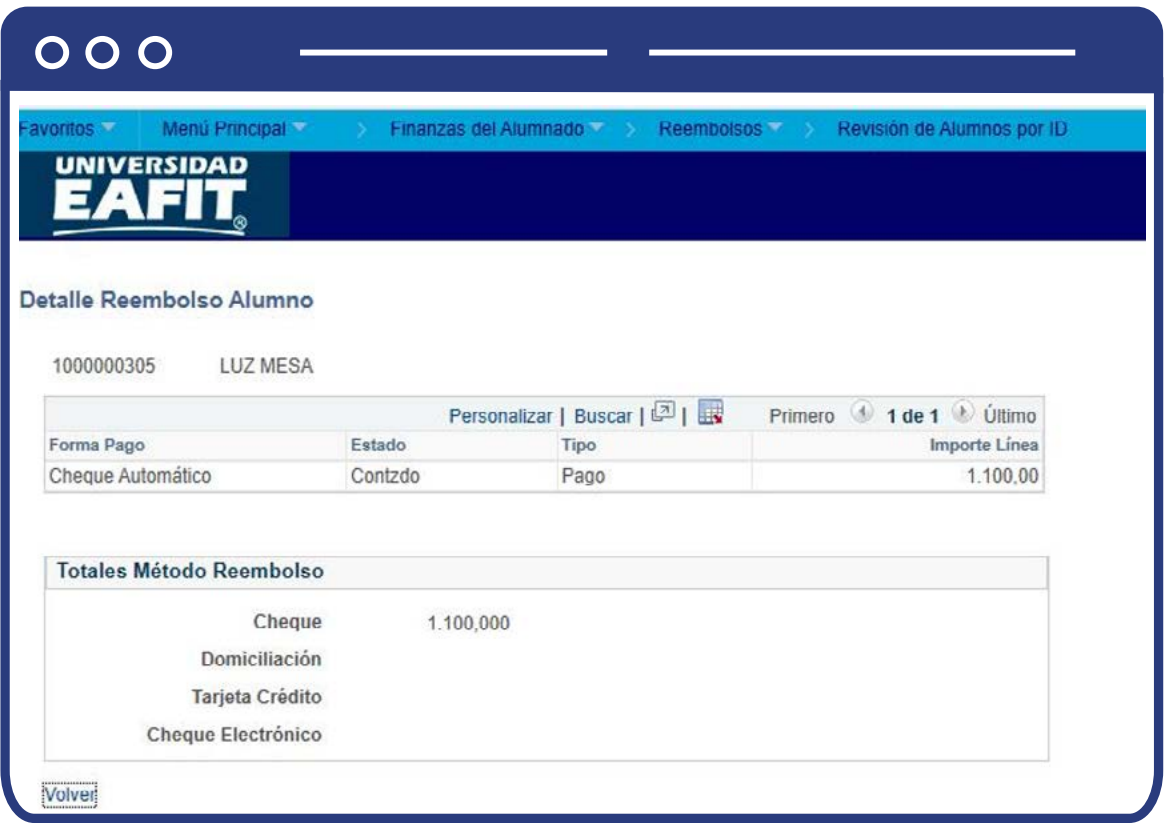

Se visualiza la información el detalle del reembolso contabilizado al estudiante.

- En el campo **"Forma de pago"** la forma de pago en la que se va a realizar el reembolso (para la universidad EAFIT, se visualiza el genérico Cheque automático)
- En el campo **"Estado"** se visualiza si el reembolso fue efectivamente contabilizado o rechazado.
- En el campo **"Tipo"** se visualiza el detalle del reembolso, el cual indica pago.
- En el campo **"Importe línea"** se visualiza el valor específico de la transacción realizada en la contabilización del reembolso.
En la sección **Totales método reembolso** se visualiza el valor total del reembolso

El enlace de la **"Información académica"** se visualiza la información académica de los diferentes grados académicos a los cuales ha estado activo el estudiante.

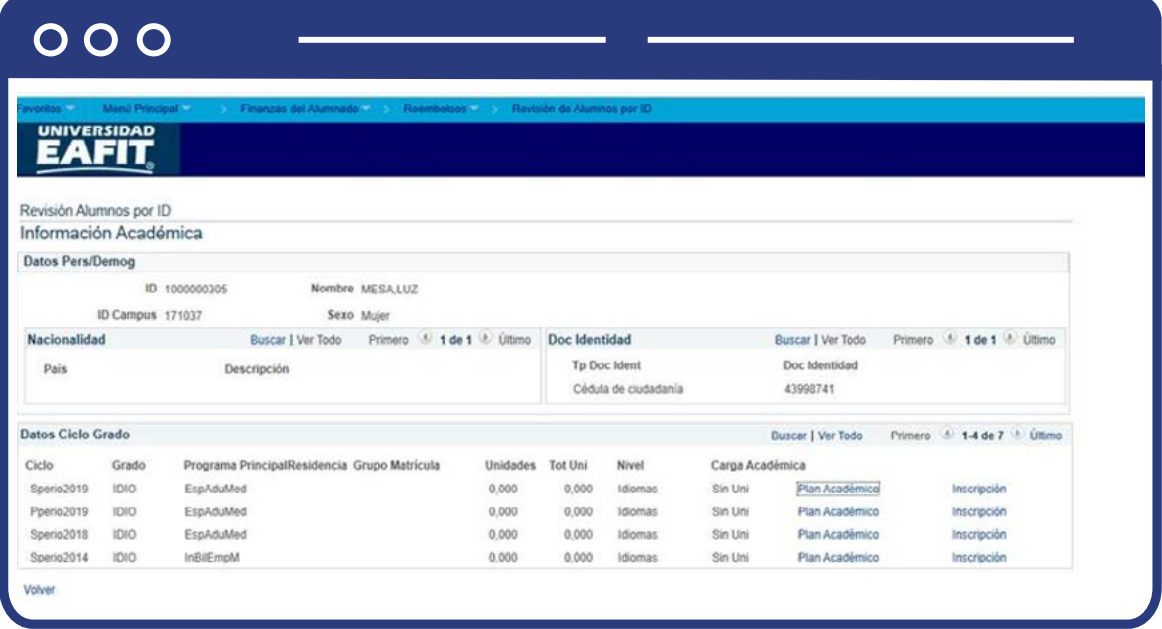

## Reembolsos a Patrocinador p/ID

Si deseas consultar la transacción que acabas de realizar lo puede hacer a través de la funcionalidad **"Reembolsos a Patrocinador p/ID".**

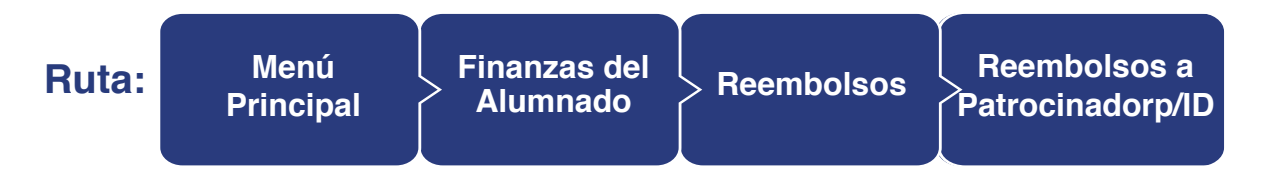

#### $000$

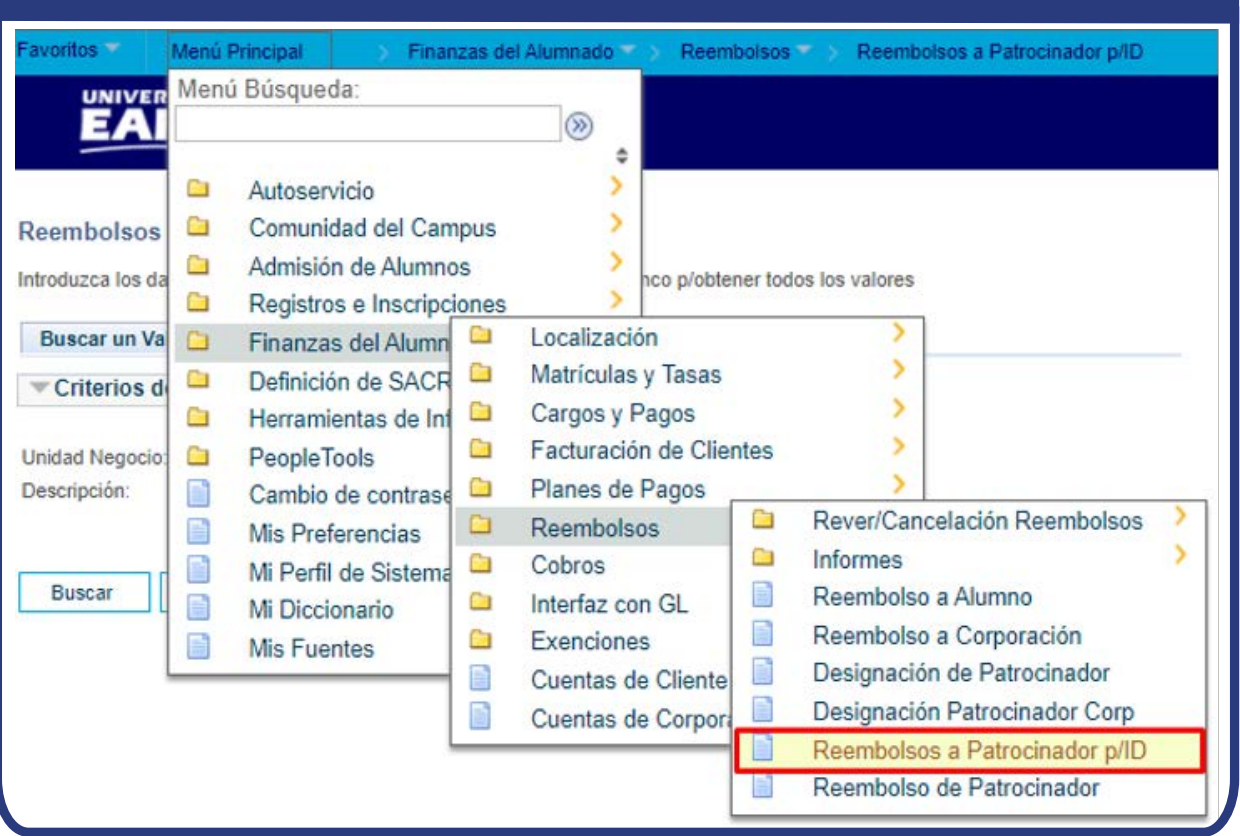

El paso a paso de esta actividad esta descrito en el presente documento en el numeral **INGRESAR EL VALOR A REEMBOLSAR AL PATROCINADOR Y CONTABILIZARLO - Reembolsos a Patrocinador p/ID.**

# Reembolsos a Patrocinador p/ID

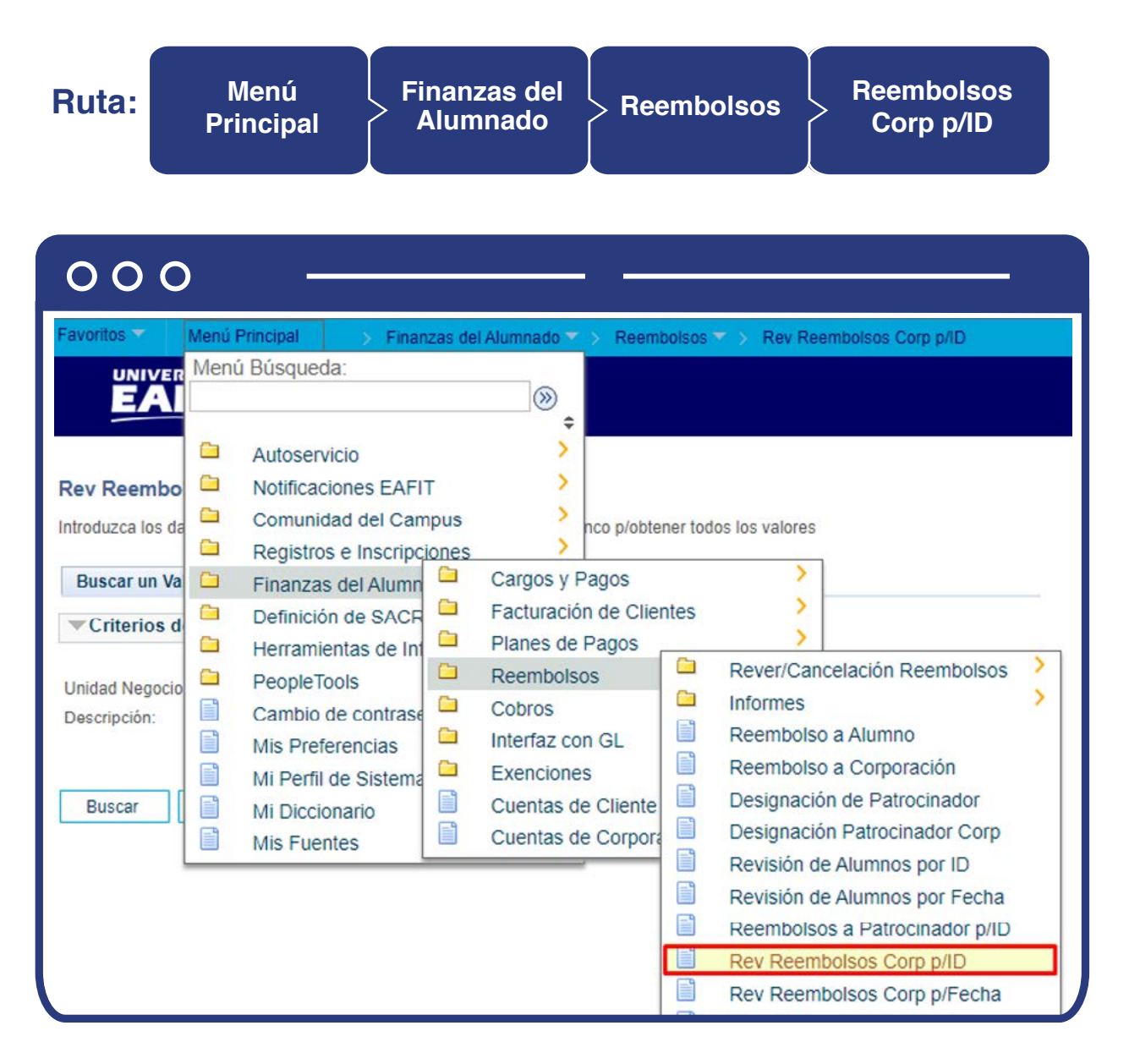

El sistema habilita la sección **"Criterios de búsqueda"** para la revisión de los reembolsos realizados a los estudiantes:

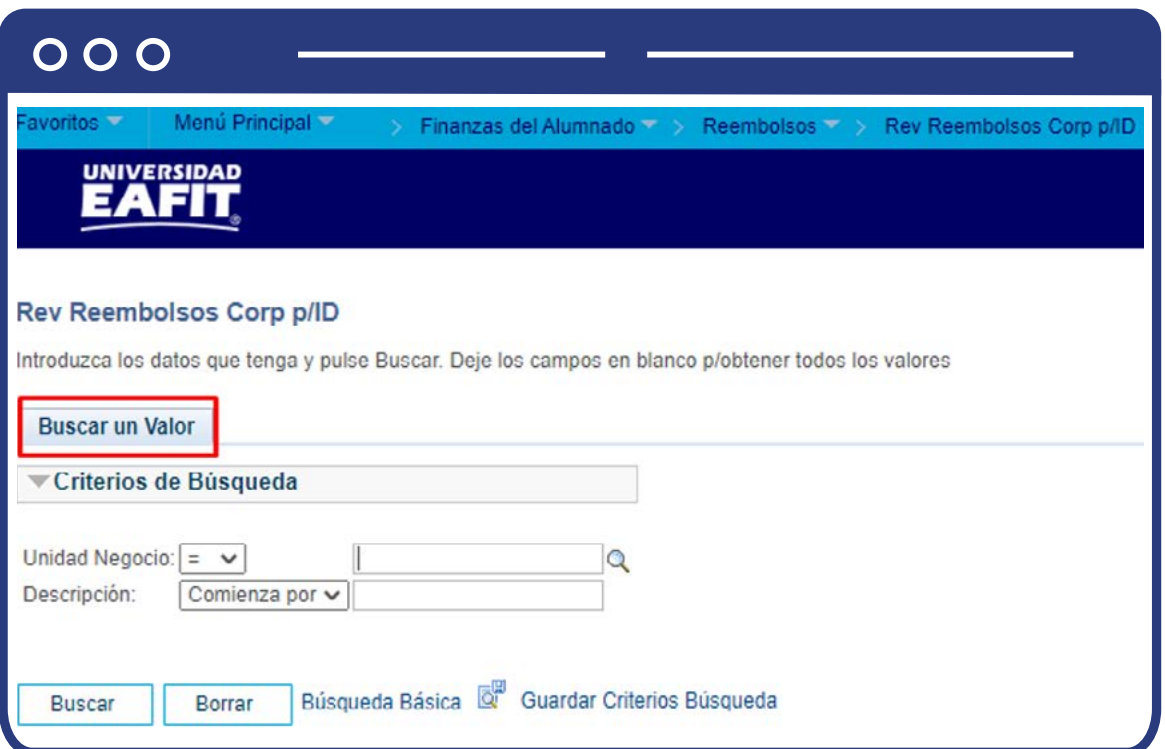

- $\bullet$  Diligencia o selecciona en el icono  $\sqrt{Q}$ el campo "Unidad de negocio" al que pertenezca la empresa a la que se le va a consultar la contabilización del reembolso.
- Haz clic en el botón **"Buscar".**

El sistema habilita la sección **"Info Reembolso Corporación p/ID"** la cual permite buscar por una empresa específica, los diferentes reembolsos realizados, independientemente del grado académico.

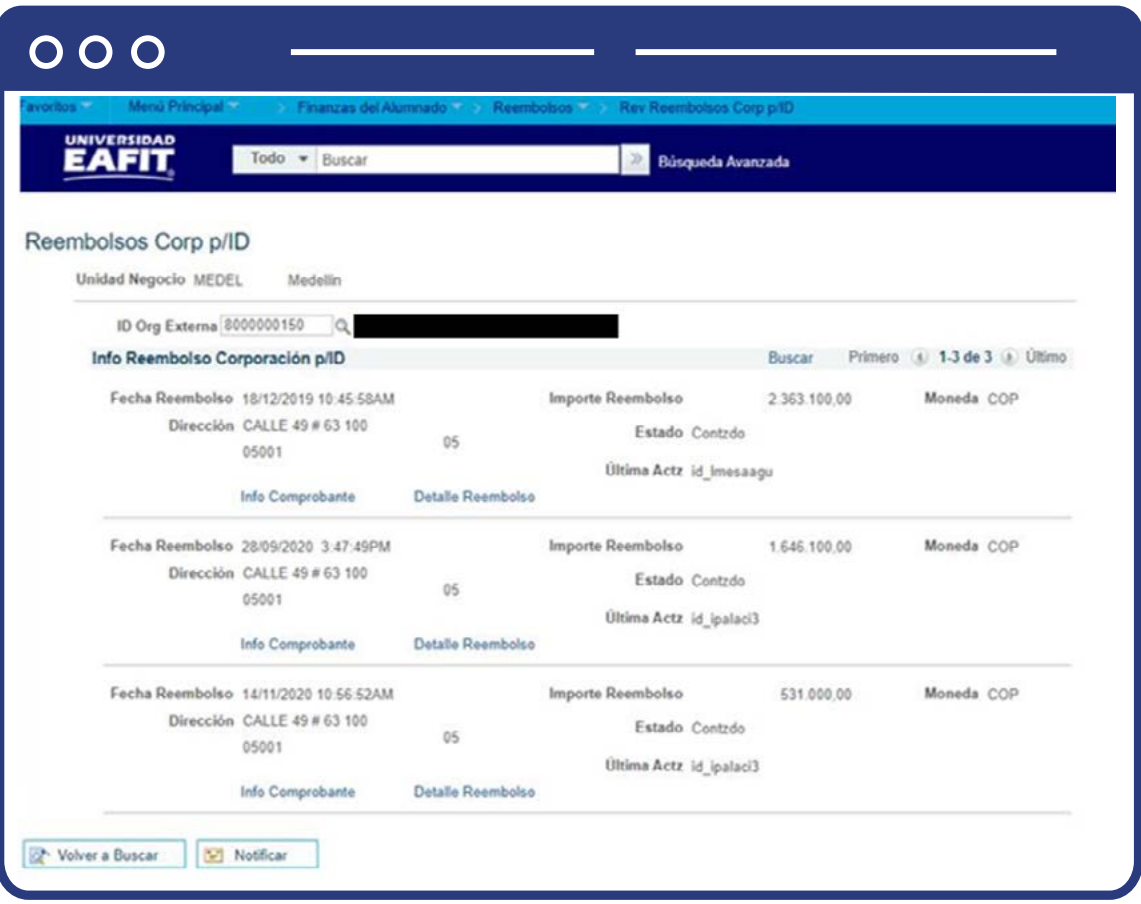

- El sistema trae por defecto la **"Unidad de negocio"** a la que pertenece el estudiante seleccionado en la ventana anterior.
- $\bullet$  Diligencia o selecciona en el icono  $\mathbf Q$  el campo "ID" del estudiante del cual se realizará la consulta del reembolso realizado.

#### **Sección reembolsos por ID**

Se visualiza la información de los diferentes reembolsos contabilizados al estudiante en orden cronológico.

- En el campo **"Fecha Reembolso"** se visualiza la fecha en la que se realizó el reembolso.
- En el campo **"Importe Reembolso"** se visualiza el valor reembolsado al estudiante.
- En el campo **"Moneda"** se visualiza la unidad monetaria utilizada.
- En el campo **"Dirección"** se visualiza la dirección registrada por el estudiante.
- En el campo **"Estado"** se visualiza si el reembolso fue efectivamente contabilizado o rechazado.
- En el campo **"Ultima Actz"** se visualiza el usuario que realizó la contabilización del reembolso al estudiante.
- El enlace de la **"Info Cheque/Comprobante"** no es utilizado por la Universidad.

El enlace **"Detalle reembolso"** permite visualizar la información del reembolso realizado, como se muestra en la siguiente imagen.

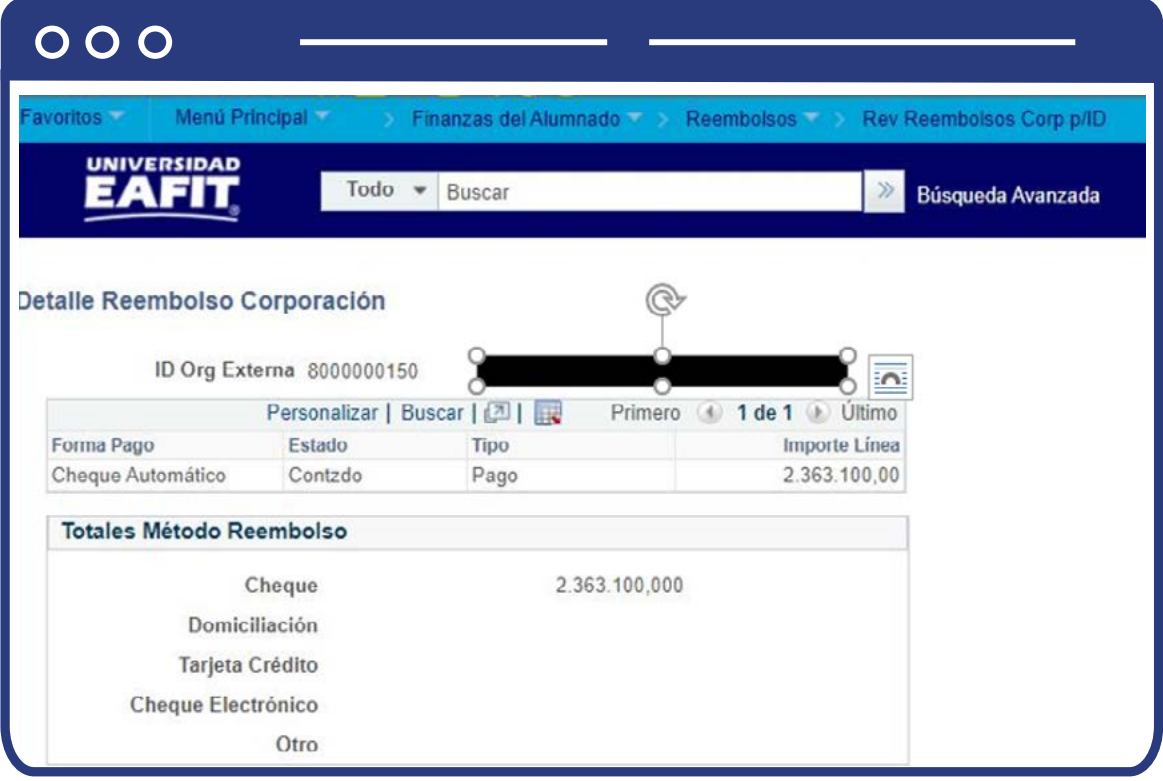

Se visualiza la información el detalle del reembolso contabilizado al estudiante.

En el campo **"Forma de pago"** la forma de pago en la que se va a realizar el reembolso (para la universidad EAFIT, se visualiza el genérico Cheque automático).

- En el campo **"Estado"** se visualiza si el reembolso fue efectivamente contabilizado o rechazado.
- En el campo **"Tipo"** se visualiza el detalle del reembolso, el cual indica pago.
- En el campo **"Importe línea"** se visualiza el valor específico de la transacción realizada en la contabilización del reembolso.

En la sección Totales método reembolso se visualiza el valor total del reembolso.

#### Reembolsos por Fecha **Ruta: Menú Finanzas del**   $\begin{array}{c} \text{Inanzas del} \ \text{Alumnado} \end{array} \begin{array}{c} \text{Reembolos} \ \text{Reembolos} \end{array} \begin{array}{c} \text{Informs} \ \text{por Fecha} \end{array}$ **Principal por Fecha** $000$ **UNIVER** Menú Búsqueda: ЕД  $\circledR$ ÷  $\overline{\phantom{a}}$ Ò Autoservicio  $\overline{\phantom{1}}$ **Reembolsos** Ġ Comunidad del Campus  $\overline{ }$ Ō Admisión de Alumnos Introduzca los da ico p/obtener todos los valores a Registros e Inscripciones Finanzas del Alumn Localización **Buscar un Val**  $\Box$ 5 a. **Matrículas y Tasas** Definición de SACR a Criterios d X  $\qquad \qquad \Box$ Cargos y Pagos Ō Herramientas de Inf  $\overline{\phantom{a}}$  $\qquad \qquad \Box$ Facturación de Clientes Ġ **PeopleTools ID Control Ejecu** Cambio de contrase Đ Planes de Pagos Mayús/Minús ▭ Rever/Cancelación Reembolsos B  $\begin{array}{c} \square \end{array}$ Reembolsos **Mis Preferencias** Reembolsos por Fecha  $\Box$ Informes e  $\Box$ Cobros Mi Perfil de Sistema **Reembolsos Pendientes** n. B Reembolso a Alumn **Buscar** Interfaz con GL E Mi Diccionario H Reembolso a Corpo € Reembolsos Individuales  $\blacksquare$ Exenciones e **Mis Fuentes** E). B Designación de Patrocinador Cuentas de Cliente n B Designación Patrocinador Corp Cuentas de Corpora Buscar un Valor | Añadir un Valor E Reembolsos a Patrocinador p/ID E Reembolso de Patrocinador

Al ingresar a la ruta indicada se presenta la siguiente ventana que permite **añadir y/o Buscar un valor**, que indica los motivos de entrada ya parametrizados. Para esto, se deben realizar los siguientes pasos:

**1.** Digita el nombre del **ID Control de Ejecución** que se desea buscar o da clic en el botón **"Buscar"** y el sistema mostrará los ID de Control utilizados anteriormente.

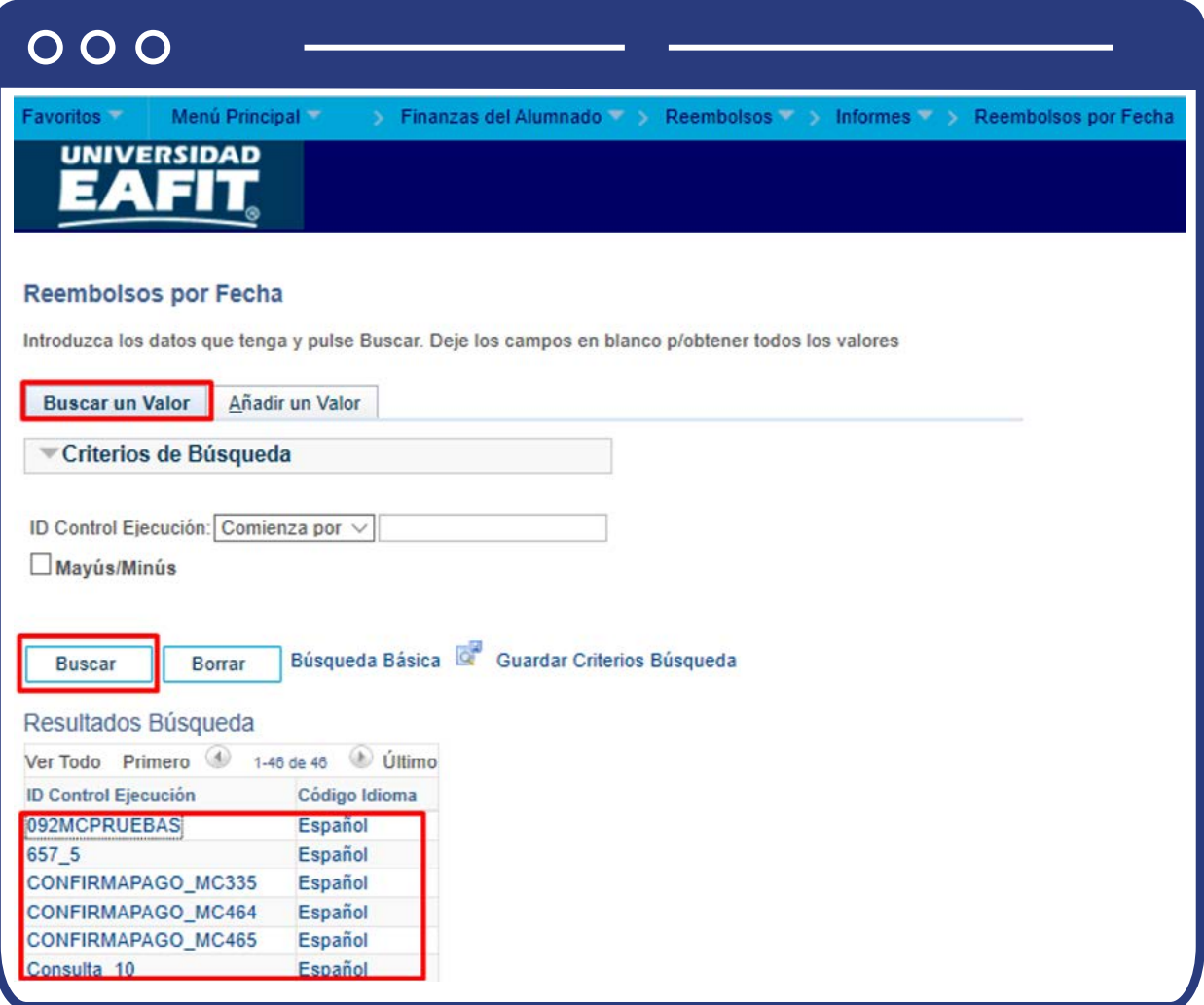

**2.** Para parametrizar nuevos motivos de entrada de la ejecución del proceso, haz clic en **"Añadir un valor"**, y en el campo de **"ID Control de Ejecución"** agrega el nombre con el que se desea identificar la nueva consulta, este no puede contener caracteres especiales, espacios y puntuación.

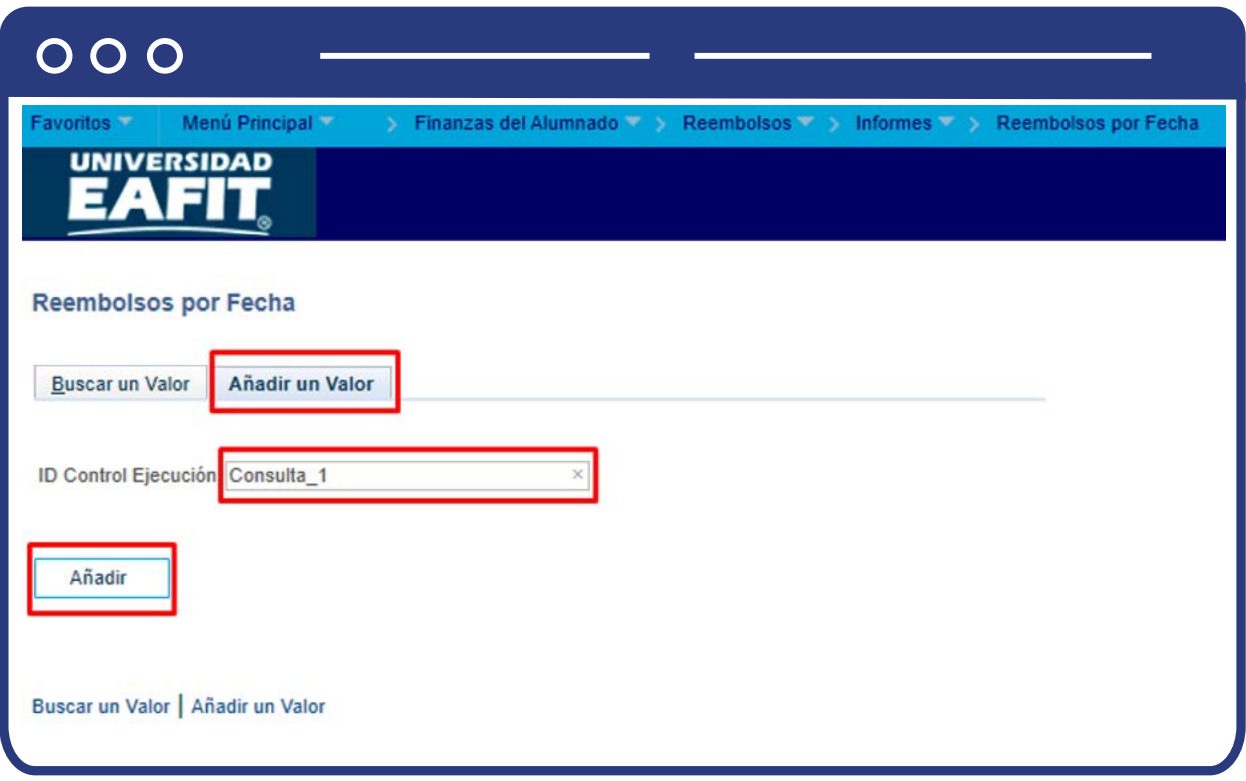

Al ingresar se presenta la siguiente ventana:

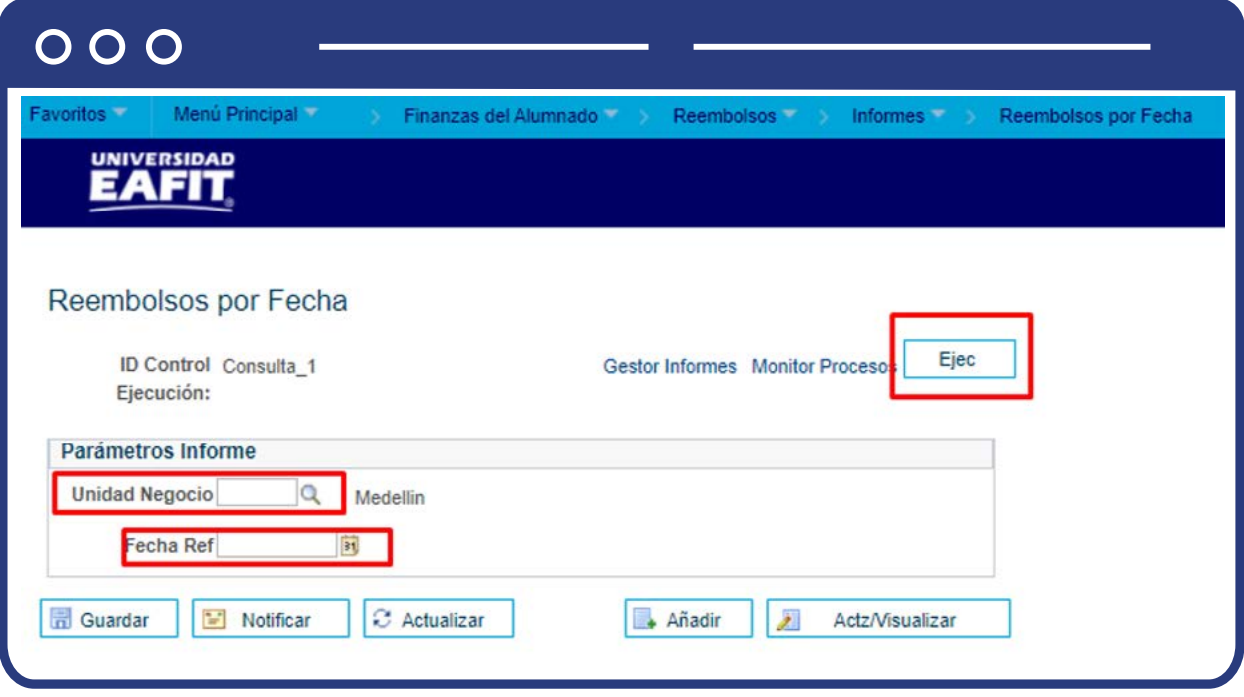

- $\bullet$  Diligencia o selecciona en el icono  $\mathcal Q$  el campo "Unidad Negocio".
- Ingresa la fecha en la que requiere hacer la consulta.
- Posteriormente, haz clic en el botón **"Ejecutar".**

En la ventana **"Petición Gestor Procesos"**, selecciona la opción **"Reembolsos por fecha"**, en la lista desplegable de la opción "Tipo" selecciona **"Archivo"** y en la opción **"Formato"** selecciona **"XLS"**, para que el informe se genere en este formato, y luego haz clic en el botón **"Aceptar".**

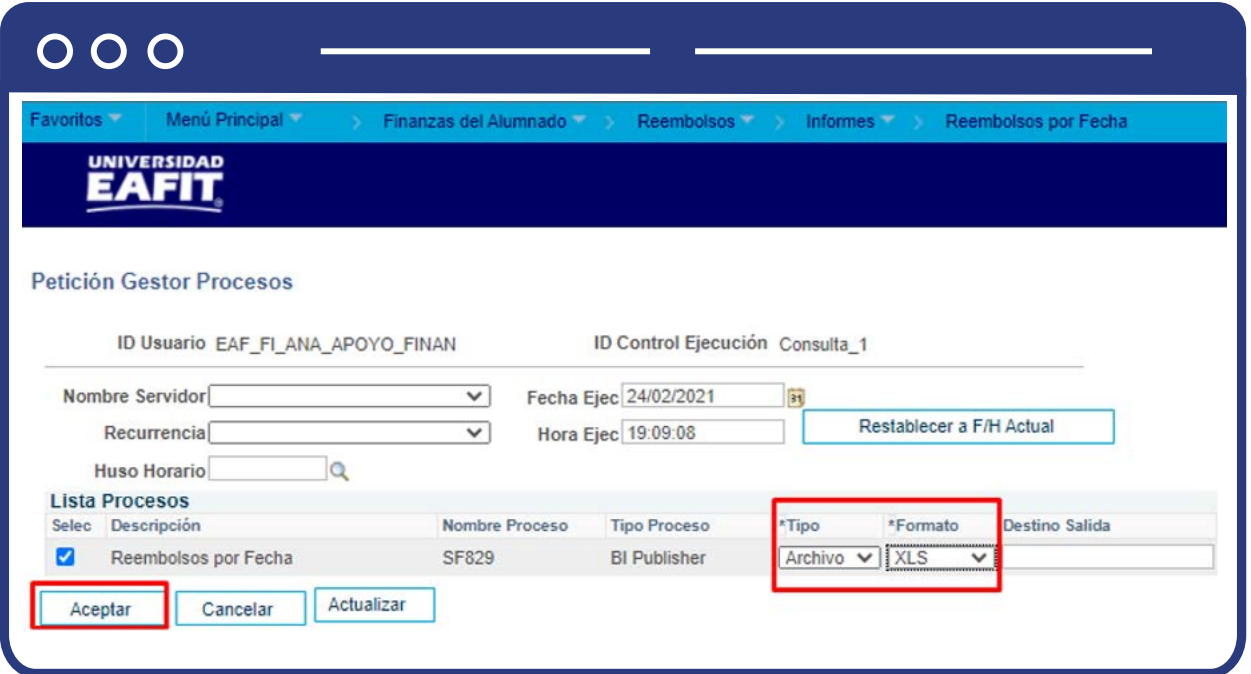

El sistema abre una página con los parámetros que fueron diligenciados para ejecutar la consulta y la **Instancia Proceso: XXXX**, identificador de la consulta generada por parte del administrativo, la cual le permitirá verificar el resultado de esta, en la siguiente página.

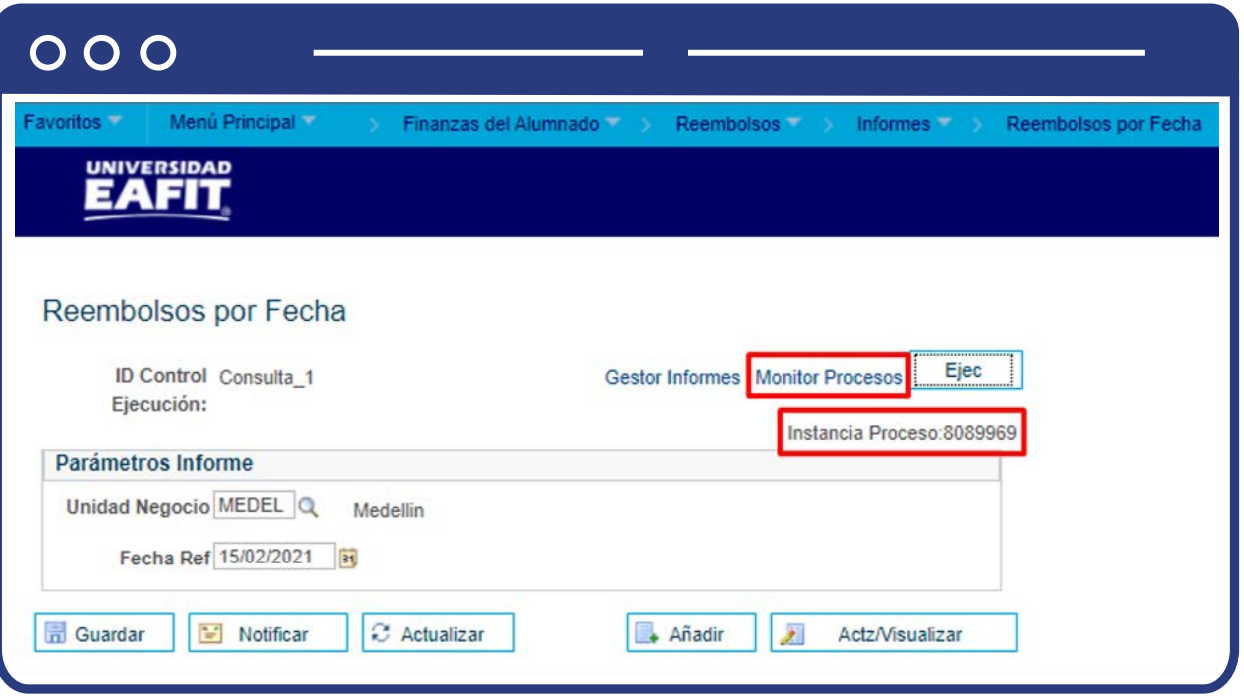

Haz clic en la opción **"Monitor de procesos"** y en esta ventana se presentan los estados de los procesos y es cuestión de minutos para que cambie el **"Estado Ejec"** de **"En cola"** a **"Correcto"** y el estado distribución de **"En proceso"** a **"Enviado"**, cuando se presenten inconsistencias, sale un estado **"Error"**, que podrá ser consultado en **Detalles.**

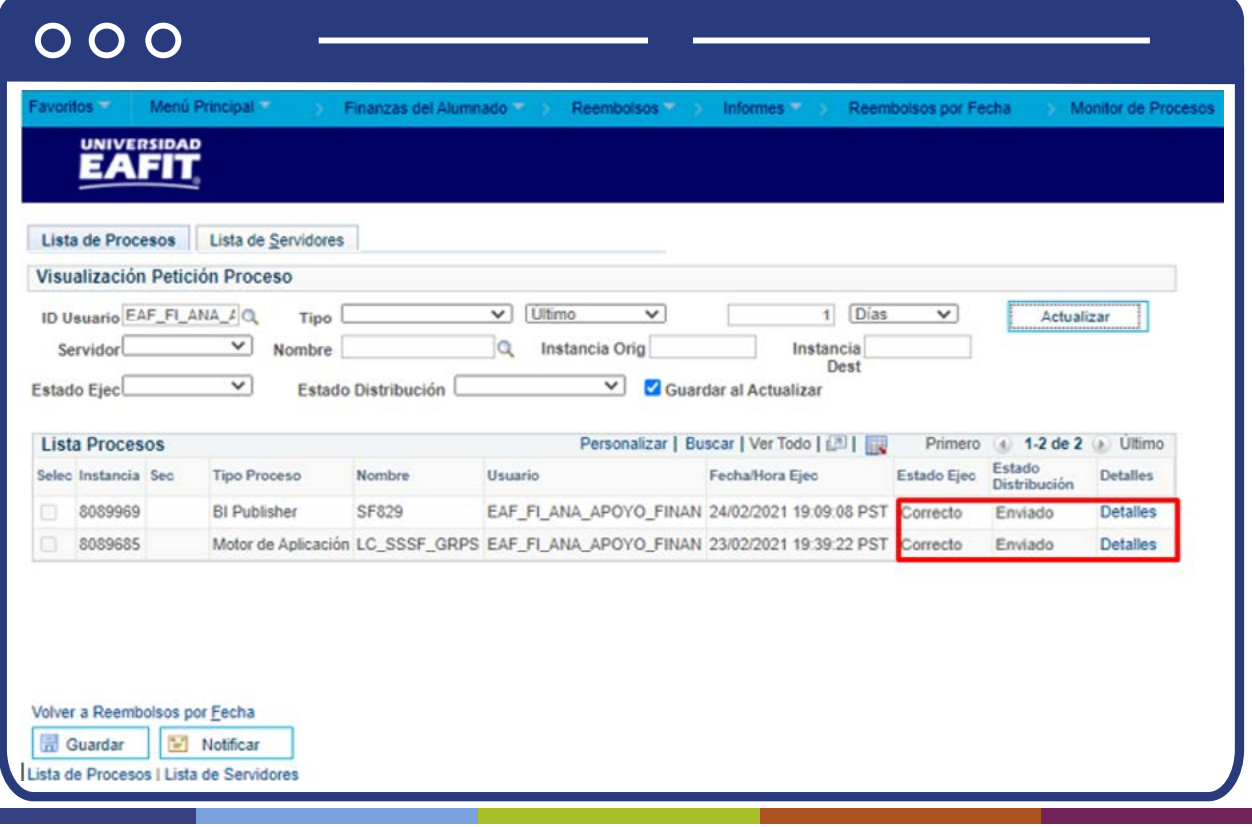

Al finalizar, haz clic en la opción **"Detalles"** y el sistema presenta los detalles del proceso ejecutado. Haz clic en la opción **"Registro/Rastreo"** para obtener más detalles de los estudiantes que generó la consulta.

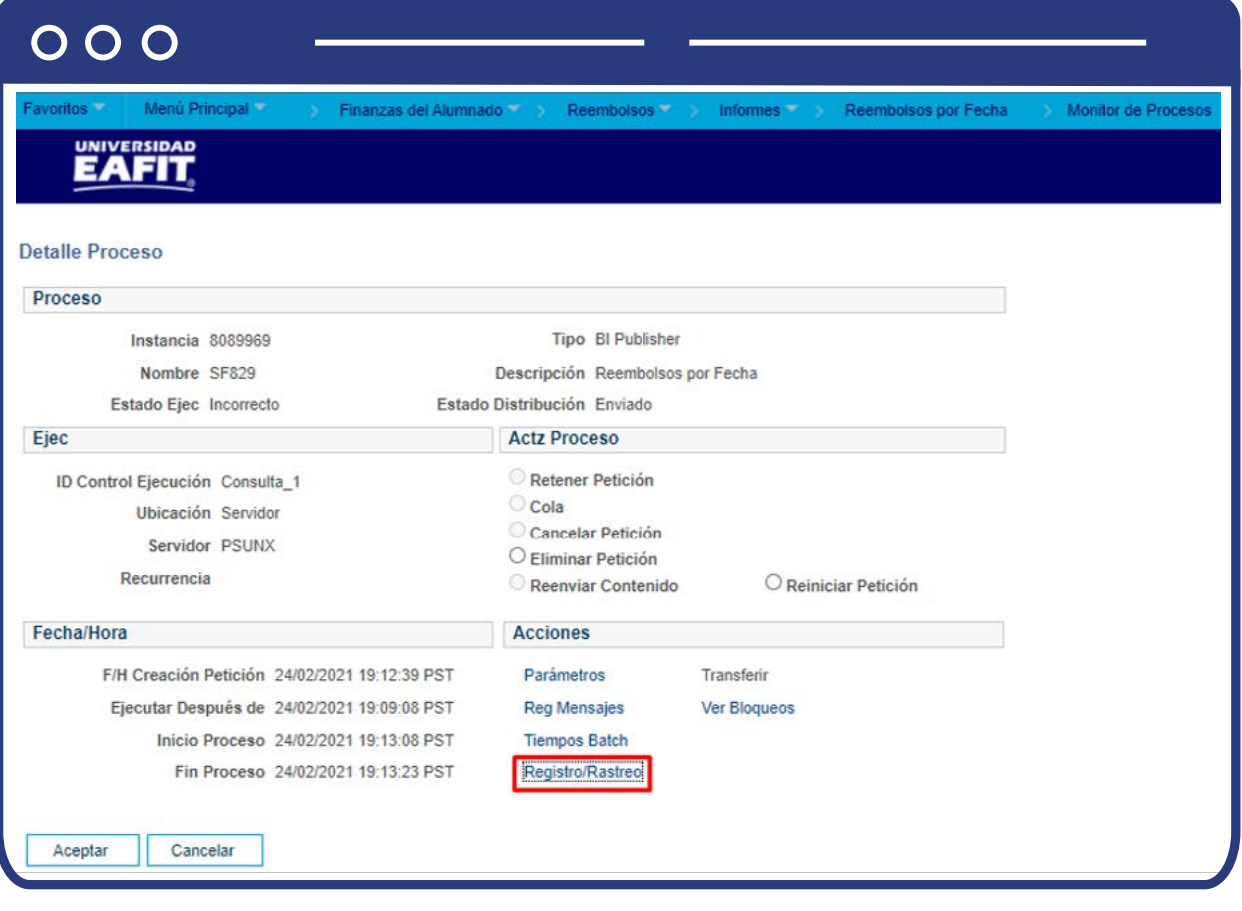

El sistema presenta la lista de archivos generados. Selecciona el archivo generado por este **proceso "XXXXXXXXX"**, esta acción abrirá un archivo en Excel, el cual relacionará los saldos a favor que tiene el estudiante en su cuenta, traslados de saldos a favor y contabilización de aprovechamiento, generados en el periodo de tiempo en el que se realizó la consulta. Debes guardar este archivo para poder continuar con el proceso.

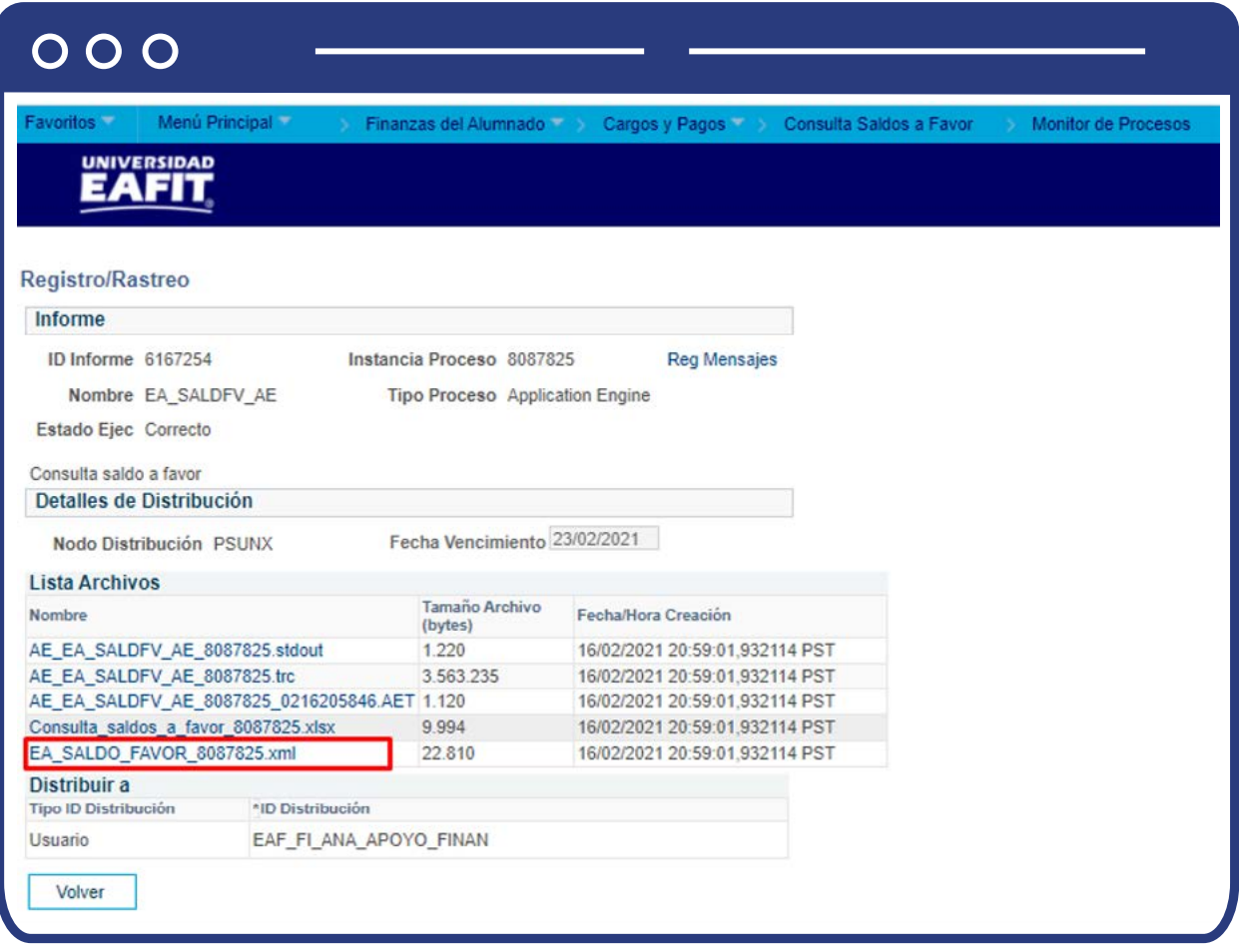

# Reembolsos Pendientes

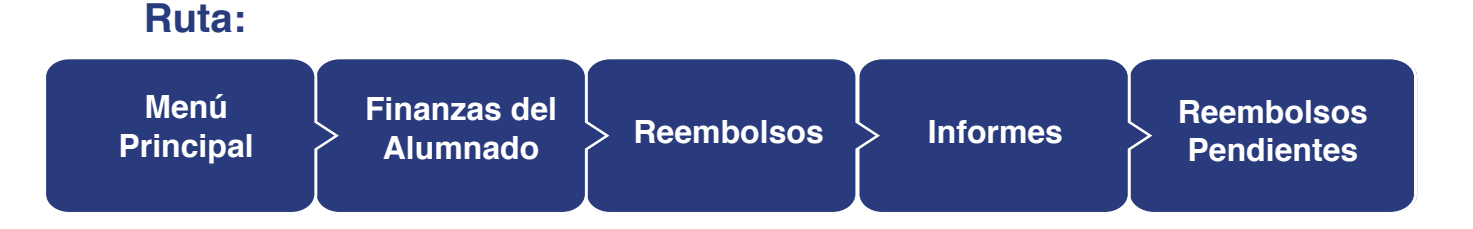

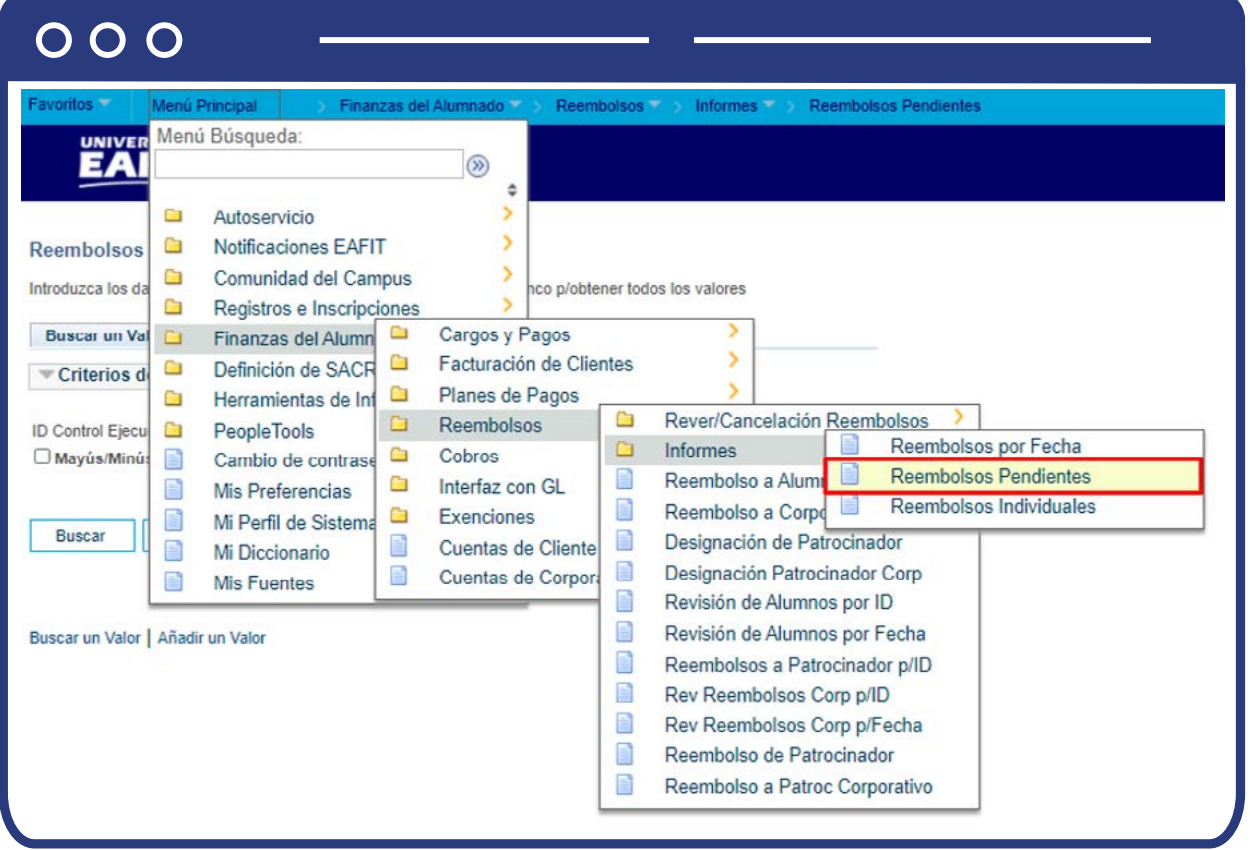

Al ingresar a la ruta indicada se presenta la siguiente ventana que permite añadir y/o Buscar un valor, que indica los motivos de entrada ya parametrizados. Para esto, se deben realizar los siguientes pasos:

**1.** Digita el nombre del **ID Control de Ejecución** que deseas buscar o da clic en el botón **"Buscar"** y el sistema mostrará los ID de Control utilizados anteriormente.

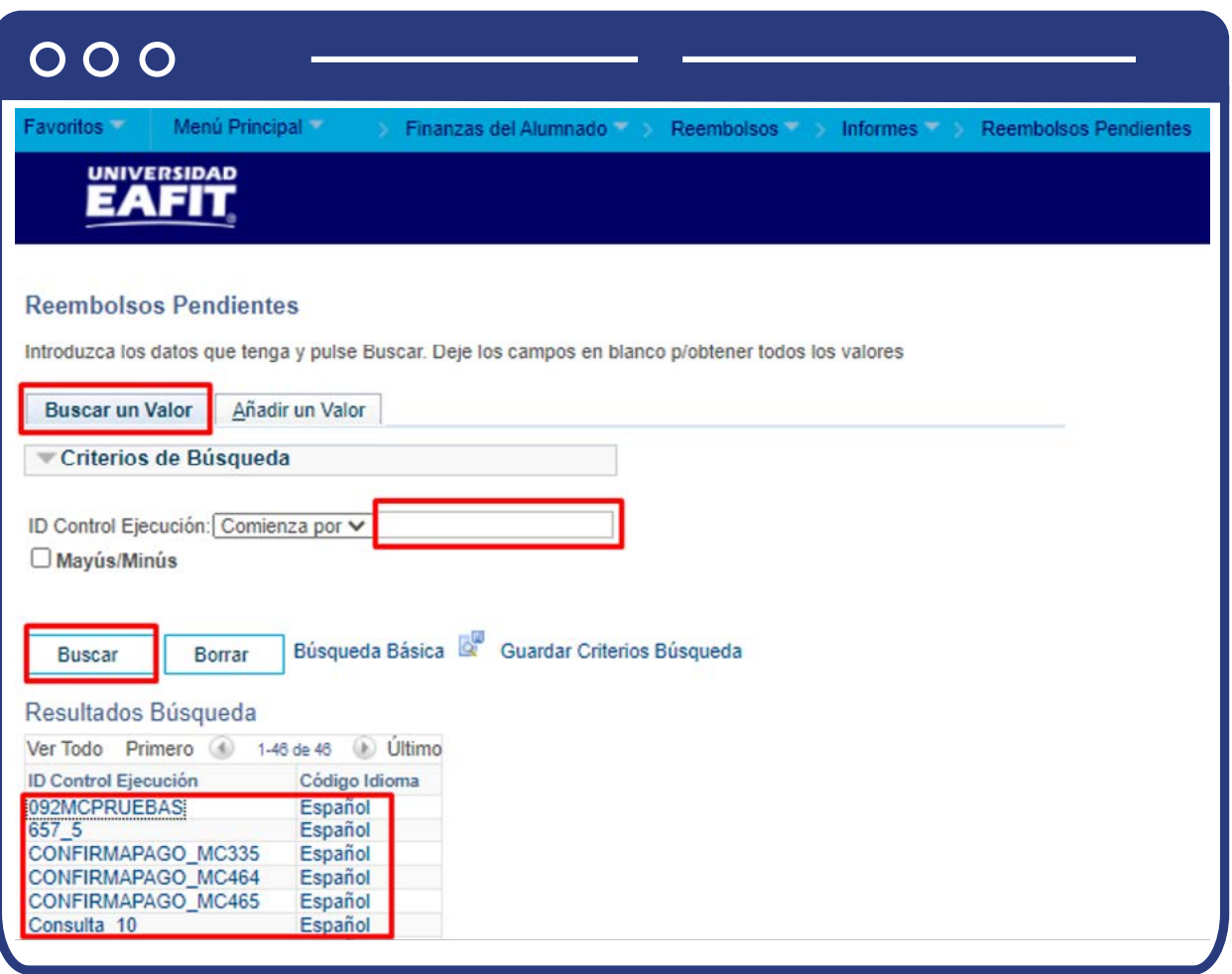

**2.** Para parametrizar nuevos motivos de entrada de la ejecución del proceso de Consulta de los saldos a favor, haz clic en **"Añadir un valor"**, y en el campo de **"ID Control de Ejecución"** agrega el nombre con el que deseas identificar la nueva consulta, este no puede contener caracteres especiales, espacios y puntuación.

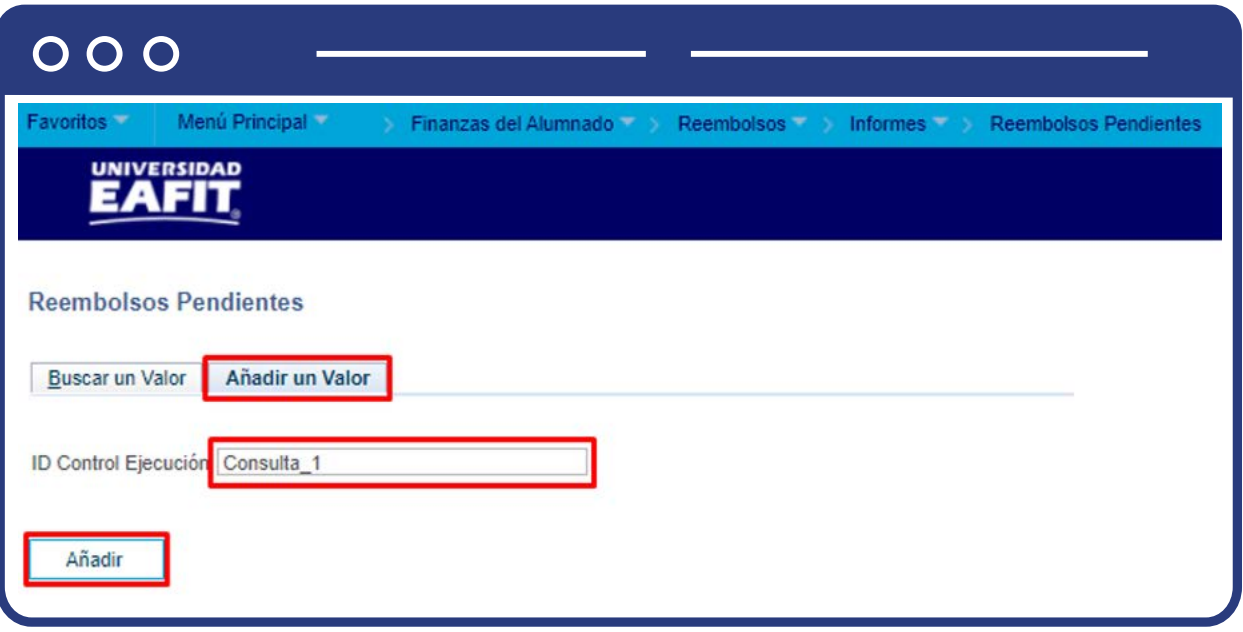

Al ingresar se presenta la siguiente ventana:

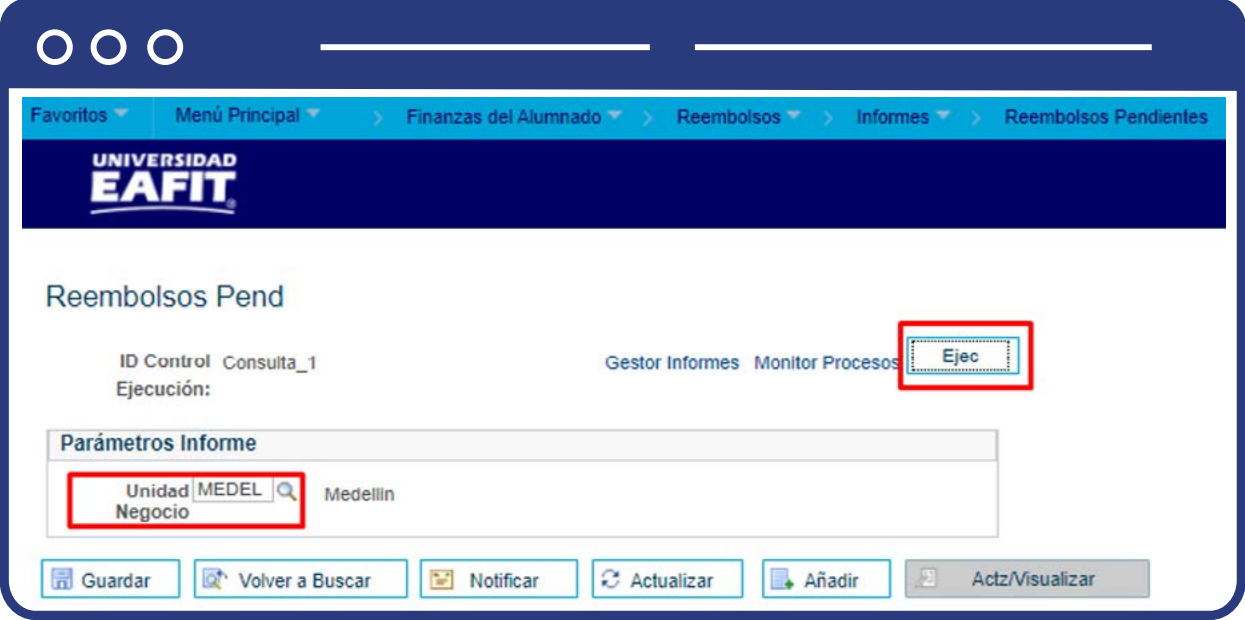

- $\bullet$  Diligencia o selecciona en el icono  $\bigcirc$  el campo **"Unidad Negocio".**
- Posteriormente, haz clic en el botón **"Ejecutar".**

En la ventana **"Petición Gestor Procesos"**, selecciona la opción **"Reembolsos por fecha"**, en la lista desplegable de la opción **"Tipo"** selecciona **"Archivo"**  y en la opción **"Formato"** selecciona **"XLS"**, para que el informe se genere en este formato, y luego haz clic en el botón **"Aceptar".**

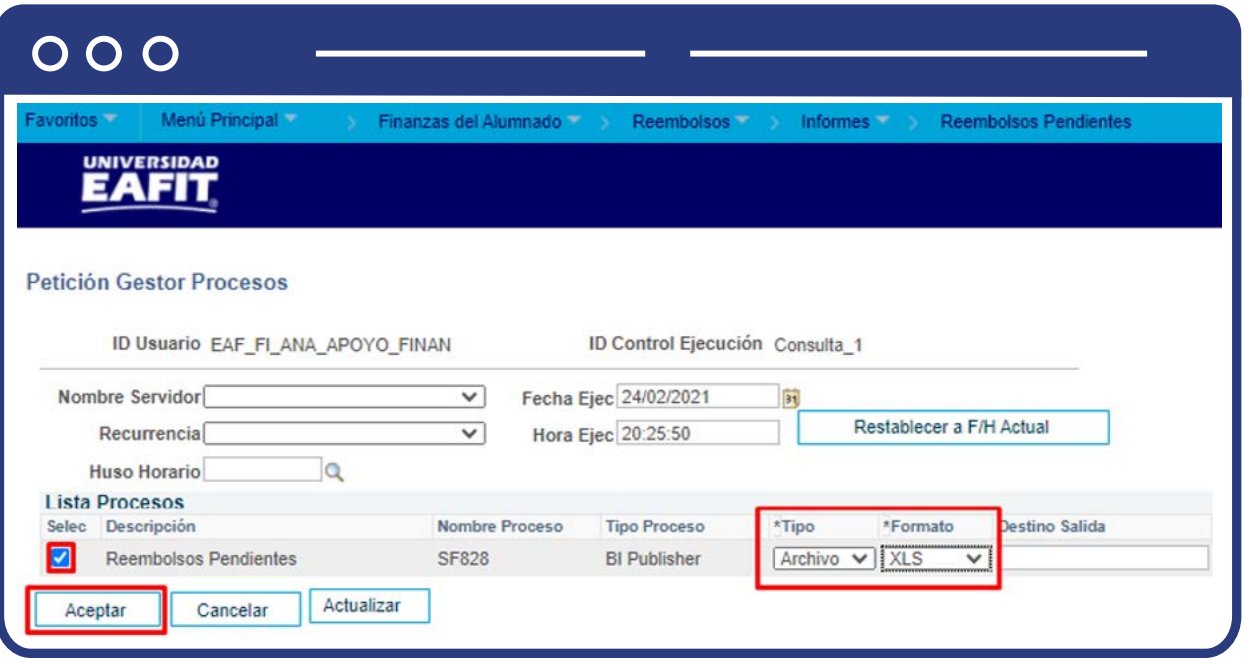

El sistema abre una página con los parámetros que fueron diligenciados para ejecutar la consulta y la **Instancia Proceso: XXXX**, identificador de la consulta generada, la cual te permitirá verificar el resultado de esta, en la siguiente página.

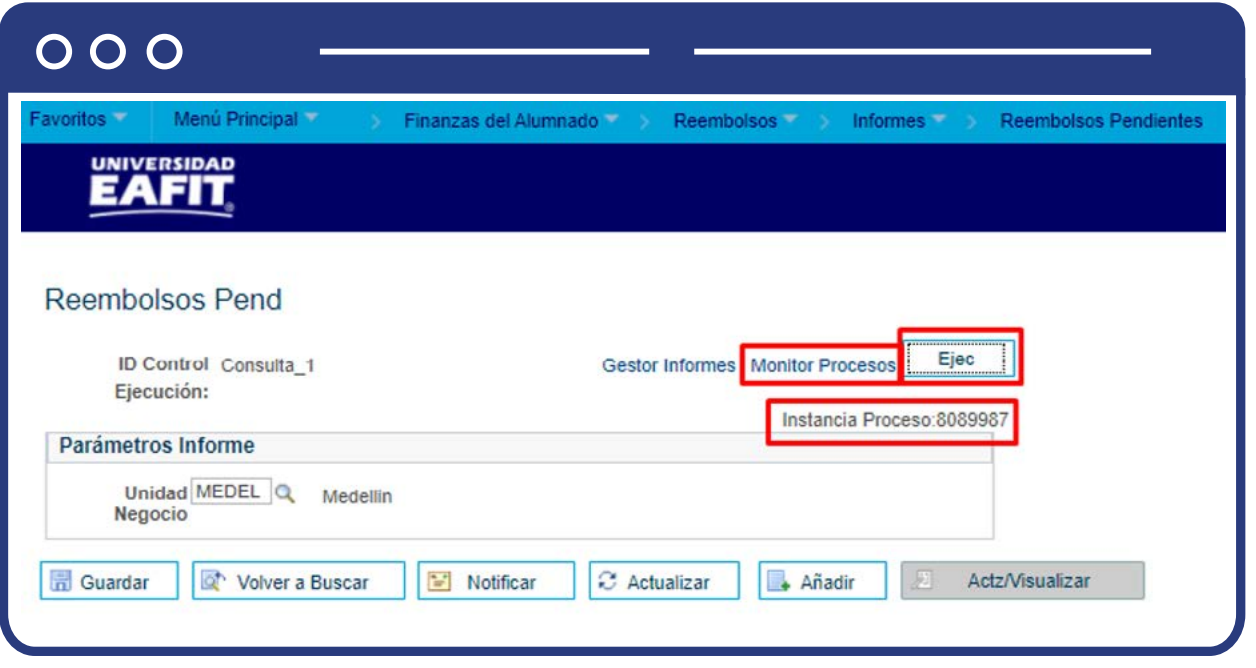

Haz clic en la opción **"Monitor de procesos"** y se presenta la siguiente ventana:

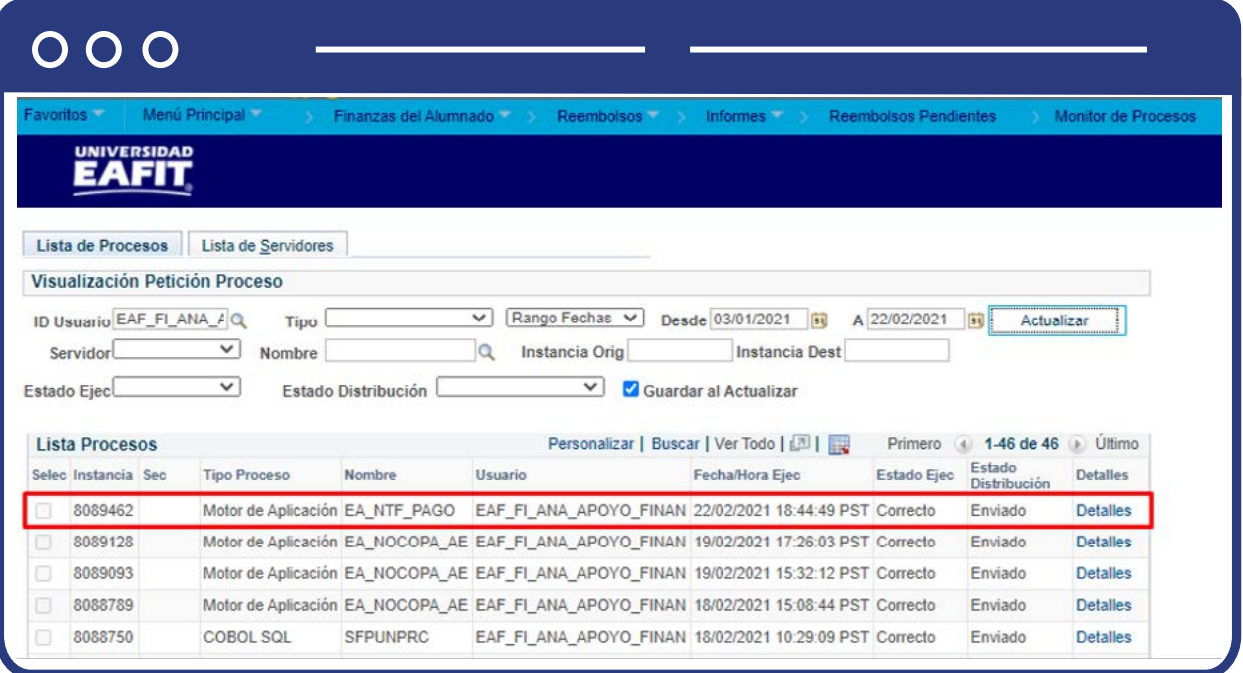

El sistema presenta los estados en el **"Monitor de procesos"**, es cuestión de minutos para que cambie el **"Estado Ejec"** de **"En cola"** a **"Correcto"** y el estado distribución de **"En proceso"** a **"Enviado"**, cuando se presenten inconsistencias, sale un estado **"Error"**, que podrá ser consultado en **Detalles.**

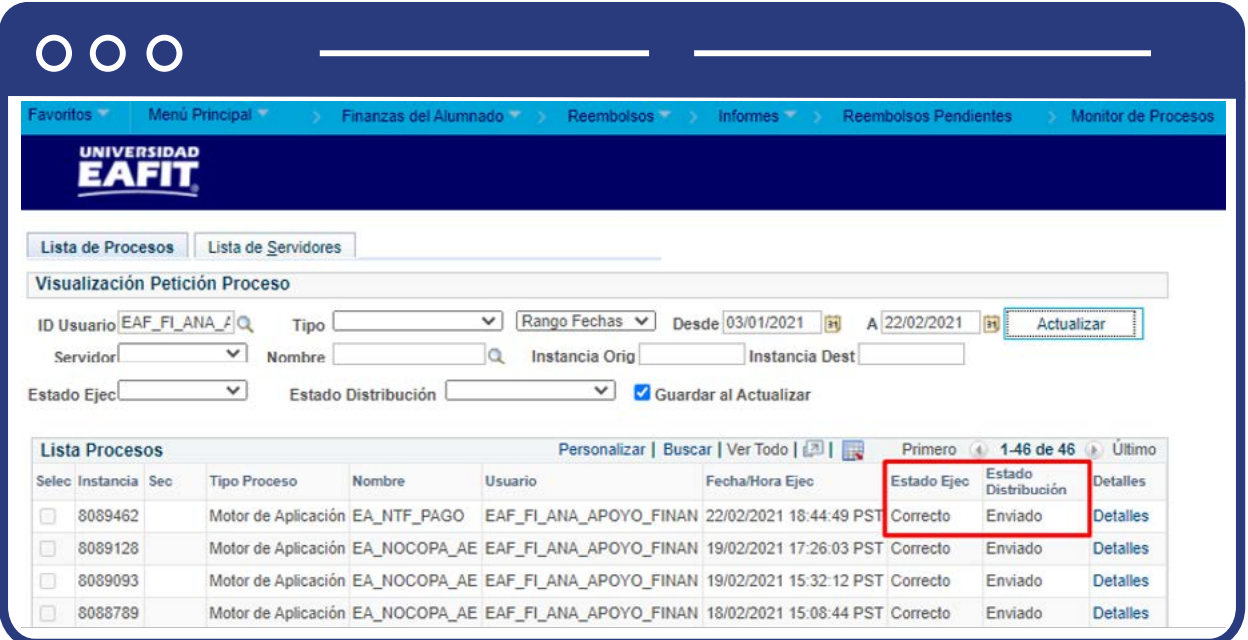

Al finalizar, haz clic en la opción **"Detalles"** y el sistema presenta los detalles del proceso ejecutado, haz clic en la opción **"Registro/Rastreo"** para obtener más detalles de los estudiantes que generó la consulta.

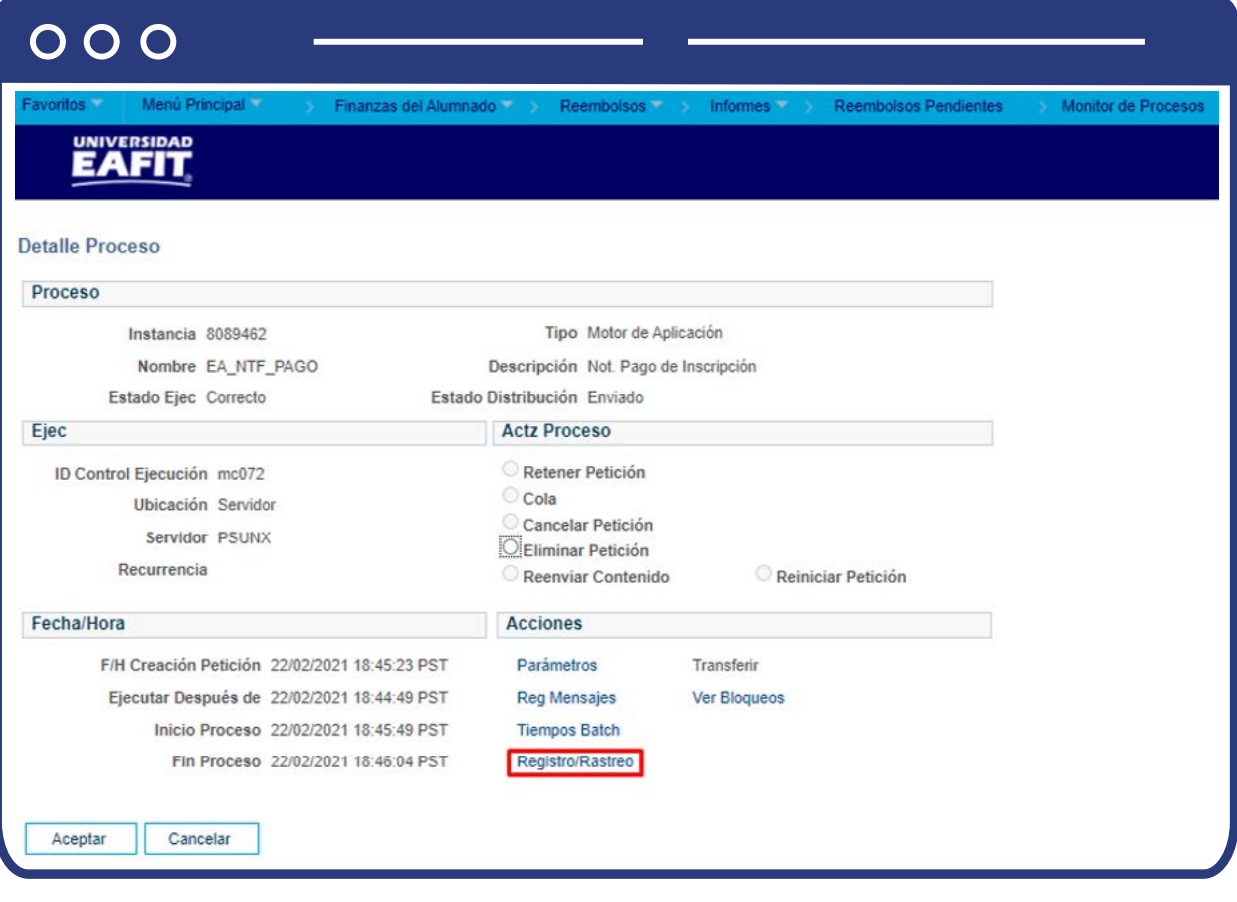

El sistema presenta la lista de archivos generados. Selecciona el archivo generadopro este **proceso "XXXXXXXXXXXXXX"**, esta acción abrirá un archivo en Excel, el cual relacionará los saldos a favor que tiene el estudiante en su cuenta, traslados de saldos a favor y contabilización de aprovechamiento, generados en el periodo de tiempo en el que se realizó la consulta. Debes guardar este archivo para poder continuar con el proceso.

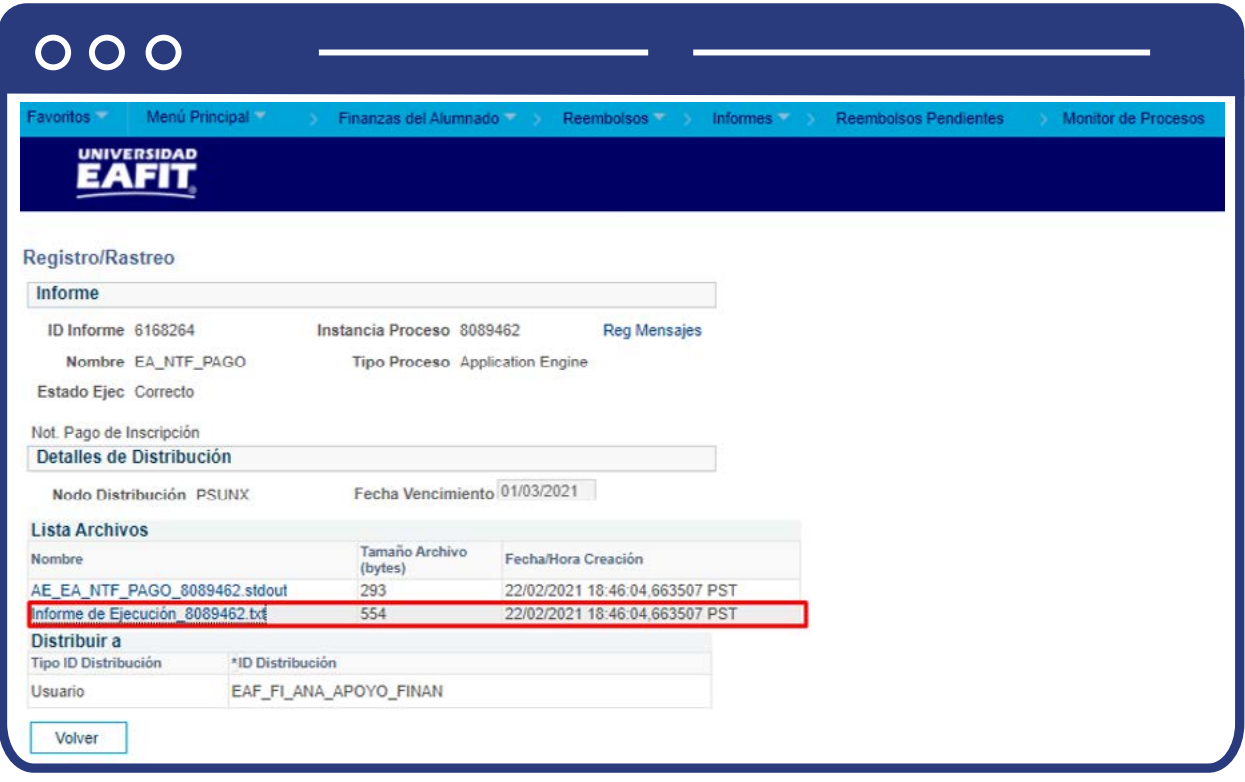

# Reembolsos Individuales

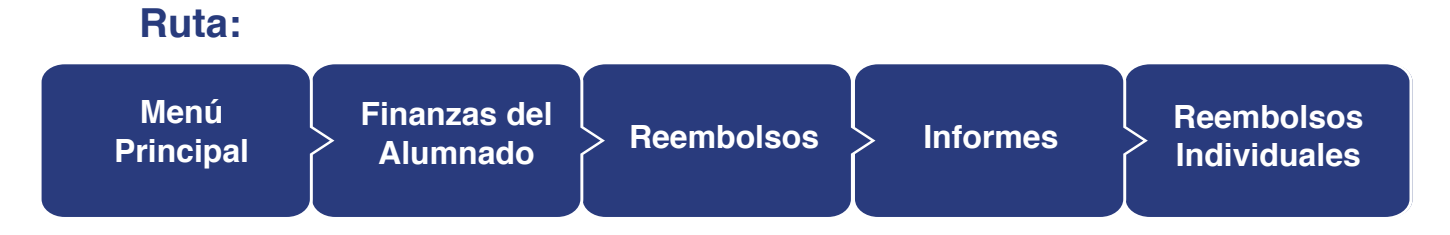

Al ingresar a la ruta indicada se presenta la siguiente ventana que permite **añadir y/o Buscar un valor**, que indica los motivos de entrada ya parametrizados. Para esto, se deben realizar los siguientes pasos:

**1.** Digita el nombre del **ID Control de Ejecución** que deseas buscar o da clic en el botón **"Buscar"** y el sistema mostrará los ID de Control utilizados anteriormente.

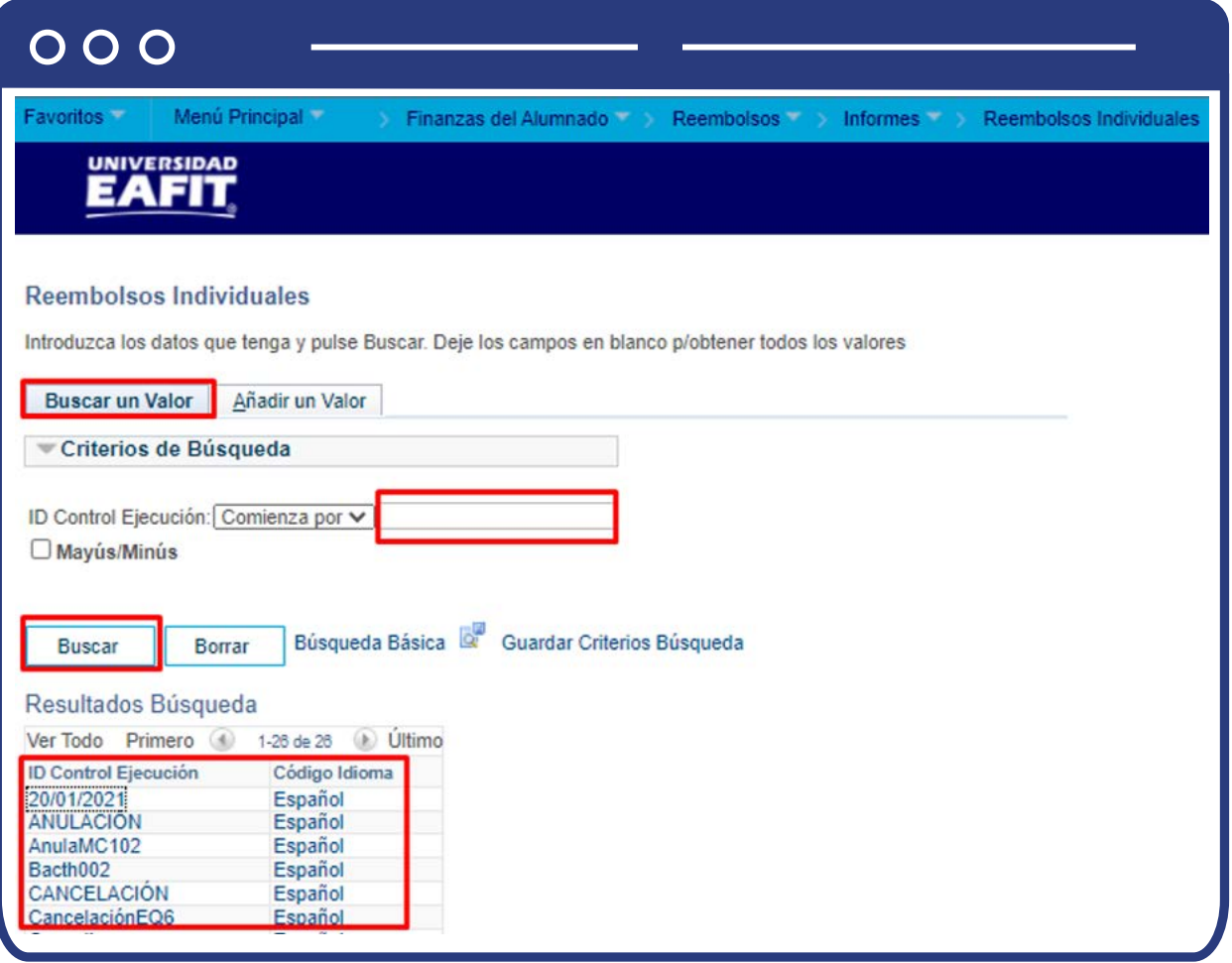

**2.** Para parametrizar nuevos motivos de entrada de la ejecución del proceso de Consulta de los saldos a favor, haz clic en **"Añadir un valor"**, y en el campo de **"ID Control de Ejecución"** agrega el nombre con el que deseas identificar la nueva consulta, este no puede contener caracteres especiales, espacios y puntuación.

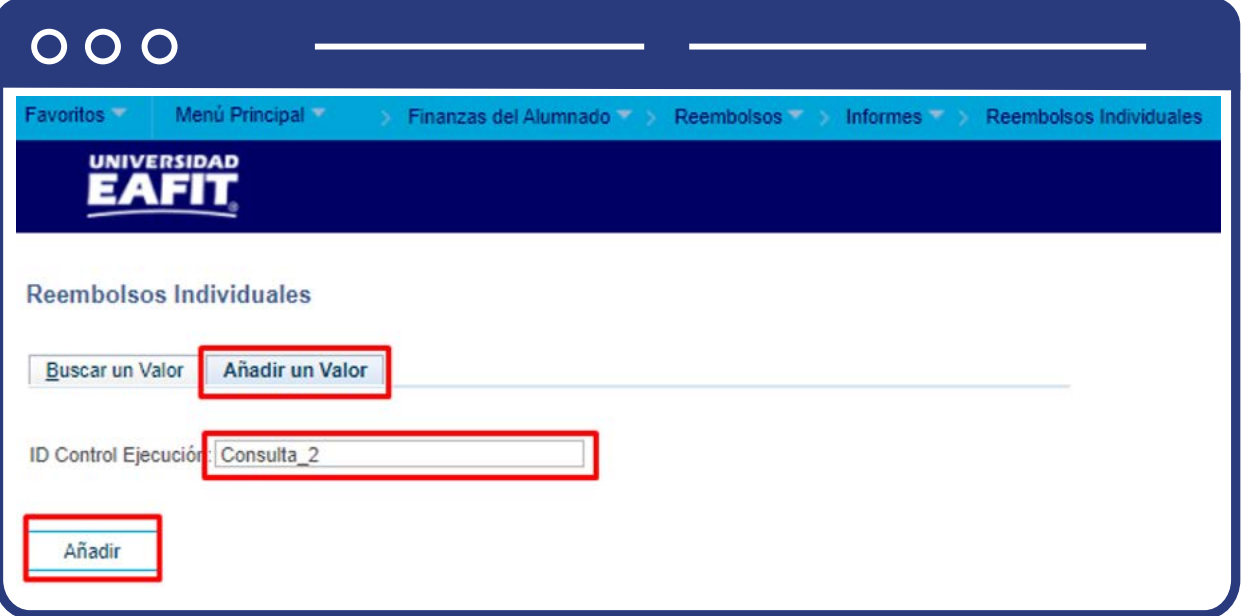

Al ingresar se presenta la siguiente ventana:

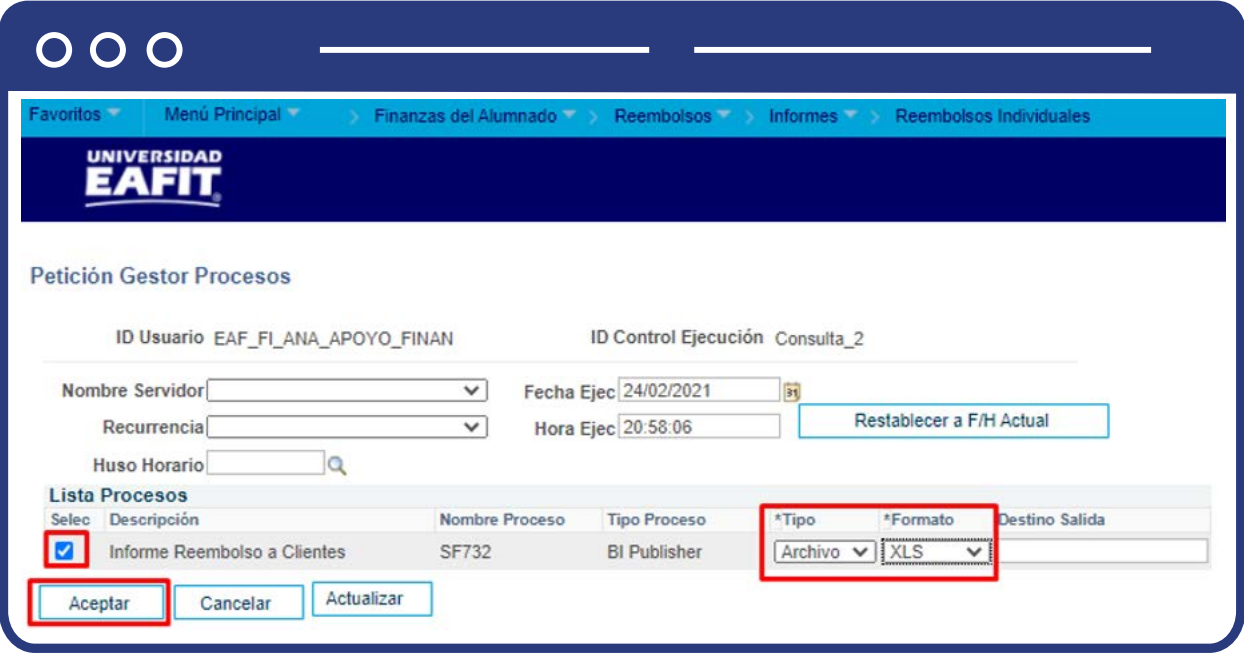

- $\bullet$  Diligencia o selecciona en el icono  $\textcircled{Q}$  el campo "Unidad Negocio".
- Posteriormente, haz clic en el botón **"Ejecutar".**

En la ventana **"Petición Gestor Procesos"**, selecciona la opción **"Reembolsos por fecha"**, en la lista desplegable de la opción **"Tipo"** selecciona **"Archivo"**  y en la opción **"Formato"** selecciona **"XLS"**, para que el informe se genere en este formato, y luego haz clic en el botón **"Aceptar".**

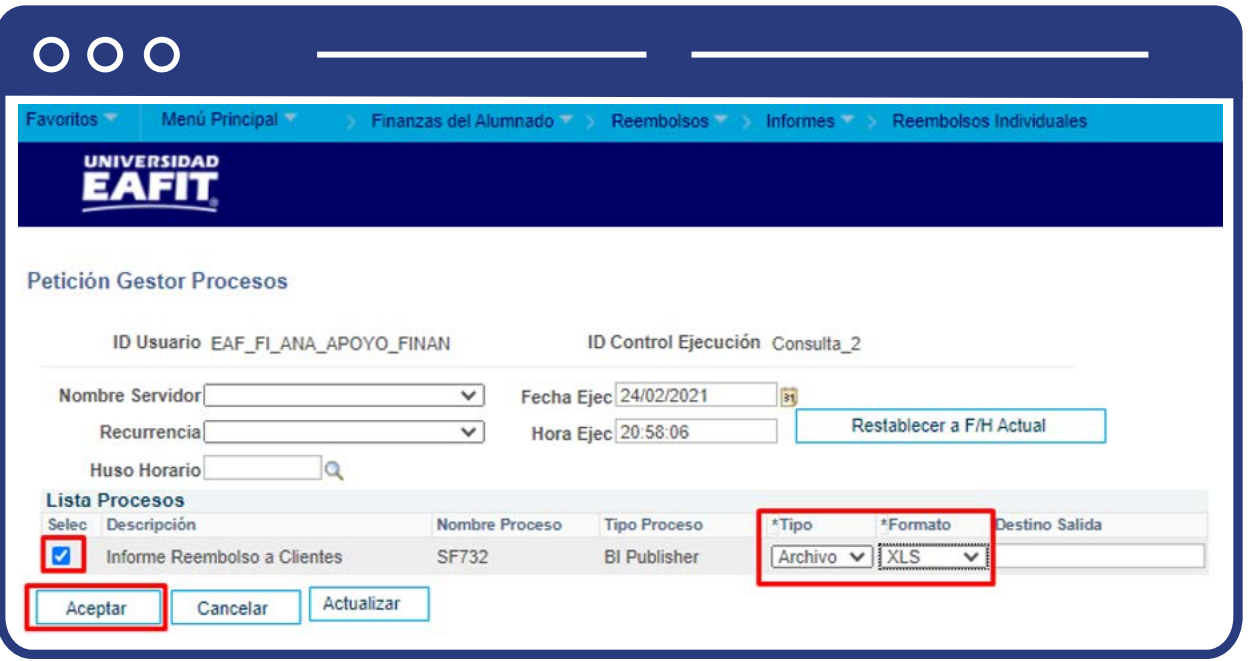

El sistema abre una página con los parámetros que fueron diligenciados para ejecutar la consulta y la **Instancia Proceso: XXXX**, identificador de la consulta generada, la cual te permitirá verificar el resultado de esta, en la siguiente página.

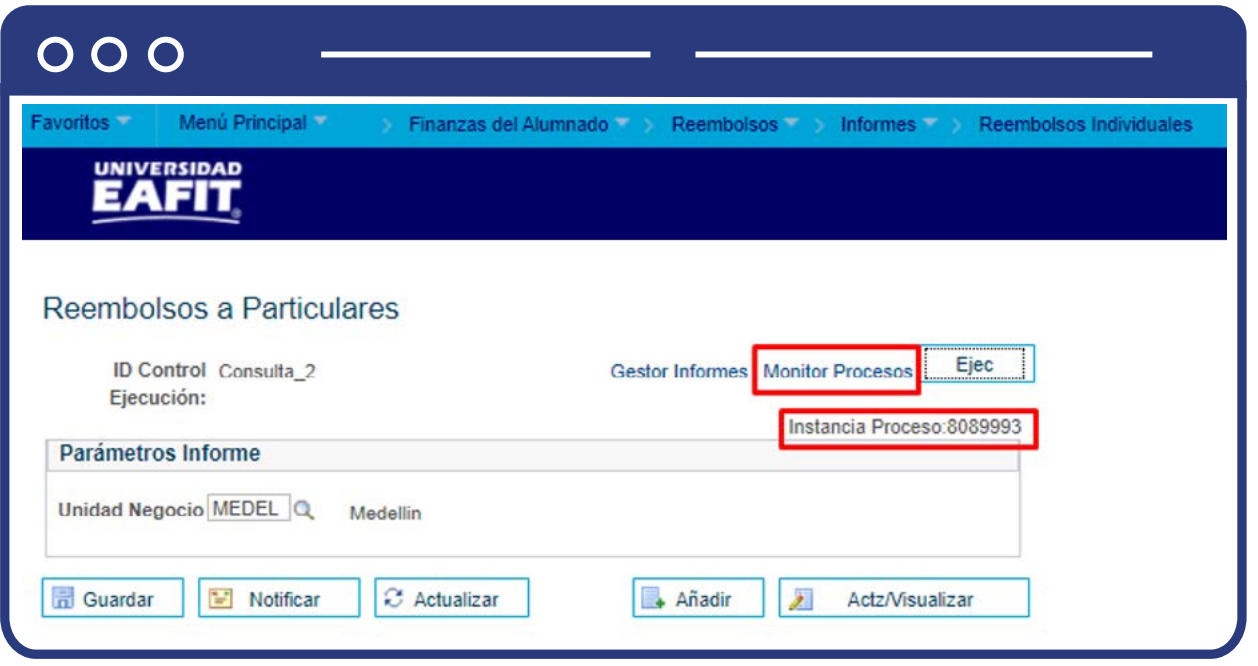

Haz clic en la opción **"Monitor de procesos"** y se presenta la siguiente ventana:

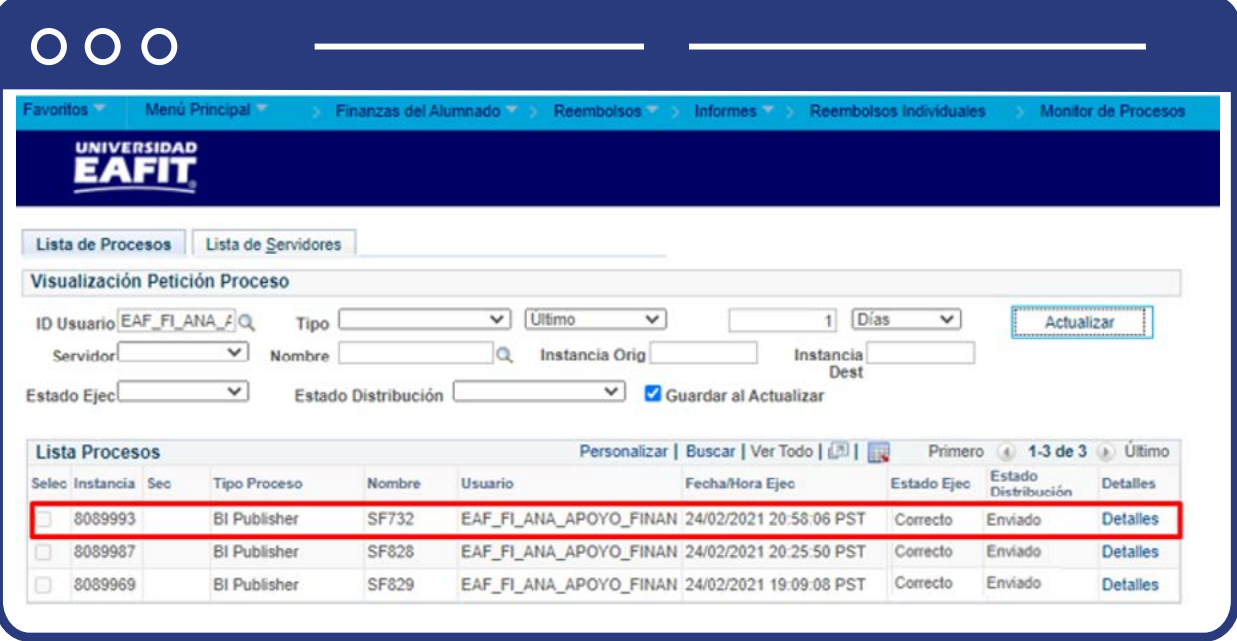

El sistema presenta los estados en el **"Monitor de procesos"**, es cuestión de minutos para que cambie el **"Estado Ejec"** de **"En cola"** a **"Correcto"** y el estado distribución de **"En proceso"** a **"Enviado"**, cuando se presenten inconsistencias, sale un estado **"Error"**, que podrá ser consultado en **Detalles.**

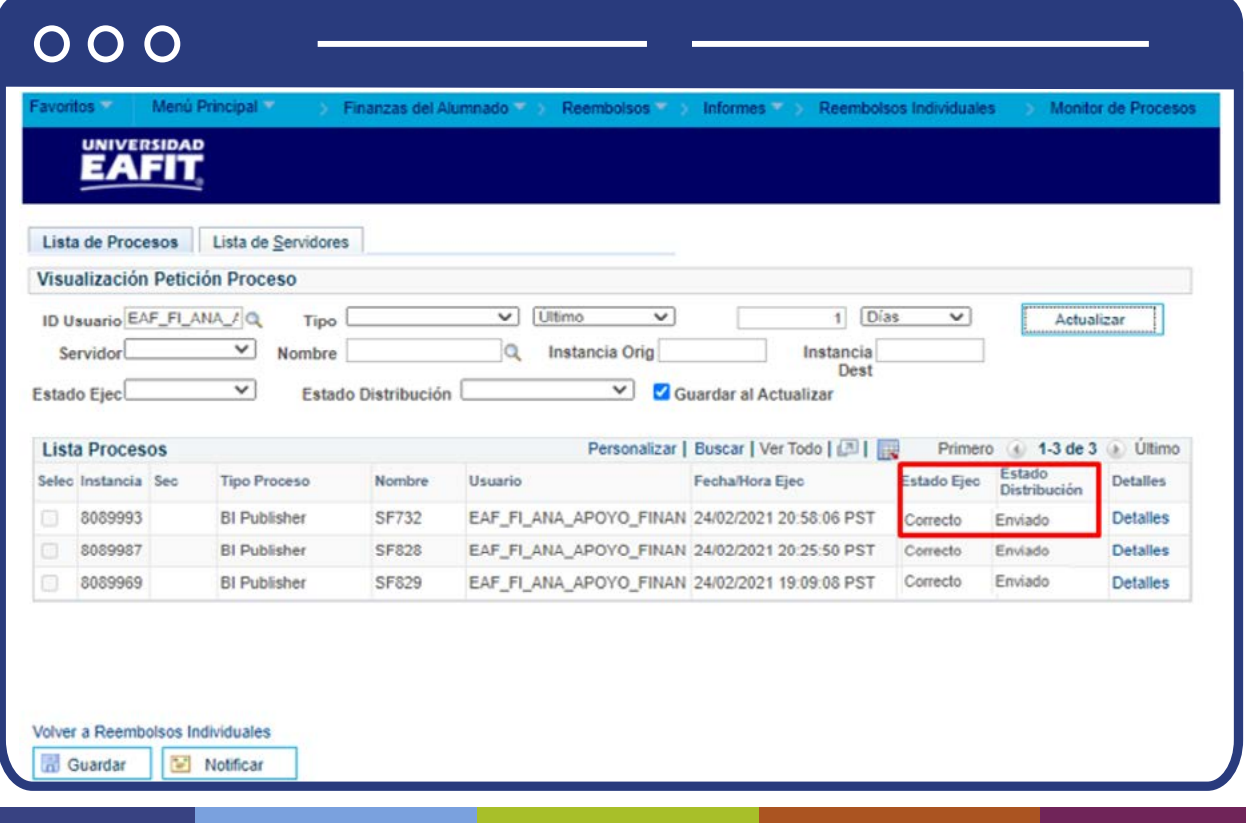

Al finalizar, haz clic en la opción **"Detalles"** y el sistema presenta los detalles del proceso ejecutado, haz clic en la opción **"Registro/Rastreo"** para obtener más detalles de los estudiantes que generó la consulta.

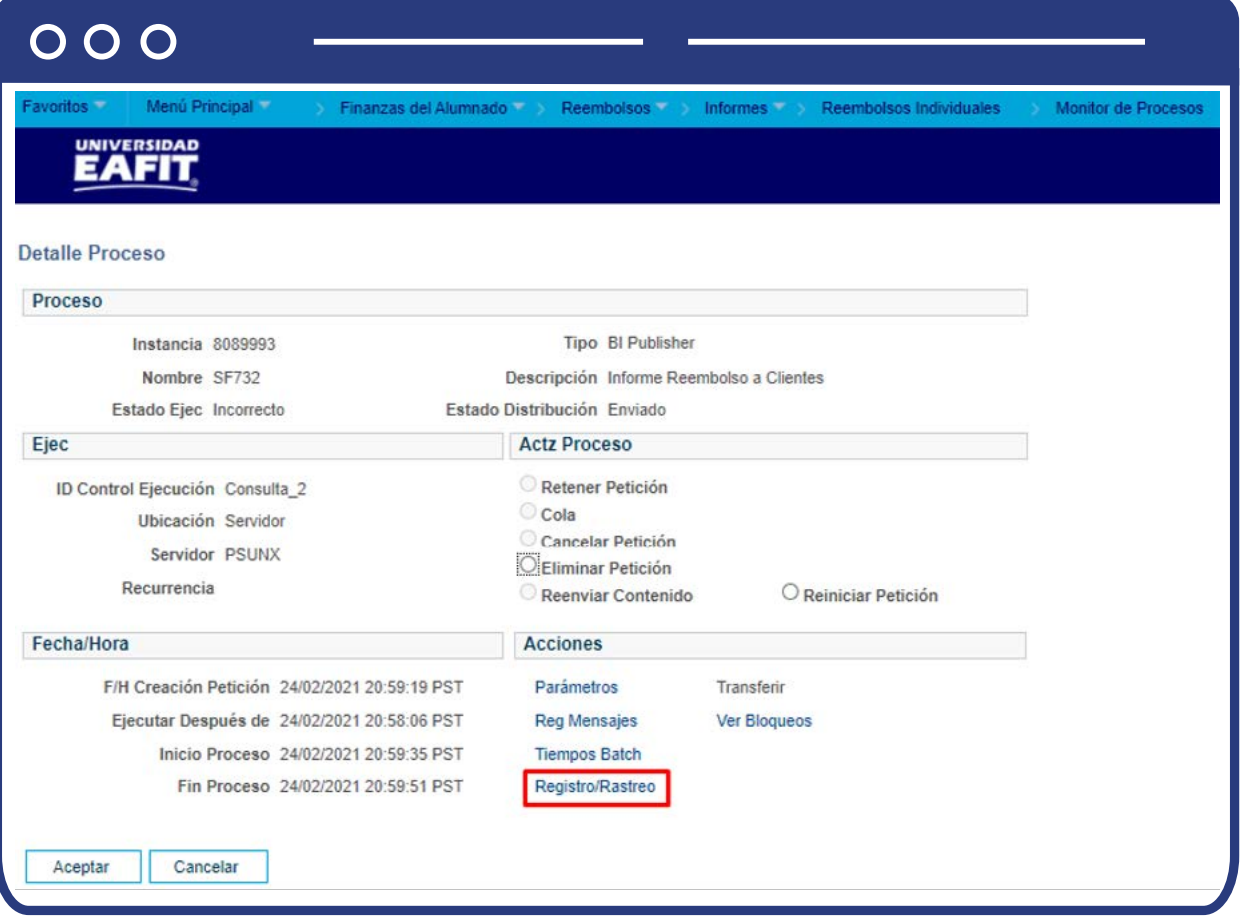

El sistema presenta la **lista de archivos generados**. Selecciona el archivo generadopro este **proceso "XXXXXXXXX"**, esta acción abrirá un archivo en Excel, el cual relacionará los saldos a favor que tiene el estudiante en su cuenta, traslados de saldos a favor y contabilización de aprovechamiento, generados en el periodo de tiempo en el que se realizó la consulta. Debes guardar este archivo para poder continuar con el proceso.

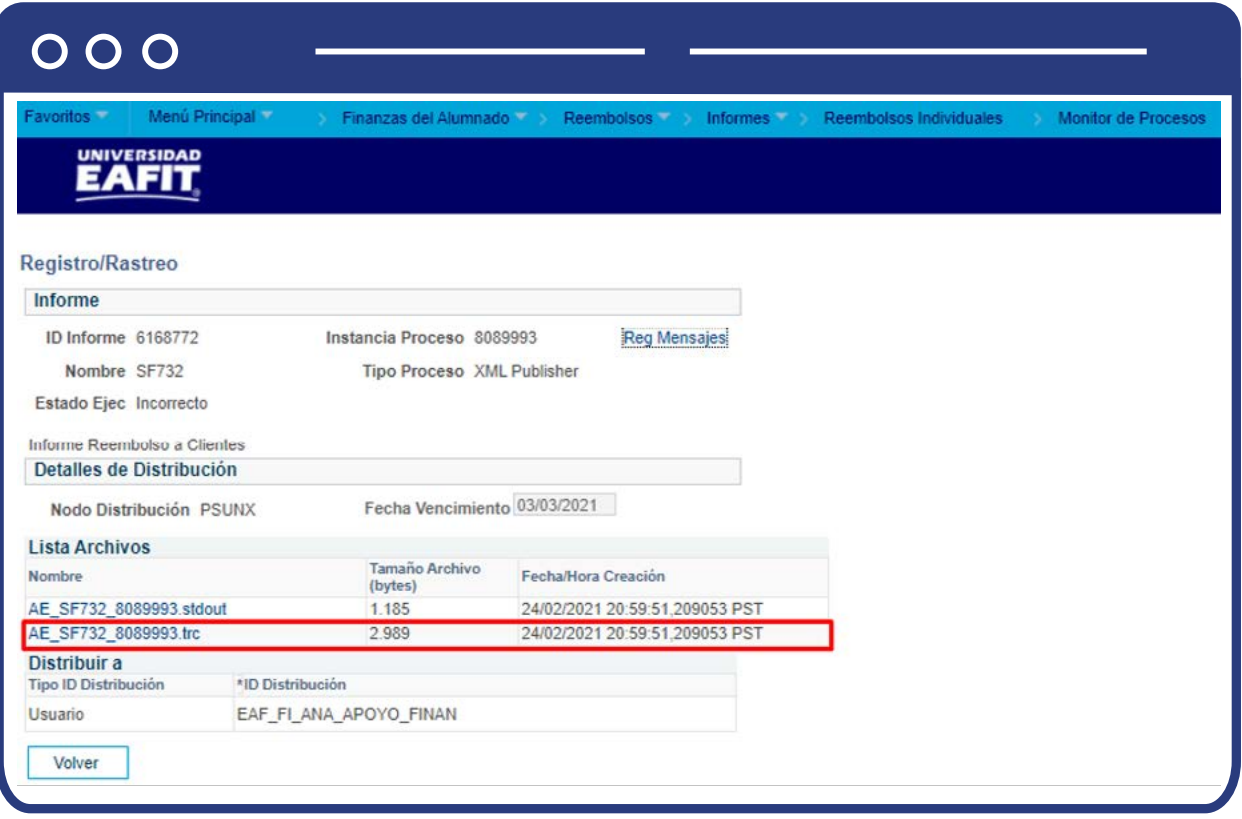

## Consulta Saldos a Favor

Por medio de la funcionalidad **"Consulta Saldos a Favor"**, puedes consultar los traslados de saldos a favor que se han hecho de un estudiante a otro, los saldos a favor que se han reembolsado y los saldos a favor vencidos que se llevan a aprovechamiento:

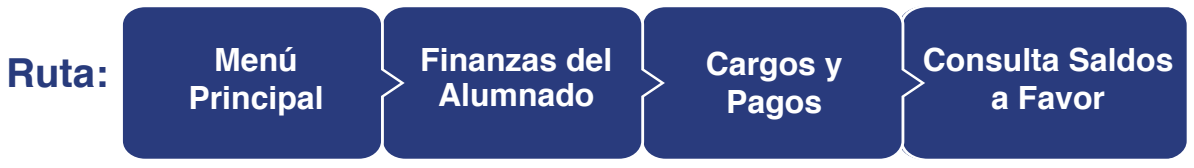

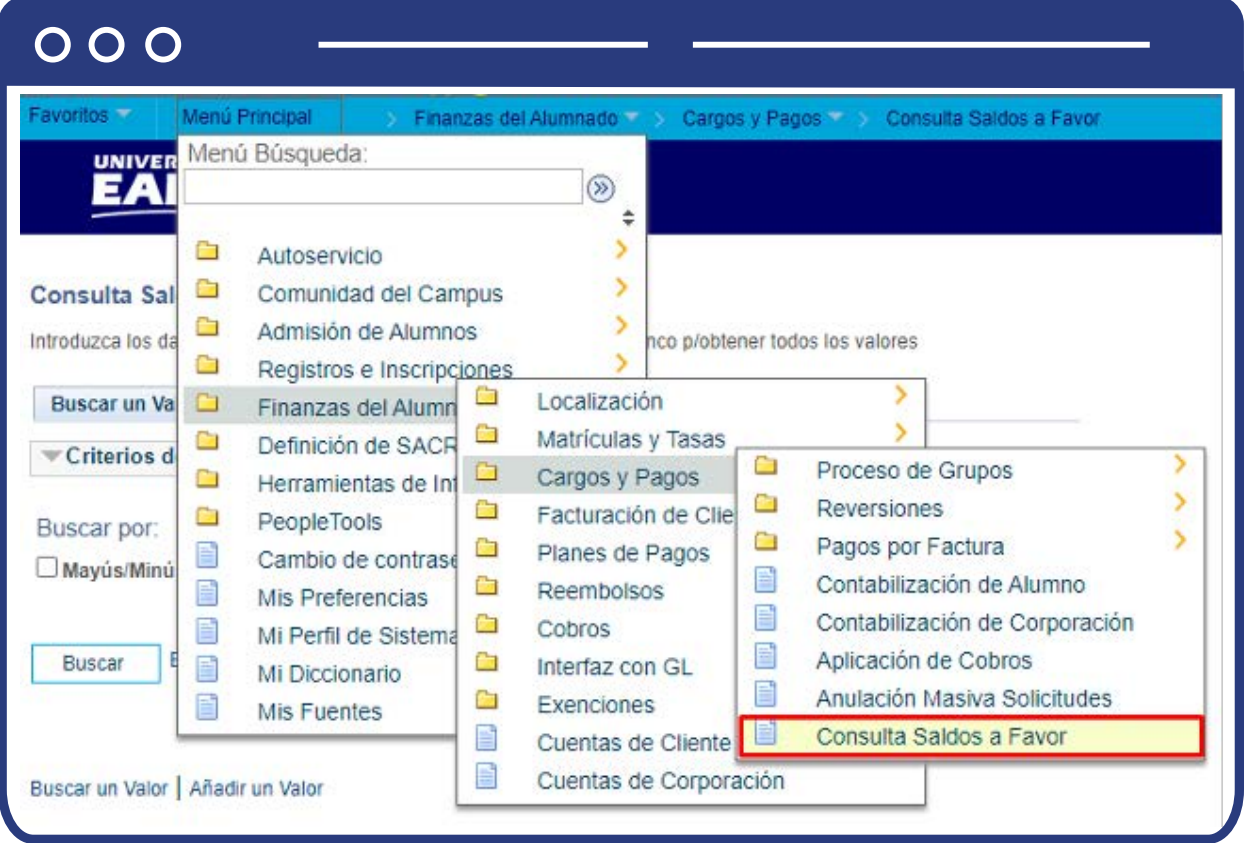

El paso a paso de esta actividad esta descrito en el presente documento en el numeral **IDENTIFICAR SALDOS A FAVOR VENCIDOS - Consulta Saldos a Favor.**

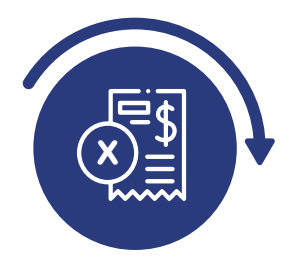

# Validar errores y resolver inconsistencias en la contabilización del reembolso

Luego de seleccionar el botón **"Contzn Reembolso",** el sistema realiza unas validaciones y algunos de los errores que se pueden presentar son:

**1.** El tercero no tiene responsable de pago, debes corregir esta información por medio de la funcionalidad **"Relaciones".**

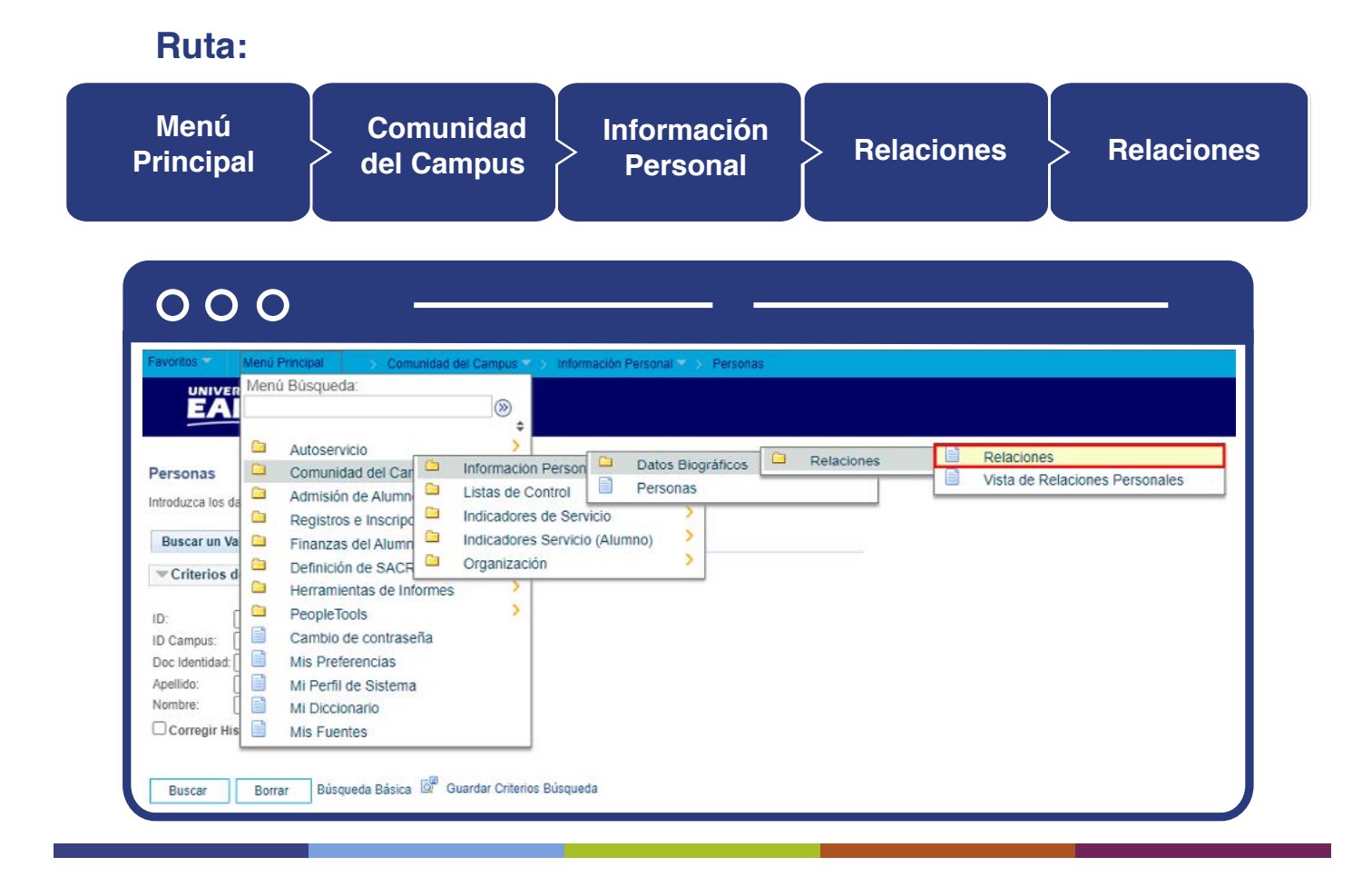

El paso a paso de esta actividad esta descrito en el presente documento en el numeral **CONSULTAR Y VERIFICAR LA RELACIÓN EL GRADO DE CONSANGUINIDAD O UNIDAD DE NEGOCIO – Relaciones.**

**2.** El tercero no existe, en este caso debes enviar un correo el área de Impuestos y conciliaciones solicitando la creación, adjuntando el RUT o el documento de identidad.

**3.** El estudiante no es proveedor en **Sofsin**, en este caso debes enviar un correo al área de Impuestos y conciliaciones solicitando la creación como proveedor.

# **138**

# Procesar nuevamente la contabilización del reembolso

# Reembolso a Alumno

Para proceder nuevamente con la contabilización del reembolso a los estudiantes, se debe realizar la gestión a través de la funcionalidad **"Reembolso a Corporaciones".**

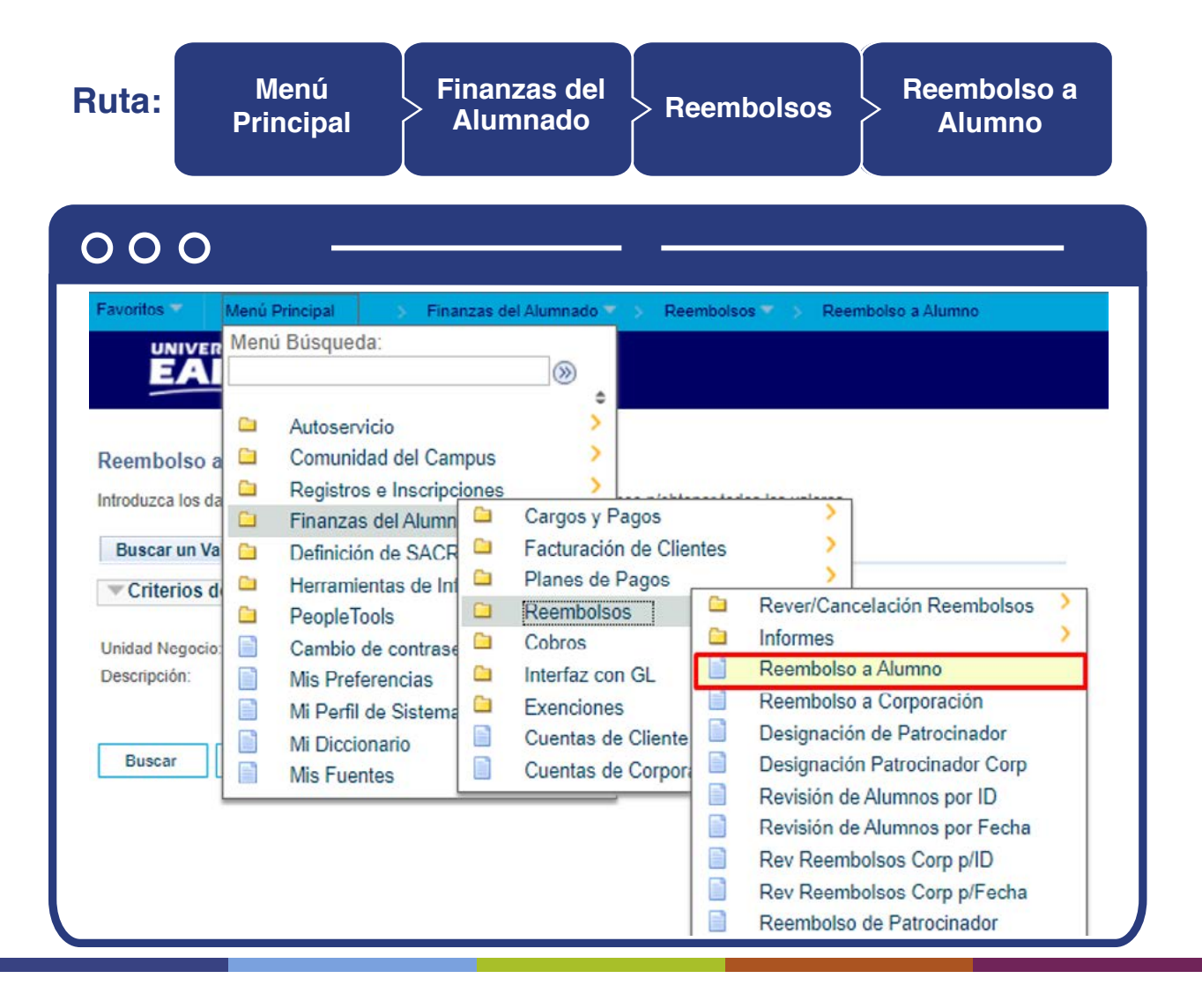

El paso a paso de esta actividad esta descrito en el presente documento en el numeral **SELECCIONAR TIPO REEMBOLSO Y CONTABILIZARLO - Reembolso a Alumno.**

## Reembolso a Corporación

Para proceder nuevamente con la contabilización del reembolso a las empresas, se debe realizar la gestión a través de la funcionalidad **"Reembolso a Corporaciones".** 

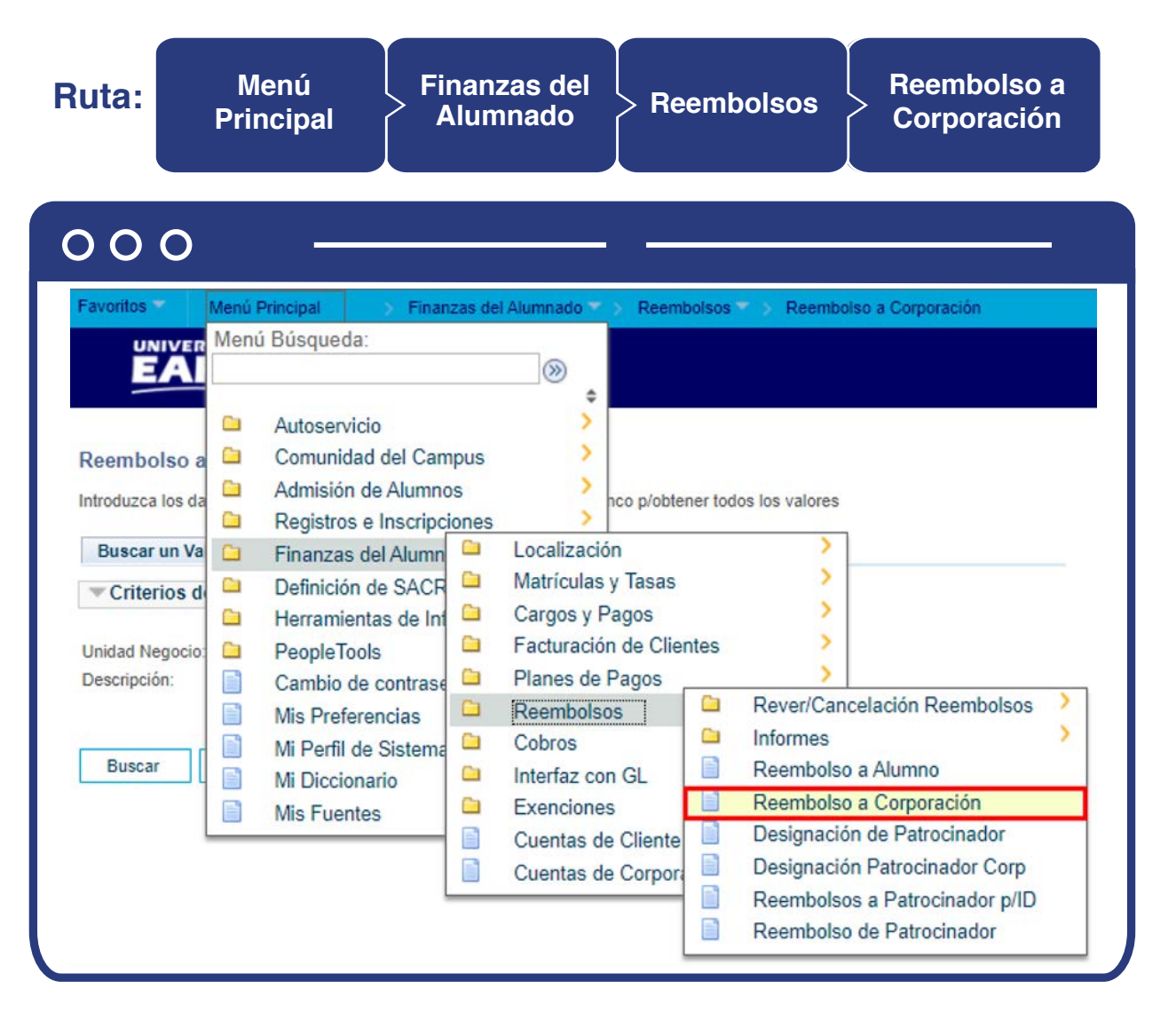

El paso a paso de esta actividad esta descrito en el presente documento en el numeral **SELECCIONAR TIPO REEMBOLSO Y CONTABILIZARLO - Reembolso a Corporación.** 

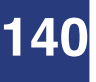

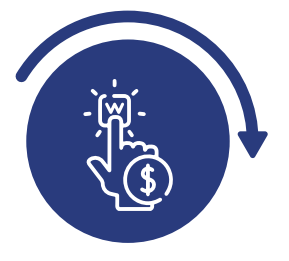

# Consultar el estado de la carga de interfaz de cuentas por pagar

# Log Cuentas por Pagar

Luego de realizar la contabilización del reembolso por segunda vez, debes consultar el estado de este a través de la funcionalidad **"Log Cuentas por Pagar".** 

#### **Ruta:**

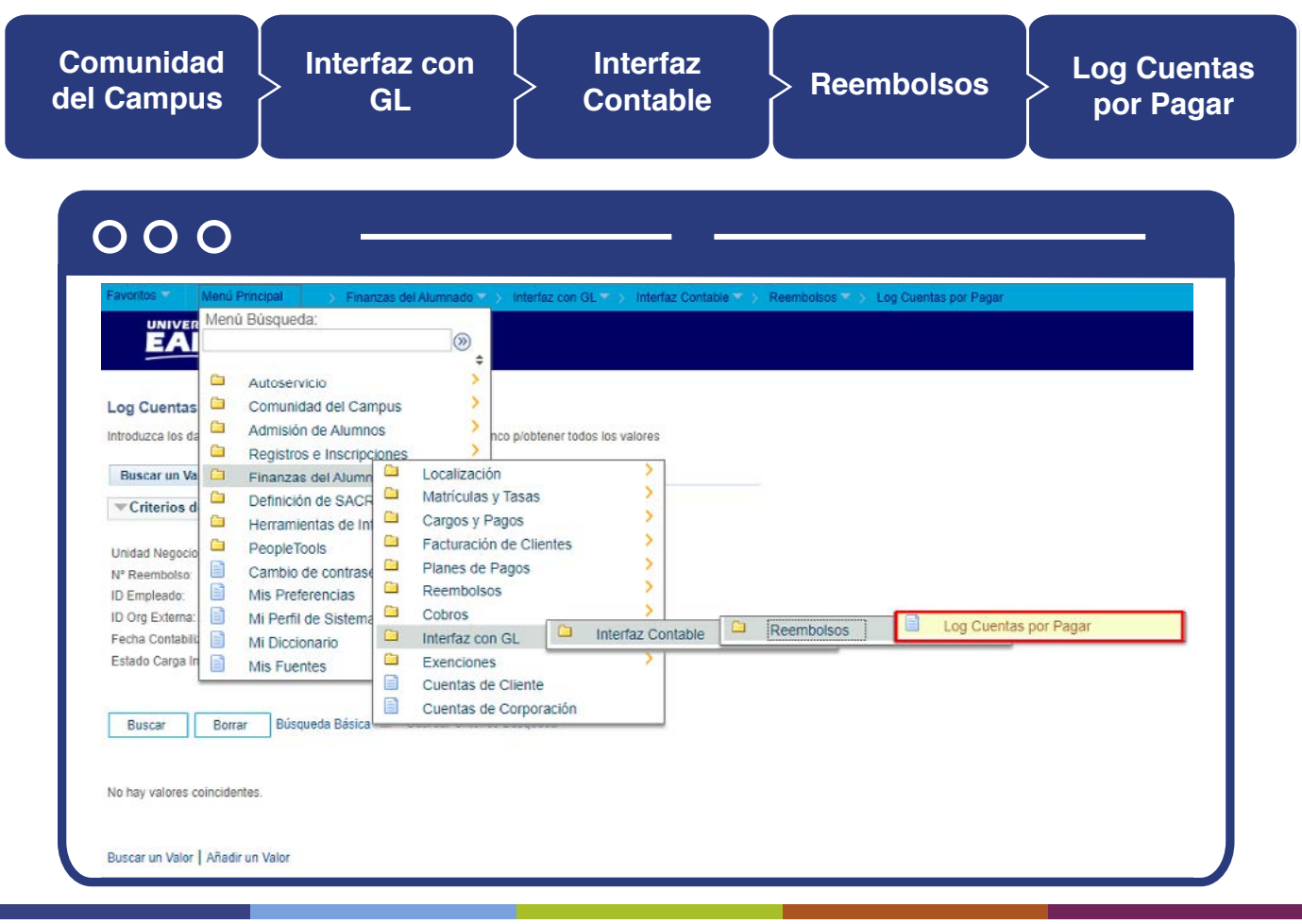

Al ingresar a la ruta el sistema presenta la siguiente ventana:

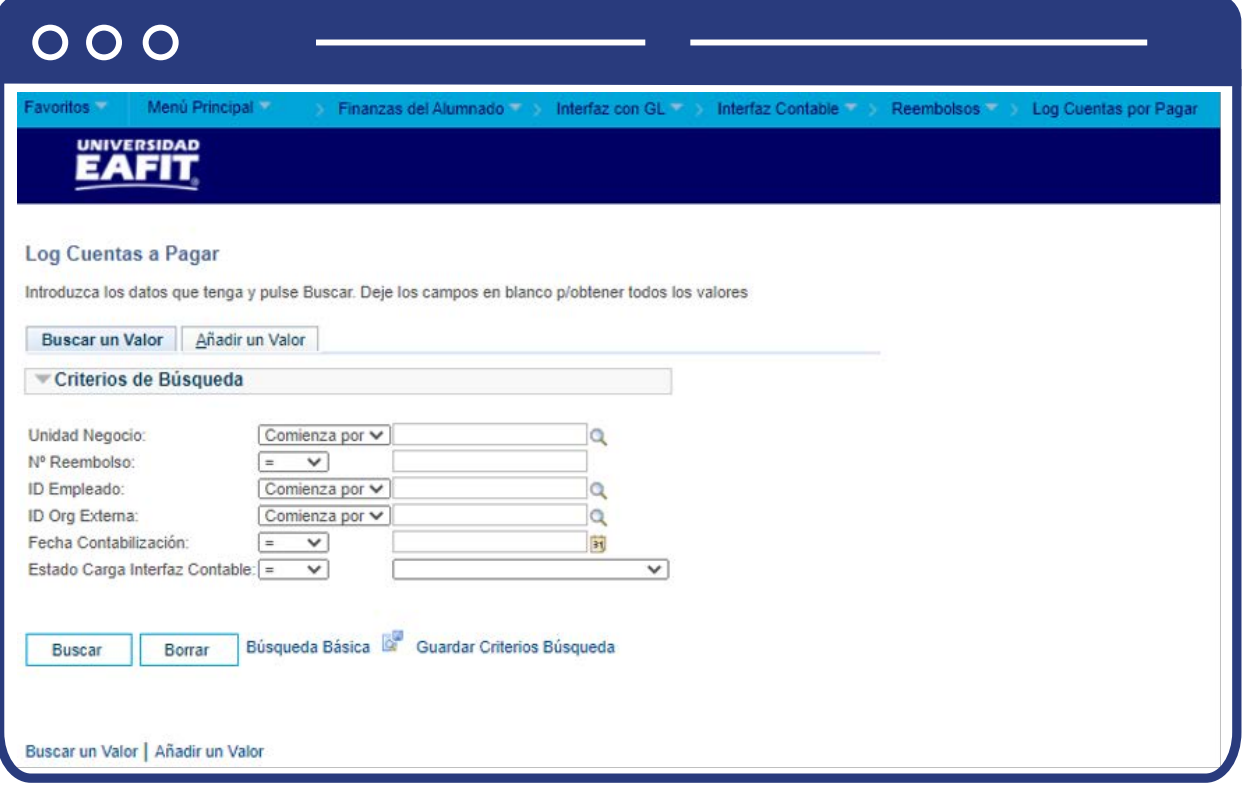

Los pasos que debes seguir son:

- $\bullet$  Diligencia o selecciona en el icono  $\big| \mathbb{Q} \big|$  el campo "Unidad Negocio".
- Digita el **"N° Reembolso".**
- **•** Diligencia o selecciona en el icono  $\mathbb{Q}$  el campo **"ID Empleado"** el ID del estudiante, si deseas consultar el estado del reembolso de un estudiante.
- $\bullet$  Diligenciar o seleccionar en el icono  $\mathbf Q$  el campo **"ID Org Externa"** el ID del estudiante, si deseas consultar el estado del reembolso de una empresa.
- En el campo **"Fecha Contabilización"** digita o selecciona en el ícono **31** la fecha en la que se contabilizó el reembolso.
- En **"Estado Carga Interfaz Contable"** no se requiere seleccionar ninguna opción.

El sistema presenta la siguiente ventana con la información del resultado de la contabilización:

Cuando la consulta sea realizada para una persona:

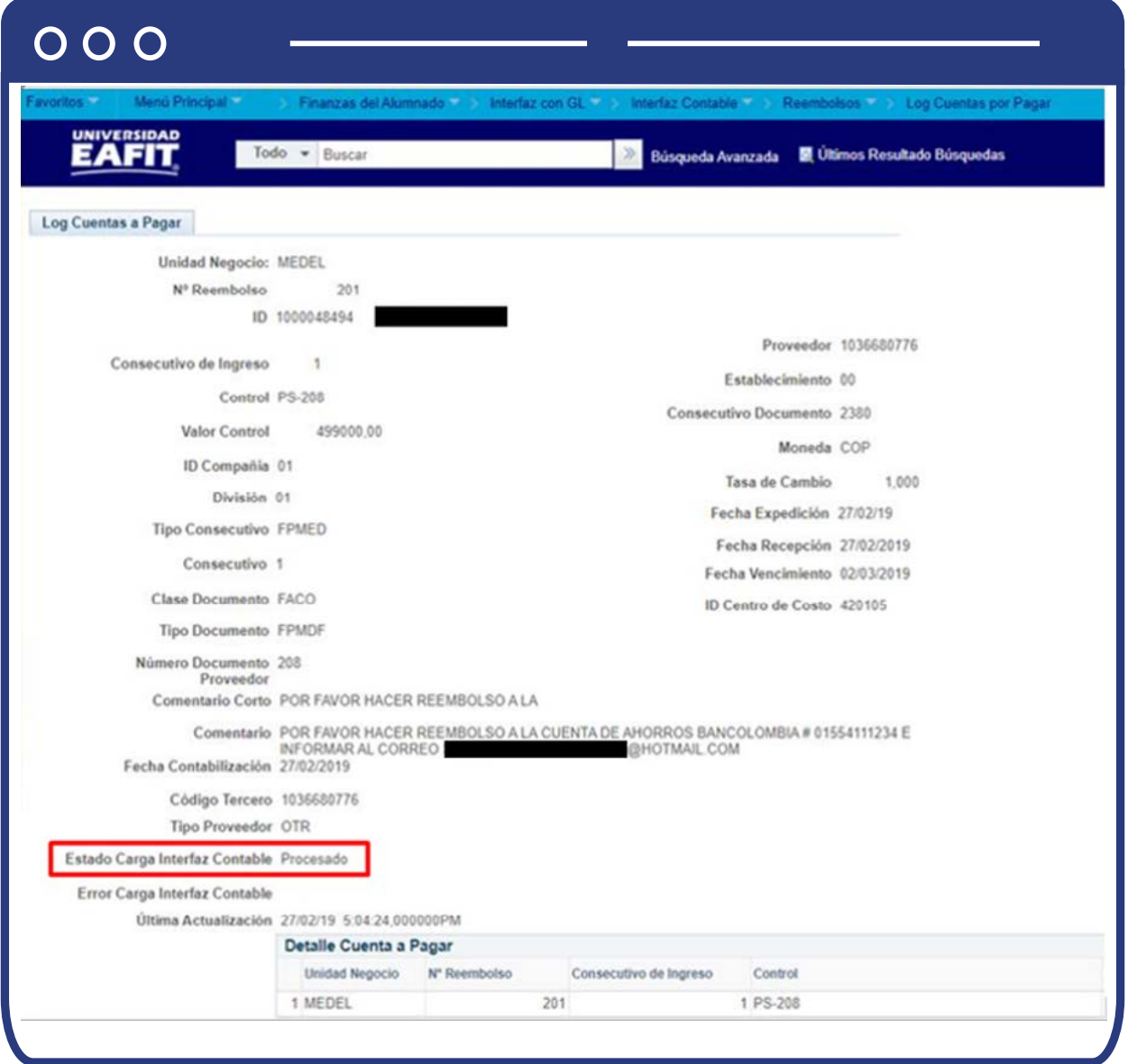

Cuando la consulta sea realizada para una persona:

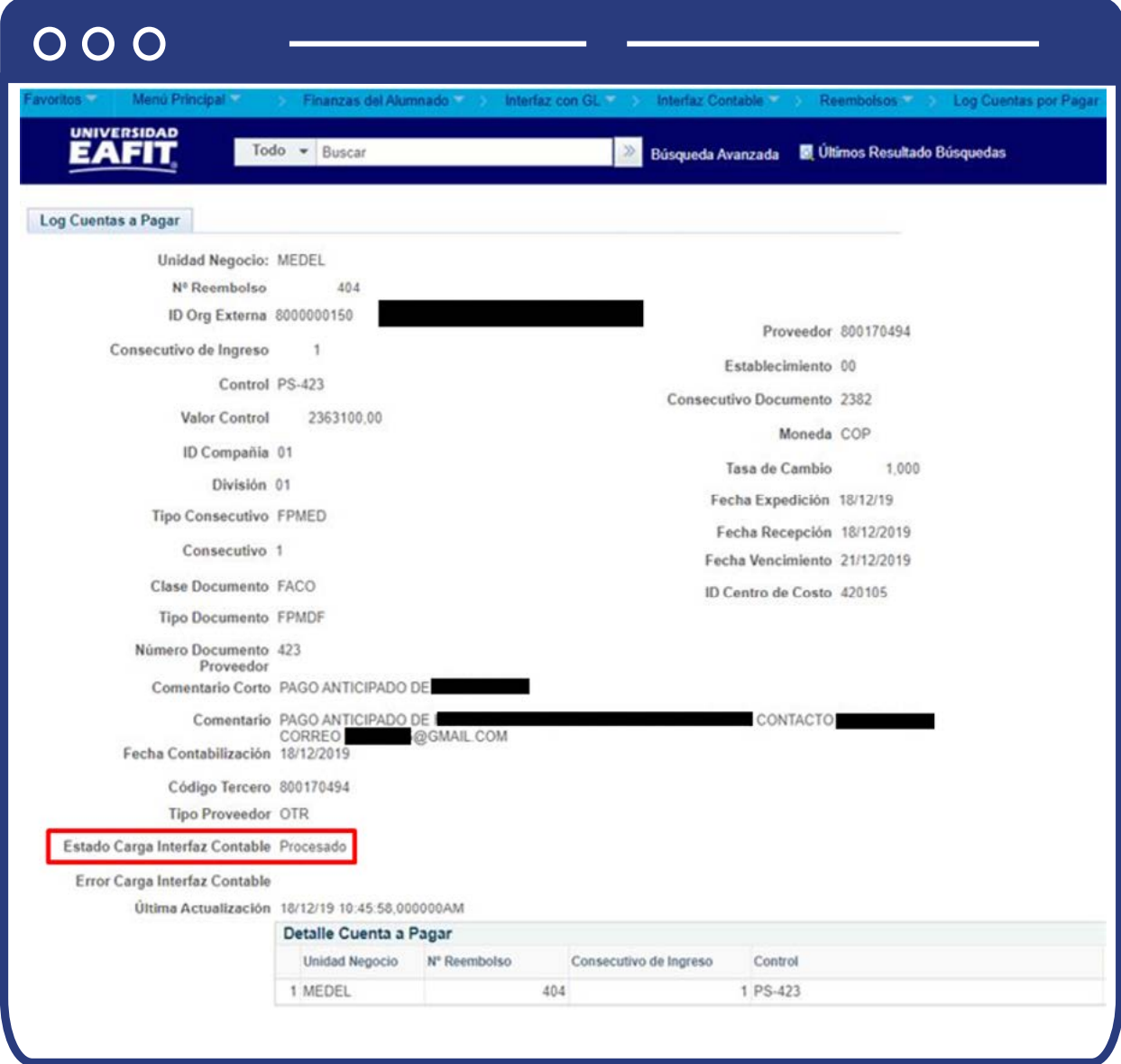

En la parte inferior de la ventana se presenta la siguiente información adicional para ambos casos (personas y empresas):

### $\cap$   $\cap$   $\cap$

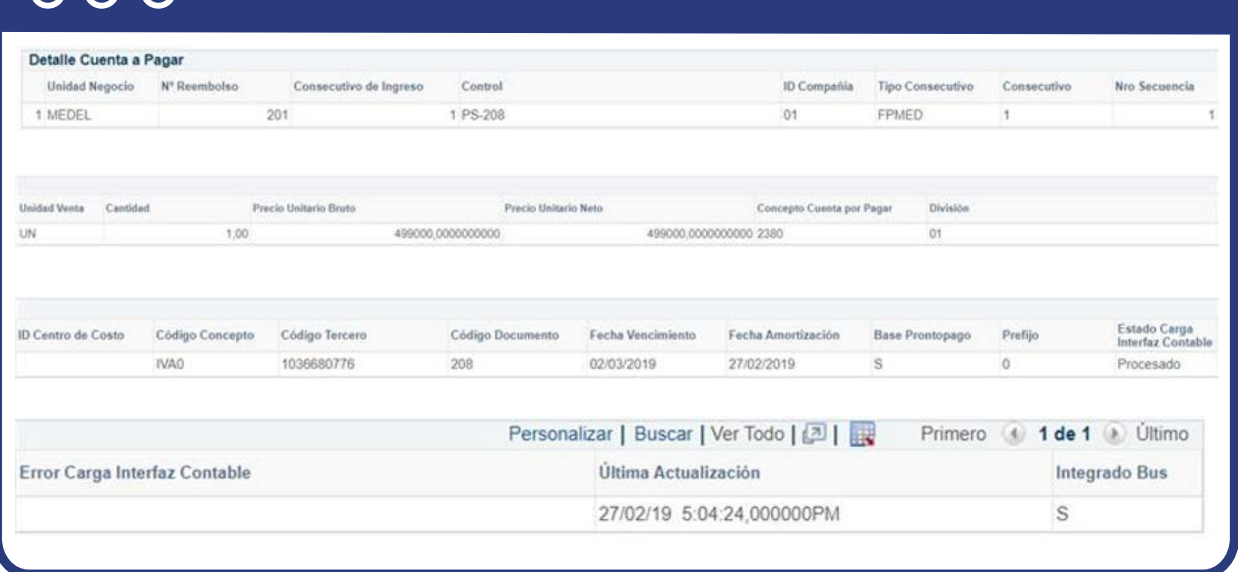

Puedes descargar la consulta del **"Log cuentas por pagar"** en Excel haciendo clic en el símbolo , según las necesidades del área.

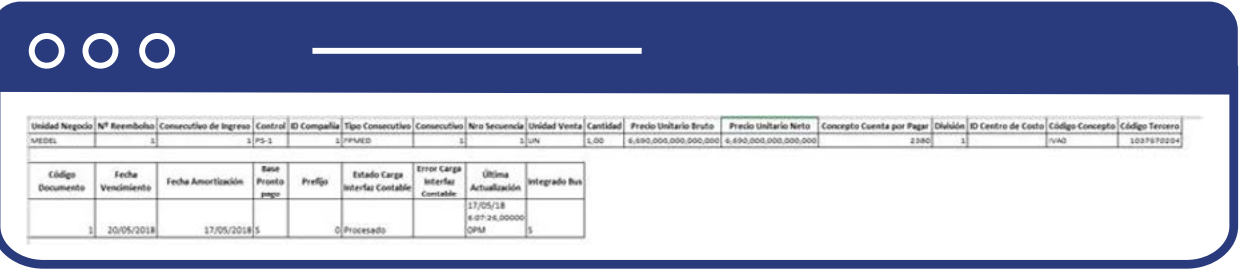

El archivo en Excel se presenta de la siguiente manera:

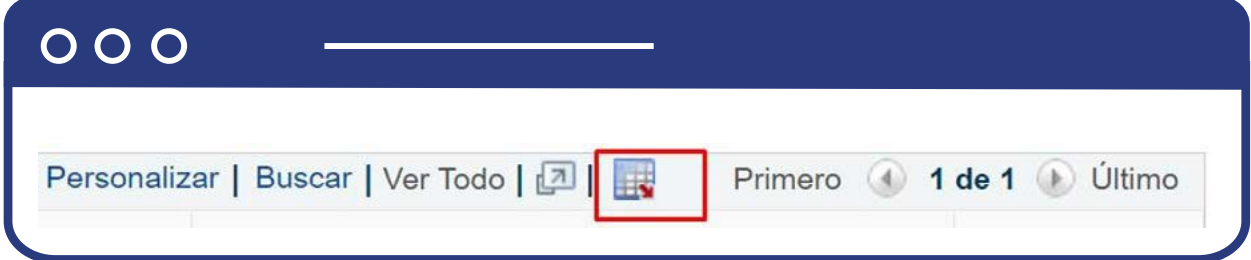

Si el resultado de la Carga de la interfaz contable se encuentra en estado **"Error"**, esto indica que se presentó algún error en la contabilización del reembolso, por medio de la funcionalidad **"Log Cuentas por Pagar"**, se podrá ejecutar nuevamente el proceso, para lo cual debes hacer clic en el botón **"Reprocesar".**
Si el resultado de la Carga de la interfaz contable se encuentra en estado **"Error"**, esto indica que se presentó algún error en la contabilización del reembolso, por medio de la funcionalidad **"Log Cuentas por Pagar"**, se podrá ejecutar nuevamente el proceso, para lo cual debes hacer clic en el botón **"Reprocesar".**

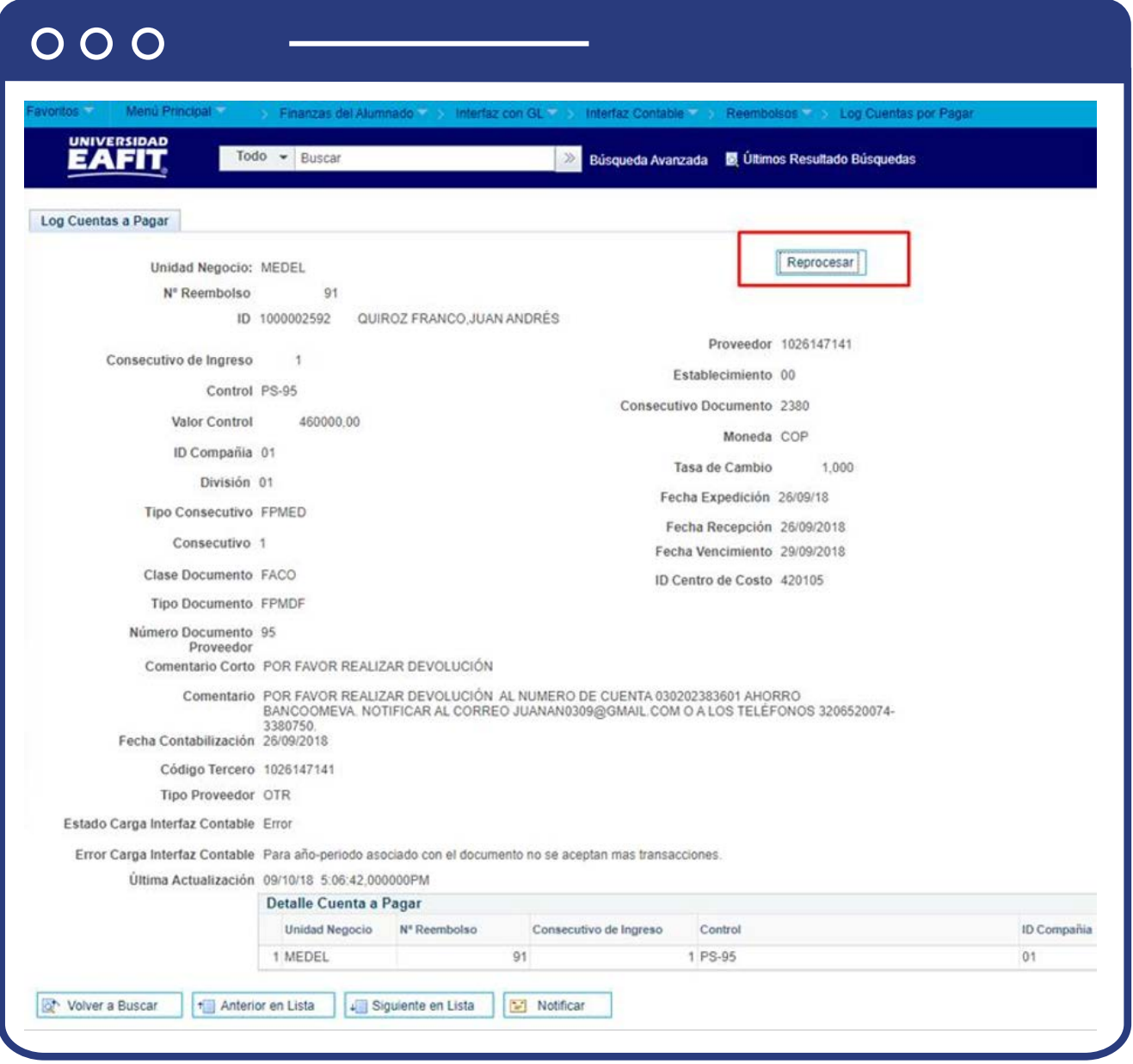

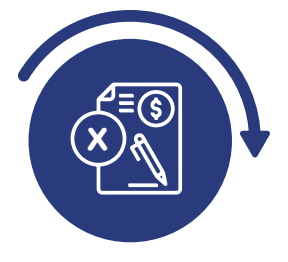

## Validar errores y resolver inconsistencias en la carga de interfaz de cuentas por pagar

Luego de realizar la consulta de la actividad anterior, por la misma funcionalidad **"Log Cuentas por Pagar"** puedes proceder a visualizar los errores, en caso de que se presenten, algunos ejemplos son:

- Error en el centro de costos.
- Periodo abierto.
- Para año-periodo asociado con el documento no se aceptan más transacciones.
- Entre otros.

Debes proceder de la siguiente manera de acuerdo con el tipo de error:

- Error en el centro de costos: debes consultar con el área competente para dar solución a esta situación.
- Periodo abierto: debes consultar con el área competente para dar solución a esta situación. Si se recibe como respuesta por parte del área que no se puede abrir este periodo debes hacer nuevamente toda la gestión de reembolso al estudiante.
- Para año-periodo asociado con el documento no se aceptan más transacciones, para estos casos no se puede reprocesar el reembolso. Debes hacer nuevamente toda la gestión de reembolso al estudiante.

#### Log Cuentas por Pagar

Luego de realizar la contabilización del reembolso por segunda vez, debes consultar el estado de este a través de la funcionalidad **"Log Cuentas por Pagar".** 

#### **Ruta:**

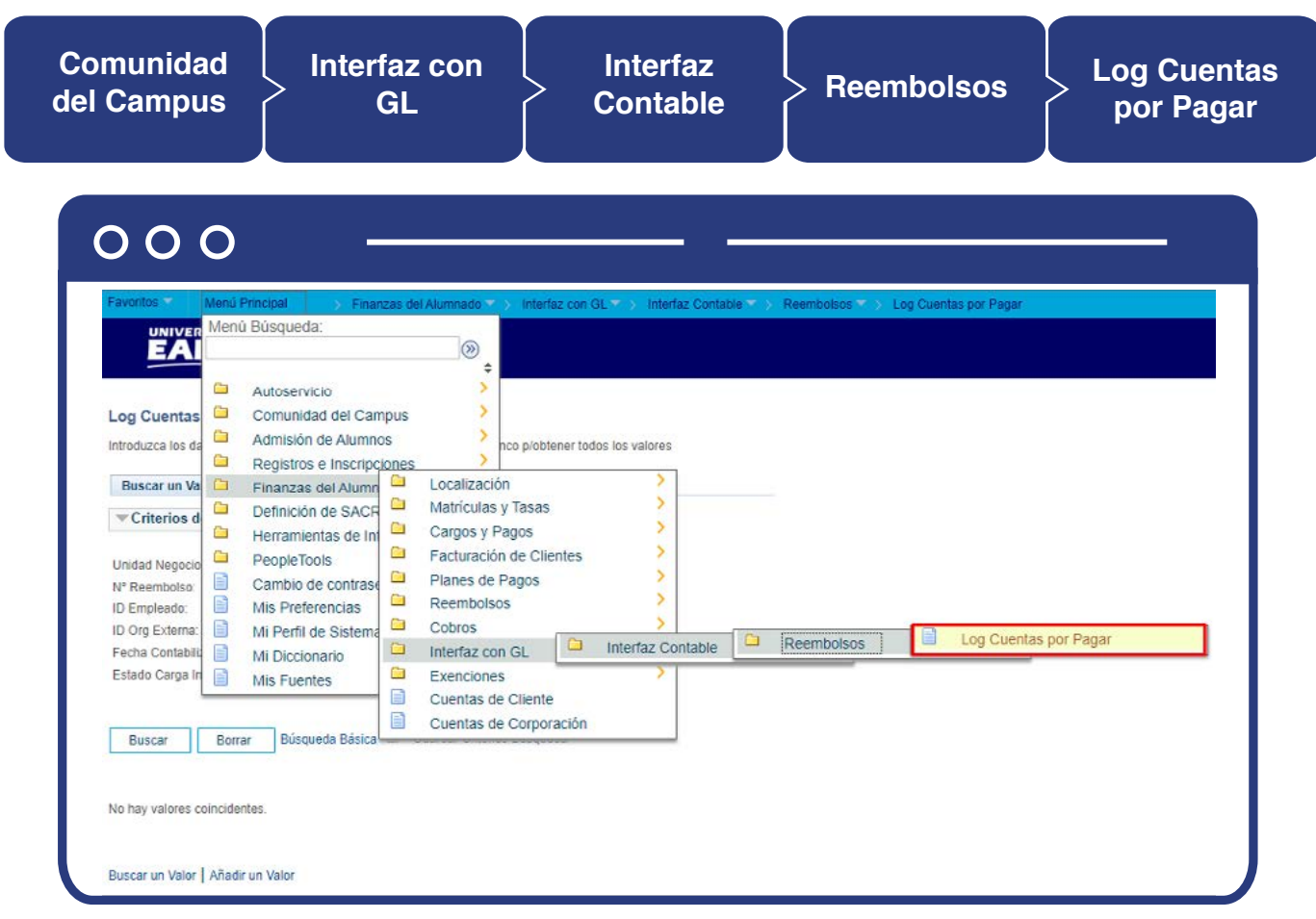

El paso a paso de esta actividad se encuentra detallado en el presente documento en el numeral **CONSULTAR EL ESTADO DE LA CARGA DE INTERFAZ DE CUENTAS POR PAGAR - Log Cuentas por Pagar.**

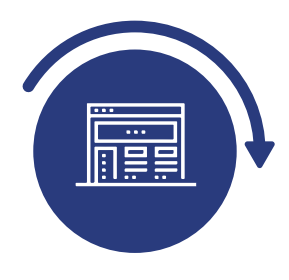

# Realizar la ejecución de la contabilización del reembolso

En caso de ser necesario debes ejecutar nuevamente el envío de la información del reembolso a cuentas por pagar del sistema Epik al sistema Sofsin, para que se realice la respectiva gestión, por medio de la funcionalidad **"Log Cuentas por Pagar"**  seleccionando el botón **"Reprocesar".** 

### Log Cuentas por Pagar

**Ruta:**

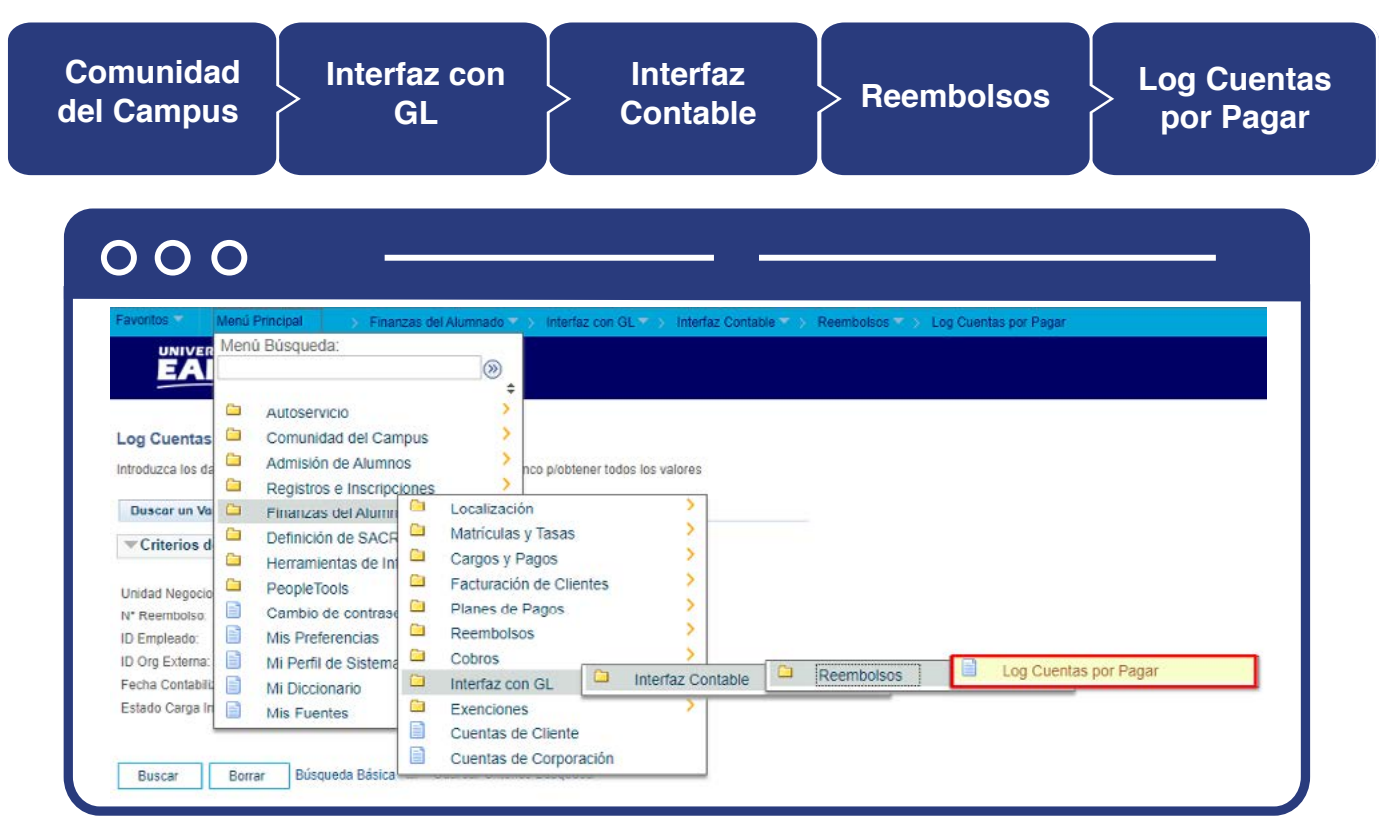

El paso a paso de esta actividad se encuentra detallado en el presente documento en el numeral **CONSULTAR EL ESTADO DE LA CARGA DE INTERFAZ DE CUENTAS POR PAGAR - Log Cuentas por Pagar.**

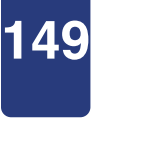

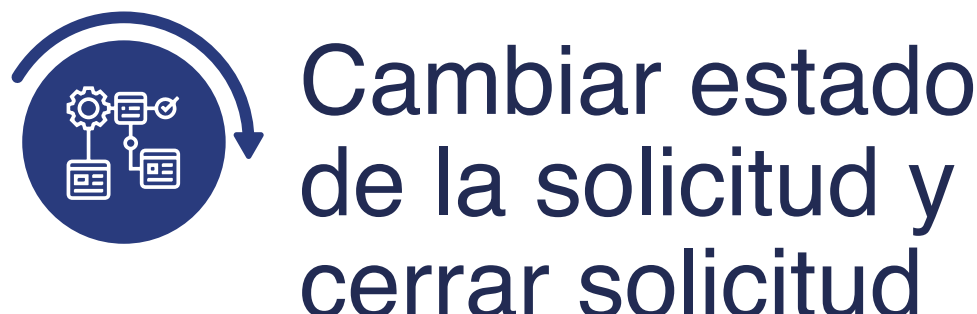

## Gestión de solicitudes

Mediante la funcionalidad **"Gestión de Solicitudes"** puedes el estado de la solicitud y cerrar la solicitud:

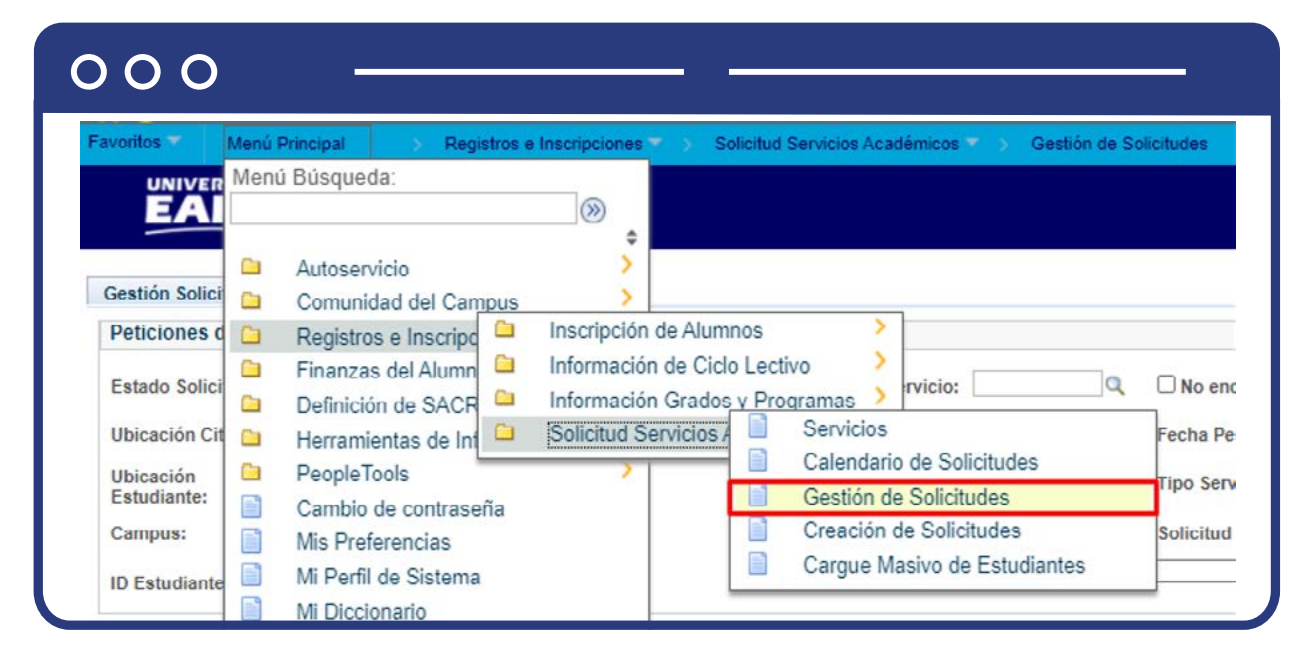

Para conocer el paso a paso de esta funcionalidad **consulta el instructivo Servicios Académicos en el apartado "Gestión de servicios".**

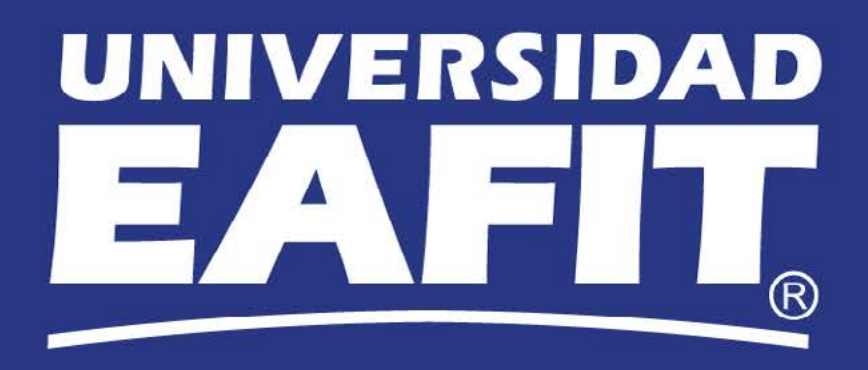